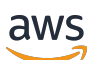

Panduan Pengguna

# AWS CodeStar

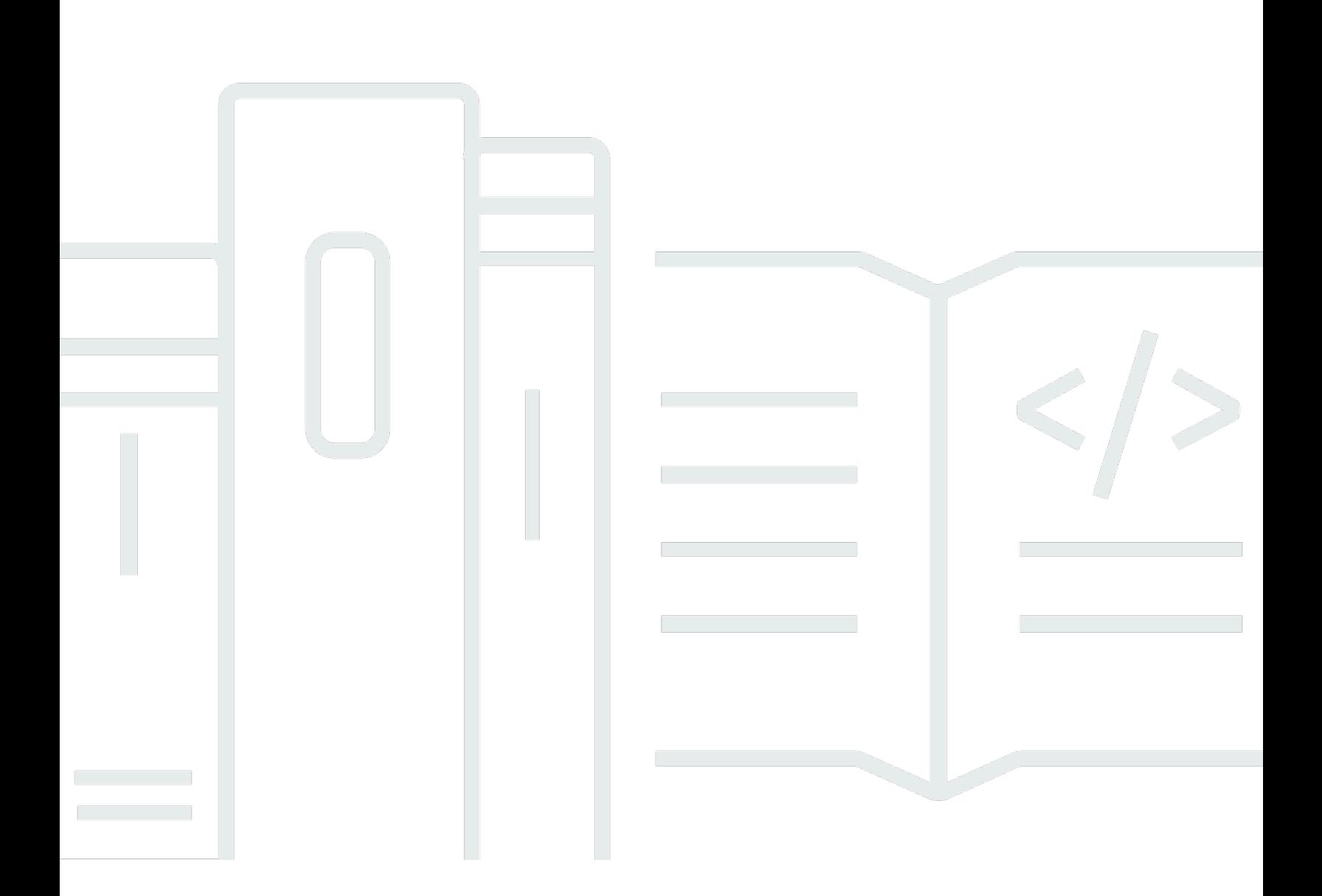

Copyright © 2024 Amazon Web Services, Inc. and/or its affiliates. All rights reserved.

## AWS CodeStar: Panduan Pengguna

Copyright © 2024 Amazon Web Services, Inc. and/or its affiliates. All rights reserved.

Merek dagang dan tampilan dagang Amazon tidak boleh digunakan sehubungan dengan produk atau layanan apa pun yang bukan milik Amazon, dengan cara apa pun yang dapat menyebabkan kebingungan di antara pelanggan, atau dengan cara apa pun yang menghina atau mendiskreditkan Amazon. Semua merek dagang lain yang tidak dimiliki oleh Amazon merupakan kekayaan masingmasing pemiliknya, yang mungkin atau mungkin tidak berafiliasi, terkait dengan, atau disponsori oleh Amazon.

# **Table of Contents**

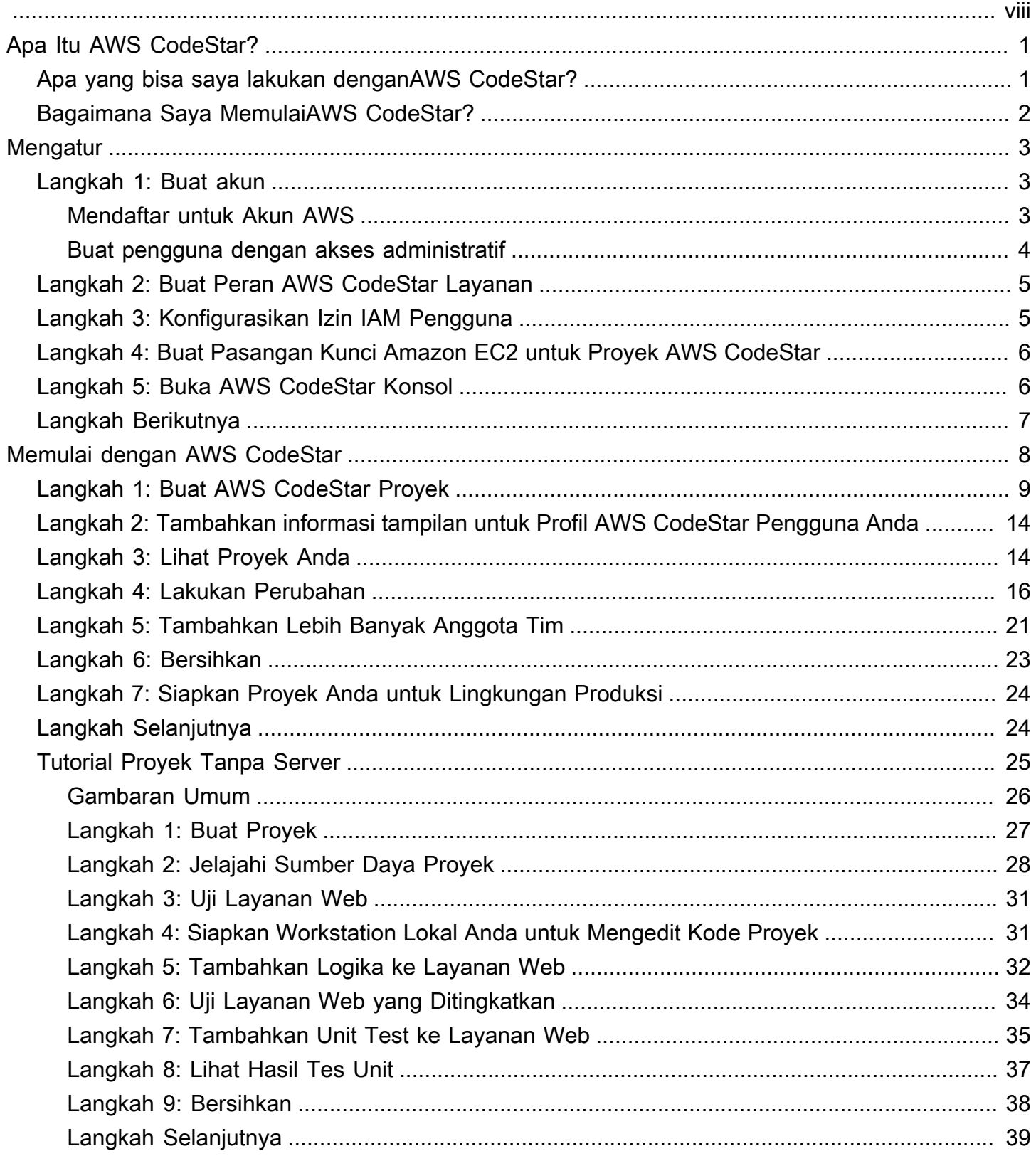

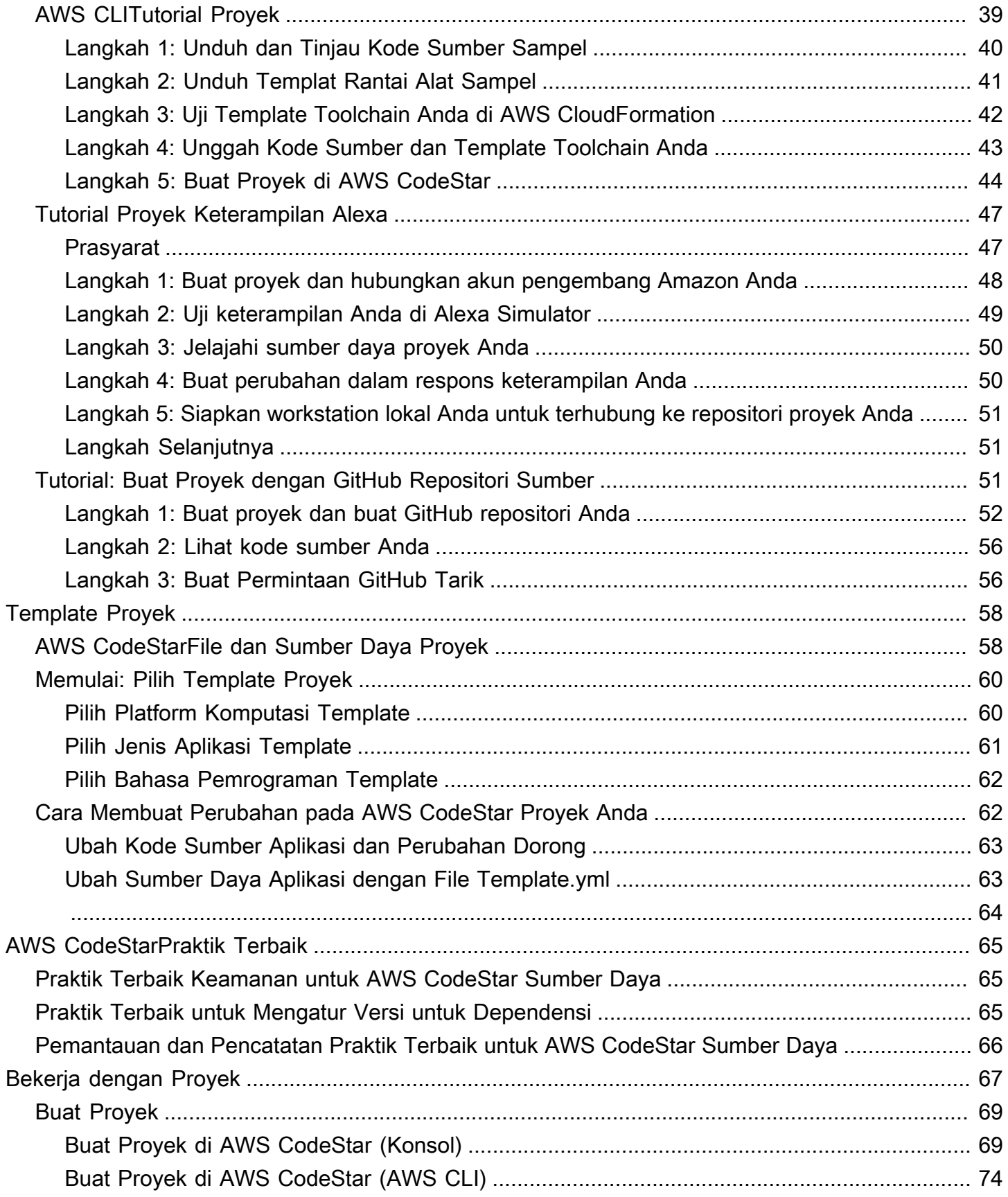

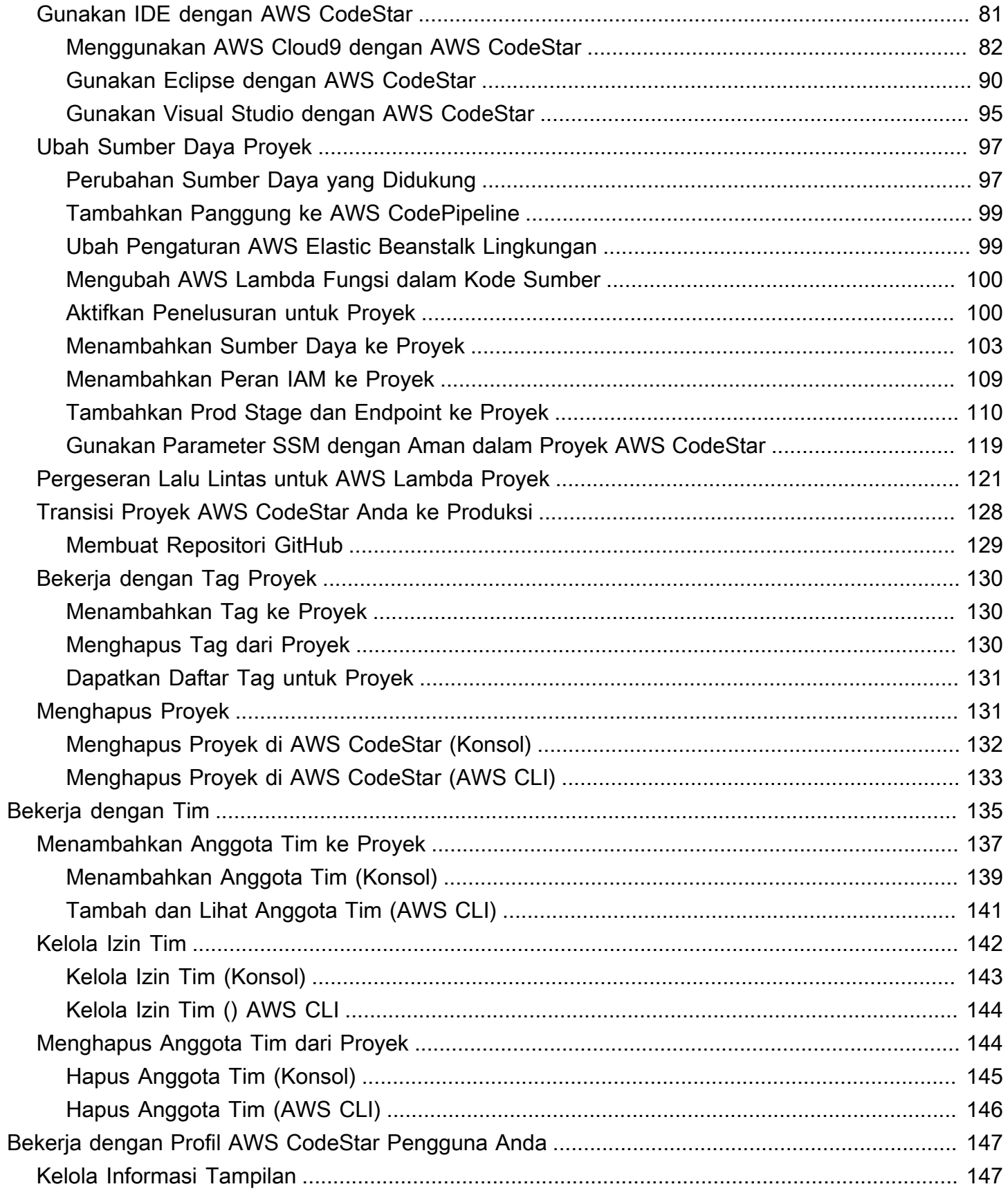

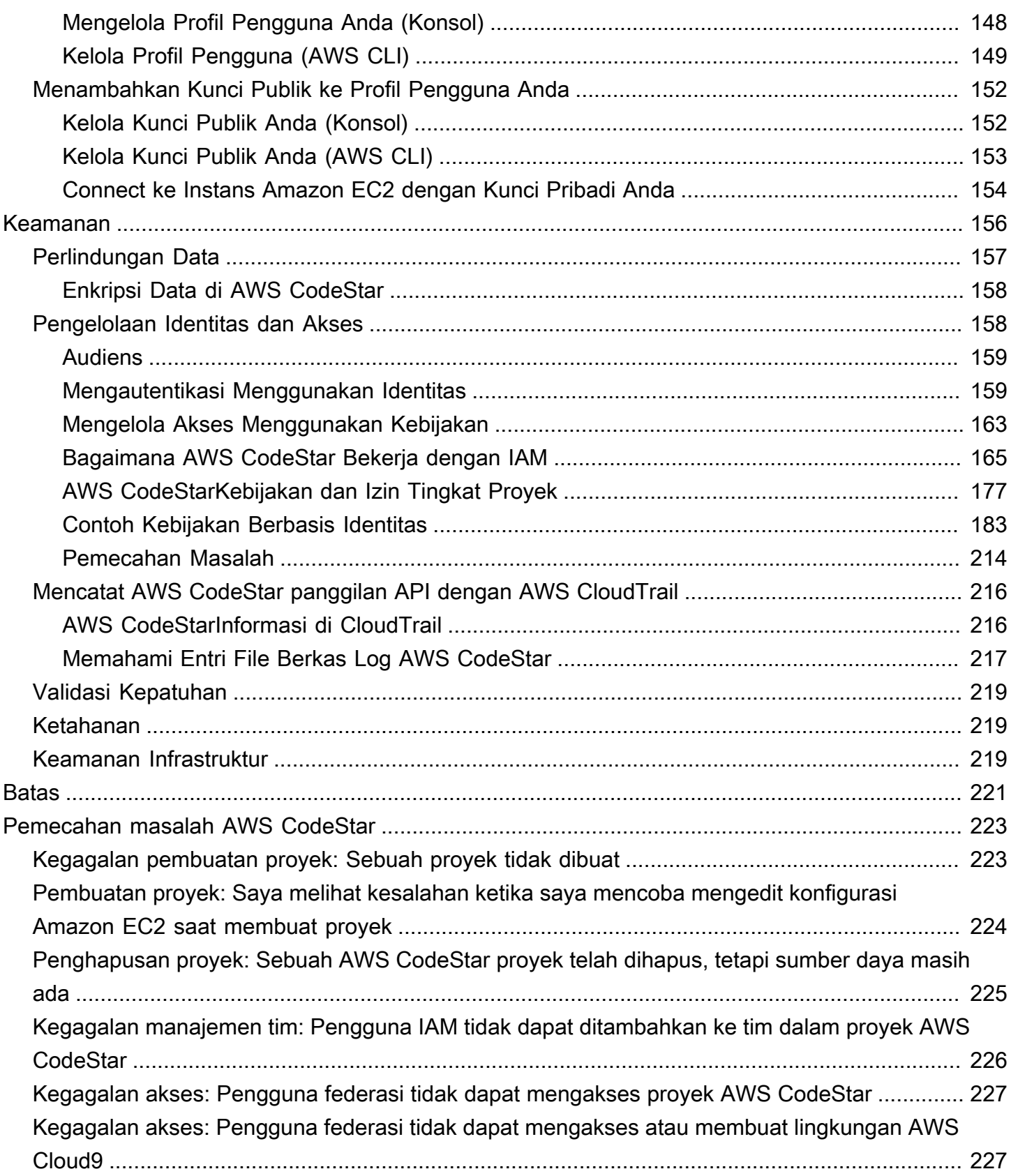

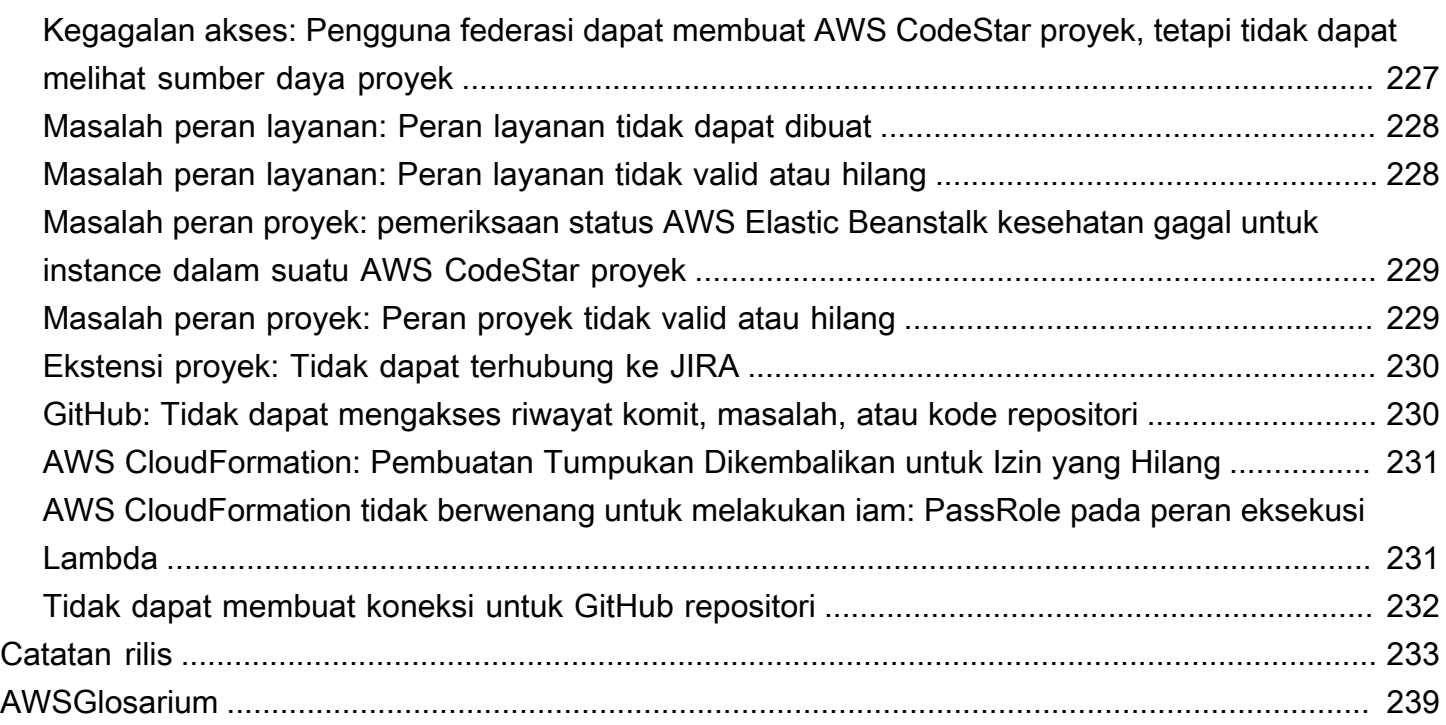

Pada 31 Juli 2024, Amazon Web Services (AWS) akan menghentikan dukungan untuk membuat dan melihat AWS CodeStar proyek. Setelah 31 Juli 2024, Anda tidak akan lagi dapat mengakses AWS CodeStar konsol atau membuat proyek baru. Namun, AWS sumber daya yang dibuat oleh AWS CodeStar, termasuk repositori sumber, saluran pipa, dan build Anda, tidak akan terpengaruh oleh perubahan ini dan akan terus berfungsi. AWS CodeStar Koneksi dan AWS CodeStar Pemberitahuan tidak akan terpengaruh oleh penghentian ini.

Jika Anda ingin melacak pekerjaan, mengembangkan kode, dan membangun, menguji, dan menyebarkan aplikasi Anda, Amazon CodeCatalyst menyediakan proses memulai yang efisien dan fungsionalitas tambahan untuk mengelola proyek perangkat lunak Anda. Pelajari lebih lanjut tentang [fungsionalitas](https://codecatalyst.aws/explore) dan [harga](https://codecatalyst.aws/explore/pricing) Amazon CodeCatalyst.

Terjemahan disediakan oleh mesin penerjemah. Jika konten terjemahan yang diberikan bertentangan dengan versi bahasa Inggris aslinya, utamakan versi bahasa Inggris.

# <span id="page-8-0"></span>Apa Itu AWS CodeStar?

AWS CodeStaradalah layanan berbasis cloud untuk membuat, mengelola, dan bekerja dengan proyek pengembangan perangkat lunak di. AWS Anda dapat dengan cepat mengembangkan, membangun, dan menyebarkan aplikasi AWS dengan sebuah AWS CodeStar proyek. Sebuah AWS CodeStar proyek membuat dan mengintegrasikan AWS layanan untuk rantai alat pengembangan proyek Anda. Bergantung pada pilihan template AWS CodeStar proyek Anda, toolchain tersebut mungkin mencakup kontrol sumber, build, deployment, server virtual atau sumber daya tanpa server, dan banyak lagi. AWS CodeStarjuga mengelola izin yang diperlukan untuk pengguna proyek (disebut anggota tim). Dengan menambahkan pengguna sebagai anggota tim ke AWS CodeStar proyek, pemilik proyek dapat dengan cepat dan mudah memberikan setiap anggota tim akses yang sesuai peran ke proyek dan sumber dayanya.

### Topik

- [Apa yang bisa saya lakukan denganAWS CodeStar?](#page-8-1)
- [Bagaimana Saya MemulaiAWS CodeStar?](#page-9-0)

## <span id="page-8-1"></span>Apa yang bisa saya lakukan denganAWS CodeStar?

Anda dapat menggunakannya AWS CodeStar untuk membantu Anda mengatur pengembangan aplikasi di cloud dan mengelola pengembangan Anda dari satu dasbor terpusat. Secara khusus, Anda dapat:

- Mulai proyek perangkat lunak baru AWS dalam hitungan menit menggunakan templat untuk aplikasi web, layanan web, dan lainnya: AWS CodeStar termasuk templat proyek untuk berbagai jenis proyek dan bahasa pemrograman. Karena AWS CodeStar mengurus penyiapan, semua sumber daya proyek Anda dikonfigurasi untuk bekerja sama.
- Kelola akses proyek untuk tim Anda: AWS CodeStar menyediakan konsol pusat tempat Anda dapat menetapkan anggota tim proyek peran yang mereka butuhkan untuk mengakses alat dan sumber daya. Izin ini diterapkan secara otomatis di semua AWS layanan yang digunakan dalam proyek Anda, sehingga Anda tidak perlu membuat atau mengelola kebijakan IAM yang kompleks.
- Visualisasikan, operasikan, dan berkolaborasi dalam proyek Anda di satu tempat: AWS CodeStar termasuk dasbor proyek yang menyediakan tampilan keseluruhan proyek, rantai alat, dan peristiwa penting. Anda dapat memantau aktivitas proyek terbaru, seperti komit kode terbaru, dan melacak status perubahan kode, hasil build, dan penerapan, semuanya dari halaman web yang sama. Anda

dapat memantau apa yang terjadi dalam proyek dari satu dasbor dan menelusuri masalah untuk diselidiki.

• Iterasi dengan cepat dengan semua alat yang Anda butuhkan: AWS CodeStar termasuk toolchain pengembangan terintegrasi untuk proyek Anda. Anggota tim mendorong kode, dan perubahan diterapkan secara otomatis. Integrasi dengan pelacakan masalah memungkinkan anggota tim untuk melacak apa yang perlu dilakukan selanjutnya. Anda dan tim Anda dapat bekerja sama dengan lebih cepat dan efisien di semua fase pengiriman kode.

# <span id="page-9-0"></span>Bagaimana Saya MemulaiAWS CodeStar?

Untuk memulai denganAWS CodeStar:

- 1. Bersiaplah untuk digunakan AWS CodeStar dengan mengikuti langkah-langkah d[iMenyiapkan](#page-10-0)  [AWS CodeStar.](#page-10-0)
- 2. Bereksperimenlah AWS CodeStar dengan mengikuti langkah-langkah dalam [Memulai dengan](#page-15-0) [AWS CodeStar](#page-15-0) tutorial.
- 3. Bagikan proyek Anda dengan pengembang lain dengan mengikuti langkahlangkahnya[Menambahkan Anggota Tim ke AWS CodeStar Proyek](#page-144-0) .
- 4. Integrasikan IDE favorit Anda dengan mengikuti langkah-langkahny[aGunakan IDE dengan AWS](#page-88-0) [CodeStar](#page-88-0).

# <span id="page-10-0"></span>Menyiapkan AWS CodeStar

Sebelum Anda dapat mulai menggunakan AWS CodeStar, Anda harus menyelesaikan langkahlangkah berikut.

### Topik

- [Langkah 1: Buat akun](#page-10-1)
- [Langkah 2: Buat Peran AWS CodeStar Layanan](#page-12-0)
- [Langkah 3: Konfigurasikan Izin IAM Pengguna](#page-12-1)
- [Langkah 4: Buat Pasangan Kunci Amazon EC2 untuk Proyek AWS CodeStar](#page-13-0)
- [Langkah 5: Buka AWS CodeStar Konsol](#page-13-1)
- [Langkah Berikutnya](#page-14-0)

## <span id="page-10-1"></span>Langkah 1: Buat akun

### <span id="page-10-2"></span>Mendaftar untuk Akun AWS

Jika Anda tidak memiliki Akun AWS, selesaikan langkah-langkah berikut untuk membuatnya.

Untuk mendaftar untuk Akun AWS

- 1. Buka [https://portal.aws.amazon.com/billing/signup.](https://portal.aws.amazon.com/billing/signup)
- 2. Ikuti petunjuk online.

Bagian dari prosedur pendaftaran melibatkan tindakan menerima panggilan telepon dan memasukkan kode verifikasi di keypad telepon.

Saat Anda mendaftar untuk sebuah Akun AWS, sebuah Pengguna root akun AWSdibuat. Pengguna root memiliki akses ke semua Layanan AWS dan sumber daya di akun. Sebagai praktik keamanan terbaik, tetapkan akses administratif ke pengguna, dan gunakan hanya pengguna root untuk melakukan [tugas yang memerlukan akses pengguna root](https://docs.aws.amazon.com/accounts/latest/reference/root-user-tasks.html).

AWS mengirimi Anda email konfirmasi setelah proses pendaftaran selesai. Anda dapat melihat aktivitas akun Anda saat ini dan mengelola akun Anda dengan mengunjungi <https://aws.amazon.com/> dan memilih Akun Saya.

### <span id="page-11-0"></span>Buat pengguna dengan akses administratif

Setelah Anda mendaftar Akun AWS, amankan Pengguna root akun AWS, aktifkan AWS IAM Identity Center, dan buat pengguna administratif sehingga Anda tidak menggunakan pengguna root untuk tugas sehari-hari.

Amankan Anda Pengguna root akun AWS

1. Masuk ke [AWS Management Consoles](https://console.aws.amazon.com/)ebagai pemilik akun dengan memilih pengguna Root dan memasukkan alamat Akun AWS email Anda. Di laman berikutnya, masukkan kata sandi.

Untuk bantuan masuk dengan menggunakan pengguna root, lihat [Masuk sebagai pengguna root](https://docs.aws.amazon.com/signin/latest/userguide/console-sign-in-tutorials.html#introduction-to-root-user-sign-in-tutorial) di AWS Sign-In Panduan Pengguna.

2. Mengaktifkan autentikasi multi-faktor (MFA) untuk pengguna root Anda.

Untuk petunjuk, lihat [Mengaktifkan perangkat MFA virtual untuk pengguna Akun AWS root](https://docs.aws.amazon.com/IAM/latest/UserGuide/enable-virt-mfa-for-root.html)  [\(konsol\) Anda](https://docs.aws.amazon.com/IAM/latest/UserGuide/enable-virt-mfa-for-root.html) di Panduan Pengguna IAM.

Buat pengguna dengan akses administratif

1. Aktifkan Pusat Identitas IAM.

Untuk mendapatkan petunjuk, silakan lihat [Mengaktifkan AWS IAM Identity Center](https://docs.aws.amazon.com/singlesignon/latest/userguide/get-set-up-for-idc.html) di Panduan Pengguna AWS IAM Identity Center .

2. Di Pusat Identitas IAM, berikan akses administratif ke pengguna.

Untuk tutorial tentang menggunakan Direktori Pusat Identitas IAM sebagai sumber identitas Anda, lihat [Mengkonfigurasi akses pengguna dengan default Direktori Pusat Identitas IAM](https://docs.aws.amazon.com/singlesignon/latest/userguide/quick-start-default-idc.html) di Panduan AWS IAM Identity Center Pengguna.

Masuk sebagai pengguna dengan akses administratif

• Untuk masuk dengan pengguna Pusat Identitas IAM, gunakan URL masuk yang dikirim ke alamat email saat Anda membuat pengguna Pusat Identitas IAM.

Untuk bantuan masuk menggunakan pengguna Pusat Identitas IAM, lihat [Masuk ke portal AWS](https://docs.aws.amazon.com/signin/latest/userguide/iam-id-center-sign-in-tutorial.html) [akses](https://docs.aws.amazon.com/signin/latest/userguide/iam-id-center-sign-in-tutorial.html) di Panduan AWS Sign-In Pengguna.

#### Tetapkan akses ke pengguna tambahan

1. Di Pusat Identitas IAM, buat set izin yang mengikuti praktik terbaik menerapkan izin hak istimewa paling sedikit.

Untuk petunjuknya, lihat [Membuat set izin](https://docs.aws.amazon.com/singlesignon/latest/userguide/get-started-create-a-permission-set.html) di Panduan AWS IAM Identity Center Pengguna.

2. Tetapkan pengguna ke grup, lalu tetapkan akses masuk tunggal ke grup.

Untuk petunjuk, lihat [Menambahkan grup](https://docs.aws.amazon.com/singlesignon/latest/userguide/addgroups.html) di Panduan AWS IAM Identity Center Pengguna.

## <span id="page-12-0"></span>Langkah 2: Buat Peran AWS CodeStar Layanan

Buat [peran layanan](#page-183-0) yang digunakan untuk memberikan AWS CodeStar izin mengelola AWS sumber daya dan izin IAM atas nama Anda. Anda hanya perlu membuat peran layanan sekali.

**A** Important

Anda harus masuk sebagai pengguna administratif (atau akun root) untuk membuat peran layanan. Untuk informasi selengkapnya, lihat [Membuat pengguna dan Grup IAM Pertama](https://docs.aws.amazon.com/IAM/latest/UserGuide/getting-started_create-admin-group.html)  [Anda](https://docs.aws.amazon.com/IAM/latest/UserGuide/getting-started_create-admin-group.html).

- 1. Buka AWS CodeStar konsol di [https://console.aws.amazon.com/codestar/.](https://console.aws.amazon.com/codestar/)
- 2. Pilih Mulai proyek.

Jika Anda tidak melihat Mulai proyek dan diarahkan ke halaman daftar proyek, peran layanan telah dibuat.

- 3. Di Buat peran layanan, pilih Ya, buat peran.
- 4. Keluar dari penyihir. Anda kembali ke ini nanti.

### <span id="page-12-1"></span>Langkah 3: Konfigurasikan Izin IAM Pengguna

Selain pengguna administratif, Anda dapat menggunakan AWS CodeStar sebagai pengguna IAM, pengguna federasi, pengguna root, atau peran yang diasumsikan. Untuk informasi tentang apa yang AWS CodeStar dapat dilakukan untuk pengguna IAM versus pengguna federasi, lihat. [Peran AWS](#page-176-0)  [CodeStar IAM](#page-176-0)

Jika Anda belum menyiapkan pengguna IAM apa pun, lihat pengguna [IAM.](https://docs.aws.amazon.com/IAM/latest/UserGuide/id_users.html)

Untuk memberikan akses, menambahkan izin ke pengguna, grup, atau peran Anda:

• Pengguna dan grup di AWS IAM Identity Center:

Buat rangkaian izin. Ikuti instruksi di [Buat rangkaian izin](https://docs.aws.amazon.com/singlesignon/latest/userguide/howtocreatepermissionset.html) di Panduan Pengguna AWS IAM Identity Center .

• Pengguna yang dikelola di IAM melalui penyedia identitas:

Buat peran untuk federasi identitas. Ikuti instruksi dalam [Membuat peran untuk penyedia identitas](https://docs.aws.amazon.com/IAM/latest/UserGuide/id_roles_create_for-idp.html) [pihak ketiga \(federasi\)](https://docs.aws.amazon.com/IAM/latest/UserGuide/id_roles_create_for-idp.html) di Panduan Pengguna IAM.

- Pengguna IAM:
	- Buat peran yang dapat diambil pengguna Anda. Ikuti instruksi dalam [Membuat peran untuk](https://docs.aws.amazon.com/IAM/latest/UserGuide/id_roles_create_for-user.html)  [pengguna IAM](https://docs.aws.amazon.com/IAM/latest/UserGuide/id_roles_create_for-user.html) dalam Panduan Pengguna IAM.
	- (Tidak disarankan) Pasang kebijakan langsung ke pengguna atau tambahkan pengguna ke grup pengguna. Ikuti instruksi dalam [Menambahkan izin ke pengguna \(konsol\)](https://docs.aws.amazon.com/IAM/latest/UserGuide/id_users_change-permissions.html#users_change_permissions-add-console) dalam Panduan Pengguna IAM.

# <span id="page-13-0"></span>Langkah 4: Buat Pasangan Kunci Amazon EC2 untuk Proyek AWS **CodeStar**

Banyak AWS CodeStar proyek menggunakan AWS CodeDeploy atau menyebarkan kode AWS Elastic Beanstalk ke instans Amazon EC2. Untuk mengakses instans Amazon EC2 yang terkait dengan project Anda, buat key pair Amazon EC2 untuk pengguna IAM Anda. Pengguna IAM Anda harus memiliki izin untuk membuat dan mengelola kunci Amazon EC2 (misalnya, izin untuk mengambil ec2:CreateKeyPair dan tindakan). ec2:ImportKeyPair Untuk informasi selengkapnya, lihat [Pasangan Kunci Amazon EC2](https://docs.aws.amazon.com/AWSEC2/latest/UserGuide/ec2-key-pairs.html).

## <span id="page-13-1"></span>Langkah 5: Buka AWS CodeStar Konsol

Masuk ke AWS Management Console, lalu buka AWS CodeStar konsol di [https://](https://console.aws.amazon.com/codestar/)  [console.aws.amazon.com/codestar/.](https://console.aws.amazon.com/codestar/)

# <span id="page-14-0"></span>Langkah Berikutnya

Selamat, Anda telah menyelesaikan pengaturan! Untuk mulai bekerja dengan AWS CodeStar, lihat[Memulai dengan AWS CodeStar](#page-15-0).

# <span id="page-15-0"></span>Memulai dengan AWS CodeStar

Dalam tutorial ini, Anda gunakan AWS CodeStar untuk membuat aplikasi web. Proyek ini mencakup kode sampel dalam repositori sumber, rantai alat penyebaran berkelanjutan, dan dasbor proyek tempat Anda dapat melihat dan memantau proyek Anda.

Dengan mengikuti langkah-langkahnya, Anda:

- Buat proyek diAWS CodeStar.
- Jelajahi proyek.
- Lakukan perubahan kode.
- Lihat perubahan kode Anda diterapkan secara otomatis.
- Tambahkan orang lain untuk mengerjakan proyek Anda.
- Bersihkan sumber daya proyek ketika mereka tidak lagi dibutuhkan.

### **a** Note

Jika Anda belum melakukannya, pertama-tama selesaikan langkah-langkahny[aMenyiapkan](#page-10-0) [AWS CodeStar](#page-10-0), termasu[kLangkah 2: Buat Peran AWS CodeStar Layanan.](#page-12-0) Anda harus masuk dengan akun yang merupakan pengguna administratif di IAM. Untuk membuat proyek, Anda harus masuk ke AWS Management Console menggunakan pengguna IAM yang memiliki **AWSCodeStarFullAccess**kebijakan.

### Topik

- [Langkah 1: Buat AWS CodeStar Proyek](#page-16-0)
- [Langkah 2: Tambahkan informasi tampilan untuk Profil AWS CodeStar Pengguna Anda](#page-21-0)
- [Langkah 3: Lihat Proyek Anda](#page-21-1)
- [Langkah 4: Lakukan Perubahan](#page-23-0)
- [Langkah 5: Tambahkan Lebih Banyak Anggota Tim](#page-28-0)
- [Langkah 6: Bersihkan](#page-30-0)
- [Langkah 7: Siapkan Proyek Anda untuk Lingkungan Produksi](#page-31-0)
- [Langkah Selanjutnya](#page-31-1)
- [Tutorial: Membuat dan Mengelola Proyek Tanpa Server di AWS CodeStar](#page-32-0)
- [Tutorial: Buat Proyek AWS CodeStar dengan AWS CLI](#page-46-1)
- [Tutorial: Buat Proyek Keterampilan Alexa di AWS CodeStar](#page-54-0)
- [Tutorial: Buat Proyek dengan GitHub Repositori Sumber](#page-58-2)

## <span id="page-16-0"></span>Langkah 1: Buat AWS CodeStar Proyek

Pada langkah ini, Anda membuat proyek pengembangan perangkat lunak JavaScript (Node.js) untuk aplikasi web. Anda menggunakan template AWS CodeStar proyek untuk membuat proyek.

### **a** Note

Template AWS CodeStar proyek yang digunakan dalam tutorial ini menggunakan opsi berikut:

- Kategori aplikasi: Aplikasi web
- Bahasa pemrograman: Node.js
- AWSLayanan: Amazon EC2

Jika Anda memilih opsi lain, pengalaman Anda mungkin tidak cocok dengan apa yang didokumentasikan dalam tutorial ini.

#### Untuk membuat proyek di AWS CodeStar

1. Masuk keAWS Management Console, lalu buka AWS CodeStar konsol di [https://](https://console.aws.amazon.com/codestar/)  [console.aws.amazon.com/codestar/.](https://console.aws.amazon.com/codestar/)

Pastikan Anda masuk ke AWS Wilayah tempat Anda ingin membuat proyek dan sumber dayanya. Misalnya, untuk membuat proyek di AS Timur (Ohio), pastikan Anda telah memilih AWS Wilayah itu. Untuk informasi tentang AWS Wilayah yang AWS CodeStar tersedia, lihat [Wilayah dan Titik Akhir](https://docs.aws.amazon.com/general/latest/gr/rande.html#codestar_region) di Referensi AWS Umum.

- 2. Pada AWS CodeStarhalaman, pilih Buat proyek.
- 3. Pada halaman Pilih templat proyek, pilih jenis proyek dari daftar templat AWS CodeStar proyek. Anda dapat menggunakan bilah filter untuk mempersempit pilihan Anda. Misalnya, untuk proyek aplikasi web yang ditulis dalam Node.js untuk digunakan ke instans Amazon EC2, pilih kotak

centang aplikasi Web, Node.js, dan Amazon EC2. Kemudian pilih dari templat yang tersedia untuk kumpulan opsi itu.

Untuk informasi selengkapnya, lihat [AWS CodeStarTemplate Proyek.](#page-65-0)

- 4. Pilih Next (Berikutnya).
- 5. Di kolom input teks nama Proyek, masukkan nama untuk proyek, seperti *Proyek Pertama Saya*. Dalam Project ID, ID untuk proyek berasal dari nama proyek ini, tetapi terbatas pada 15 karakter.

Misalnya, ID default untuk proyek bernama *My First Project* adalah *my-first-projec*. ID proyek ini adalah dasar untuk nama-nama semua sumber daya yang terkait dengan proyek. AWS CodeStarmenggunakan ID proyek ini sebagai bagian dari URL untuk repositori kode Anda dan untuk nama peran dan kebijakan akses keamanan terkait di IAM. Setelah proyek dibuat, ID proyek tidak dapat diubah. Untuk mengedit ID proyek sebelum Anda membuat proyek, di Project ID, masukkan ID yang ingin Anda gunakan.

Untuk informasi tentang batasan nama proyek dan ID proyek, lihat[Batas di AWS CodeStar.](#page-228-0)

### **a** Note

ID Proyek harus unik untuk AWS akun Anda di AWS Wilayah.

- 6. Pilih penyedia repositori, AWS CodeCommitatau. GitHub
- 7. Jika Anda memilih AWS CodeCommit, untuk nama Repositori, terima nama AWS CodeCommit repositori default, atau masukkan yang lain. Kemudian lompat ke depan ke langkah 9.
- 8. Jika Anda memilih GitHub, Anda harus memilih atau membuat sumber daya koneksi. Jika Anda memiliki koneksi yang ada, pilih di bidang pencarian. Jika tidak, buat koneksi baru sekarang. Pilih Connect to GitHub.

Halaman Buat koneksi ditampilkan.

### **a** Note

Untuk membuat koneksi, Anda harus memiliki GitHub akun. Jika Anda membuat koneksi untuk suatu organisasi, Anda harus menjadi pemilik organisasi.

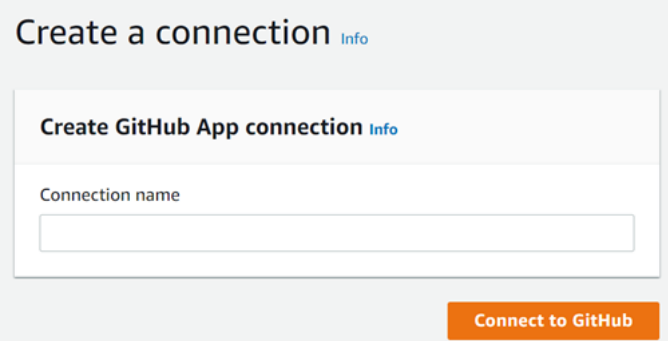

a. Di bawah Buat koneksi GitHub Aplikasi, di bidang teks input nama koneksi, masukkan nama untuk koneksi Anda. Pilih Connect to GitHub.

GitHubHalaman Connect to menampilkan dan menampilkan bidang GitHub Apps.

- b. Di bawah GitHub Aplikasi, pilih penginstalan aplikasi atau pilih Instal aplikasi baru untuk membuatnya.
	- **a** Note

Anda menginstal satu aplikasi untuk semua koneksi Anda ke penyedia tertentu. Jika Anda telah menginstal AWS Connector for GitHub app, pilih dan lewati langkah ini.

- c. Pada GitHub halaman Install AWS Connector for, pilih akun tempat Anda ingin menginstal aplikasi.
	- **a** Note

Jika sebelumnya Anda menginstal aplikasi, Anda dapat memilih Konfigurasi untuk melanjutkan ke halaman modifikasi untuk instalasi aplikasi Anda, atau Anda dapat menggunakan tombol kembali untuk kembali ke konsol.

- d. Jika halaman Konfirmasi kata sandi untuk melanjutkan ditampilkan, masukkan GitHub kata sandi Anda, lalu pilih Masuk.
- e. Pada GitHub halaman Install AWS Connector for, pertahankan defaultnya, dan pilih Install.
- f. Pada GitHub halaman Connect to, ID instalasi untuk instalasi baru Anda muncul di bidang input teks GitHub Apps.

Setelah koneksi dibuat, di halaman CodeStar buat proyek, pesan Siap untuk menghubungkan ditampilkan.

### **a** Note

Anda dapat melihat koneksi Anda di bawah Pengaturan di konsol Alat Pengembang. Untuk informasi selengkapnya, lihat [Memulai koneksi.](https://docs.aws.amazon.com/dtconsole/latest/userguide/getting-started-connections.html)

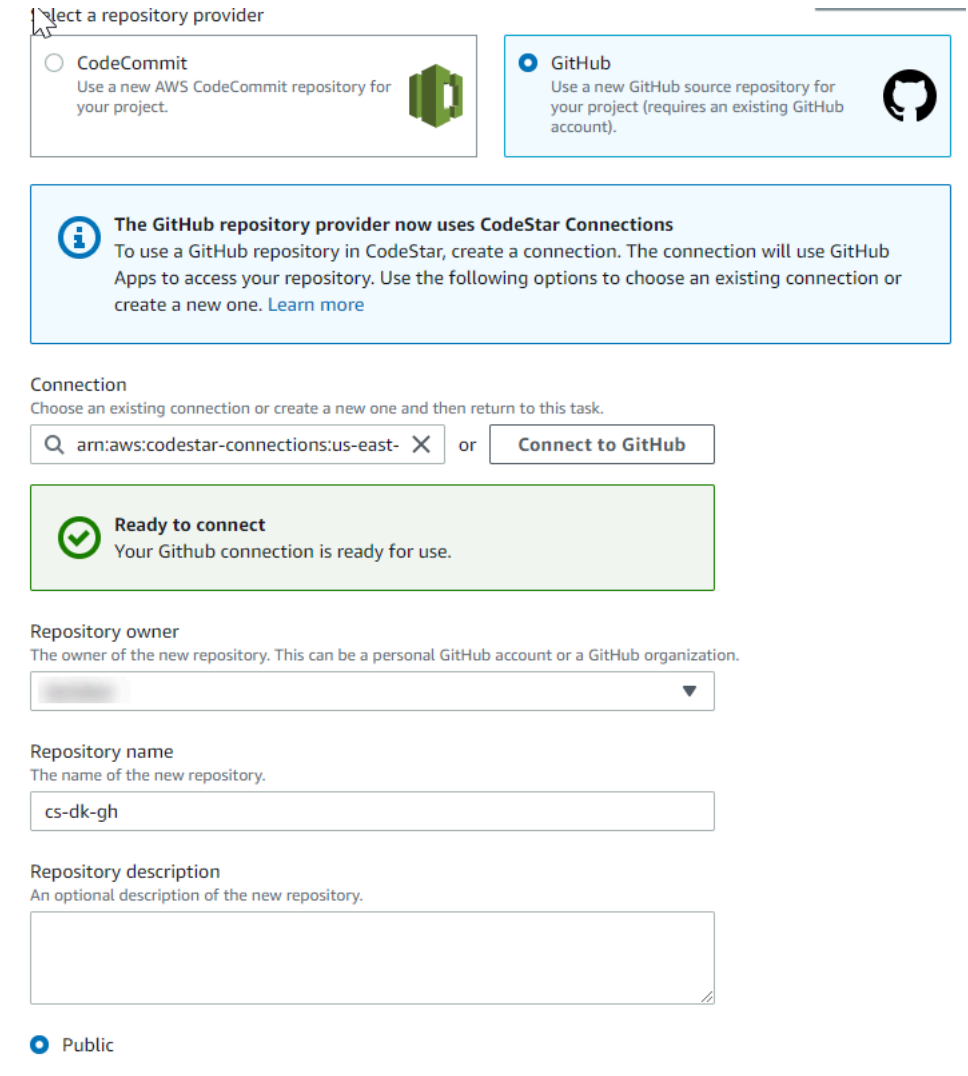

- g. Untuk pemilik Repositori, pilih GitHub organisasi atau akun pribadi GitHub Anda.
- h. Untuk nama Repositori, terima nama GitHub repositori default, atau masukkan nama lain.
- i. Pilih Publik atau Pribadi.

### **a** Note

Untuk digunakan AWS Cloud9 sebagai lingkungan pengembangan Anda, Anda harus memilih Publik.

j. (Opsional) Untuk deskripsi Repositori, masukkan deskripsi untuk repositori. GitHub

### **a** Note

Jika Anda memilih template proyek Alexa Skill, Anda harus menghubungkan akun pengembang Amazon. Untuk informasi selengkapnya tentang bekerja dengan proyek Alexa Skill, lihat[Tutorial: Buat Proyek Keterampilan Alexa di AWS CodeStar](#page-54-0).

9. Jika project Anda diterapkan ke instans Amazon EC2 dan Anda ingin membuat perubahan, konfigurasikan instans Amazon EC2 Anda di Konfigurasi Amazon EC2. Misalnya, Anda dapat memilih dari jenis instans yang tersedia untuk proyek Anda.

### **G** Note

Jenis instans Amazon EC2 yang berbeda memberikan tingkat daya komputasi yang berbeda dan mungkin memiliki biaya terkait yang berbeda. Untuk informasi selengkapnya, lihat [Jenis Instans Amazon EC2 dan Harga](https://aws.amazon.com/ec2/instance-types/) [Amazon EC2](https://aws.amazon.com/ec2/pricing/). Jika Anda memiliki lebih dari satu virtual private cloud (VPC) atau beberapa subnet yang dibuat di Amazon Virtual Private Cloud, Anda juga dapat memilih VPC dan subnet yang akan digunakan. Namun, jika memilih jenis instans Amazon EC2 yang tidak didukung pada instans khusus, Anda tidak dapat memilih VPC yang penyewaan instansnya disetel ke Khusus.

Untuk informasi selengkapnya, lihat [Apa itu Amazon VPC?](https://docs.aws.amazon.com/vpc/latest/userguide/VPC_Introduction.html) dan [Dasar-dasar Instance](https://docs.aws.amazon.com/vpc/latest/userguide/dedicated-instance.html#dedicated-howitworks) [Khusus](https://docs.aws.amazon.com/vpc/latest/userguide/dedicated-instance.html#dedicated-howitworks).

Di Key pair, pilih key pair Amazon EC2 yang Anda buat. [Langkah 4: Buat Pasangan Kunci](#page-13-0)  [Amazon EC2 untuk Proyek AWS CodeStar](#page-13-0) Pilih Saya mengakui bahwa saya memiliki akses ke file kunci pribadi.

- 10. Pilih Selanjutnya.
- 11. Tinjau sumber daya dan detail konfigurasi.

12. Pilih Berikutnya atau Buat proyek. (Pilihan yang ditampilkan tergantung pada template proyek Anda.)

Mungkin perlu beberapa menit untuk membuat proyek, termasuk repositori.

13. Setelah proyek Anda memiliki repositori, Anda dapat menggunakan halaman Repositori untuk mengonfigurasi akses ke sana. Gunakan tautan di Langkah berikutnya untuk mengonfigurasi IDE, menyiapkan pelacakan masalah, atau menambahkan anggota tim ke proyek Anda.

# <span id="page-21-0"></span>Langkah 2: Tambahkan informasi tampilan untuk Profil AWS CodeStar Pengguna Anda

Saat Anda membuat proyek, Anda ditambahkan ke tim proyek sebagai pemilik. Jika ini adalah pertama kalinya Anda menggunakanAWS CodeStar, Anda diminta untuk memberikan:

- Nama tampilan Anda untuk ditampilkan kepada pengguna lain.
- Alamat email untuk ditampilkan ke pengguna lain.

Informasi ini digunakan di profil AWS CodeStar pengguna Anda. Profil pengguna tidak spesifik proyek, tetapi terbatas pada Wilayah. AWS Anda harus membuat profil pengguna di setiap AWS Wilayah tempat Anda berada dalam proyek. Setiap profil dapat berisi informasi yang berbeda, jika Anda mau.

Masukkan nama pengguna dan alamat email, lalu pilih Berikutnya.

### **a** Note

Nama pengguna dan alamat email ini digunakan di profil AWS CodeStar pengguna Anda. Jika proyek Anda menggunakan sumber daya di luar AWS (misalnya, GitHub repositori atau masalah di Atlassian JIRA), penyedia sumber daya tersebut mungkin memiliki profil pengguna mereka sendiri, dengan nama pengguna dan alamat email yang berbeda. Untuk informasi selengkapnya, lihat dokumentasi penyedia sumber daya.

# <span id="page-21-1"></span>Langkah 3: Lihat Proyek Anda

Halaman AWS CodeStar proyek Anda adalah tempat Anda dan tim Anda melihat status sumber daya proyek Anda, termasuk komit terbaru untuk proyek Anda, status pipeline pengiriman berkelanjutan,

dan kinerja instans Anda. Untuk melihat informasi selengkapnya tentang salah satu sumber daya ini, pilih halaman yang sesuai dari bilah navigasi.

Dalam proyek baru Anda, bilah navigasi berisi halaman-halaman berikut:

- Halaman Ringkasan berisi informasi tentang aktivitas proyek Anda, sumber daya proyek, dan README konten proyek Anda.
- Halaman IDE adalah tempat Anda menghubungkan proyek Anda ke lingkungan pengembangan terintegrasi (IDE) untuk memodifikasi, menguji, dan mendorong perubahan kode sumber. Ini berisi instruksi untuk mengonfigurasi IDE untuk keduanya GitHub dan AWS CodeCommit repositori dan informasi tentang lingkungan Anda. AWS Cloud9
- Halaman Repositori menampilkan detail repositori Anda, termasuk nama, penyedia, kapan terakhir diubah, dan URL kloning. Anda juga dapat melihat informasi tentang komit dan tampilan terbaru serta membuat permintaan tarik.
- Halaman Pipeline menampilkan informasi CI/CD tentang pipeline Anda. Anda dapat melihat detail pipeline seperti nama, tindakan terbaru, dan status. Anda dapat melihat riwayat pipa dan melepaskan perubahan. Anda juga dapat melihat status masing-masing langkah pipa Anda.
- Halaman Monitoring menampilkan Amazon EC2 atau AWS Lambda metrik tergantung pada konfigurasi project Anda. Misalnya, ini menampilkan pemanfaatan CPU dari instans Amazon EC2 apa pun yang digunakan AWS Elastic Beanstalk oleh CodeDeploy atau sumber daya di pipeline Anda. Dalam proyek yang digunakanAWS Lambda, ini menampilkan metrik pemanggilan dan kesalahan untuk fungsi Lambda. Informasi ini ditampilkan per jam. Jika Anda menggunakan template AWS CodeStar proyek yang disarankan untuk tutorial ini, Anda akan melihat lonjakan aktivitas yang nyata karena aplikasi Anda pertama kali diterapkan ke instance tersebut. Anda dapat menyegarkan pemantauan untuk melihat perubahan dalam kesehatan instans Anda, yang dapat membantu Anda mengidentifikasi masalah atau kebutuhan akan lebih banyak sumber daya.
- Halaman Masalah adalah untuk mengintegrasikan AWS CodeStar proyek Anda dengan proyek JIRA Atlassian. Mengkonfigurasi ubin ini memungkinkan Anda dan tim proyek Anda untuk melacak masalah JIRA dari dasbor proyek.

Panel navigasi di sisi kiri konsol adalah tempat Anda dapat menavigasi antara halaman Project, Team, dan Settings.

## <span id="page-23-0"></span>Langkah 4: Lakukan Perubahan

Pertama, lihat contoh aplikasi yang disertakan dalam proyek Anda. Lihat seperti apa tampilan aplikasi dengan memilih Lihat aplikasi dari mana saja di navigasi proyek Anda. Contoh aplikasi web Anda akan ditampilkan di jendela baru atau tab browser. Ini adalah contoh proyek yang AWS CodeStar dibangun dan dikerahkan.

Jika Anda ingin melihat kode, di bilah navigasi pilih Repositori. Pilih tautan di bawah nama Repositori dan repositori proyek Anda terbuka di tab atau jendela baru. Baca isi file readme repositori (README.md), dan telusuri konten file tersebut.

Pada langkah ini, Anda membuat perubahan pada kode dan kemudian mendorong perubahan ke repositori Anda. Anda dapat melakukan ini dengan salah satu dari beberapa cara:

- Jika kode proyek disimpan dalam GitHub repositori CodeCommit atau, Anda dapat menggunakan AWS Cloud9 untuk bekerja dengan kode langsung dari browser web Anda, tanpa menginstal alat apa pun. Untuk informasi selengkapnya, lihat [Menciptakan AWS Cloud9 Lingkungan untuk Proyek](#page-90-0).
- Jika kode proyek disimpan dalam CodeCommit repositori, dan Anda memiliki Visual Studio atau Eclipse diinstal, Anda dapat menggunakan AWS Toolkit for Visual Studio atau AWS Toolkit for Eclipse untuk lebih mudah terhubung ke kode. Untuk informasi selengkapnya, lihat [Gunakan IDE](#page-88-0)  [dengan AWS CodeStar.](#page-88-0) Jika Anda tidak memiliki Visual Studio atau Eclipse, instal klien Git, dan ikuti petunjuknya nanti di langkah ini.
- Jika kode proyek disimpan dalam GitHub repositori, Anda dapat menggunakan alat IDE Anda untuk menghubungkan ke. GitHub
	- Untuk Visual Studio, Anda dapat menggunakan alat seperti GitHub Ekstensi untuk Visual Studio. Untuk informasi selengkapnya, lihat halaman [GitHub Ringkasan](https://visualstudio.microsoft.com/vs/github/) di situs web Ekstensi untuk Visual Studio dan [GitHub Memulai Visual Studio](https://github.com/github/VisualStudio/blob/master/docs/getting-started/index.md) di GitHub situs web.
	- Untuk Eclipse, Anda dapat menggunakan alat seperti eGit untuk Eclipse. Untuk informasi lebih lanjut, lihat [Dokumentasi eGit](http://www.eclipse.org/egit/documentation/) di situs web eGit.
	- Untuk IDE lainnya, lihat dokumentasi IDE Anda.
- Untuk jenis repositori kode lainnya, lihat dokumentasi penyedia repositori.

Petunjuk berikut menunjukkan kepada Anda cara membuat perubahan kecil pada sampel.

### Untuk mengatur komputer Anda untuk melakukan perubahan (pengguna IAM)

### **a** Note

Dalam prosedur ini, kami berasumsi bahwa kode proyek Anda disimpan dalam CodeCommit repositori. Untuk jenis repositori kode lainnya, lihat dokumentasi penyedia repositori, lalu lewati ke prosedur berikutnya, Untuk [mengkloning repositori proyek dan membuat](#page-26-0) perubahan.

Jika kode disimpan CodeCommit dan Anda sudah menggunakan CodeCommit atau Anda menggunakan AWS CodeStar konsol untuk membuat lingkungan AWS Cloud9 pengembangan untuk proyek, Anda tidak memerlukan konfigurasi lebih lanjut. Lewati ke prosedur berikutnya, [Untuk mengkloning repositori proyek dan membuat perubahan.](#page-26-0)

- 1. [Instal Git](https://git-scm.com/downloads) di komputer lokal Anda.
- 2. Masuk ke AWS Management Console dan buka konsol IAM di [https://console.aws.amazon.com/](https://console.aws.amazon.com/iam/) [iam/.](https://console.aws.amazon.com/iam/)

Masuk sebagai pengguna IAM yang akan menggunakan kredensyal Git untuk koneksi ke repositori AWS CodeStar proyek Anda. CodeCommit

- 3. Di konsol IAM, pada panel navigasi, pilih Pengguna, dan dari daftar pengguna, pilih pengguna IAM Anda.
- 4. Pada halaman detail pengguna, pilih tab Security Credentials, dan di HTTPS Git credentials for CodeCommit, pilih Generate.

### **a** Note

Anda tidak dapat memilih kredensi login Anda sendiri untuk kredensi Git. Untuk informasi selengkapnya, lihat [Menggunakan Kredensial Git dan HTTPS](https://docs.aws.amazon.com/IAM/latest/UserGuide/id_credentials_ssh-keys.html#git-credentials-code-commit) dengan. CodeCommit

5. Salin kredenal masuk yang dihasilkan IAM untuk Anda. Anda dapat memilih Tampilkan dan kemudian menyalin dan menempelkan informasi ini ke file aman di komputer lokal Anda, atau Anda dapat memilih Unduh kredensi untuk mengunduh informasi ini sebagai file.CSV. Anda memerlukan informasi ini untuk terhubung CodeCommit.

Setelah Anda menyimpan kredensialnya, pilih Tutup.

#### **A** Important

Ini adalah satu-satunya kesempatan Anda untuk menyimpan kredensi masuk. Jika Anda tidak menyimpannya, Anda dapat menyalin nama pengguna dari konsol IAM, tetapi Anda tidak dapat mencari kata sandi. Anda harus mengatur ulang kata sandi dan kemudian menyimpannya.

Untuk mengatur komputer Anda untuk melakukan perubahan (pengguna federasi)

Anda dapat menggunakan konsol untuk mengunggah file ke repositori Anda, atau Anda dapat menggunakan Git untuk terhubung dari komputer lokal Anda. Jika Anda menggunakan akses federasi, ikuti langkah-langkah berikut untuk menggunakan Git untuk terhubung dan mengkloning repositori Anda dari komputer lokal Anda.

#### **a** Note

Dalam prosedur ini, kami berasumsi bahwa kode proyek Anda disimpan dalam CodeCommit repositori. Untuk jenis repositori kode lainnya, lihat dokumentasi penyedia repositori, lalu lewati ke prosedur berikutnya, Untuk [mengkloning repositori proyek dan membuat](#page-26-0) perubahan.

- 1. [Instal Git](https://git-scm.com/downloads) di komputer lokal Anda.
- 2. [Instal AWS CLI](https://docs.aws.amazon.com/cli/latest/userguide/installing.html).
- 3. Konfigurasikan kredenal keamanan sementara Anda untuk pengguna federasi. Untuk selengkapnya, lihat [Akses Sementara ke CodeCommit Repositori](https://docs.aws.amazon.com/codecommit/latest/userguide/temporary-access.html). Kredensi sementara terdiri dari:
	- AWSkunci akses
	- AWSkunci rahasia
	- Token sesi

Untuk informasi selengkapnya tentang kredenal sementara, lihat [Izin](https://docs.aws.amazon.com/IAM/latest/UserGuide/id_credentials_temp_control-access_getfederationtoken.html) untuk. GetFederationToken

4. Connect ke repositori Anda menggunakan pembantu AWS CLI kredenal. Untuk selengkapnya, lihat [Langkah Pengaturan untuk Koneksi HTTPS ke CodeCommit Repositori di Linux, macOS,](https://docs.aws.amazon.com/codecommit/latest/userguide/setting-up-https-unixes.html)

[atau Unix dengan Pembantu Kredenal AWS CLI atau L](https://docs.aws.amazon.com/codecommit/latest/userguide/setting-up-https-unixes.html)[angkah Penyiapan untuk Koneksi HTTPS](https://docs.aws.amazon.com/codecommit/latest/userguide/setting-up-https-windows.html) [ke CodeCommit](https://docs.aws.amazon.com/codecommit/latest/userguide/setting-up-https-windows.html) [Repositori di Windows dengan CLI CLI Credential](https://docs.aws.amazon.com/codecommit/latest/userguide/setting-up-https-unixes.html) Helper AWS

5. Contoh berikut menunjukkan cara menghubungkan ke CodeCommit repositori dan mendorong komit ke sana.

<span id="page-26-0"></span>Contoh: Untuk mengkloning repositori proyek dan membuat perubahan

**a** Note

Prosedur ini menunjukkan cara mengkloning repositori kode proyek ke komputer Anda, membuat perubahan pada index.html file proyek, dan kemudian mendorong perubahan Anda ke repositori jarak jauh. Dalam prosedur ini, kami berasumsi bahwa kode proyek Anda disimpan dalam CodeCommit repositori dan bahwa Anda menggunakan klien Git dari baris perintah. Untuk jenis repositori atau alat kode lainnya, lihat dokumentasi penyedia untuk cara mengkloning repositori, mengubah file, dan kemudian mendorong kode.

1. Jika Anda menggunakan AWS CodeStar konsol untuk membuat lingkungan AWS Cloud9 pengembangan untuk proyek, buka lingkungan pengembangan, lalu lewati ke langkah 3 dalam prosedur ini. Untuk membuka lingkungan pembangunan, lihat[Membuka AWS Cloud9](#page-93-0) [Lingkungan untuk Proyek](#page-93-0).

Dengan proyek Anda terbuka di AWS CodeStar konsol, pada bilah navigasi, pilih Repositori. Di URL Klon, pilih protokol untuk jenis koneksi yang telah Anda siapkan CodeCommit, lalu salin tautannya. Misalnya, jika Anda mengikuti langkah-langkah dalam prosedur sebelumnya untuk menyiapkan kredensyal Git CodeCommit, pilih HTTPS.

2. Di komputer lokal Anda, buka jendela terminal atau baris perintah dan ubah direktori ke direktori sementara. Jalankan git clone perintah untuk mengkloning repositori ke komputer Anda. Tempel tautan yang Anda salin. Misalnya, untuk CodeCommit menggunakan HTTPS:

git clone *https*://git-codecommit.us-east-2.amazonaws.com/v1/repos/*my-first-projec*

Pertama kali Anda terhubung, Anda akan diminta untuk kredenal masuk untuk repositori. Untuk CodeCommit, masukkan kredenal masuk kredenal Git yang Anda unduh di prosedur sebelumnya.

3. Arahkan ke direktori kloning di komputer Anda dan telusuri isinya.

4. Buka index.html file (di folder publik) dan buat perubahan pada file. Misalnya, tambahkan paragraf setelah <H2> tag seperti:

<P>Hello, world!</P>

Simpan file tersebut.

5. Di terminal atau command prompt, tambahkan file Anda yang diubah, lalu komit dan dorong perubahan Anda:

```
git add index.html
git commit -m "Making my first change to the web app"
git push
```
6. Pada halaman Repositori, lihat perubahan yang sedang berlangsung. Anda akan melihat bahwa riwayat komit untuk repositori diperbarui dengan komit Anda, termasuk pesan komit. Di halaman Pipeline, Anda dapat melihat pipeline mengambil perubahan Anda ke repositori dan mulai membangun dan menerapkannya. Setelah aplikasi web Anda di-deploy, Anda dapat memilih Lihat aplikasi untuk melihat perubahan Anda.

#### **a** Note

Jika Gagal ditampilkan untuk salah satu tahapan pipeline, lihat berikut ini untuk bantuan pemecahan masalah:

- Untuk tahap Sumber, lihat [Pemecahan Masalah AWS CodeCommit](https://docs.aws.amazon.com/codecommit/latest/userguide/troubleshooting.html) di AWS CodeCommitPanduan Pengguna.
- Untuk tahap Membangun, lihat [Pemecahan Masalah AWS CodeBuild](https://docs.aws.amazon.com/codebuild/latest/userguide/troubleshooting.html) di AWS CodeBuildPanduan Pengguna.
- Untuk tahap Deploy, lihat [Pemecahan Masalah AWS CloudFormation di Panduan](https://docs.aws.amazon.com/AWSCloudFormation/latest/UserGuide/troubleshooting.html) Pengguna. AWS CloudFormation
- Untuk masalah lainnya, lihat[Pemecahan masalah AWS CodeStar](#page-230-0).

# <span id="page-28-0"></span>Langkah 5: Tambahkan Lebih Banyak Anggota Tim

Setiap AWS CodeStar proyek sudah dikonfigurasi dengan tiga AWS CodeStar peran. Setiap peran menyediakan tingkat aksesnya sendiri ke proyek dan sumber dayanya:

- Pemilik: Dapat menambah dan menghapus anggota tim, mengubah dasbor proyek, dan menghapus proyek.
- Kontributor: Dapat mengubah dasbor proyek dan menyumbangkan kode jika kode disimpan CodeCommit, tetapi tidak dapat menambah atau menghapus anggota tim atau menghapus proyek. Ini adalah peran yang harus Anda pilih untuk sebagian besar anggota tim dalam suatu AWS CodeStar proyek.
- Penampil: Dapat melihat dasbor proyek, kode proyek jika kode disimpan CodeCommit, dan status proyek, tetapi tidak dapat memindahkan, menambah, atau menghapus ubin dari dasbor proyek.

### **A** Important

Jika proyek Anda menggunakan sumber daya di luar AWS (misalnya, GitHub repositori atau masalah di Atlassian JIRA), akses ke sumber daya tersebut dikendalikan oleh penyedia sumber daya, bukan. AWS CodeStar Untuk informasi selengkapnya, lihat dokumentasi penyedia sumber daya.

Siapa pun yang memiliki akses ke AWS CodeStar proyek mungkin dapat menggunakan AWS CodeStar konsol untuk mengakses sumber daya yang berada di luar AWS tetapi terkait dengan proyek.

AWS CodeStartidak mengizinkan anggota tim proyek untuk berpartisipasi dalam lingkungan AWS Cloud9 pengembangan terkait untuk suatu proyek. Untuk memungkinkan anggota tim berpartisipasi dalam lingkungan bersama, liha[tBerbagi AWS Cloud9 Lingkungan dengan](#page-94-0) [Anggota Tim Proyek.](#page-94-0)

Untuk informasi selengkapnya tentang tim dan peran proyek, lihat[Bekerja dengan AWS CodeStar](#page-142-0) [Tim.](#page-142-0)

Untuk menambahkan anggota tim ke AWS CodeStar proyek (konsol)

- 1. Buka AWS CodeStar konsol di [https://console.aws.amazon.com/codestar/.](https://console.aws.amazon.com/codestar/)
- 2. Pilih Proyek dari panel navigasi dan pilih proyek Anda.
- 3. Di panel navigasi samping untuk proyek, pilih Tim.
- 4. Pada halaman Anggota tim, pilih Tambah anggota tim.
- 5. Di Pilih pengguna, lakukan salah satu hal berikut:
	- Jika pengguna IAM sudah ada untuk orang yang ingin Anda tambahkan, pilih pengguna IAM dari daftar.

### **a** Note

Pengguna yang telah ditambahkan ke AWS CodeStar proyek lain muncul di daftar AWS CodeStarPengguna yang ada.

Dalam peran Proyek, pilih AWS CodeStar peran (Pemilik, Kontributor, atau Penampil) untuk pengguna ini. Ini adalah peran AWS CodeStar tingkat proyek yang hanya dapat diubah oleh pemilik proyek. Ketika diterapkan ke pengguna IAM, peran menyediakan semua izin yang diperlukan untuk mengakses sumber daya AWS CodeStar proyek. Ini menerapkan kebijakan yang diperlukan untuk membuat dan mengelola kredensyal Git untuk kode yang disimpan CodeCommit di IAM atau mengunggah kunci SSH Amazon EC2 untuk pengguna di IAM.

### **A** Important

Anda tidak dapat memberikan atau mengubah nama tampilan atau informasi email untuk pengguna IAM kecuali Anda masuk ke konsol sebagai pengguna tersebut. Untuk informasi selengkapnya, lihat [Mengelola Informasi Tampilan untuk Profil AWS](#page-154-1) [CodeStar Pengguna Anda](#page-154-1) .

Pilih Tambahkan anggota tim.

• Jika pengguna IAM tidak ada untuk orang yang ingin Anda tambahkan ke proyek, pilih Buat pengguna IAM baru. Anda akan diarahkan ke konsol IAM di mana Anda dapat membuat pengguna IAM baru, lihat [Membuat pengguna IAM di panduan pengguna IAM](https://docs.aws.amazon.com/IAM/latest/UserGuide/id_users_create.html#id_users_create_console) untuk informasi selengkapnya. Setelah Anda membuat pengguna IAM Anda, kembali ke AWS CodeStar konsol, refresh daftar pengguna, dan pilih pengguna IAM yang Anda buat dari daftar dropdown. Masukkan nama AWS CodeStar tampilan, alamat email, dan peran proyek yang ingin Anda terapkan ke pengguna baru ini, lalu pilih Tambahkan anggota tim.

### **a** Note

Untuk kemudahan manajemen, setidaknya satu pengguna harus diberi peran Pemilik untuk proyek.

- 6. Kirimkan informasi berikut kepada anggota tim baru:
	- Informasi koneksi untuk AWS CodeStar proyek Anda.
	- Jika kode sumber disimpan di CodeCommit, [instruksi untuk mengatur akses dengan kredensi](https://docs.aws.amazon.com/codecommit/latest/userguide/setting-up-gc.html) [Git ke CodeCommit repositori dari komputer lokal](https://docs.aws.amazon.com/codecommit/latest/userguide/setting-up-gc.html) mereka.
	- Informasi tentang cara pengguna dapat mengelola nama tampilan, alamat email, dan kunci SSH Amazon EC2 publik, seperti yang dijelaskan dalam. [Bekerja dengan Profil AWS CodeStar](#page-154-0)  [Pengguna Anda](#page-154-0)
	- Kata sandi satu kali dan informasi koneksi, jika pengguna baru AWS dan Anda membuat pengguna IAM untuk orang itu. Kata sandi kedaluwarsa saat pertama kali pengguna masuk. Pengguna harus memilih kata sandi baru.

### <span id="page-30-0"></span>Langkah 6: Bersihkan

Selamat! Anda telah menyelesaikan tutorialnya. Jika Anda tidak ingin terus menggunakan proyek ini dan sumber dayanya, Anda harus menghapusnya untuk menghindari kemungkinan tagihan lanjutan ke AWS akun Anda.

Untuk menghapus proyek di AWS CodeStar

- 1. Buka AWS CodeStar konsol di [https://console.aws.amazon.com/codestar/.](https://console.aws.amazon.com/codestar/)
- 2. Pilih Proyek di panel navigasi.
- 3. Pilih proyek yang ingin Anda hapus dan pilih Hapus.

Atau, buka proyek dan pilih Pengaturan dari panel navigasi di sisi kiri konsol. Pada halaman detail proyek, pilih Hapus proyek.

4. Di halaman konfirmasi Hapus, masukkan hapus. Tetap pilih Hapus sumber daya jika Anda ingin menghapus sumber daya proyek. Pilih Delete (Hapus).

Menghapus proyek dapat memakan waktu beberapa menit. Setelah dihapus, proyek tidak lagi muncul dalam daftar proyek di AWS CodeStar konsol.

### **A** Important

Jika proyek Anda menggunakan sumber daya di luar AWS (misalnya, GitHub repositori atau masalah di Atlassian JIRA), sumber daya tersebut tidak akan dihapus, bahkan jika Anda memilih kotak centang.

Proyek Anda tidak dapat dihapus jika kebijakan AWS CodeStar terkelola telah dilampirkan secara manual ke peran yang bukan pengguna IAM. Jika Anda telah melampirkan kebijakan terkelola proyek Anda ke peran pengguna federasi, Anda harus melepaskan kebijakan tersebut sebelum dapat menghapus proyek. Untuk informasi selengkapnya, lihat [???](#page-180-0).

# <span id="page-31-0"></span>Langkah 7: Siapkan Proyek Anda untuk Lingkungan Produksi

Setelah Anda membuat proyek Anda, Anda siap untuk membuat, menguji, dan menyebarkan kode. Tinjau pertimbangan berikut untuk mempertahankan proyek Anda di lingkungan produksi:

- Terapkan tambalan secara teratur dan tinjau praktik terbaik keamanan untuk dependensi yang digunakan oleh aplikasi Anda. Untuk informasi selengkapnya, lihat [Praktik Terbaik Keamanan](#page-72-1)  [untuk AWS CodeStar Sumber Daya.](#page-72-1)
- Secara teratur memantau pengaturan lingkungan yang disarankan oleh bahasa pemrograman untuk proyek Anda.

## <span id="page-31-1"></span>Langkah Selanjutnya

Berikut adalah beberapa sumber lain untuk membantu Anda belajar tentangAWS CodeStar:

- [Tutorial: Membuat dan Mengelola Proyek Tanpa Server di AWS CodeStarM](#page-32-0)enggunakan proyek yang membuat dan menyebarkan layanan web menggunakan logika AWS Lambda dan dapat dipanggil oleh API di Amazon API Gateway.
- [AWS CodeStarTemplate Proyekm](#page-65-0)enjelaskan jenis proyek lain yang dapat Anda buat.

• [Bekerja dengan AWS CodeStar Timm](#page-142-0)emberikan informasi tentang memungkinkan orang lain untuk membantu Anda mengerjakan proyek Anda.

# <span id="page-32-0"></span>Tutorial: Membuat dan Mengelola Proyek Tanpa Server di AWS **CodeStar**

Dalam tutorial ini, Anda gunakan AWS CodeStar untuk membuat proyek yang menggunakan Model Aplikasi AWS Tanpa Server (AWSSAM) untuk membuat dan mengelola AWS sumber daya untuk layanan web yang dihosting. AWS Lambda

AWS CodeStarmenggunakan AWS SAM, yang mengandalkanAWS CloudFormation, untuk menyediakan cara yang disederhanakan dalam membuat dan mengelola AWS sumber daya yang didukung, termasuk API Amazon API Gateway, AWS Lambda fungsi, dan tabel Amazon DynamoDB. (Proyek ini tidak menggunakan tabel Amazon DynamoDB apa pun.)

Untuk informasi selengkapnya, lihat [Model Aplikasi AWS Tanpa Server \(AWSSAM\)](https://github.com/awslabs/serverless-application-model) di. GitHub

Prasyarat: Selesaikan langkah-langkahnya. [Menyiapkan AWS CodeStar](#page-10-0)

### **a** Note

AWSAkun Anda mungkin dikenakan biaya untuk biaya yang terkait dengan tutorial ini, termasuk biaya untuk AWS layanan yang digunakan olehAWS CodeStar. Untuk informasi selengkapnya, lihat [AWS CodeStar Harga](https://aws.amazon.com/codestar/pricing).

Topik

- [Gambaran Umum](#page-33-0)
- [Langkah 1: Buat Proyek](#page-34-0)
- [Langkah 2: Jelajahi Sumber Daya Proyek](#page-35-0)
- [Langkah 3: Uji Layanan Web](#page-38-0)
- [Langkah 4: Siapkan Workstation Lokal Anda untuk Mengedit Kode Proyek](#page-38-1)
- [Langkah 5: Tambahkan Logika ke Layanan Web](#page-39-0)
- [Langkah 6: Uji Layanan Web yang Ditingkatkan](#page-41-0)
- [Langkah 7: Tambahkan Unit Test ke Layanan Web](#page-42-0)
- [Langkah 8: Lihat Hasil Tes Unit](#page-44-0)
- [Langkah 9: Bersihkan](#page-45-0)
- [Langkah Selanjutnya](#page-46-0)

### <span id="page-33-0"></span>Gambaran Umum

Dalam tutorial ini, Anda:

- 1. Gunakan AWS CodeStar untuk membuat proyek yang menggunakan AWS SAM untuk membangun dan menyebarkan layanan web berbasis Python. Layanan web ini di-host AWS Lambda dan dapat diakses melalui Amazon API Gateway.
- 2. Jelajahi sumber daya utama proyek, yang meliputi:
	- AWS CodeCommitRepositori tempat kode sumber proyek disimpan. Kode sumber ini mencakup logika layanan web dan mendefinisikan AWS sumber daya terkait.
	- AWS CodePipelinePipa yang mengotomatiskan pembangunan kode sumber. Pipeline ini menggunakan AWS SAM untuk membuat dan menerapkan fungsiAWS Lambda, membuat API terkait di Amazon API Gateway, dan menghubungkan API ke fungsi tersebut.
	- Fungsi yang digunakan untukAWS Lambda.
	- API yang dibuat di Amazon API Gateway.
- 3. Uji layanan web untuk mengonfirmasi bahwa AWS CodeStar membangun dan menerapkan layanan web seperti yang diharapkan.
- 4. Siapkan workstation lokal Anda untuk bekerja dengan kode sumber proyek.
- 5. Ubah kode sumber proyek menggunakan workstation lokal Anda. Ketika Anda menambahkan fungsi ke proyek dan kemudian mendorong perubahan Anda ke kode sumber, AWS CodeStar membangun kembali dan menyebarkan kembali layanan web.
- 6. Uji layanan web lagi untuk mengonfirmasi bahwa AWS CodeStar dibangun kembali dan digunakan kembali seperti yang diharapkan.
- 7. Tulis pengujian unit menggunakan workstation lokal Anda untuk mengganti beberapa pengujian manual Anda dengan pengujian otomatis. Saat Anda mendorong pengujian unit, AWS CodeStar membangun kembali dan memindahkan layanan web dan menjalankan pengujian unit.
- 8. Lihat hasil tes unit.
- 9. Bersihkan proyek. Langkah ini membantu Anda menghindari biaya ke AWS akun Anda untuk biaya yang terkait dengan tutorial ini.

### <span id="page-34-0"></span>Langkah 1: Buat Proyek

Pada langkah ini, Anda menggunakan AWS CodeStar konsol untuk membuat proyek.

1. Masuk ke AWS Management Console dan buka AWS CodeStar konsol, di [https://](https://console.aws.amazon.com/codestar/) [console.aws.amazon.com/codestar/.](https://console.aws.amazon.com/codestar/)

### **a** Note

Anda harus masuk ke AWS Management Console menggunakan kredensyal yang terkait dengan pengguna IAM yang Anda buat atau identifikasi. [Menyiapkan AWS CodeStar](#page-10-0) Pengguna ini harus memiliki kebijakan **AWSCodeStarFullAccess**terkelola yang dilampirkan.

2. Pilih AWS Wilayah tempat Anda ingin membuat proyek dan sumber dayanya.

Untuk informasi tentang AWS Wilayah yang AWS CodeStar tersedia, lihat [Wilayah dan Titik](https://docs.aws.amazon.com/general/latest/gr/rande.html#codestar_region) [Akhir](https://docs.aws.amazon.com/general/latest/gr/rande.html#codestar_region) di Referensi AWS Umum.

- 3. Pilih Buat proyek.
- 4. Pada halaman Choose a project template:
	- Untuk jenis Aplikasi, pilih Layanan Web.
	- Untuk bahasa Pemrograman, pilih Python.
	- Untuk AWSlayanan, pilih AWS Lambda.
- 5. Pilih kotak yang berisi pilihan Anda. Pilih Selanjutnya.
- 6. Untuk nama Proyek, masukkan nama untuk proyek (misalnya,**My SAM Project**). Jika Anda menggunakan nama yang berbeda dari contoh, pastikan untuk menggunakannya di seluruh tutorial ini.

Untuk ID Proyek, AWS CodeStar pilih pengenal terkait untuk proyek ini (misalnya, my-samproject). Jika Anda melihat ID proyek yang berbeda, pastikan untuk menggunakannya di seluruh tutorial ini.

Biarkan AWS CodeCommitdipilih, dan jangan ubah nilai nama Repositori.

- 7. Pilih Selanjutnya.
- 8. Tinjau pengaturan Anda dan kemudian pilih Buat Proyek.

Jika ini adalah pertama kalinya Anda menggunakan AWS CodeStar di AWS Wilayah ini, untuk Nama Tampilan dan Email, masukkan nama tampilan dan alamat email yang ingin Anda gunakan AWS CodeStar untuk pengguna IAM Anda. Pilih Selanjutnya.

9. Tunggu sementara AWS CodeStar membuat proyek. Ini mungkin memakan waktu beberapa menit. Jangan lanjutkan sampai Anda melihat spanduk Project yang disediakan saat Anda menyegarkan.

## <span id="page-35-0"></span>Langkah 2: Jelajahi Sumber Daya Proyek

Pada langkah ini, Anda menjelajahi empat sumber AWS daya proyek untuk memahami cara kerja proyek:

- AWS CodeCommitRepositori tempat kode sumber proyek disimpan. AWS CodeStarmemberikan nama repositori my-sam-project, di my-sam-projectmana nama proyek.
- AWS CodePipelinePipeline yang menggunakan CodeBuild dan AWS SAM untuk mengotomatiskan pembuatan dan penerapan fungsi Lambda dan API layanan web di API Gateway. AWS CodeStarmemberi pipeline nama my-sam-project--Pipeline, di mana my-sam-projectID proyek.
- Fungsi Lambda yang berisi logika layanan web. AWS CodeStarmemberikan fungsi nama awscodestar-my-sam-project-lambda- HelloWorld - *RANDOM\_ID*, di mana:
	- my-sam-projectadalah ID proyek.
	- HelloWorldadalah ID fungsi seperti yang ditentukan dalam template.yaml file di AWS CodeCommit repositori. Anda menjelajahi file ini nanti.
	- *RANDOM\_ID adalah ID* acak yang diberikan AWS SAM ke fungsi untuk membantu memastikan keunikan.
- API di API Gateway yang membuatnya lebih mudah untuk memanggil fungsi Lambda. AWS CodeStarmemberi API nama awscodestar-my-sam-project--lambda, di my-sam-projectmana ID proyek.

Untuk menjelajahi repositori kode sumber di CodeCommit

- 1. Dengan proyek Anda terbuka di AWS CodeStar konsol, pada bilah navigasi, pilih Repositori.
- 2. Pilih tautan ke CodeCommit repositori Anda (**My-SAM-Project**) di detail Repositori.
- 3. Di CodeCommit konsol, pada halaman Kode, file kode sumber untuk proyek ditampilkan:
- buildspec.yml, yang CodePipeline menginstruksikan CodeBuild untuk digunakan selama fase build, untuk mengemas layanan web menggunakan AWS SAM.
- index.py, yang berisi logika untuk fungsi Lambda. Fungsi ini hanya menampilkan string Hello World dan stempel waktu, dalam format ISO.
- README.md, yang berisi informasi umum tentang repositori.
- template-configuration.json, yang berisi ARN proyek dengan placeholder yang digunakan untuk menandai sumber daya dengan ID proyek
- template.yml, yang digunakan AWS SAM untuk mengemas layanan web dan membuat API di API Gateway.

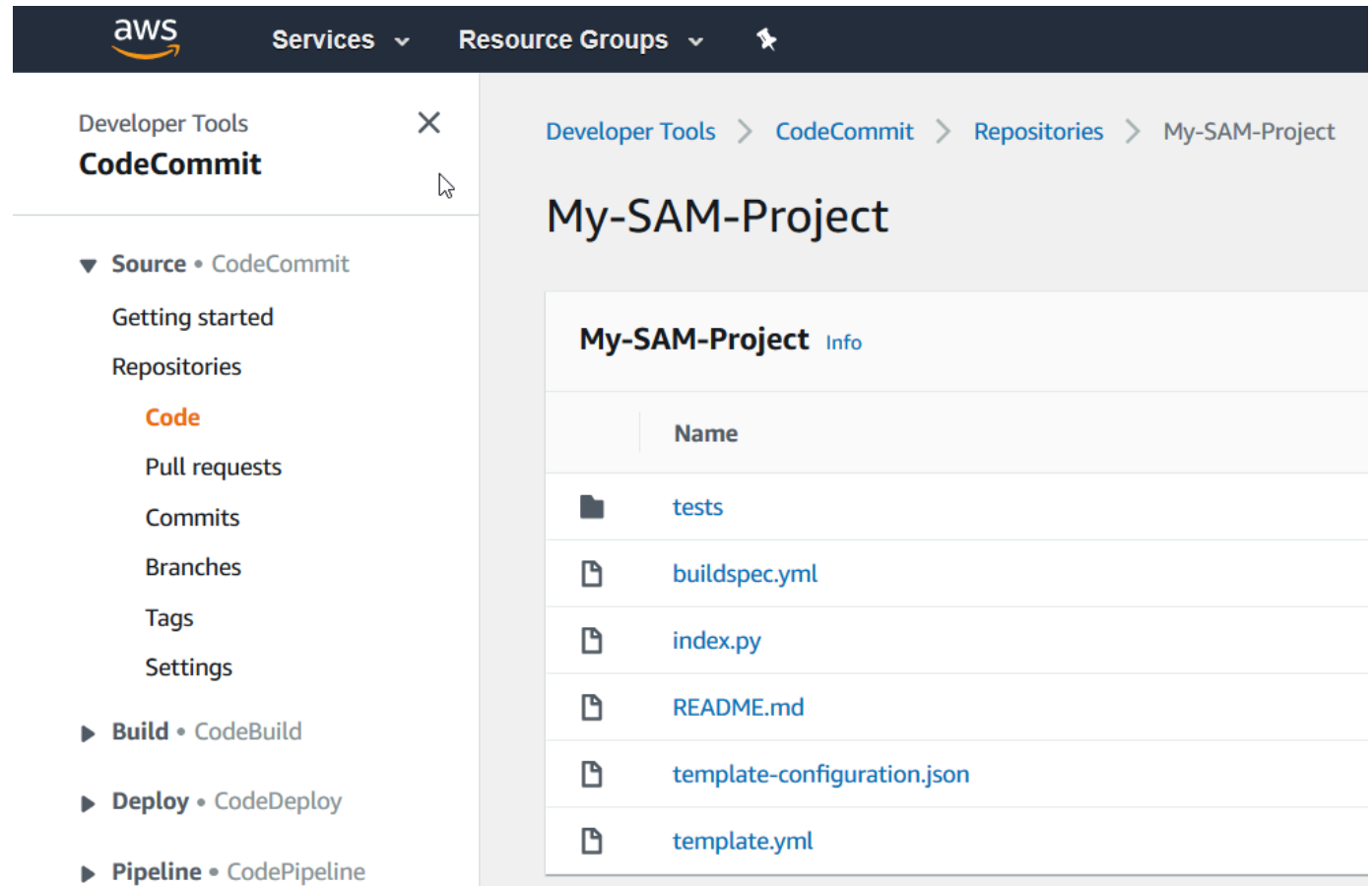

Untuk melihat isi dari sebuah file, pilih file tersebut dari daftar.

Untuk informasi selengkapnya tentang menggunakan CodeCommit konsol, lihat [Panduan AWS](https://docs.aws.amazon.com/codecommit/latest/userguide/) [CodeCommit Pengguna](https://docs.aws.amazon.com/codecommit/latest/userguide/).

Untuk menjelajahi pipa di CodePipeline

- 1. Untuk melihat informasi tentang pipeline, dengan proyek Anda terbuka di AWS CodeStar konsol, pada bilah navigasi, pilih Pipeline dan Anda melihat pipeline berisi:
	- Tahap Sumber untuk mendapatkan kode sumber dari CodeCommit.
	- Tahap Build untuk membangun kode sumber dengan CodeBuild.
	- Tahap Deploy untuk menyebarkan kode sumber dan sumber AWS daya yang dibangun dengan AWS SAM.
- 2. Untuk melihat informasi selengkapnya tentang pipeline, di detail Pipeline, pilih pipeline Anda untuk membuka pipeline di CodePipeline konsol.

Untuk informasi tentang menggunakan CodePipeline konsol, lihat [Panduan AWS CodePipeline](https://docs.aws.amazon.com/codepipeline/latest/userguide/)  [Pengguna.](https://docs.aws.amazon.com/codepipeline/latest/userguide/)

Untuk mengeksplorasi aktivitas proyek dan sumber daya AWS layanan di halaman Ikhtisar

- 1. Buka proyek Anda di AWS CodeStar konsol dan dari bilah navigasi, pilih Ikhtisar.
- 2. Tinjau aktivitas Proyek dan daftar sumber daya Proyek.

Untuk menjelajahi fungsi di Lambda

- 1. Dengan proyek Anda terbuka di AWS CodeStar konsol, di bilah navigasi samping, pilih Ikhtisar.
- 2. Di sumber daya Proyek, di kolom ARN, pilih tautan untuk fungsi Lambda.

Kode fungsi ditampilkan di konsol Lambda.

Untuk informasi tentang menggunakan konsol Lambda, lihat Panduan [AWS LambdaPengembang](https://docs.aws.amazon.com/lambda/latest/dg/).

Untuk menjelajahi API di API Gateway

- 1. Dengan proyek Anda terbuka di AWS CodeStar konsol, di bilah navigasi samping, pilih Ikhtisar.
- 2. Di sumber daya Proyek, di kolom ARN, pilih tautan untuk API Amazon API Gateway.

Sumber daya untuk API ditampilkan di konsol API Gateway.

Untuk informasi tentang penggunaan konsol API Gateway, lihat [Panduan Pengembang API Gateway.](https://docs.aws.amazon.com/apigateway/latest/developerguide/)

### Langkah 3: Uji Layanan Web

Pada langkah ini, Anda menguji layanan web yang AWS CodeStar baru saja dibangun dan digunakan.

- 1. Dengan proyek Anda masih terbuka dari langkah sebelumnya, pada bilah navigasi, pilih Pipeline.
- 2. Pastikan Succeeded ditampilkan untuk tahap Source, Build, dan Deploy sebelum Anda melanjutkan. Ini mungkin memakan waktu beberapa menit.

#### **a** Note

Jika Gagal ditampilkan untuk salah satu tahapan, lihat berikut ini untuk bantuan pemecahan masalah:

- Untuk tahap Sumber, lihat [Pemecahan Masalah AWS CodeCommit](https://docs.aws.amazon.com/codecommit/latest/userguide/troubleshooting.html) di AWS CodeCommitPanduan Pengguna.
- Untuk tahap Membangun, lihat [Pemecahan Masalah AWS CodeBuild](https://docs.aws.amazon.com/codebuild/latest/userguide/troubleshooting.html) di AWS CodeBuildPanduan Pengguna.
- Untuk tahap Deploy, lihat [Pemecahan Masalah AWS CloudFormation di Panduan](https://docs.aws.amazon.com/AWSCloudFormation/latest/UserGuide/troubleshooting.html) Pengguna. AWS CloudFormation

• Untuk masalah lainnya, lihat[Pemecahan masalah AWS CodeStar](#page-230-0).

3. Pilih Lihat Aplikasi.

Pada tab baru yang terbuka di browser web Anda, layanan web menampilkan output respons berikut:

{"output": "Hello World", "timestamp": "2017-08-30T15:53:42.682839"}

### Langkah 4: Siapkan Workstation Lokal Anda untuk Mengedit Kode Proyek

Pada langkah ini, Anda mengatur workstation lokal Anda untuk mengedit kode sumber dalam AWS CodeStar proyek. Workstation lokal Anda dapat berupa komputer fisik atau virtual yang menjalankan macOS, Windows, atau Linux.

- 1. Dengan proyek Anda masih terbuka dari langkah sebelumnya:
	- Di bilah navigasi, pilih IDE, lalu perluas Akses kode proyek Anda.
	- Pilih Lihat instruksi di bawah Antarmuka baris perintah.

Jika Anda menginstal Visual Studio atau Eclipse, pilih Lihat petunjuk di bawah Visual Studio atau Eclipse sebagai gantinya, ikuti petunjuknya, lalu lewati ke. [Langkah 5: Tambahkan Logika](#page-39-0)  [ke Layanan Web](#page-39-0)

- 2. Ikuti instruksi untuk menyelesaikan tugas-tugas berikut:
	- a. Siapkan Git di workstation lokal Anda.
	- b. Gunakan konsol IAM untuk menghasilkan kredensi Git bagi pengguna IAM Anda.
	- c. Kloning CodeCommit repositori proyek ke workstation lokal Anda.
- 3. Di navigasi kiri, pilih Proyek untuk kembali ke ikhtisar proyek Anda.

#### <span id="page-39-0"></span>Langkah 5: Tambahkan Logika ke Layanan Web

Pada langkah ini, Anda menggunakan workstation lokal Anda untuk menambahkan logika ke layanan web. Secara khusus, Anda menambahkan fungsi Lambda dan kemudian menghubungkannya ke API di API Gateway.

- 1. Di workstation lokal Anda, buka direktori yang berisi repositori kode sumber kloning.
- 2. Di direktori itu, buat file bernamahello.py. Tambahkan kode berikut, lalu simpan file:

```
import json
def handler(event, context): 
  data = \{ 'output': 'Hello ' + event["pathParameters"]["name"] 
   } 
   return { 
     'statusCode': 200, 
     'body': json.dumps(data), 
     'headers': {'Content-Type': 'application/json'} 
   }
```
Kode sebelumnya mengeluarkan string Hello dan string yang dikirim pemanggil ke fungsi.

3. Di direktori yang sama, buka template.yml file. Tambahkan kode berikut ke akhir file, lalu simpan file:

```
 Hello: 
   Type: AWS::Serverless::Function 
   Properties: 
     FunctionName: !Sub 'awscodestar-${ProjectId}-lambda-Hello' 
     Handler: hello.handler 
     Runtime: python3.7 
     Role: 
        Fn::GetAtt: 
        - LambdaExecutionRole 
        - Arn 
     Events: 
       GetEvent: 
          Type: Api 
          Properties: 
            Path: /hello/{name} 
            Method: get
```
AWSSAM menggunakan kode ini untuk membuat fungsi di Lambda, menambahkan metode dan jalur baru ke API di API Gateway, dan kemudian menghubungkan metode dan jalur ini ke fungsi baru.

#### **a** Note

Lekukan kode sebelumnya penting. Jika Anda tidak menambahkan kode persis seperti yang ditunjukkan, proyek mungkin tidak dibangun dengan benar.

4. Jalankan git add . untuk menambahkan perubahan file Anda ke area pementasan repositori kloning Jangan lupa periode (.), yang menambahkan semua file yang diubah.

#### **a** Note

Jika Anda menggunakan Visual Studio atau Eclipse alih-alih baris perintah, instruksi untuk menggunakan Git mungkin berbeda. Lihat dokumentasi Visual Studio atau Eclipse.

- 5. Jalankan git commit -m "Added hello.py and updated template.yaml." untuk mengkomit file bertahap Anda di repositori kloning
- 6. Jalankan git push untuk mendorong komit Anda ke repositori jarak jauh.

#### **a** Note

Anda mungkin diminta untuk kredensi masuk yang dihasilkan untuk Anda sebelumnya. Agar tidak diminta setiap kali Anda berinteraksi dengan repositori jarak jauh, pertimbangkan untuk menginstal dan mengonfigurasi pengelola kredensi Git. Misalnya, di macOS atau Linux, Anda dapat menjalankan git config credential.helper 'cache - timeout 900' di terminal untuk diminta tidak lebih cepat dari setiap 15 menit. Atau Anda dapat berlari git config credential.helper 'store --file ~/.git-credentials' untuk tidak pernah diminta lagi. Git menyimpan kredensi Anda dalam teks yang jelas dalam file biasa di direktori home Anda. Untuk informasi selengkapnya, lihat [Alat Git - Penyimpanan](https://git-scm.com/book/en/v2/Git-Tools-Credential-Storage)  [Kredensial](https://git-scm.com/book/en/v2/Git-Tools-Credential-Storage) di situs web Git.

Setelah AWS CodeStar mendeteksi push, ia menginstruksikan CodePipeline untuk menggunakan CodeBuild dan AWS SAM untuk membangun kembali dan menerapkan kembali layanan web. Anda dapat melihat kemajuan penerapan di halaman Pipeline.

AWSSAM memberikan fungsi baru nama awscodestar-my-sam-project-Lambda-Hello- *RANDOM\_ID*, di mana:

- my-sam-projectadalah ID proyek.
- Halo adalah ID fungsi, seperti yang ditentukan dalam template.yaml file.
- *RANDOM\_ID adalah ID* acak yang AWS SAM tetapkan ke fungsi untuk keunikan.

### Langkah 6: Uji Layanan Web yang Ditingkatkan

Pada langkah ini, Anda menguji layanan web yang disempurnakan yang AWS CodeStar dibangun dan digunakan, berdasarkan logika yang Anda tambahkan pada langkah sebelumnya.

- 1. Dengan proyek Anda masih terbuka di AWS CodeStar konsol, pada bilah navigasi, pilih Pipeline.
- 2. Pastikan pipeline telah berjalan lagi dan Succeeded ditampilkan untuk tahap Source, Build, dan Deploy sebelum Anda melanjutkan. Ini mungkin memakan waktu beberapa menit.

#### **a** Note

Jika Gagal ditampilkan untuk salah satu tahapan, lihat berikut ini untuk bantuan pemecahan masalah:

- Untuk tahap Sumber, lihat [Pemecahan Masalah AWS CodeCommit](https://docs.aws.amazon.com/codecommit/latest/userguide/troubleshooting.html) di AWS CodeCommitPanduan Pengguna.
- Untuk tahap Membangun, lihat [Pemecahan Masalah AWS CodeBuild](https://docs.aws.amazon.com/codebuild/latest/userguide/troubleshooting.html) di AWS CodeBuildPanduan Pengguna.
- Untuk tahap Deploy, lihat [Pemecahan Masalah AWS CloudFormation di Panduan](https://docs.aws.amazon.com/AWSCloudFormation/latest/UserGuide/troubleshooting.html) Pengguna. AWS CloudFormation
- Untuk masalah lainnya, lihat[Pemecahan masalah AWS CodeStar](#page-230-0).
- 3. Pilih Lihat Aplikasi.

Pada tab baru yang terbuka di browser web Anda, layanan web menampilkan output respons berikut:

{"output": "Hello World", "timestamp": "2017-08-30T15:53:42.682839"}

4. Di kotak alamat tab, tambahkan jalur **/hello/** dan nama depan Anda ke akhir URL (misalnya, https://*API\_ID* .execute-api. *REGION\_ID .amazonaws.com/prod/hello/ YOUR\_FIRST\_NAME), lalu tekan Enter.*

Jika nama depan Anda adalah Mary, layanan web menampilkan output respons berikut:

{"output": "Hello Mary"}

### Langkah 7: Tambahkan Unit Test ke Layanan Web

Pada langkah ini, Anda menggunakan workstation lokal Anda untuk menambahkan pengujian yang AWS CodeStar berjalan pada layanan web. Tes ini menggantikan pengujian manual yang Anda lakukan sebelumnya.

- 1. Di workstation lokal Anda, buka direktori yang berisi repositori kode sumber kloning.
- 2. Di direktori itu, buat file bernamahello\_test.py. Tambahkan kode berikut, lalu simpan file.

```
from hello import handler
def test_hello_handler(): 
  event = \{ 'pathParameters': { 
        'name': 'testname' 
     } 
   } 
  context = \{\}expected = \{ 'body': '{"output": "Hello testname"}', 
     'headers': { 
       'Content-Type': 'application/json' 
     }, 
     'statusCode': 200 
   } 
   assert handler(event, context) == expected
```
Tes ini memeriksa apakah output dari fungsi Lambda dalam format yang diharapkan. Jika demikian, tes berhasil. Jika tidak, tes gagal.

3. Di direktori yang sama, buka buildspec.yml file. Ganti isi file dengan kode berikut, lalu simpan file tersebut.

```
version: 0.2
phases: 
    install: 
       runtime-versions: 
           python: 3.7 
       commands: 
           - pip install pytest 
           # Upgrade AWS CLI to the latest version 
           - pip install --upgrade awscli
```

```
 pre_build: 
       commands: 
          - pytest 
    build: 
       commands: 
          # Use AWS SAM to package the application by using AWS CloudFormation 
          - aws cloudformation package --template template.yml --s3-bucket 
  $S3_BUCKET --output-template template-export.yml 
          # Do not remove this statement. This command is required for AWS CodeStar 
  projects. 
          # Update the AWS Partition, AWS Region, account ID and project ID in the 
  project ARN on template-configuration.json file so AWS CloudFormation can tag 
 project resources. 
          - sed -i.bak 's/\$PARTITION\$/'${PARTITION}'/g;s/\$AWS_REGION
\$/'${AWS_REGION}'/g;s/\$ACCOUNT_ID\$/'${ACCOUNT_ID}'/g;s/\$PROJECT_ID\
$/'${PROJECT_ID}'/g' template-configuration.json
artifacts: 
   type: zip 
   files: 
       - template-export.yml 
       - template-configuration.json
```
Spesifikasi build ini menginstruksikan CodeBuild untuk menginstal pytest, framework pengujian Python, ke dalam lingkungan build-nya. CodeBuild menggunakan pytest untuk menjalankan pengujian unit. Spesifikasi build lainnya sama seperti sebelumnya.

4. Gunakan Git untuk mendorong perubahan ini ke repositori jarak jauh.

```
git add .
git commit -m "Added hello_test.py and updated buildspec.yml."
git push
```
### Langkah 8: Lihat Hasil Tes Unit

Pada langkah ini, Anda melihat apakah pengujian unit berhasil atau gagal.

- 1. Dengan proyek Anda masih terbuka di AWS CodeStar konsol, pada bilah navigasi, pilih Pipeline.
- 2. Pastikan pipa telah berjalan lagi sebelum Anda melanjutkan. Ini mungkin memakan waktu beberapa menit.

Jika pengujian unit berhasil, Succeeded ditampilkan untuk tahap Build.

- 3. Untuk melihat detail hasil pengujian unit, di tahap Build, pilih CodeBuildtautan.
- 4. Di CodeBuild konsol, pada my-sam-project halaman Build Project:, dalam riwayat Build, pilih link di kolom Build run pada tabel.
- 5. Pada halaman my-sam-project: *BUILD\_ID*, di log Build, pilih tautan Lihat seluruh log.
- 6. Di konsol Amazon CloudWatch Logs, lihat di output log untuk hasil pengujian yang mirip dengan berikut ini. Dalam hasil tes berikut, tes lulus:

```
...
============================= test session starts ==============================
platform linux2 -- Python 2.7.12, pytest-3.2.1, py-1.4.34, pluggy-0.4.0
rootdir: /codebuild/output/src123456789/src, inifile:
collected 1 item
hello test.py.
=========================== 1 passed in 0.01 seconds ===========================
...
```
Jika pengujian gagal, harus ada detail dalam keluaran log untuk membantu Anda memecahkan masalah kegagalan.

#### Langkah 9: Bersihkan

Pada langkah ini, Anda membersihkan proyek untuk menghindari biaya yang sedang berlangsung untuk proyek ini.

Jika Anda ingin terus menggunakan proyek ini, Anda dapat melewati langkah ini, tetapi AWS akun Anda mungkin terus dikenakan biaya.

- 1. Dengan proyek Anda masih terbuka di AWS CodeStar konsol, di bilah navigasi, pilih Pengaturan.
- 2. Dalam Rincian proyek, Pilih Hapus proyek.
- 3. Masukkan**delete**, simpan kotak Hapus sumber daya yang dipilih, lalu pilih Hapus.

#### **A** Important

Jika Anda mengosongkan kotak ini, catatan proyek akan dihapusAWS CodeStar, tetapi banyak AWS sumber daya proyek dipertahankan. AWSAkun Anda mungkin terus ditagih.

Jika masih ada bucket Amazon S3 yang AWS CodeStar dibuat untuk proyek ini, ikuti langkahlangkah berikut untuk menghapusnya. :

- 1. [Buka konsol Amazon S3, di https://console.aws.amazon.com/s3/.](https://console.aws.amazon.com/s3/)
- 2. *Dalam daftar bucket, pilih ikon di sebelah aws-codestar- REGION\_ID ACCOUNT\_ID - --pipe, di mana:* my-sam-project
	- *REGION\_ID* adalah ID AWS Wilayah untuk proyek yang baru saja Anda hapus.
	- *ACCOUNT\_ID adalah ID* akun AndaAWS.
	- my-sam-projectadalah ID proyek yang baru saja Anda hapus.
- 3. Pilih Ember Kosong. Masukkan nama bucket, lalu pilih Konfirmasi.
- 4. Pilih Hapus Bucket. Masukkan nama bucket, lalu pilih Konfirmasi.

### Langkah Selanjutnya

Sekarang setelah Anda menyelesaikan tutorial ini, kami sarankan Anda meninjau sumber daya berikut:

- [Memulai dengan AWS CodeStar](#page-15-0)Tutorial ini menggunakan proyek yang membuat dan menyebarkan aplikasi web berbasis Node.js yang berjalan pada instans Amazon EC2.
- [AWS CodeStarTemplate Proyekm](#page-65-0)enjelaskan jenis proyek lain yang dapat Anda buat.
- [Bekerja dengan AWS CodeStar Timm](#page-142-0)enunjukkan kepada Anda bagaimana orang lain dapat membantu Anda mengerjakan proyek Anda.

# Tutorial: Buat Proyek AWS CodeStar dengan AWS CLI

Tutorial ini menunjukkan cara menggunakan AWS CLI untuk membuat AWS CodeStar proyek dengan kode sumber sampel dan template toolchain sampel. AWS CodeStarmenyediakan AWS infrastruktur dan sumber daya IAM yang ditentukan dalam template AWS CloudFormation toolchain. Proyek ini mengelola sumber daya rantai alat Anda untuk membangun dan menyebarkan kode sumber Anda.

AWS CodeStardigunakan AWS CloudFormation untuk membangun dan menyebarkan kode sampel Anda. Kode contoh ini membuat layanan web yang di-host AWS Lambda dan dapat diakses melalui Amazon API Gateway.

Prasyarat:

- Selesaikan langkah-langkah dalam [Menyiapkan AWS CodeStar.](#page-10-0)
- Anda harus telah membuat ember penyimpanan Amazon S3. Dalam tutorial ini, Anda mengunggah contoh kode sumber dan template toolchain ke lokasi ini.

#### **a** Note

AWSAkun Anda mungkin dikenakan biaya untuk biaya yang terkait dengan tutorial ini, termasuk AWS layanan yang digunakan olehAWS CodeStar. Untuk informasi selengkapnya, lihat [AWS CodeStar Harga.](https://aws.amazon.com/codestar/pricing)

#### Topik

- [Langkah 1: Unduh dan Tinjau Kode Sumber Sampel](#page-47-0)
- [Langkah 2: Unduh Templat Rantai Alat Sampel](#page-48-0)
- [Langkah 3: Uji Template Toolchain Anda di AWS CloudFormation](#page-49-0)
- [Langkah 4: Unggah Kode Sumber dan Template Toolchain Anda](#page-50-0)
- [Langkah 5: Buat Proyek di AWS CodeStar](#page-51-0)

## <span id="page-47-0"></span>Langkah 1: Unduh dan Tinjau Kode Sumber Sampel

Untuk tutorial ini, ada file zip yang tersedia untuk diunduh. Ini berisi contoh kode sumber untuk [aplikasi sampel Node.js pada platform](samples/nodews.zip) komputasi Lambda. Ketika kode sumber ditempatkan di repositori Anda, folder dan file-nya muncul seperti yang ditunjukkan:

tests/ app.js buildspec.yml index.js

package.json README.md template.yml

Elemen proyek berikut diwakili dalam kode sumber sampel Anda:

- tests/: Tes unit disiapkan untuk proyek proyek ini. CodeBuild Folder ini termasuk dalam kode sampel, tetapi tidak diperlukan untuk membuat proyek.
- app.js: Kode sumber aplikasi untuk proyek Anda.
- buildspec.yml: Instruksi pembuatan untuk tahap pembuatan CodeBuild sumber daya Anda. File ini diperlukan untuk template toolchain dengan CodeBuild sumber daya.
- package. json: Informasi dependensi untuk kode sumber aplikasi Anda.
- README.md: File readme proyek termasuk dalam semua AWS CodeStar proyek. File ini termasuk dalam kode sampel, tetapi tidak diperlukan untuk membuat proyek.
- template.yml: File template infrastruktur atau file template SAM termasuk dalam semua AWS CodeStar proyek. Hal ini berbeda dari toolchain template.yml-mu upload nanti dalam tutorial ini. File ini termasuk dalam kode sampel, tetapi tidak diperlukan untuk membuat proyek.

## <span id="page-48-0"></span>Langkah 2: Unduh Templat Rantai Alat Sampel

Contoh template toolchain yang disediakan untuk tutorial ini membuat repositori (CodeCommit), pipeline (CodePipeline), dan build container (CodeBuild) dan digunakan AWS CloudFormation untuk menyebarkan kode sumber Anda ke platform Lambda. Selain sumber daya ini, ada juga peran IAM yang dapat Anda gunakan untuk mencakup izin lingkungan runtime, bucket Amazon S3 yang digunakan untuk menyimpan artefak penerapan, dan aturan CloudWatch Peristiwa yang CodePipeline digunakan untuk memicu penerapan pipeline saat Anda mendorong kode ke repositori. Untuk menyelaraskan dengan [praktik terbaik AWS IAM,](https://docs.aws.amazon.com/IAM/latest/UserGuide/best-practices.html#grant-least-privilege) cakupkan kebijakan peran toolchain Anda yang ditentukan dalam contoh ini.

Unduh dan unzip AWS CloudFormation template sampel dalam format [YAMAL.](samples/toolchain.zip)

Ketika Anda menjalankan create-project perintah nanti di tutorial. template ini membuat sumber daya toolchain disesuaikan berikut di. AWS CloudFormation Untuk informasi selengkapnya tentang sumber daya yang dibuat dalam tutorial ini, lihat topik berikut di Panduan AWS CloudFormation Pengguna:

• Sumber [AWS::CodeCommit::Repository](https://docs.aws.amazon.com/AWSCloudFormation/latest/UserGuide/aws-resource-codecommit-repository.html)AWS CloudFormationdaya menciptakan CodeCommit repositori.

- Sumber [AWS::CodeBuild::ProjectA](https://docs.aws.amazon.com/AWSCloudFormation/latest/UserGuide/aws-resource-codebuild-project.html)WS CloudFormationdaya menciptakan proyek CodeBuild pembangunan.
- Sumber [AWS::CodeDeploy::ApplicationA](https://docs.aws.amazon.com/AWSCloudFormation/latest/UserGuide/aws-resource-codedeploy-application.html)WS CloudFormationdaya menciptakan CodeDeploy aplikasi.
- Sumber [AWS::CodePipeline::PipelineA](https://docs.aws.amazon.com/AWSCloudFormation/latest/UserGuide/aws-resource-codepipeline-pipeline.html)WS CloudFormationdaya menciptakan CodePipeline pipa.
- Sumber [AWS::S3::Bucket](https://docs.aws.amazon.com/AWSCloudFormation/latest/UserGuide/aws-properties-s3-bucket.html)AWS CloudFormationdaya menciptakan ember artefak pipeline Anda.
- [AWS::S3::BucketPolicyA](https://docs.aws.amazon.com/AWSCloudFormation/latest/UserGuide/aws-properties-s3-policy.html)WS CloudFormationSumber daya membuat kebijakan bucket artefak untuk bucket artefak pipeline Anda.
- Sumber [AWS::IAM::RoleA](https://docs.aws.amazon.com/AWSCloudFormation/latest/UserGuide/aws-resource-iam-role.html)WS CloudFormationdaya membuat peran pekerja CodeBuild IAM yang memberikan AWS CodeStar izin untuk mengelola proyek CodeBuild build Anda.
- Sumber [AWS::IAM::RoleA](https://docs.aws.amazon.com/AWSCloudFormation/latest/UserGuide/aws-resource-iam-role.html)WS CloudFormationdaya menciptakan peran pekerja CodePipeline IAM yang memberikan AWS CodeStar izin untuk membuat pipeline Anda.
- [AWS::IAM::RoleA](https://docs.aws.amazon.com/AWSCloudFormation/latest/UserGuide/aws-resource-iam-role.html)WS CloudFormationSumber daya menciptakan peran pekerja AWS CloudFormation IAM yang memberikan AWS CodeStar izin untuk membuat tumpukan sumber daya Anda.
- [AWS::IAM::RoleA](https://docs.aws.amazon.com/AWSCloudFormation/latest/UserGuide/aws-resource-iam-role.html)WS CloudFormationSumber daya menciptakan peran pekerja AWS CloudFormation IAM yang memberikan AWS CodeStar izin untuk membuat tumpukan sumber daya Anda.
- [AWS::IAM::RoleA](https://docs.aws.amazon.com/AWSCloudFormation/latest/UserGuide/aws-resource-iam-role.html)WS CloudFormationSumber daya menciptakan peran pekerja AWS CloudFormation IAM yang memberikan AWS CodeStar izin untuk membuat tumpukan sumber daya Anda.
- Sumber [AWS::Events::Rule](https://docs.aws.amazon.com/AWSCloudFormation/latest/UserGuide/aws-resource-events-rule.html)AWS CloudFormationdaya membuat aturan CloudWatch Peristiwa yang memantau repositori Anda untuk acara push.
- Sumber [AWS::IAM::RoleA](https://docs.aws.amazon.com/AWSCloudFormation/latest/UserGuide/aws-resource-iam-role.html)WS CloudFormationdaya menciptakan peran IAM CloudWatch Acara.

## <span id="page-49-0"></span>Langkah 3: Uji Template Toolchain Anda di AWS CloudFormation

Sebelum Anda mengunggah template toolchain Anda, Anda dapat menguji template toolchain Anda AWS CloudFormation dan memecahkan masalah kesalahan apa pun.

- 1. Simpan template Anda yang diperbarui ke komputer lokal Anda, dan buka AWS CloudFormation konsol. Pilih Buat tumpukan. Anda harus melihat sumber daya baru Anda dalam daftar.
- 2. Lihat tumpukan Anda untuk setiap kesalahan pembuatan tumpukan.

#### 3. Setelah pengujian Anda selesai, hapus tumpukan.

#### **a** Note

Pastikan Anda menghapus tumpukan dan semua sumber daya yang dibuatAWS CloudFormation. Jika tidak, saat Anda membuat proyek, Anda mungkin mengalami kesalahan untuk nama sumber daya yang sudah digunakan.

### <span id="page-50-0"></span>Langkah 4: Unggah Kode Sumber dan Template Toolchain Anda

Untuk membuat AWS CodeStar proyek, Anda harus terlebih dahulu mengemas kode sumber Anda ke dalam file.zip dan menempatkannya di Amazon S3. AWS CodeStarmenginisialisasi repositori Anda dengan konten ini. Anda menentukan lokasi ini dalam file input Anda ketika Anda menjalankan perintah untuk membuat proyek Anda di fileAWS CLI.

Anda juga harus mengunggah toolchain.yml file Anda dan menempatkannya di Amazon S3. Anda menentukan lokasi ini dalam file input Anda ketika Anda menjalankan perintah untuk membuat proyek Anda di AWS CLI

Untuk meng-upload kode sumber dan template toolchain

1. Struktur file contoh berikut menunjukkan file sumber dan template toolchain siap untuk dizip dan diunggah. Kode sampel termasuk template.yml file. Ingat, file ini berbeda dari toolchain.yml file.

```
ls
src toolchain.yml
ls src/
README.md app.js buildspec.yml index.js package.json 
 template.yml tests
```
2. Buat .zip untuk file kode sumber.

```
cd src; zip -r "../src.zip" *; cd ../
```
3. Gunakan cp perintah dan sertakan file sebagai parameter.

Perintah berikut mengunggah file.zip dan toolchain.yml ke Amazon S3.

```
aws s3 cp src.zip s3://MyBucket/src.zip 
aws s3 cp toolchain.yml s3://MyBucket/toolchain.yml
```
Untuk mengonfigurasi bucket Amazon S3 Anda untuk membagikan kode sumber Anda

• Karena menyimpan kode sumber dan rantai alat di Amazon S3, Anda dapat menggunakan kebijakan bucket Amazon S3 dan ACL objek untuk memastikan bahwa pengguna AWS atau akun IAM lain dapat membuat proyek dari sampel Anda. AWS CodeStarmemastikan bahwa setiap pengguna yang membuat proyek khusus memiliki akses ke rantai alat dan sumber yang ingin mereka gunakan.

Untuk membiarkan siapa pun menggunakan sampel Anda, jalankan perintah berikut:

aws s3api put-object-acl --bucket MyBucket --key toolchain.yml --acl public-read aws s3api put-object-acl --bucket MyBucket --key src.zip --acl public-read

#### <span id="page-51-0"></span>Langkah 5: Buat Proyek di AWS CodeStar

Gunakan langkah-langkah ini untuk membuat proyek Anda.

#### **A** Important

Pastikan Anda mengonfigurasi AWS Wilayah pilihan diAWS CLI. Proyek Anda dibuat di AWS Wilayah yang dikonfigurasi diAWS CLI.

1. Jalankan create-project perintah dan sertakan --generate-cli-skeleton parameter:

aws codestar create-project --generate-cli-skeleton

Data berformat JSON muncul di output. Salin data ke file (misalnya,*input.json*) di lokasi di komputer lokal Anda atau contoh di AWS CLI mana diinstal. Ubah data yang disalin sebagai berikut, dan simpan hasil Anda. File input ini dikonfigurasi untuk proyek bernama MyProject dengan nama bucketmyBucket.

- Pastikan Anda memberikan roleArn parameternya. Untuk template kustom, seperti contoh template dalam tutorial ini, Anda harus memberikan peran. Peran ini harus memiliki izin untuk membuat semua sumber daya yang ditentukan. [Langkah 2: Unduh Templat Rantai Alat](#page-48-0) [Sampel](#page-48-0)
- Pastikan Anda memberikan ProjectId parameter di bawahstackParameters. Contoh template yang disediakan untuk tutorial ini membutuhkan parameter ini.

```
{ 
     "name": "MyProject", 
     "id": "myproject", 
     "description": "Sample project created with the CLI", 
     "sourceCode": [ 
         { 
              "source": { 
                  "s3": { 
                       "bucketName": "MyBucket", 
                       "bucketKey": "src.zip" 
 } 
              }, 
              "destination": { 
                  "codeCommit": { 
                       "name": "myproject" 
 } 
              } 
         } 
     ], 
     "toolchain": { 
          "source": { 
              "s3": { 
                  "bucketName": "MyBucket", 
                  "bucketKey": "toolchain.yml" 
              } 
         }, 
          "roleArn": "role_ARN", 
          "stackParameters": { 
              "ProjectId": "myproject" 
         } 
     }
}
```
2. Beralih ke direktori yang berisi file yang baru saja Anda simpan, dan jalankan create-project perintah lagi. Sertakan --cli-input-json parameternya.

```
aws codestar create-project --cli-input-json file://input.json
```
3. Jika berhasil, data yang mirip dengan berikut ini muncul di output:

```
{ 
     "id": "project-ID", 
     "arn": "arn"
}
```
- Output berisi informasi tentang proyek baru:
	- idNilai mewakili ID proyek.
	- arnNilai mewakili ARN proyek.
- 4. Gunakan describe-project perintah untuk memeriksa status pembuatan proyek Anda. Sertakan --id parameternya.

```
aws codestar describe-project --id <project_ID>
```
Data yang mirip dengan berikut ini muncul di output:

```
{ 
     "name": "MyProject", 
     "id": "myproject", 
     "arn": "arn:aws:codestar:us-east-1:account_ID:project/myproject", 
     "description": "", 
     "createdTimeStamp": 1539700079.472, 
     "stackId": "arn:aws:cloudformation:us-east-1:account_ID:stack/awscodestar-
myproject/stack-ID", 
     "status": { 
         "state": "CreateInProgress" 
     }
}
```
- Output berisi informasi tentang proyek baru:
	- idNilai mewakili ID proyek yang unik.

• stateNilai mewakili status pembuatan proyek, seperti CreateInProgress atauCreateComplete.

Saat proyek Anda sedang dibuat, Anda dapat [menambahkan anggota tim](#page-144-0) atau [mengonfigurasi akses](#page-88-0) ke repositori proyek Anda dari baris perintah atau IDE favorit Anda.

# Tutorial: Buat Proyek Keterampilan Alexa di AWS CodeStar

AWS CodeStaradalah layanan pengembangan berbasis cloud AWS yang menyediakan alat yang Anda butuhkan untuk mengembangkan, membangun, dan menerapkan aplikasi dengan cepat. AWS DenganAWS CodeStar, Anda dapat mengatur seluruh rantai alat pengiriman berkelanjutan Anda dalam hitungan menit, memungkinkan Anda untuk mulai merilis kode lebih cepat. Templat proyek keterampilan Alexa AWS CodeStar memungkinkan Anda membuat keterampilan Hello World Alexa sederhana dari AWS akun Anda hanya dengan beberapa klik. Template juga membuat pipeline penerapan dasar yang membantu Anda memulai alur kerja integrasi berkelanjutan (CI) untuk pengembangan keterampilan.

Manfaat utama menciptakan keterampilan Alexa AWS CodeStar adalah Anda dapat memulai pengembangan keterampilan AWS dan menghubungkan akun pengembang Amazon Anda ke proyek untuk menyebarkan keterampilan ke tahap pengembangan langsung dari. AWS Anda juga mendapatkan pipeline deployment (CI) siap pakai dengan repositori dengan semua kode sumber untuk proyek tersebut. Anda dapat mengonfigurasi repositori ini dengan IDE pilihan Anda untuk membuat keterampilan dengan alat yang Anda kenal.

### Prasyarat

- Buat akun pengembang Amazon dengan membuka [https://developer.amazon.com](https://developer.amazon.com/). Pendaftaran gratis. Akun ini memiliki keterampilan Alexa Anda.
- Jika Anda tidak memiliki AWS akun, gunakan prosedur berikut untuk membuatnya.

Untuk mendaftar ke AWS

1. Buka <https://aws.amazon.com/>, lalu pilih Buat AWS Akun.

#### **a** Note

Jika sebelumnya Anda masuk ke AWS Management Console menggunakan Pengguna root akun AWS kredensi, pilih Masuk ke akun lain. Jika sebelumnya Anda masuk ke konsol menggunakan kredenal IAM, pilih Masuk menggunakan kredensional. Pengguna root akun AWS Kemudian pilih Buat AWS akun baru.

- 2. Ikuti petunjuk online.
- **A** Important

Setelah Anda membuat proyek keterampilan Alexa, buat semua pengeditan di repositori proyek saja. Kami menyarankan Anda untuk tidak mengedit keterampilan ini secara langsung menggunakan alat Alexa Skills Kit lainnya, seperti ASK CLI atau konsol pengembang ASK. Alat-alat ini tidak terintegrasi dengan repositori proyek. Menggunakannya menyebabkan keterampilan dan kode repositori menjadi tidak sinkron.

### Langkah 1: Buat proyek dan hubungkan akun pengembang Amazon Anda

Dalam tutorial ini, Anda membuat keterampilan menggunakan Node.js berjalanAWS Lambda. Sebagian besar langkahnya sama untuk bahasa lain, meskipun nama keterampilannya berbeda. Lihat file README.md di repositori proyek untuk rincian template proyek tertentu yang Anda pilih.

- 1. Masuk keAWS Management Console, lalu buka AWS CodeStar konsol di [https://](https://console.aws.amazon.com/codestar/)  [console.aws.amazon.com/codestar/](https://console.aws.amazon.com/codestar/).
- 2. Pilih AWS Wilayah tempat Anda ingin membuat proyek dan sumber dayanya. Runtime keterampilan Alexa tersedia di Wilayah berikut: AWS
	- Asia Pacific (Tokyo)
	- EU (Ireland)
	- US East (N. Virginia)
	- US West (Oregon)
- 3. Pilih Buat proyek.
- 4. Pada halaman Choose a project template:
	- a. Untuk tipe Aplikasi, pilih Alexa Skill.
	- b. Untuk bahasa Pemrograman, pilih Node.js.
- 5. Pilih kotak yang berisi pilihan Anda.
- 6. Untuk nama Proyek, masukkan nama untuk proyek (misalnya,**My Alexa Skill**). Jika Anda menggunakan nama yang berbeda, pastikan untuk menggunakannya di seluruh tutorial ini. AWS

CodeStarmemilih pengenal terkait untuk proyek ini untuk ID Proyek (misalnya, my-alexa-skill). Jika Anda melihat ID proyek yang berbeda, pastikan untuk menggunakannya di seluruh tutorial ini.

- 7. Pilih AWS CodeCommit untuk repositori dalam tutorial ini dan jangan mengubah nilai nama Repositori.
- 8. Pilih Connect Amazon Developer Account untuk menautkan ke akun developer Amazon Anda untuk menghosting skill tersebut. Jika Anda tidak memiliki akun pengembang Amazon, buat akun dan selesaikan pendaftaran terlebih dahulu dari [Pengembang Amazon](https://developer.amazon.com/).
- 9. Masuk dengan kredensi pengembang Amazon Anda. Pilih Izinkan, lalu pilih Konfirmasi untuk menyelesaikan koneksi.
- 10.Jika Anda memiliki beberapa ID vendor yang terkait dengan akun pengembang Amazon Anda, pilih salah satu yang ingin Anda gunakan untuk proyek ini. Pastikan Anda menggunakan akun dengan peran Administrator atau Pengembang yang ditetapkan.
- 11 Pilih Selanjutnya.
- 12.(Opsional) Jika ini adalah pertama kalinya Anda menggunakan AWS CodeStar di AWS Wilayah ini, masukkan nama tampilan dan alamat email yang ingin Anda gunakan AWS CodeStar untuk pengguna IAM Anda. Pilih Selanjutnya.
- 13.Tunggu sementara AWS CodeStar membuat proyek. Ini mungkin memakan waktu beberapa menit. Jangan lanjutkan sampai Anda melihat spanduk Project provisioned.

### Langkah 2: Uji keterampilan Anda di Alexa Simulator

Pada langkah pertama, AWS CodeStar buat keterampilan untuk Anda dan sebarkan ke tahap pengembangan keterampilan Alexa. Selanjutnya, Anda menguji keterampilan di Alexa Simulator.

- 1. Dalam proyek Anda di AWS CodeStar konsol, pilih Lihat aplikasi. Tab baru terbuka di Alexa Simulator.
- 2. Masuk dengan kredensi pengembang Amazon Anda untuk akun yang Anda sambungkan ke proyek Anda di Langkah 1.
- 3. Di bawah Uji, pilih Pengembangan untuk mengaktifkan pengujian.
- 4. Masukkan ask hello node hello. Nama pemanggilan default untuk keahlian Anda adalah. hello node
- 5. Keterampilan Anda harus meresponsHello World!.

Saat keterampilan diaktifkan di Alexa Simulator, Anda juga dapat memanggilnya di perangkat berkemampuan Alexa yang terdaftar ke akun pengembang Amazon Anda. Untuk menguji keterampilan Anda pada perangkat, katakan Alexa, minta halo node untuk menyapa.

Untuk informasi selengkapnya tentang Simulator Alexa, lihat [Menguji Keterampilan Anda di Konsol](https://developer.amazon.com/docs/devconsole/test-your-skill.html#test-simulator) [Pengembang](https://developer.amazon.com/docs/devconsole/test-your-skill.html#test-simulator).

### Langkah 3: Jelajahi sumber daya proyek Anda

Sebagai bagian dari pembuatan proyek, AWS CodeStar juga menciptakan AWS sumber daya atas nama Anda. Sumber daya ini termasuk menggunakan repositori proyek CodeCommit, penggunaan pipeline penerapan, CodePipeline dan fungsi. AWS Lambda Anda dapat mengakses sumber daya ini dari bilah navigasi. Misalnya, memilih Repository menunjukkan rincian tentang repositori. CodeCommit Anda dapat melihat status penerapan pipeline di halaman Pipeline. Anda dapat melihat daftar lengkap AWS sumber daya yang dibuat sebagai bagian dari proyek Anda dengan memilih Ikhtisar di bilah navigasi. Daftar ini mencakup tautan ke setiap sumber daya.

## Langkah 4: Buat perubahan dalam respons keterampilan Anda

Pada langkah ini, Anda membuat perubahan kecil pada respons keahlian Anda untuk memahami siklus iterasi.

- 1. Di bilah navigasi, pilih Repositori. Pilih tautan di bawah nama Repositori dan repositori proyek Anda terbuka di tab atau jendela baru. [Repositori ini berisi spesifikasi build \(buildspec.yl\),](https://developer.amazon.com/docs/smapi/skill-package-api-reference.html#skill-package-format) [tumpukan AWS CloudFormation aplikasi \(template.yl\), file readme, dan kode sumber keahlian](https://developer.amazon.com/docs/smapi/skill-package-api-reference.html#skill-package-format) [Anda dalam format paket keterampilan \(struktur proyek\).](https://developer.amazon.com/docs/smapi/skill-package-api-reference.html#skill-package-format)
- 2. Arahkan ke file lambda > custom > index.js (dalam kasus Node.js.). File ini berisi kode penanganan permintaan Anda, yang menggunakan [ASK SDK](https://developer.amazon.com/docs/quick-reference/use-sdks-quick-reference.html).
- 3. Pilih Edit.
- 4. Ganti string Hello World! di baris 24 dengan stringHello. How are you?.
- 5. Gulir ke bawah ke akhir file. Masukkan nama penulis dan alamat email dan pesan komit opsional.
- 6. Pilih Komit perubahan untuk melakukan perubahan ke repositori.
- 7. Kembali ke proyek AWS CodeStar dan periksa halaman Pipeline. Anda sekarang harus melihat penyebaran pipeline.
- 8. Saat pipeline selesai digunakan, uji keahlian Anda lagi di Alexa Simulator. Keahlian Anda sekarang harus merespons dengan Hello. How are you?

# Langkah 5: Siapkan workstation lokal Anda untuk terhubung ke repositori proyek Anda

Sebelumnya Anda membuat perubahan kecil pada kode sumber langsung dari CodeCommit konsol. Pada langkah ini, Anda mengkonfigurasi repositori proyek dengan workstation lokal Anda sehingga Anda dapat mengedit dan mengelola kode dari baris perintah atau IDE favorit Anda. Langkahlangkah berikut menjelaskan cara mengatur alat baris perintah.

- 1. Arahkan ke dasbor proyek diAWS CodeStar, jika perlu.
- 2. Di bilah navigasi, pilih IDE.
- 3. Di Akses kode proyek Anda, Lihat instruksi di bawah antarmuka baris perintah.
- 4. Ikuti instruksi untuk menyelesaikan tugas-tugas berikut:
	- a. Instal Git di workstation lokal Anda dari situs web seperti [Git Downloads](https://git-scm.com/downloads).
	- b. Instal CLI AWS. Untuk selengkapnya, lihat [Menginstal Antarmuka Baris AWS Perintah.](https://docs.aws.amazon.com/cli/latest/userguide/installing.html)
	- c. Konfigurasikan AWS CLI dengan kunci akses pengguna IAM dan kunci rahasia Anda. Untuk selengkapnya, lihat [Mengonfigurasi AWS CLI](https://docs.aws.amazon.com/cli/latest/userguide/cli-chap-configure.html).
	- d. Kloning CodeCommit repositori proyek ke workstation lokal Anda. Untuk informasi selengkapnya, lihat [Connect to a CodeCommit Repository.](https://docs.aws.amazon.com/codecommit/latest/userguide/how-to-connect.html)

## Langkah Selanjutnya

Tutorial ini menunjukkan kepada Anda bagaimana memulai dengan keterampilan dasar. Untuk melanjutkan perjalanan pengembangan keterampilan Anda, lihat sumber daya berikut.

- Pahami dasar-dasar keterampilan dengan menonton [How Alexa Skills Work](https://www.youtube.com/watch?v=hbH6gZoKcbM) dan video lainnya di saluran Alexa Developers. YouTube
- Pahami berbagai komponen keahlian Anda dengan meninjau dokumentasi untuk [format paket](https://developer.amazon.com/docs/smapi/skill-package-api-reference.html#skill-package-format)  [keterampilan,](https://developer.amazon.com/docs/smapi/skill-package-api-reference.html#skill-package-format) skema [manifes keterampilan, dan skema](https://developer.amazon.com/docs/smapi/skill-manifest.html) [model interaksi](https://developer.amazon.com/docs/smapi/interaction-model-schema.html).
- Ubah ide Anda menjadi keterampilan dengan meninjau dokumentasi untuk [Alexa Skills Kit](https://developer.amazon.com/docs/ask-overviews/build-skills-with-the-alexa-skills-kit.html) dan [ASK](https://developer.amazon.com/docs/quick-reference/use-sdks-quick-reference.html) SDK.

# Tutorial: Buat Proyek dengan GitHub Repositori Sumber

DenganAWS CodeStar, Anda dapat mengatur repositori untuk membuat, meninjau, dan menggabungkan permintaan tarik dengan tim proyek Anda.

Dalam tutorial ini, Anda membuat proyek dengan contoh kode sumber aplikasi web di GitHub repositori, pipeline yang menyebarkan perubahan Anda, dan instans EC2 di mana aplikasi Anda dihost di cloud. Setelah proyek Anda dibuat, tutorial ini menunjukkan kepada Anda cara membuat dan menggabungkan permintaan GitHub tarik yang membuat perubahan pada halaman beranda aplikasi web Anda.

Topik

- [Langkah 1: Buat proyek dan buat GitHub repositori Anda](#page-59-0)
- [Langkah 2: Lihat kode sumber Anda](#page-63-0)
- [Langkah 3: Buat Permintaan GitHub Tarik](#page-63-1)

## <span id="page-59-0"></span>Langkah 1: Buat proyek dan buat GitHub repositori Anda

Pada langkah ini, gunakan konsol untuk membuat proyek Anda dan membuat koneksi ke GitHub repositori baru Anda. Untuk mengakses GitHub repositori Anda, Anda membuat sumber daya koneksi yang AWS CodeStar digunakan untuk mengelola otorisasi dengan. GitHub Ketika proyek dibuat, sumber daya tambahannya disediakan untuk Anda.

- 1. Masuk keAWS Management Console, lalu buka AWS CodeStar konsol di [https://](https://console.aws.amazon.com/codestar/)  [console.aws.amazon.com/codestar/.](https://console.aws.amazon.com/codestar/)
- 2. Pilih AWS Wilayah tempat Anda ingin membuat proyek dan sumber dayanya.
- 3. Pada AWS CodeStarhalaman, pilih Buat proyek.
- 4. Pada halaman Choose a project template, pilih kotak centang aplikasi Web, Node.js, dan Amazon EC2. Kemudian pilih dari templat yang tersedia untuk kumpulan opsi itu.

Untuk informasi selengkapnya, lihat [AWS CodeStarTemplate Proyek.](#page-65-0)

- 5. Pilih Next (Berikutnya).
- 6. Untuk nama Proyek, masukkan nama untuk proyek (misalnya,**MyTeamProject**). Jika Anda menggunakan nama yang berbeda, pastikan untuk menggunakannya di seluruh tutorial ini.
- 7. Di bawah Repositori proyek, pilih. GitHub
- 8. Jika Anda memilih GitHub, Anda harus memilih atau membuat sumber daya koneksi. Jika Anda memiliki koneksi yang ada, pilih di bidang pencarian. Jika tidak, Anda akan membuat koneksi baru di sini. Pilih Connect to GitHub.

Halaman Buat koneksi ditampilkan.

#### **a** Note

Untuk membuat koneksi, Anda harus memiliki GitHub akun. Jika Anda membuat koneksi untuk suatu organisasi, Anda harus menjadi pemilik organisasi.

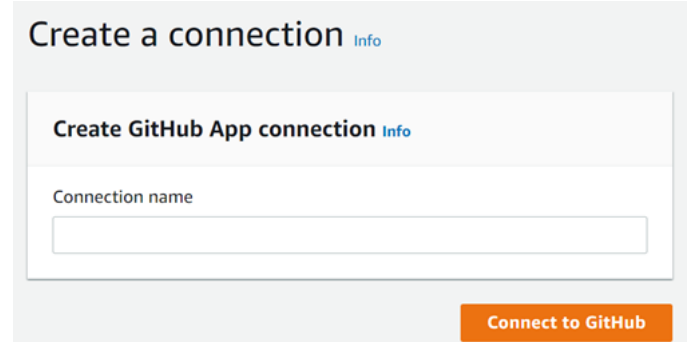

a. Di bawah Buat koneksi GitHub Aplikasi, di nama Koneksi, masukkan nama untuk koneksi Anda. Pilih Connect to GitHub.

GitHubHalaman Connect to menampilkan dan menampilkan bidang GitHub Apps.

b. Di bawah GitHub Aplikasi, pilih penginstalan aplikasi atau pilih Instal aplikasi baru untuk membuatnya.

**a** Note

Anda menginstal satu aplikasi untuk semua koneksi Anda ke penyedia tertentu. Jika Anda telah menginstal AWS Connector for GitHub app, pilih dan lewati langkah ini.

c. Pada GitHub halaman Install AWS Connector for, pilih akun tempat Anda ingin menginstal aplikasi.

#### **a** Note

Jika sebelumnya Anda menginstal aplikasi, Anda dapat memilih Konfigurasi untuk melanjutkan ke halaman modifikasi untuk instalasi aplikasi Anda, atau Anda dapat menggunakan tombol kembali untuk kembali ke konsol.

- d. Jika halaman Konfirmasi kata sandi untuk melanjutkan ditampilkan, masukkan GitHub kata sandi Anda, lalu pilih Masuk.
- e. Pada GitHub halaman Install AWS Connector for, tinggalkan default, dan pilih Install.
- f. Pada GitHub halaman Connect to, ID instalasi untuk instalasi baru Anda muncul di GitHubApps.

Setelah koneksi berhasil dibuat, di halaman CodeStar buat proyek, pesan Siap untuk menghubungkan ditampilkan.

#### **a** Note

Anda dapat melihat koneksi Anda di bawah Pengaturan di konsol Alat Pengembang. Untuk informasi selengkapnya, lihat [Memulai koneksi.](https://docs.aws.amazon.com/dtconsole/latest/userguide/getting-started-connections.html)

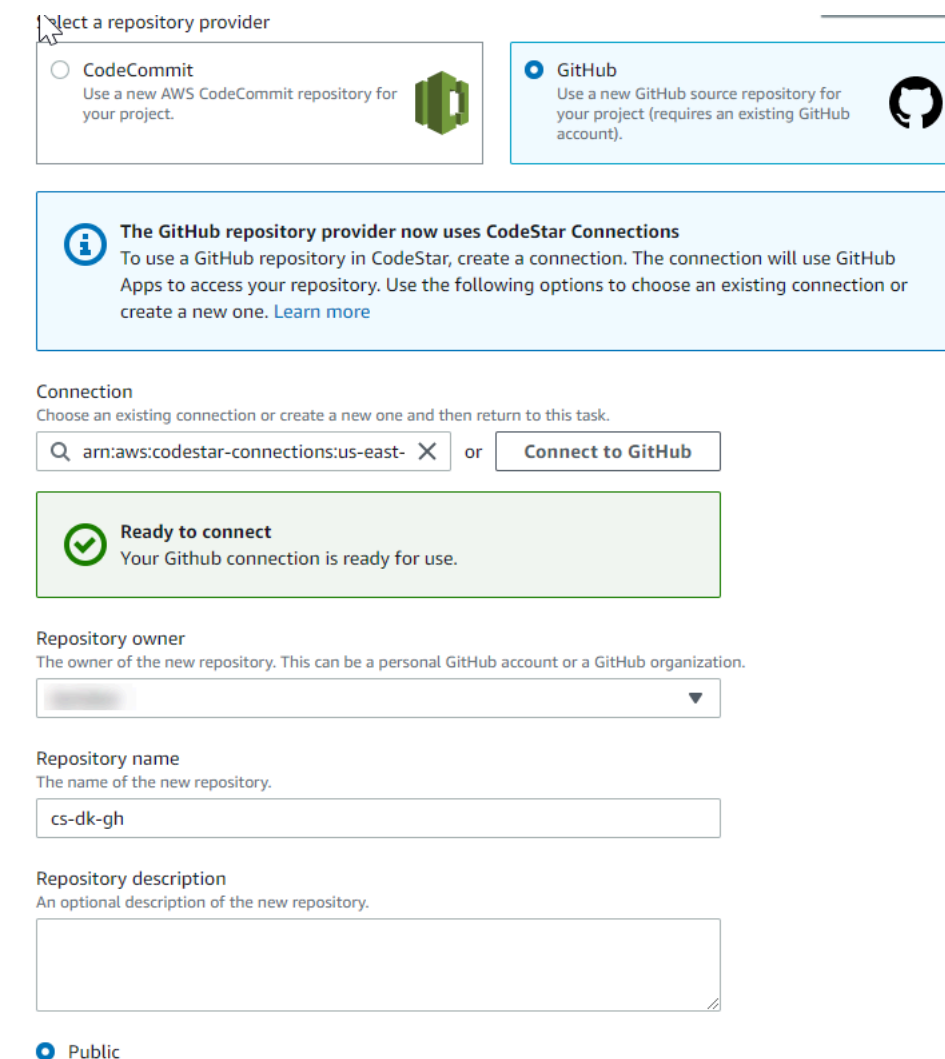

- 
- g. Untuk pemilik Repositori, pilih GitHub organisasi atau akun pribadi GitHub Anda.
- h. Untuk nama Repositori, terima nama GitHub repositori default, atau masukkan nama lain.
- i. Pilih Publik atau Pribadi.

#### **a** Note

Jika Anda ingin menggunakan AWS Cloud9 sebagai lingkungan pengembangan Anda, Anda harus memilih repositori publik.

j. (Opsional) Untuk deskripsi Repositori, masukkan deskripsi untuk repositori. GitHub

9. Konfigurasikan instans Amazon EC2 Anda di Konfigurasi Amazon EC2 jika project Anda diterapkan ke instans Amazon EC2 dan Anda ingin membuat perubahan. Misalnya, Anda dapat memilih dari jenis instans yang tersedia untuk proyek Anda.

Di Key pair, pilih key pair Amazon EC2 yang Anda buat. [Langkah 4: Buat Pasangan Kunci](#page-13-0)  [Amazon EC2 untuk Proyek AWS CodeStar](#page-13-0) Pilih Saya mengakui bahwa saya memiliki akses ke file kunci pribadi.

- 10. Pilih Selanjutnya.
- 11. Tinjau sumber daya dan detail konfigurasi.
- 12. Pilih Berikutnya atau Buat proyek. (Pilihan yang ditampilkan tergantung pada template proyek Anda.)

Biarkan beberapa menit saat proyek Anda dibuat.

13. Setelah proyek Anda dibuat, pilih Lihat aplikasi untuk melihat aplikasi web Anda.

### <span id="page-63-0"></span>Langkah 2: Lihat kode sumber Anda

Pada langkah ini, Anda melihat kode sumber Anda dan alat yang dapat Anda gunakan untuk repositori sumber Anda.

1. Di bilah navigasi untuk proyek Anda, pilih Repositori.

Untuk melihat daftar komit GitHub, pilih Lihat komit. Ini membuka riwayat komit Anda di GitHub.

Untuk melihat masalah, pilih tab Masalah untuk proyek Anda. Untuk membuat masalah baru GitHub, pilih Buat GitHub masalah. Ini membuka formulir masalah repositori Anda di. GitHub

2. Di bawah tab Repositori, pilih tautan di bawah nama Repositori, dan repositori proyek Anda terbuka di tab atau jendela baru. Repositori ini berisi kode sumber untuk proyek Anda.

### <span id="page-63-1"></span>Langkah 3: Buat Permintaan GitHub Tarik

Pada langkah ini, Anda membuat perubahan kecil pada kode sumber Anda dan membuat permintaan tarik.

1. Di GitHub, buat cabang fitur baru di repositori Anda. Pilih bidang drop-down cabang utama dan masukkan cabang baru di bidang bernamafeature-branch. Pilih Buat cabang baru. Cabang dibuat dan diperiksa untuk Anda.

- 2. Di GitHub, buat perubahan di feature-branch cabang. Buka folder publik dan buka index.html file.
- 3. Di AWS CodeStar konsol, di bawah Permintaan tarik, untuk membuat permintaan tarik GitHub, pilih Buat permintaan tarik. Ini membuka formulir permintaan tarik repositori Anda di. GitHub Di GitHub, pilih ikon pensil untuk mengedit file.

Setelah ituCongratulations!, tambahkan string Well done, <name>! dan ganti <name> dengan nama Anda. Pilih Perubahan commit. Perubahan ini dilakukan pada cabang fitur Anda.

4. Di AWS CodeStar konsol, pilih proyek Anda. Pilih tab Repositori. Di bawah Permintaan tarik, pilih Buat permintaan tarik.

Formulir terbuka GitHub. Tinggalkan cabang utama di cabang dasar. Untuk Bandingkan dengan, pilih cabang fitur Anda. Lihat perbedaannya.

- 5. Di GitHub, pilih Buat permintaan tarik. Permintaan tarik bernama Update index.html dibuat.
- 6. Di AWS CodeStar konsol, lihat permintaan tarik baru. Pilih Gabungkan perubahan untuk melakukan perubahan ke repositori dan gabungkan permintaan tarik dengan cabang utama repositori Anda.
- 7. Kembali ke proyek AWS CodeStar dan periksa halaman Pipeline. Anda sekarang harus melihat penyebaran pipeline.
- 8. Setelah proyek Anda dibuat, pilih Lihat aplikasi untuk melihat aplikasi web Anda.

# <span id="page-65-0"></span>AWS CodeStarTemplate Proyek

AWS CodeStartemplat proyek memungkinkan Anda memulai dengan contoh aplikasi dan menerapkannya menggunakan AWS sumber daya yang dibuat untuk mendukung proyek pengembangan Anda. Ketika Anda memilih template AWS CodeStar proyek, jenis aplikasi, bahasa pemrograman, dan platform komputasi disediakan untuk Anda. Setelah Anda membuat proyek dengan aplikasi web, layanan web, keterampilan Alexa, dan halaman web statis, Anda dapat mengganti aplikasi sampel dengan aplikasi Anda sendiri.

Setelah AWS CodeStar membuat proyek Anda, Anda dapat memodifikasi AWS sumber daya yang mendukung pengiriman aplikasi Anda. AWS CodeStarbekerja dengan AWS CloudFormation untuk memungkinkan Anda menggunakan kode untuk membuat layanan dukungan dan server/platform tanpa server di cloud. AWS CloudFormationmemungkinkan Anda untuk memodelkan seluruh infrastruktur Anda dalam file teks.

#### Topik

- [AWS CodeStarFile dan Sumber Daya Proyek](#page-65-1)
- [Memulai: Pilih Template Proyek](#page-67-0)
- [Cara Membuat Perubahan pada AWS CodeStar Proyek Anda](#page-69-0)

# <span id="page-65-1"></span>AWS CodeStarFile dan Sumber Daya Proyek

Sebuah AWS CodeStar proyek adalah kombinasi dari kode sumber dan sumber daya yang dibuat untuk menyebarkan kode. Kumpulan sumber daya yang membantu Anda membangun, merilis, dan menyebarkan kode Anda disebut sumber daya rantai alat. Pada pembuatan proyek, AWS CloudFormation template menyediakan sumber daya toolchain Anda dalam pipeline continuous integration/continuous deployment (CI/CD).

Anda dapat menggunakan AWS CodeStar untuk membuat proyek dengan dua cara, tergantung pada tingkat pengalaman Anda dengan pembuatan AWS sumber daya:

• Saat Anda menggunakan konsol untuk membuat proyek, AWS CodeStar buat sumber daya rantai alat Anda, termasuk repositori Anda, dan isi repositori Anda dengan contoh kode aplikasi dan file proyek. Gunakan konsol untuk menyiapkan proyek sampel dengan cepat berdasarkan serangkaian opsi proyek yang telah dikonfigurasi sebelumnya.

• Bila Anda menggunakan CLI untuk membuat proyek, Anda menyediakan AWS CloudFormation template yang membuat sumber daya toolchain Anda dan kode sumber aplikasi. Gunakan CLI AWS CodeStar untuk memungkinkan membuat proyek Anda dari template Anda dan kemudian mengisi repositori Anda dengan kode sampel Anda.

Sebuah AWS CodeStar proyek menyediakan satu titik manajemen. Anda dapat menggunakan wizard Create project di konsol untuk menyiapkan proyek sampel. Anda kemudian dapat menggunakannya sebagai platform kolaborasi untuk mengelola izin dan sumber daya untuk tim Anda. Untuk informasi selengkapnya, lihat [Apa Itu AWS CodeStar?](#page-8-0). Saat Anda menggunakan konsol untuk membuat proyek, kode sumber Anda disediakan sebagai kode sampel, dan sumber daya rantai alat CI/CD Anda dibuat untuk Anda

Saat Anda membuat proyek di konsol, berikan AWS CodeStar sumber daya berikut:

- Repositori kode di GitHub atau. CodeCommit
- Dalam repositori proyek, README. md file yang menyediakan rincian file dan direktori.
- Dalam repositori proyek, template.yml file yang menyimpan definition untuk tumpukan runtime aplikasi Anda. Anda menggunakan file ini untuk menambah atau memodifikasi sumber daya proyek yang bukan sumber daya rantai alat, seperti AWS sumber daya yang digunakan untuk pemberitahuan, dukungan basis data, pemantauan, dan penelusuran.
- AWSlayanan dan sumber daya yang dibuat sehubungan dengan pipeline Anda, seperti bucket artefak Amazon S3, Amazon CloudWatch Events, dan peran layanan terkait.
- Contoh aplikasi yang berfungsi dengan kode sumber lengkap dan titik akhir HTTP publik.
- Sumber daya AWS komputasi, berdasarkan jenis template AWS CodeStar proyek:
	- Fungsi Lambda.
	- Instans Amazon EC2.
	- AWS Elastic BeanstalkLingkungan.
- Mulai 6 Desember 2018 PDT:
	- Batas izin, yang merupakan kebijakan IAM khusus untuk mengendalikan akses ke sumber daya proyek. Batas izin dilampirkan secara default ke peran dalam proyek sampel. Untuk informasi selengkapnya, lihat [Batas Izin IAM untuk Peran Pekerja.](#page-187-0)
	- Peran AWS CloudFormation IAM untuk membuat sumber daya proyek menggunakan AWS CloudFormation yang mencakup izin untuk semua sumber daya yang AWS CloudFormation didukung, termasuk peran IAM.
- Peran IAM toolchain.
- Peran eksekusi untuk Lambda didefinisikan dalam tumpukan aplikasi, yang dapat Anda modifikasi.
- Sebelum 6 Desember 2018 PDT:
	- Peran AWS CloudFormation IAM untuk menciptakan sumber daya proyek dengan dukungan untuk serangkaian AWS CloudFormation sumber daya terbatas.
	- Peran IAM untuk membuat CodePipeline sumber daya.
	- Peran IAM untuk membuat CodeBuild sumber daya.
	- Peran IAM untuk membuat CodeDeploy sumber daya, jika berlaku untuk jenis proyek Anda.
	- Peran IAM untuk membuat aplikasi web Amazon EC2, jika berlaku untuk jenis project Anda.
	- Peran IAM untuk membuat sumber daya CloudWatch Acara.
	- Peran eksekusi untuk Lambda yang dimodifikasi secara dinamis untuk menyertakan sebagian sumber daya.

Proyek ini mencakup halaman detail yang menampilkan status dan berisi tautan ke manajemen tim, tautan ke instruksi penyiapan untuk IDE atau repositori Anda, dan riwayat komit perubahan kode sumber di repositori. Anda juga dapat memilih alat untuk menghubungkan ke alat pelacak masalah eksternal, seperti Jira.

# <span id="page-67-0"></span>Memulai: Pilih Template Proyek

Saat Anda memilih AWS CodeStar proyek di konsol, Anda memilih dari serangkaian opsi yang telah dikonfigurasi sebelumnya dengan kode sampel dan sumber daya untuk memulai dengan cepat. Opsi ini disebut template proyek. Setiap template AWS CodeStar proyek terdiri dari bahasa pemrograman, jenis aplikasi, dan platform komputasi. Kombinasi yang Anda pilih menentukan template proyek.

## Pilih Platform Komputasi Template

Setiap template mengonfigurasi salah satu jenis platform komputasi berikut:

- Saat memilih AWS Elastic Beanstalk proyek, Anda menerapkan ke AWS Elastic Beanstalk lingkungan di instans Amazon Elastic Compute Cloud di cloud.
- Saat Anda memilih proyek Amazon EC2, AWS CodeStar buat instans Linux EC2 untuk menghost aplikasi Anda di cloud. Anggota tim proyek Anda dapat mengakses instans, dan tim Anda menggunakan key pair yang Anda berikan ke SSH ke instans Amazon EC2 Anda. AWS

CodeStarjuga memiliki SSH terkelola yang menggunakan izin anggota tim untuk mengelola koneksi key pair.

• Bila Anda memilihAWS Lambda, AWS CodeStar buat lingkungan tanpa server yang diakses melalui Amazon API Gateway, tanpa instance atau server yang harus dipertahankan.

### Pilih Jenis Aplikasi Template

Setiap template mengkonfigurasi salah satu jenis aplikasi berikut:

• Layanan web

Layanan web digunakan untuk tugas-tugas yang berjalan di latar belakang, seperti memanggil API. Setelah AWS CodeStar membuat proyek layanan web sampel Anda, Anda dapat memilih URL endpoint untuk melihat output Hello World, tetapi penggunaan utama dari jenis aplikasi ini bukan sebagai antarmuka pengguna (UI). Template AWS CodeStar proyek dalam kategori ini mendukung pengembangan di Ruby, Java, ASP.NET, PHP, Node.js, dan banyak lagi.

• Aplikasi web

Aplikasi web memiliki UI. Setelah AWS CodeStar membuat proyek aplikasi web sampel Anda, Anda dapat memilih URL endpoint untuk melihat aplikasi web interaktif. Template AWS CodeStar proyek dalam kategori ini mendukung pengembangan di Ruby, Java, ASP.NET, PHP, Node.js, dan banyak lagi.

• Halaman web statis

Pilih template ini jika Anda menginginkan proyek untuk situs web HTML. Template AWS CodeStar proyek dalam kategori ini mendukung pengembangan di HTML5.

• Keterampilan Alexa

Pilih template ini jika Anda menginginkan proyek untuk keterampilan Alexa dengan AWS Lambda fungsi. Saat Anda membuat proyek keterampilan, AWS CodeStar mengembalikan Amazon Resource Name (ARN) yang dapat Anda gunakan sebagai titik akhir layanan. Untuk informasi selengkapnya, lihat [Menghosting Keterampilan Kustom sebagai Fungsi AWS Lambda.](https://developer.amazon.com/docs/custom-skills/host-a-custom-skill-as-an-aws-lambda-function.html)

#### **a** Note

Fungsi Lambda untuk keterampilan Alexa didukung di Wilayah AS Timur (Virginia N.), AS Barat (Oregon), UE (Irlandia), dan Asia Pasifik (Tokyo) saja.

• Aturan Config

Pilih templat ini jika Anda menginginkan proyek untuk AWS Config aturan yang memungkinkan Anda mengotomatiskan aturan di seluruh AWS sumber daya di akun Anda. Fungsi mengembalikan ARN yang dapat Anda gunakan sebagai titik akhir layanan untuk aturan Anda.

### Pilih Bahasa Pemrograman Template

Ketika Anda memilih template proyek, Anda memilih bahasa pemrograman, seperti Ruby, Java, ASP.NET, PHP, Node.js, dan banyak lagi.

# <span id="page-69-0"></span>Cara Membuat Perubahan pada AWS CodeStar Proyek Anda

Anda dapat memperbarui proyek Anda dengan memodifikasi:

- Contoh kode dan sumber daya bahasa pemrograman untuk aplikasi Anda.
- Sumber daya yang membentuk infrastruktur tempat aplikasi Anda disimpan dan digunakan (sistem operasi, aplikasi dan layanan pendukung, parameter penerapan, dan platform komputasi awan). Anda dapat memodifikasi sumber daya aplikasi dalam template.yml file. Ini adalah AWS CloudFormation file yang memodelkan lingkungan runtime aplikasi Anda.
	- **a** Note

Jika Anda bekerja dengan AWS CodeStar proyek Keterampilan Alexa, Anda tidak dapat membuat perubahan pada keterampilan di luar repositori AWS CodeStar sumber (CodeCommit atau). GitHub Jika Anda mengedit keterampilan di portal pengembang Alexa, perubahan mungkin tidak terlihat di repositori sumber dan kedua versi akan tidak sinkron.

### Ubah Kode Sumber Aplikasi dan Perubahan Dorong

Untuk memodifikasi contoh kode sumber, skrip, dan file sumber aplikasi lainnya, edit file di repositori sumber Anda dengan:

- Menggunakan mode Edit di CodeCommit atau GitHub.
- Membuka proyek dalam IDE, sepertiAWS Cloud9.
- Mengkloning repositori secara lokal dan kemudian melakukan dan mendorong perubahan Anda. Untuk informasi, lihat [Langkah 4: Lakukan Perubahan](#page-23-0).

## Ubah Sumber Daya Aplikasi dengan File Template.yml

Alih-alih memodifikasi sumber daya infrastruktur secara manual, gunakan AWS CloudFormation untuk memodelkan dan menyebarkan sumber daya runtime aplikasi Anda.

Anda dapat memodifikasi atau menambahkan sumber daya aplikasi, seperti fungsi Lambda, di tumpukan runtime Anda dengan mengedit template.yml file di repositori proyek Anda. Anda dapat menambahkan sumber daya apa pun yang tersedia sebagai AWS CloudFormation sumber daya.

Untuk mengubah kode atau pengaturan AWS Lambda fungsi, lihat[Menambahkan Sumber Daya ke](#page-110-0)  [Proyek](#page-110-0).

Ubah template.yml file di repositori proyek Anda untuk menambahkan jenis AWS CloudFormation sumber daya yang merupakan sumber daya aplikasi. Ketika Anda menambahkan sumber daya aplikasi ke Resources bagian template.yml file, AWS CloudFormation dan AWS CodeStar membuat sumber daya untuk Anda. Untuk daftar AWS CloudFormation sumber daya dan properti yang diperlukan, lihat [Referensi Jenis AWS Sumber Daya.](https://docs.aws.amazon.com/AWSCloudFormation/latest/UserGuide/aws-template-resource-type-ref.html) Untuk informasi lebih lanjut, lihat contoh ini di[Langkah 1: Edit Peran CloudFormation Pekerja di IAM](#page-111-0).

AWS CodeStarmemungkinkan Anda menerapkan praktik terbaik dengan mengonfigurasi dan memodelkan lingkungan runtime aplikasi Anda.

#### Cara Mengelola Izin untuk Mengubah Sumber Daya Aplikasi

Saat Anda menggunakan AWS CloudFormation untuk menambahkan sumber daya aplikasi runtime, seperti fungsi Lambda, AWS CloudFormation peran pekerja dapat menggunakan izin yang sudah

dimilikinya. Untuk beberapa sumber daya aplikasi runtime, Anda harus menyesuaikan izin peran AWS CloudFormation pekerja secara manual sebelum mengedit file. template.yml

Untuk contoh mengubah izin peran AWS CloudFormation pekerja, lihat[Langkah 5: Tambahkan Izin](#page-115-0)  [Sumber Daya dengan Kebijakan Inline.](#page-115-0)
# AWS CodeStarPraktik Terbaik

AWS CodeStarterintegrasi dengan sejumlah produk dan layanan. Bagian berikut menjelaskan praktik terbaik untuk AWS CodeStar dan produk dan layanan terkait ini.

Topik

- [Praktik Terbaik Keamanan untuk AWS CodeStar Sumber Daya](#page-72-0)
- [Praktik Terbaik untuk Mengatur Versi untuk Dependensi](#page-72-1)
- [Pemantauan dan Pencatatan Praktik Terbaik untuk AWS CodeStar Sumber Daya](#page-73-0)

# <span id="page-72-0"></span>Praktik Terbaik Keamanan untuk AWS CodeStar Sumber Daya

Anda harus secara teratur menerapkan tambalan dan meninjau praktik terbaik keamanan untuk dependensi yang digunakan oleh aplikasi Anda. Gunakan praktik terbaik keamanan ini untuk memperbarui kode sampel dan memelihara proyek Anda di lingkungan produksi:

- Lacak pengumuman dan pembaruan keamanan yang sedang berlangsung untuk kerangka kerja Anda.
- Sebelum Anda menerapkan proyek Anda, ikuti praktik terbaik yang dikembangkan untuk kerangka kerja Anda.
- Tinjau dependensi untuk kerangka kerja Anda secara teratur dan perbarui sesuai kebutuhan.
- Setiap AWS CodeStar template berisi instruksi konfigurasi untuk bahasa pemrograman Anda. Lihat README.md file di repositori sumber proyek Anda.
- Sebagai praktik terbaik untuk mengisolasi sumber daya proyek, kelola akses hak istimewa paling sedikit ke AWS sumber daya menggunakan strategi multi-akun seperti yang diperkenalkan pada. [Keamanan di AWS CodeStar](#page-163-0)

# <span id="page-72-1"></span>Praktik Terbaik untuk Mengatur Versi untuk Dependensi

Contoh kode sumber dalam AWS CodeStar proyek Anda menggunakan dependensi yang tercantum dalam package. json file di repositori sumber Anda. Sebagai praktik terbaik, selalu atur dependensi Anda untuk menunjuk ke versi tertentu. Ini dikenal sebagai menyematkan versi. Kami tidak menyarankan Anda mengatur versi ke latest karena itu dapat memperkenalkan perubahan yang mungkin merusak aplikasi Anda tanpa pemberitahuan.

# <span id="page-73-0"></span>Pemantauan dan Pencatatan Praktik Terbaik untuk AWS CodeStar Sumber Daya

Anda dapat menggunakan fitur pencatatan di AWS untuk menentukan tindakan yang telah dilakukan pengguna di akun Anda dan sumber daya yang digunakan. File log menunjukkan:

- Waktu dan tanggal tindakan.
- Alamat IP sumber untuk suatu tindakan.
- Tindakan mana yang gagal karena izin yang tidak memadai.

AWS CloudTraildapat digunakan untuk mencatat panggilan AWS API dan peristiwa terkait yang dibuat oleh atau atas nama AWS akun. Untuk informasi selengkapnya, lihat [Mencatat AWS CodeStar](#page-223-0)  [panggilan API dengan AWS CloudTrail.](#page-223-0)

# Bekerja dengan Proyek di AWS CodeStar

Bila Anda menggunakan template AWS CodeStar proyek, Anda dapat dengan cepat membuat proyek yang sudah dikonfigurasi dengan sumber daya yang Anda butuhkan, termasuk:

- Repositori sumber
- Membangun lingkungan
- Penyebaran dan sumber daya hosting
- Bahasa pemrograman

Template bahkan menyertakan contoh kode sumber sehingga Anda dapat mulai bekerja dengan proyek Anda segera.

Setelah Anda memiliki proyek, Anda dapat menambah atau menghapus sumber daya, menyesuaikan dasbor proyek Anda, dan memantau kemajuan.

Diagram berikut menunjukkan alur kerja dasar dalam sebuah AWS CodeStar proyek.

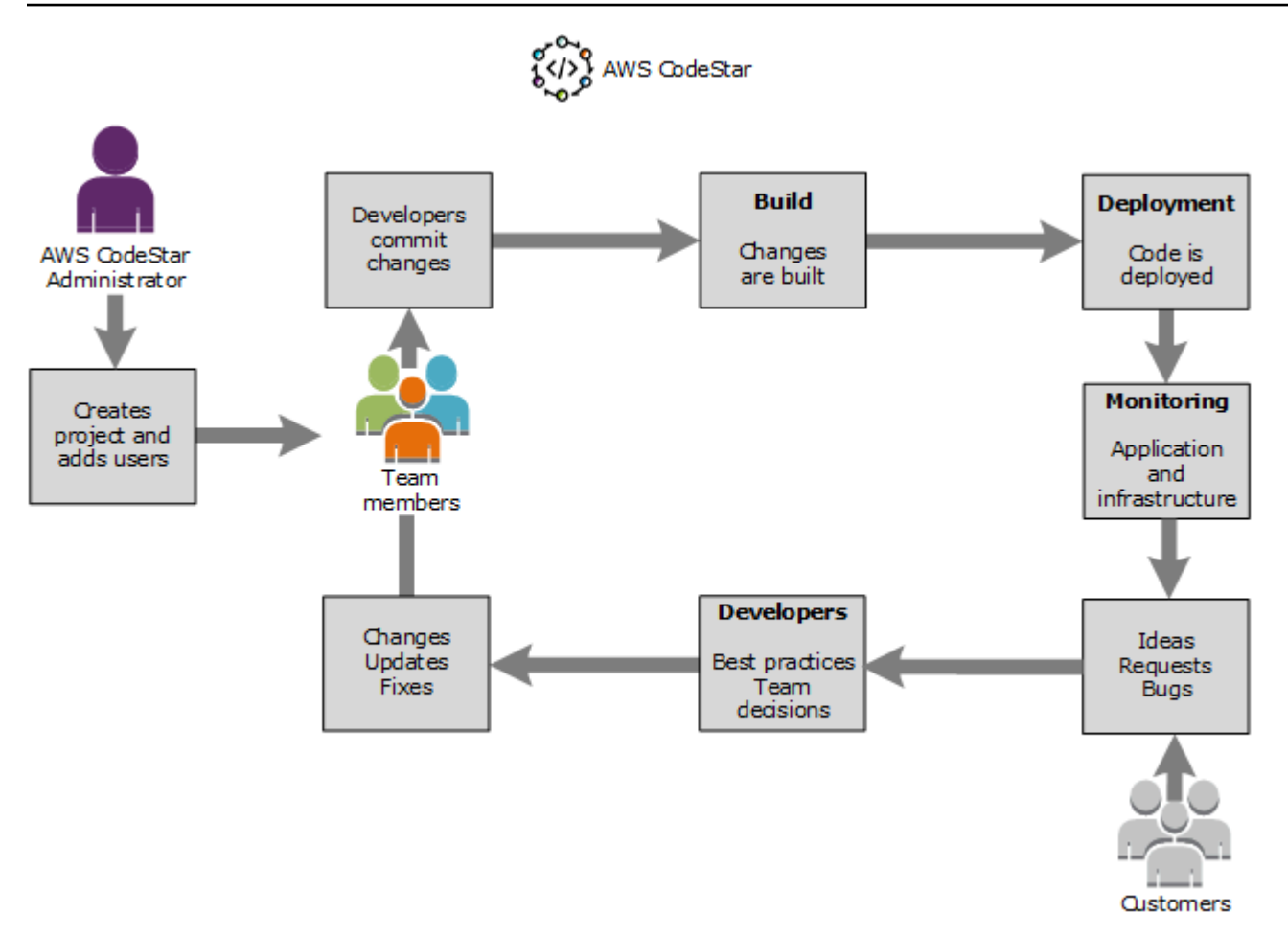

Alur kerja dasar dalam diagram menunjukkan pengembang dengan AWSCodeStarFullAccess kebijakan yang diterapkan yang membuat proyek dan menambahkan anggota tim ke dalamnya. Bersama-sama mereka menulis, membangun, menguji, dan menyebarkan kode. Dasbor proyek menyediakan alat yang dapat digunakan secara real time untuk melihat aktivitas aplikasi dan memantau build, aliran kode melalui pipeline penyebaran, dan banyak lagi. Tim menggunakan ubin wiki tim untuk berbagi informasi, praktik terbaik, dan tautan. Mereka mengintegrasikan perangkat lunak pelacakan masalah mereka untuk membantu mereka melacak kemajuan dan tugas. Ketika pelanggan memberikan permintaan dan umpan balik, tim menambahkan informasi ini ke proyek dan mengintegrasikannya ke dalam perencanaan dan pengembangan proyek mereka. Seiring pertumbuhan proyek, tim menambahkan lebih banyak anggota tim untuk mendukung basis kode mereka.

# <span id="page-76-1"></span>Buat Proyek di AWS CodeStar

Anda menggunakan AWS CodeStar konsol untuk membuat proyek. Jika Anda menggunakan template proyek, itu mengatur sumber daya yang diperlukan untuk Anda. Template juga menyertakan kode contoh yang dapat Anda gunakan untuk memulai pengkodean.

Untuk membuat proyek, masuk ke pengguna IAM AWS Management Console dengan AWSCodeStarFullAccess kebijakan atau izin yang setara. Untuk informasi selengkapnya, lihat [Menyiapkan AWS CodeStar](#page-10-0).

#### **a** Note

Anda harus menyelesaikan langkah-langkah [Menyiapkan AWS CodeStar](#page-10-0) sebelum Anda dapat menyelesaikan prosedur dalam topik ini.

#### Topik

- [Buat Proyek di AWS CodeStar \(Konsol\)](#page-76-0)
- [Buat Proyek di AWS CodeStar \(AWS CLI\)](#page-81-0)

# <span id="page-76-0"></span>Buat Proyek di AWS CodeStar (Konsol)

Gunakan AWS CodeStar konsol untuk membuat proyek.

Untuk membuat proyek di AWS CodeStar

1. Masuk keAWS Management Console, lalu buka AWS CodeStar konsol di [https://](https://console.aws.amazon.com/codestar/)  [console.aws.amazon.com/codestar/.](https://console.aws.amazon.com/codestar/)

Pastikan Anda masuk ke AWS Wilayah tempat Anda ingin membuat proyek dan sumber dayanya. Misalnya, untuk membuat proyek di AS Timur (Ohio), pastikan Anda telah memilih AWS Wilayah itu. Untuk informasi tentang AWS Wilayah yang AWS CodeStar tersedia, lihat [Wilayah dan Titik Akhir](https://docs.aws.amazon.com/general/latest/gr/rande.html#codestar_region) di Referensi AWS Umum.

- 2. Pada AWS CodeStarhalaman, pilih Buat proyek.
- 3. Pada halaman Pilih templat proyek, pilih jenis proyek dari daftar templat AWS CodeStar proyek. Anda dapat menggunakan bilah filter untuk mempersempit pilihan Anda. Misalnya, untuk proyek aplikasi web yang ditulis dalam Node.js untuk digunakan ke instans Amazon EC2, pilih kotak

centang aplikasi Web, Node.js, dan Amazon EC2. Kemudian pilih dari templat yang tersedia untuk kumpulan opsi itu.

Untuk informasi selengkapnya, lihat [AWS CodeStarTemplate Proyek.](#page-65-0)

- 4. Pilih Next (Berikutnya).
- 5. Di kolom input teks nama Proyek, masukkan nama untuk proyek, seperti *Proyek Pertama Saya*. Dalam Project ID, ID untuk proyek berasal dari nama proyek ini, tetapi terbatas pada 15 karakter.

Misalnya, ID default untuk proyek bernama *My First Project* adalah *my-first-projec*. ID proyek ini adalah dasar untuk nama-nama semua sumber daya yang terkait dengan proyek. AWS CodeStarmenggunakan ID proyek ini sebagai bagian dari URL untuk repositori kode Anda dan untuk nama peran dan kebijakan akses keamanan terkait di IAM. Setelah proyek dibuat, ID proyek tidak dapat diubah. Untuk mengedit ID proyek sebelum Anda membuat proyek, di Project ID, masukkan ID yang ingin Anda gunakan.

Untuk informasi tentang batasan nama proyek dan ID proyek, lihat[Batas di AWS CodeStar.](#page-228-0)

#### **a** Note

ID Proyek harus unik untuk AWS akun Anda di AWS Wilayah.

- 6. Pilih penyedia repositori, AWS CodeCommitatau. GitHub
- 7. Jika Anda memilih AWS CodeCommit, untuk nama Repositori, terima nama AWS CodeCommit repositori default, atau masukkan yang lain. Kemudian lompat ke depan ke langkah 9.
- 8. Jika Anda memilih GitHub, Anda harus memilih atau membuat sumber daya koneksi. Jika Anda memiliki koneksi yang ada, pilih di bidang pencarian. Jika tidak, buat koneksi baru sekarang. Pilih Connect to GitHub.

Halaman Buat koneksi ditampilkan.

#### **a** Note

Untuk membuat koneksi, Anda harus memiliki GitHub akun. Jika Anda membuat koneksi untuk suatu organisasi, Anda harus menjadi pemilik organisasi.

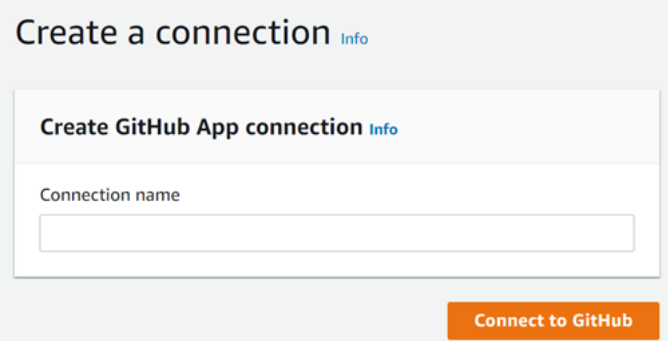

a. Di bawah Buat koneksi GitHub Aplikasi, di bidang teks input nama koneksi, masukkan nama untuk koneksi Anda. Pilih Connect to GitHub.

GitHubHalaman Connect to menampilkan dan menampilkan bidang GitHub Apps.

- b. Di bawah GitHub Aplikasi, pilih penginstalan aplikasi atau pilih Instal aplikasi baru untuk membuatnya.
	- **a** Note

Anda menginstal satu aplikasi untuk semua koneksi Anda ke penyedia tertentu. Jika Anda telah menginstal AWS Connector for GitHub app, pilih dan lewati langkah ini.

- c. Pada GitHub halaman Install AWS Connector for, pilih akun tempat Anda ingin menginstal aplikasi.
	- **a** Note

Jika sebelumnya Anda menginstal aplikasi, Anda dapat memilih Konfigurasi untuk melanjutkan ke halaman modifikasi untuk instalasi aplikasi Anda, atau Anda dapat menggunakan tombol kembali untuk kembali ke konsol.

- d. Jika halaman Konfirmasi kata sandi untuk melanjutkan ditampilkan, masukkan GitHub kata sandi Anda, lalu pilih Masuk.
- e. Pada GitHub halaman Install AWS Connector for, pertahankan defaultnya, dan pilih Install.
- f. Pada GitHub halaman Connect to, ID instalasi untuk instalasi baru Anda muncul di bidang input teks GitHub Apps.

Setelah koneksi dibuat, di halaman CodeStar buat proyek, pesan Siap untuk menghubungkan ditampilkan.

## **a** Note

Anda dapat melihat koneksi Anda di bawah Pengaturan di konsol Alat Pengembang. Untuk informasi selengkapnya, lihat [Memulai koneksi.](https://docs.aws.amazon.com/dtconsole/latest/userguide/getting-started-connections.html)

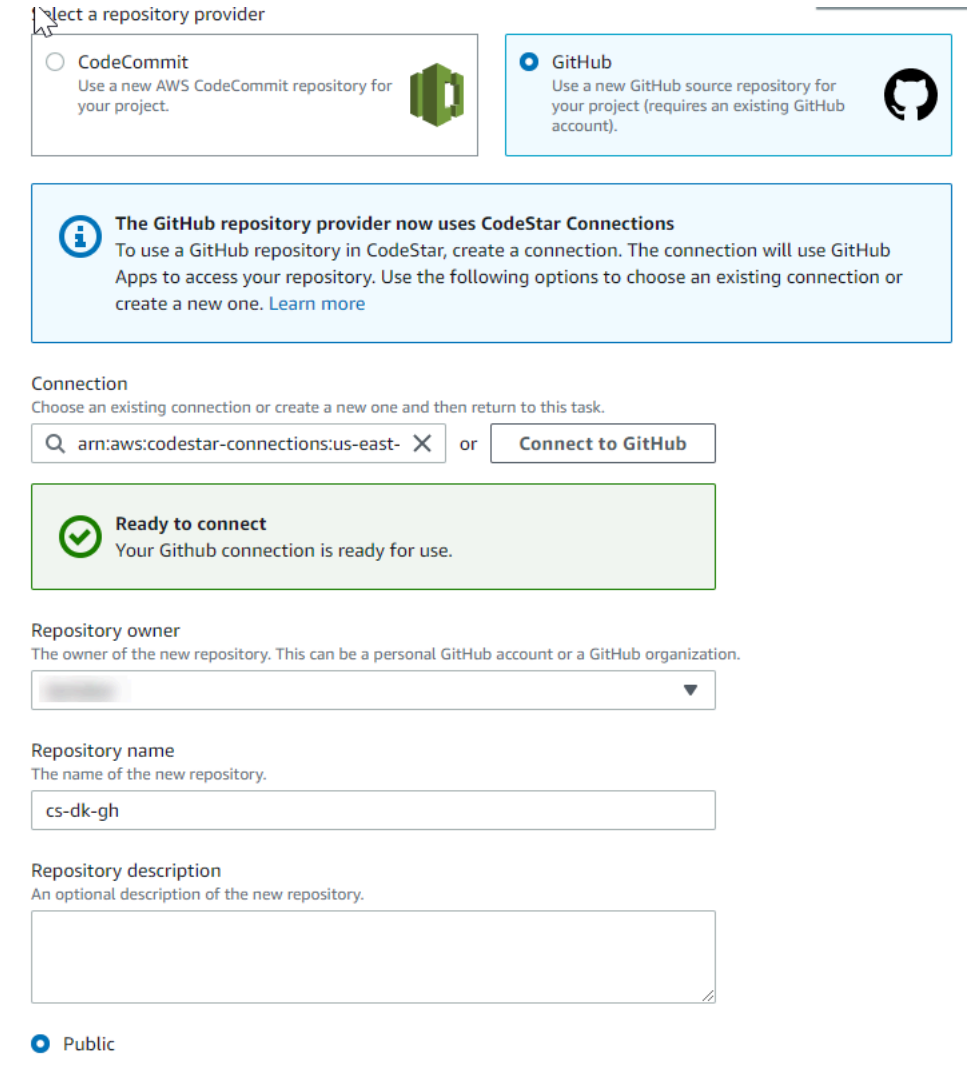

- g. Untuk pemilik Repositori, pilih GitHub organisasi atau akun pribadi GitHub Anda.
- h. Untuk nama Repositori, terima nama GitHub repositori default, atau masukkan nama lain.
- i. Pilih Publik atau Pribadi.

Untuk digunakan AWS Cloud9 sebagai lingkungan pengembangan Anda, Anda harus memilih Publik.

j. (Opsional) Untuk deskripsi Repositori, masukkan deskripsi untuk repositori. GitHub

### **a** Note

Jika Anda memilih template proyek Alexa Skill, Anda harus menghubungkan akun pengembang Amazon. Untuk informasi selengkapnya tentang bekerja dengan proyek Alexa Skill, lihat[Tutorial: Buat Proyek Keterampilan Alexa di AWS CodeStar](#page-54-0).

9. Jika project Anda diterapkan ke instans Amazon EC2 dan Anda ingin membuat perubahan, konfigurasikan instans Amazon EC2 Anda di Konfigurasi Amazon EC2. Misalnya, Anda dapat memilih dari jenis instans yang tersedia untuk proyek Anda.

#### **G** Note

Jenis instans Amazon EC2 yang berbeda memberikan tingkat daya komputasi yang berbeda dan mungkin memiliki biaya terkait yang berbeda. Untuk informasi selengkapnya, lihat [Jenis Instans Amazon EC2 dan Harga](https://aws.amazon.com/ec2/instance-types/) [Amazon EC2](https://aws.amazon.com/ec2/pricing/). Jika Anda memiliki lebih dari satu virtual private cloud (VPC) atau beberapa subnet yang dibuat di Amazon Virtual Private Cloud, Anda juga dapat memilih VPC dan subnet yang akan digunakan. Namun, jika memilih jenis instans Amazon EC2 yang tidak didukung pada instans khusus, Anda tidak dapat memilih VPC yang penyewaan instansnya disetel ke Khusus.

Untuk informasi selengkapnya, lihat [Apa itu Amazon VPC?](https://docs.aws.amazon.com/vpc/latest/userguide/VPC_Introduction.html) dan [Dasar-dasar Instance](https://docs.aws.amazon.com/vpc/latest/userguide/dedicated-instance.html#dedicated-howitworks) [Khusus](https://docs.aws.amazon.com/vpc/latest/userguide/dedicated-instance.html#dedicated-howitworks).

Di Key pair, pilih key pair Amazon EC2 yang Anda buat. [Langkah 4: Buat Pasangan Kunci](#page-13-0)  [Amazon EC2 untuk Proyek AWS CodeStar](#page-13-0) Pilih Saya mengakui bahwa saya memiliki akses ke file kunci pribadi.

- 10. Pilih Selanjutnya.
- 11. Tinjau sumber daya dan detail konfigurasi.

12. Pilih Berikutnya atau Buat proyek. (Pilihan yang ditampilkan tergantung pada template proyek Anda.)

Mungkin perlu beberapa menit untuk membuat proyek, termasuk repositori.

13. Setelah proyek Anda memiliki repositori, Anda dapat menggunakan halaman Repositori untuk mengonfigurasi akses ke sana. Gunakan tautan di Langkah berikutnya untuk mengonfigurasi IDE, menyiapkan pelacakan masalah, atau menambahkan anggota tim ke proyek Anda.

Saat proyek Anda sedang dibuat, Anda dapat [menambahkan anggota tim](#page-144-0) atau [mengonfigurasi akses](#page-88-0) ke repositori proyek Anda dari baris perintah atau IDE favorit Anda.

# <span id="page-81-0"></span>Buat Proyek di AWS CodeStar (AWS CLI)

Sebuah AWS CodeStar proyek adalah kombinasi dari kode sumber dan sumber daya yang dibuat untuk menyebarkan kode. Kumpulan sumber daya yang membantu Anda membangun, merilis, dan menyebarkan kode Anda disebut sumber daya rantai alat. Pada pembuatan proyek, AWS CloudFormation template menyediakan sumber daya toolchain Anda dalam pipeline continuous integration/continuous deployment (CI/CD).

Saat Anda menggunakan konsol untuk membuat proyek, template toolchain dibuat untuk Anda. Bila Anda menggunakan AWS CLI untuk membuat proyek, Anda membuat template toolchain yang membuat sumber daya toolchain Anda.

Rantai alat lengkap membutuhkan sumber daya yang direkomendasikan berikut:

- 1. Sebuah CodeCommit atau GitHub repositori yang berisi kode sumber Anda.
- 2. CodePipeline Pipeline yang dikonfigurasi untuk mendengarkan perubahan pada repositori Anda.
	- a. Bila digunakan CodeBuild untuk menjalankan pengujian unit atau integrasi, sebaiknya tambahkan tahap build ke pipeline untuk membuat artefak build.
	- b. Sebaiknya tambahkan tahapan penerapan ke pipeline yang menggunakan CodeDeploy atau AWS CloudFormation menerapkan artefak build dan kode sumber ke infrastruktur runtime.

#### **a** Note

Karena CodePipeline membutuhkan setidaknya dua tahap dalam pipeline, dan tahap pertama harus tahap sumber, tambahkan tahap build atau deploy sebagai tahap kedua. AWS CodeStartoolchains didefinisikan sebagai [CloudFormationtemplate.](https://docs.aws.amazon.com/AWSCloudFormation/latest/UserGuide/template-guide.html)

Untuk tutorial yang berjalan melalui tugas ini dan menyiapkan sumber daya sampel, lihat[Tutorial:](#page-46-0) [Buat Proyek AWS CodeStar dengan AWS CLI.](#page-46-0)

#### Prasyarat:

Saat Anda membuat proyek, Anda memberikan parameter berikut dalam file input. Jika berikut ini tidak disediakan, AWS CodeStar membuat proyek kosong.

- Kode sumber. Jika parameter ini disertakan dalam permintaan Anda, maka Anda juga harus menyertakan template toolchain.
	- Kode sumber Anda harus menyertakan kode aplikasi yang diperlukan untuk menjalankan proyek Anda.
	- Kode sumber Anda harus menyertakan file konfigurasi apa pun yang diperlukan, seperti buildspec.yl untuk CodeBuild proyek atau appspec.yl untuk penerapan. CodeDeploy
	- Anda dapat menyertakan item opsional dalam kode sumber Anda seperti README atau template.yl untuk sumber daya non-toolchain. AWS
- Templat rantai alat. Templat toolchain Anda menyediakan AWS sumber daya dan peran IAM yang akan dikelola untuk proyek Anda.
- Lokasi sumber. Jika Anda menentukan kode sumber dan template toolchain untuk proyek Anda, Anda harus menyediakan lokasi. Unggah file sumber dan template toolchain Anda ke bucket Amazon S3. AWS CodeStarmengambil file dan menggunakannya untuk membuat proyek.

#### **A** Important

Pastikan Anda mengonfigurasi AWS Wilayah pilihan diAWS CLI. Proyek Anda dibuat di AWS Wilayah yang dikonfigurasi diAWS CLI.

1. Jalankan create-project perintah dan sertakan --generate-cli-skeleton parameter:

```
aws codestar create-project --generate-cli-skeleton
```
Data berformat JSON muncul di output. Salin data ke file (misalnya, *input. json*) di lokasi di komputer lokal Anda atau contoh di AWS CLI mana diinstal. Ubah data yang disalin sebagai berikut, dan simpan hasil Anda.

```
{ 
     "name": "project-name", 
     "id": "project-id", 
     "description": "description", 
     "sourceCode": [ 
         { 
             "source": { 
                  "s3": { 
                      "bucketName": "s3-bucket-name", 
                      "bucketKey": "s3-bucket-object-key" 
 } 
             }, 
              "destination": { 
                  "codeCommit": { 
                      "name": "codecommit-repository-name" 
                  }, 
                  "gitHub": { 
                      "name": "github-repository-name", 
                      "description": "github-repository-description", 
                      "type": "github-repository-type", 
                      "owner": "github-repository-owner", 
                      "privateRepository": true, 
                      "issuesEnabled": true, 
                      "token": "github-personal-access-token" 
 } 
 } 
         } 
     ], 
     "toolchain": { 
         "source": { 
             "s3": { 
                  "bucketName": "s3-bucket-name", 
                  "bucketKey": "s3-bucket-object-key" 
             } 
         }, 
         "roleArn": "service-role-arn", 
         "stackParameters": { 
             "KeyName": "key-name" 
         } 
     }, 
     "tags": { 
         "KeyName": "key-name" 
     }
```
}

Ganti yang berikut ini:

- *nama proyek*: Diperlukan. Nama ramah untuk AWS CodeStar proyek ini.
- *project-id*: Diperlukan. ID proyek untuk AWS CodeStar proyek ini.

#### **a** Note

Anda harus memiliki ID proyek unik saat membuat proyek. Anda menerima kesalahan jika Anda mengirimkan file input dengan ID proyek yang sudah ada.

- *deskripsi*: Opsional. Deskripsi untuk AWS CodeStar proyek ini.
- *SourceCode*: Opsional. Informasi konfigurasi untuk kode sumber yang disediakan untuk proyek. Saat ini, hanya satu sourceCode objek yang didukung. Setiap sourceCode objek berisi informasi tentang lokasi di mana kode sumber diambil oleh AWS CodeStar dan tujuan di mana kode sumber diisi.
	- *sumber*: Diperlukan. Ini menentukan lokasi di mana Anda mengunggah kode sumber Anda. Satu-satunya sumber yang didukung adalah Amazon S3. AWS CodeStarmengambil kode sumber dan memasukkannya ke dalam repositori setelah proyek Anda dibuat.
		- *S3*: Opsional. Lokasi Amazon S3 dari kode sumber Anda.
			- *bucket-name*: Bucket yang berisi kode sumber Anda.
			- *bucket-key*: Awalan bucket dan kunci objek yang menunjuk ke file.zip yang berisi kode sumber Anda (misalnya,). src.zip
	- *tujuan*: Opsional. Lokasi tujuan di mana kode sumber Anda akan diisi ketika proyek dibuat. Tujuan yang didukung untuk kode sumber Anda adalah CodeCommit dan GitHub.

Anda hanya dapat memberikan satu dari dua opsi ini:

• *CodeCommit*: Satu-satunya atribut yang diperlukan adalah nama repositori yang harus CodeCommit berisi kode sumber Anda. Repositori ini harus ada di template toolchain Anda.

Untuk CodeCommit, Anda harus memberikan nama repositori yang Anda tentukan di tumpukan toolchain Anda. AWS CodeStarmenginisialisasi repositori ini dengan kode sumber yang Anda berikan di Amazon S3.

• *GitHub*: Objek ini mewakili informasi yang diperlukan untuk membuat repositori dan GitHub menyemai dengan kode sumber. Jika Anda memilih GitHub repositori, nilai-nilai berikut diperlukan.

#### **a** Note

Untuk GitHub, Anda tidak dapat menentukan GitHub repositori yang ada. AWS CodeStarmembuat satu untuk Anda dan mengisi repositori ini dengan kode sumber yang Anda unggah ke Amazon S3. AWS CodeStarmenggunakan informasi berikut untuk membuat repositori Anda di. GitHub

- *nama*: Diperlukan. Nama GitHub repositori Anda.
- *deskripsi*: Diperlukan. Deskripsi GitHub repositori Anda.
- *jenis*: Diperlukan. Jenis GitHub repositori. Nilai yang valid adalah Pengguna atau Organisasi.
- *pemilik*: Diperlukan. Nama GitHub pengguna untuk pemilik repositori Anda. Jika repositori harus dimiliki oleh GitHub organisasi, berikan nama organisasi.
- *PrivateRepository*: Diperlukan. Apakah Anda ingin repositori ini bersifat pribadi atau publik. Nilai yang valid adalah benar atau salah.
- *IssuesEnabled*: Diperlukan. Apakah Anda ingin mengaktifkan masalah GitHub dengan repositori ini. Nilai yang valid adalah benar atau salah.
- *token*: Opsional. Ini adalah token akses pribadi yang AWS CodeStar digunakan untuk mengakses GitHub akun Anda. Token ini harus berisi cakupan berikut: repo, user, dan admin:repo\_hook. Untuk mengambil token akses pribadi dari GitHub, lihat [Membuat](https://help.github.com/articles/creating-a-personal-access-token-for-the-command-line/)  [Token Akses Pribadi untuk Baris Perintah](https://help.github.com/articles/creating-a-personal-access-token-for-the-command-line/) di GitHub situs web.

Jika Anda menggunakan CLI untuk membuat proyek dengan repositori GitHub sumber, AWS CodeStar gunakan token Anda untuk mengakses repositori melalui aplikasi OAuth. Jika Anda menggunakan konsol untuk membuat proyek dengan repositori GitHub sumber, AWS CodeStar gunakan sumber daya koneksi, yang mengakses repositori dengan aplikasi. GitHub

- *toolchain*: Informasi tentang toolchain CI/CD yang akan disiapkan saat proyek dibuat. Ini termasuk lokasi tempat Anda mengunggah template toolchain. Template membuat AWS CloudFormation tumpukan yang berisi sumber daya toolchain Anda. Ini juga mencakup penggantian parameter apa pun AWS CloudFormation untuk referensi dan peran yang akan digunakan untuk membuat tumpukan. AWS CodeStarmengambil template dan menggunakan AWS CloudFormation untuk menjalankan template.
	- *sumber*: Diperlukan. Lokasi template toolchain Anda. Amazon S3 adalah satu-satunya lokasi sumber yang didukung.
		- *S3*: Opsional. Lokasi Amazon S3 tempat Anda mengunggah template toolchain Anda.
			- *bucket-name: Nama ember* Amazon S3.
			- *bucket-key*: Awalan bucket dan kunci objek yang mengarah ke file.yml.json yang berisi template toolchain Anda (misalnya,). files/toolchain.yml
	- *StackParameters*: Opsional. Berisi pasangan kunci-nilai yang akan diteruskan ke. AWS CloudFormation Ini adalah parameter, jika ada, template toolchain Anda diatur untuk referensi.
	- *peran*: Opsional. Peran yang digunakan untuk membuat sumber daya rantai alat di akun Anda. Peran tersebut diperlukan sebagai berikut:
		- Jika peran tidak disediakan, AWS CodeStar gunakan peran layanan default yang dibuat untuk akun Anda jika rantai alat adalah templat AWS CodeStar mulai cepat. Jika peran layanan tidak ada di akun Anda, Anda dapat membuatnya. Untuk informasi, lihat [Langkah 2: Buat Peran AWS CodeStar Layanan](#page-12-0).
		- Anda harus memberikan peran harus jika Anda mengunggah dan menggunakan template toolchain kustom Anda sendiri. Anda dapat membuat peran berdasarkan peran AWS CodeStar layanan dan pernyataan kebijakan. Untuk contoh pernyataan kebijakan ini, lihat [AWSCodeStarServiceRole Kebijakan.](#page-192-0)
- *tag*: Opsional. Tag yang dilampirkan pada AWS CodeStar proyek Anda.

Tag ini tidak melekat pada sumber daya yang terkandung dalam proyek.

2. Beralih ke direktori yang berisi file yang baru saja Anda simpan, dan jalankan create-project perintah lagi. Sertakan --cli-input-json parameternya.

aws codestar create-project --cli-input-json file://input.json

3. Jika berhasil, data yang mirip dengan berikut ini muncul di output:

```
{ 
     "id": "project-ID", 
     "arn": "arn"
}
```
- Output berisi informasi tentang proyek baru:
	- idNilai mewakili ID proyek.
	- arnNilai mewakili ARN proyek.
- 4. Gunakan describe-project perintah untuk memeriksa status pembuatan proyek Anda. Sertakan --id parameternya.

```
aws codestar describe-project --id <project_ID>
```
Data yang mirip dengan berikut ini muncul di output:

```
{ 
     "name": "MyProject", 
     "id": "myproject", 
     "arn": "arn:aws:codestar:us-east-1:account_ID:project/myproject", 
     "description": "", 
     "createdTimeStamp": 1539700079.472, 
     "stackId": "arn:aws:cloudformation:us-east-1:account_ID:stack/awscodestar-
myproject/stack-ID", 
     "status": { 
         "state": "CreateInProgress" 
     }
}
```
- Output berisi informasi tentang proyek baru:
	- stateNilai mewakili status pembuatan proyek, seperti CreateInProgress atauCreateComplete.

Saat proyek Anda sedang dibuat, Anda dapat [menambahkan anggota tim](#page-144-0) atau [mengonfigurasi akses](#page-88-0) ke repositori proyek Anda dari baris perintah atau IDE favorit Anda.

# <span id="page-88-0"></span>Gunakan IDE dengan AWS CodeStar

Ketika Anda mengintegrasikan IDE denganAWS CodeStar, Anda dapat terus menulis dan mengembangkan kode di lingkungan pilihan Anda. Perubahan yang Anda buat disertakan dalam AWS CodeStar proyek setiap kali Anda melakukan dan mendorong kode Anda.

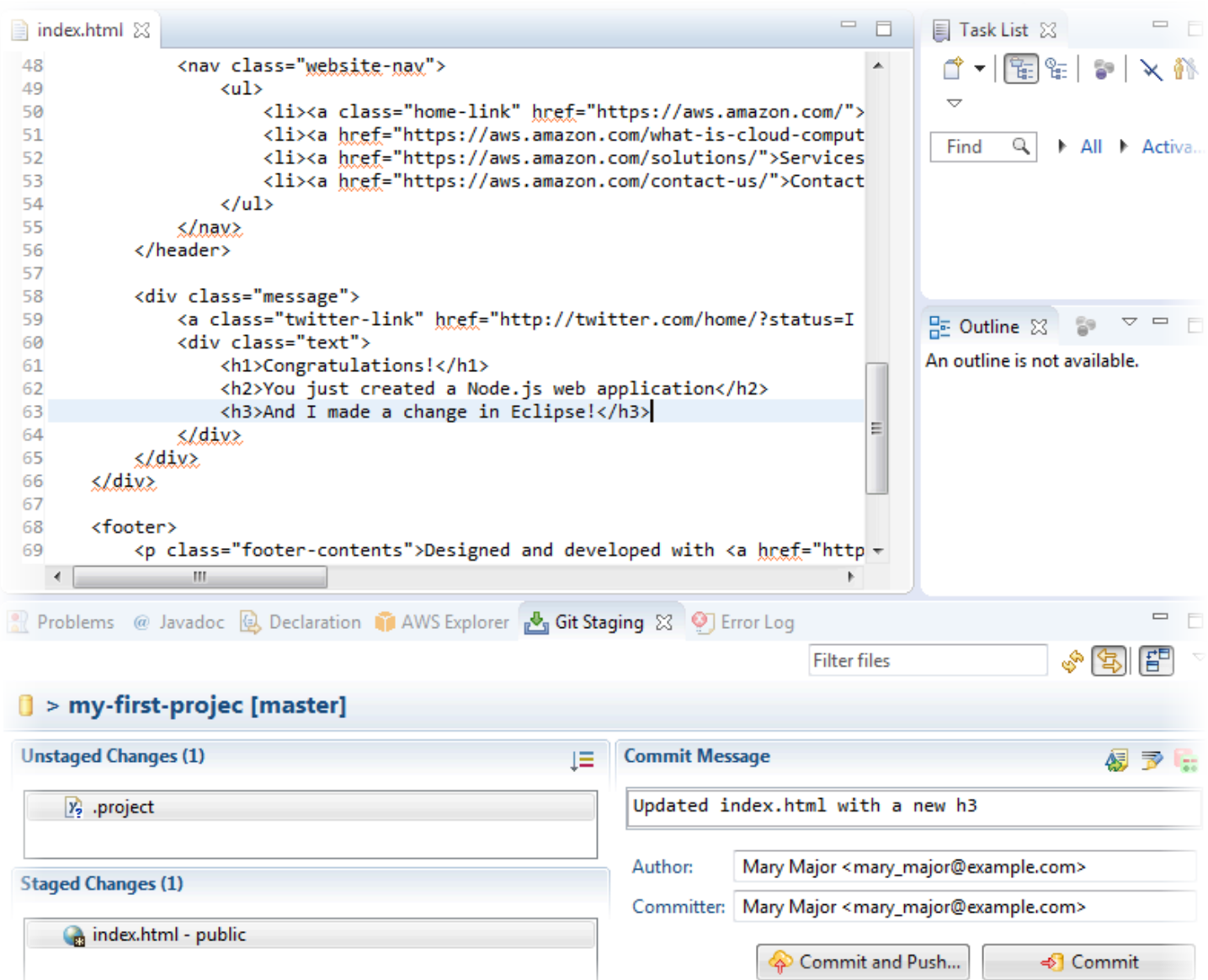

#### Topik

- [Menggunakan AWS Cloud9 dengan AWS CodeStar](#page-89-0)
- [Gunakan Eclipse dengan AWS CodeStar](#page-97-0)
- [Gunakan Visual Studio dengan AWS CodeStar](#page-102-0)

# <span id="page-89-0"></span>Menggunakan AWS Cloud9 dengan AWS CodeStar

Anda dapat menggunakan AWS Cloud9 untuk membuat perubahan kode dan mengembangkan perangkat lunak dalam sebuah AWS CodeStar proyek. AWS Cloud9adalah IDE online, yang Anda akses melalui browser web Anda. IDE menawarkan pengalaman pengeditan kode yang kaya dengan

dukungan untuk beberapa bahasa pemrograman dan debugger runtime, serta terminal bawaan. Di latar belakang, instans Amazon EC2 menampung lingkungan AWS Cloud9 pengembangan. Lingkungan ini menyediakan AWS Cloud9 IDE dan akses ke file kode AWS CodeStar proyek. Untuk informasi selengkapnya, lihat Panduan Pengguna [AWS Cloud9](https://docs.aws.amazon.com/cloud9/latest/user-guide/).

Anda dapat menggunakan AWS CodeStar konsol atau AWS Cloud9 konsol untuk membuat lingkungan AWS Cloud9 pengembangan untuk proyek yang menyimpan kode mereka CodeCommit. Untuk AWS CodeStar proyek yang menyimpan kode mereka GitHub, Anda hanya dapat menggunakan AWS Cloud9 konsol. Topik ini menjelaskan cara menggunakan kedua konsol.

Untuk menggunakanAWS Cloud9, Anda perlu:

- Pengguna IAM yang telah ditambahkan sebagai anggota tim ke AWS CodeStar proyek.
- Jika AWS CodeStar proyek menyimpan kode sumbernya di CodeCommit, AWS kredensi untuk pengguna IAM.

### Topik

- [Menciptakan AWS Cloud9 Lingkungan untuk Proyek](#page-90-0)
- [Membuka AWS Cloud9 Lingkungan untuk Proyek](#page-93-0)
- [Berbagi AWS Cloud9 Lingkungan dengan Anggota Tim Proyek](#page-94-0)
- [Menghapus AWS Cloud9 Lingkungan dari Proyek](#page-95-0)
- [Gunakan GitHub dengan AWS Cloud9](#page-95-1)
- [Sumber Daya Tambahan](#page-96-0)

<span id="page-90-0"></span>Menciptakan AWS Cloud9 Lingkungan untuk Proyek

Ikuti langkah-langkah ini untuk menciptakan lingkungan AWS Cloud9 pengembangan untuk sebuah AWS CodeStar proyek.

- 1. Ikuti langkah-langkahnya [Buat Proyek](#page-76-1) jika Anda ingin membuat proyek baru.
- 2. Buka proyek di AWS CodeStar konsol. Pada bilah navigasi, pilih IDE. Pilih Buat lingkungan, lalu gunakan langkah-langkah berikut.

## **A** Important

Jika proyek berada di AWS Wilayah yang AWS Cloud9 tidak didukung, Anda tidak akan melihat AWS Cloud9 opsi di tab IDE di bilah navigasi. Namun, Anda dapat menggunakan AWS Cloud9 konsol untuk membuat lingkungan pengembangan, membuka lingkungan baru, dan kemudian menghubungkannya ke AWS CodeCommit repositori proyek. Lewati langkah-langkah berikut dan lihat [Membuat Lingkungan,](https://docs.aws.amazon.com/cloud9/latest/user-guide/create-environment.html) [Membuka Lingkungan](https://docs.aws.amazon.com/cloud9/latest/user-guide/open-environment.html), dan [AWS CodeCommitSampel](https://docs.aws.amazon.com/cloud9/latest/user-guide/sample-codecommit.html) di Panduan AWS Cloud9 Pengguna. Untuk daftar AWS Wilayah yang didukung, lihat [AWS Cloud9d](https://docs.aws.amazon.com/general/latest/gr/rande.html#cloud9_region)i Referensi Umum Amazon Web.

Pada Create AWS Cloud9 environment, sesuaikan default proyek.

- 1. Untuk mengubah tipe default instans Amazon EC2 untuk meng-host lingkungan, untuk jenis Instans, pilih jenis instans.
- 2. AWS Cloud9menggunakan Amazon Virtual Private Cloud (Amazon VPC) di AWS akun Anda untuk berkomunikasi dengan instans. Bergantung pada bagaimana Amazon VPC diatur di AWS akun Anda, lakukan salah satu hal berikut.

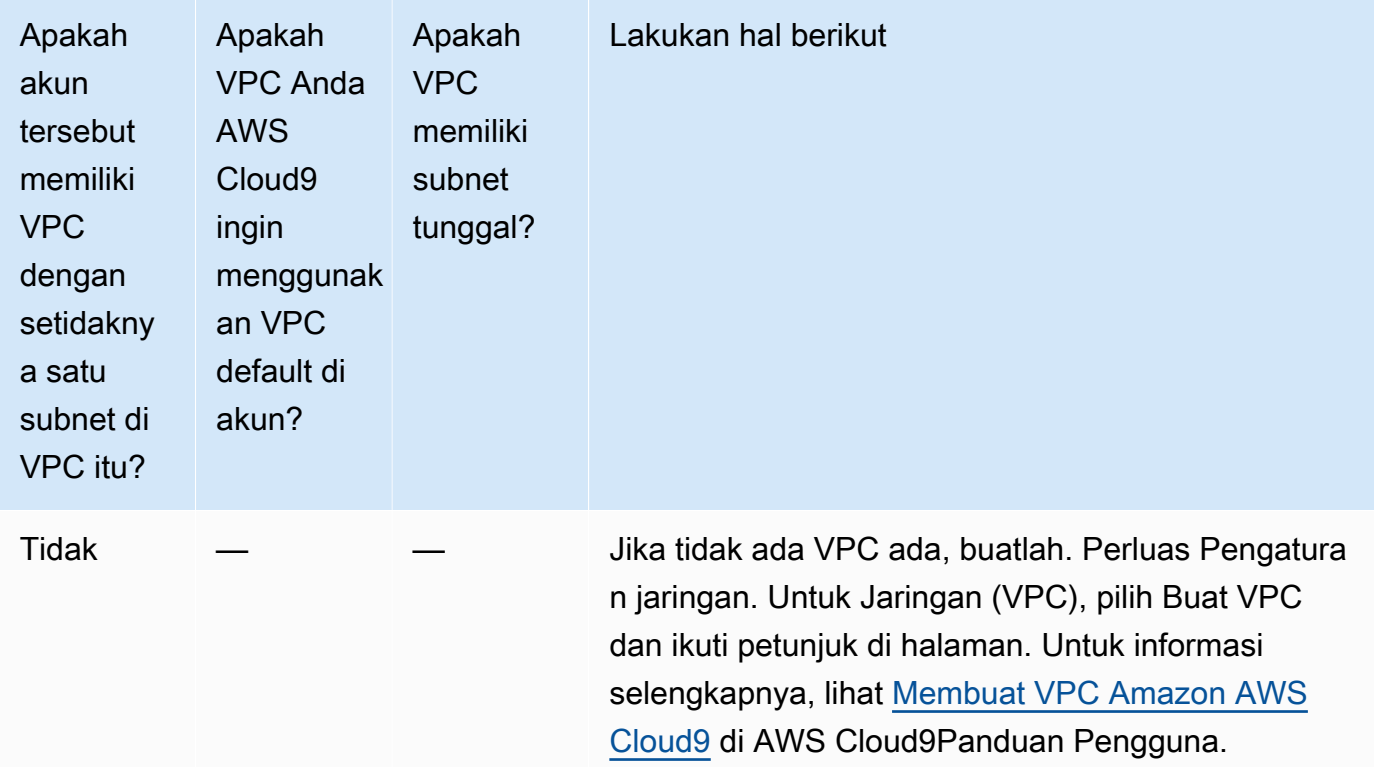

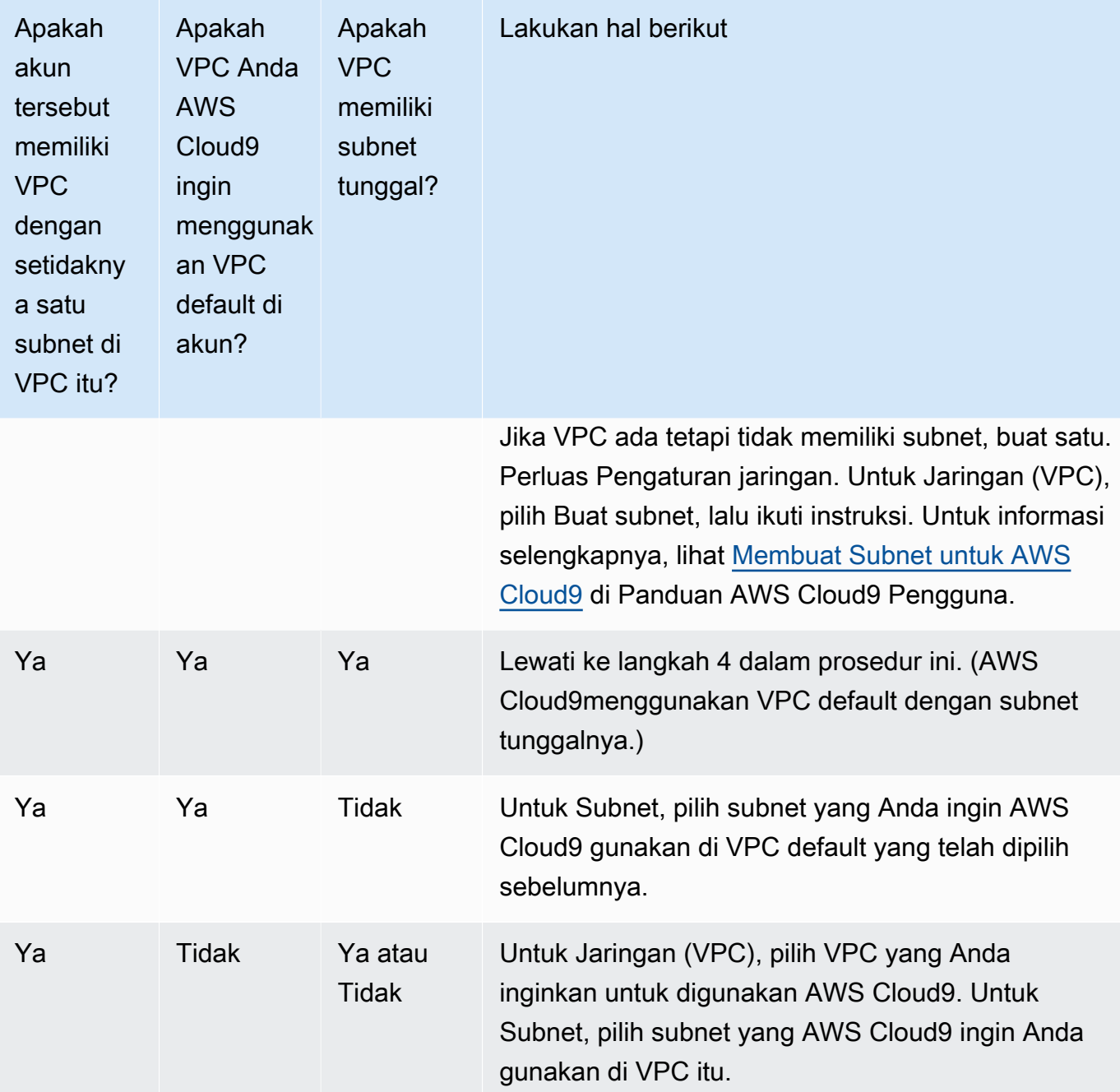

Untuk informasi selengkapnya, lihat [Pengaturan VPC Amazon untuk Lingkungan AWS Cloud9](https://docs.aws.amazon.com/cloud9/latest/user-guide/vpc-settings.html)  [Pengembangan](https://docs.aws.amazon.com/cloud9/latest/user-guide/vpc-settings.html) di AWS Cloud9Panduan Pengguna.

3. Masukkan nama Lingkungan dan secara opsional tambahkan deskripsi Lingkungan.

Nama lingkungan harus unik per pengguna.

- 4. Untuk mengubah periode waktu default setelah itu AWS Cloud9 mematikan lingkungan ketika belum digunakan, perluas pengaturan hemat biaya, dan kemudian ubah pengaturan.
- 5. Pilih Buat lingkungan.

Untuk membuka lingkungan, liha[tMembuka AWS Cloud9 Lingkungan untuk Proyek.](#page-93-0)

Anda dapat menggunakan langkah-langkah ini untuk membuat lebih dari satu lingkungan untuk sebuah proyek. Misalnya, Anda mungkin ingin menggunakan satu lingkungan untuk bekerja pada satu bagian kode dan lingkungan lain untuk bekerja pada bagian kode yang sama dengan pengaturan yang berbeda.

### <span id="page-93-0"></span>Membuka AWS Cloud9 Lingkungan untuk Proyek

Ikuti langkah-langkah ini untuk membuka lingkungan AWS Cloud9 pengembangan yang Anda buat untuk sebuah AWS CodeStar proyek.

1. Dengan proyek terbuka di AWS CodeStar konsol, pada bilah navigasi, pilih IDE.

#### **A** Important

Jika kode sumber proyek disimpan GitHub, Anda tidak akan melihat IDE di bilah navigasi. Namun, Anda dapat menggunakan AWS Cloud9 konsol untuk membuka lingkungan yang ada. Lewati sisa prosedur ini dan lihat [Membuka Lingkungan](https://docs.aws.amazon.com/cloud9/latest/user-guide/open-environment.html) di Panduan AWS Cloud9 Pengguna da[nGunakan GitHub dengan AWS Cloud9.](#page-95-1)

2. Untuk AWS Cloud9lingkungan Anda atau AWS Cloud9lingkungan bersama, pilih Open IDE untuk lingkungan yang ingin Anda buka.

Anda dapat menggunakan AWS Cloud9 IDE untuk mulai bekerja dengan kode di AWS CodeCommit repositori proyek segera. Untuk informasi selengkapnya, lihat [Jendela Lingkungan](https://docs.aws.amazon.com/cloud9/latest/user-guide/tutorial.html#tutorial-environment)[, Editor, Tab, dan](https://docs.aws.amazon.com/cloud9/latest/user-guide/tutorial.html#tutorial-editor) [Panel,](https://docs.aws.amazon.com/cloud9/latest/user-guide/tutorial.html#tutorial-editor) dan [Terminal di](https://docs.aws.amazon.com/cloud9/latest/user-guide/tutorial.html#tutorial-terminal) Panduan AWS Cloud9 Pengguna dan [Perintah Git Dasar](https://docs.aws.amazon.com/codecommit/latest/userguide/how-to-basic-git.html) di Panduan AWS CodeCommitPengguna.

## <span id="page-94-0"></span>Berbagi AWS Cloud9 Lingkungan dengan Anggota Tim Proyek

Setelah Anda membuat lingkungan AWS Cloud9 pengembangan untuk sebuah AWS CodeStar proyek, Anda dapat mengundang pengguna lain di seluruh AWS akun Anda, termasuk anggota tim proyek, untuk mengakses lingkungan yang sama. Ini sangat berguna untuk pemrograman pasangan, di mana dua programmer bergiliran mengkodekan dan memberikan saran tentang kode yang sama melalui berbagi layar atau sambil duduk di workstation yang sama. Anggota lingkungan dapat menggunakan AWS Cloud9 IDE bersama untuk melihat perubahan kode setiap anggota yang disorot dalam editor kode dan untuk mengobrol teks dengan anggota lain saat coding.

Menambahkan anggota tim ke proyek tidak secara otomatis memungkinkan anggota tersebut untuk berpartisipasi dalam lingkungan AWS Cloud9 pengembangan terkait untuk proyek tersebut. Untuk mengundang anggota tim proyek untuk mengakses lingkungan untuk proyek, Anda perlu menentukan peran akses anggota lingkungan yang benar, menerapkan kebijakan AWS terkelola kepada pengguna, dan mengundang pengguna ke lingkungan Anda. Untuk informasi selengkapnya, lihat [Tentang Peran Akses Anggota Lingkungan](https://docs.aws.amazon.com/cloud9/latest/user-guide/share-environment.html#share-environment-member-roles) dan [Mengundang pengguna IAM ke Lingkungan](https://docs.aws.amazon.com/cloud9/latest/user-guide/share-environment.html#share-environment-invite-user) [Anda](https://docs.aws.amazon.com/cloud9/latest/user-guide/share-environment.html#share-environment-invite-user) di Panduan AWS Cloud9 Pengguna.

Saat Anda mengundang anggota tim proyek untuk mengakses lingkungan untuk proyek, AWS CodeStar konsol akan menampilkan lingkungan tersebut kepada anggota tim tersebut. Lingkungan ditampilkan dalam daftar Lingkungan bersama pada tab IDE di AWS CodeStar konsol untuk proyek. Untuk menampilkan daftar ini, minta anggota tim membuka proyek di konsol, lalu pilih IDE di bilah navigasi.

#### **A** Important

Jika kode sumber proyek disimpan GitHub, Anda tidak akan melihat IDE di bilah navigasi. Namun, Anda dapat menggunakan AWS Cloud9 konsol untuk mengundang pengguna lain di seluruh AWS akun Anda, termasuk anggota tim proyek, untuk mengakses lingkungan. Untuk melakukannya, lihat [Gunakan GitHub dengan AWS Cloud9](#page-95-1) di panduan ini, dan lihat [Tentang Peran Akses Anggota Lingkungan](https://docs.aws.amazon.com/cloud9/latest/user-guide/share-environment.html#share-environment-member-roles) dan [Undang pengguna IAM ke Lingkungan Anda](https://docs.aws.amazon.com/cloud9/latest/user-guide/share-environment.html#share-environment-invite-user) di Panduan AWS Cloud9 Pengguna.

Anda juga dapat mengundang pengguna yang bukan anggota tim proyek untuk mengakses lingkungan. Misalnya, Anda mungkin ingin pengguna mengerjakan kode proyek tetapi tidak memiliki akses lain ke proyek itu. Untuk mengundang jenis pengguna ini, lihat [Tentang Peran Akses Anggota](https://docs.aws.amazon.com/cloud9/latest/user-guide/share-environment.html#share-environment-member-roles) [Lingkungan](https://docs.aws.amazon.com/cloud9/latest/user-guide/share-environment.html#share-environment-member-roles) dan [Undang pengguna IAM ke Lingkungan Anda](https://docs.aws.amazon.com/cloud9/latest/user-guide/share-environment.html#share-environment-invite-user) di Panduan AWS Cloud9 Pengguna.

Saat Anda mengundang pengguna yang bukan anggota tim proyek untuk mengakses lingkungan untuk proyek, pengguna tersebut dapat menggunakan AWS Cloud9 konsol untuk mengakses lingkungan. Untuk informasi selengkapnya, lihat [Membuka Lingkungan](https://docs.aws.amazon.com/cloud9/latest/user-guide/open-environment.html) di Panduan AWS Cloud9 Pengguna.

<span id="page-95-0"></span>Menghapus AWS Cloud9 Lingkungan dari Proyek

Saat Anda menghapus proyek dan semua AWS sumber dayanyaAWS CodeStar, semua lingkungan AWS Cloud9 pengembangan terkait yang dibuat dengan AWS CodeStar konsol juga dihapus dan tidak dapat dipulihkan. Anda dapat menghapus lingkungan pengembangan dari proyek tanpa menghapus proyek.

1. Dengan proyek terbuka di AWS CodeStar konsol, di bilah navigasi, pilih IDE.

#### **A** Important

Jika kode sumber proyek disimpan GitHub, Anda tidak akan melihat IDE di bilah navigasi. Namun, Anda dapat menggunakan AWS Cloud9 konsol untuk menghapus lingkungan pengembangan. Lewati sisa prosedur ini dan lihat [Menghapus Lingkungan](https://docs.aws.amazon.com/cloud9/latest/user-guide/delete-environment.html) di Panduan AWS Cloud9 Pengguna.

- 2. Pilih lingkungan yang ingin Anda hapus di lingkungan Cloud9 dan pilih Hapus
- 3. Masukkan **delete** untuk mengonfirmasi penghapusan untuk lingkungan pengembangan, lalu pilih Hapus.

### **A** Warning

Anda tidak dapat memulihkan lingkungan pengembangan setelah dihapus. Semua perubahan kode yang tidak berkomitmen di lingkungan hilang.

## <span id="page-95-1"></span>Gunakan GitHub dengan AWS Cloud9

Untuk AWS CodeStar proyek yang menyimpan kode sumbernya GitHub, AWS CodeStar konsol tidak mendukung bekerja dengan lingkungan AWS Cloud9 pengembangan secara langsung. Namun, Anda dapat menggunakan AWS Cloud9 konsol untuk bekerja dengan kode sumber di GitHub repositori.

- 1. Gunakan AWS Cloud9 konsol untuk membuat lingkungan AWS Cloud9 pengembangan. Untuk selengkapnya, lihat [Membuat Lingkungan](https://docs.aws.amazon.com/cloud9/latest/user-guide/create-environment.html) di Panduan AWS Cloud9 Pengguna.
- 2. Gunakan AWS Cloud9 konsol untuk membuka lingkungan pengembangan. Untuk selengkapnya, lihat [Membuka Lingkungan](https://docs.aws.amazon.com/cloud9/latest/user-guide/open-environment.html) di Panduan AWS Cloud9 Pengguna.
- 3. Dalam IDE, gunakan sesi terminal untuk terhubung ke GitHub repositori (proses yang dikenal sebagai kloning). Jika sesi terminal tidak berjalan, pada bilah menu di IDE, pilih Window, New Terminal. Untuk perintah yang digunakan untuk mengkloning GitHub repositori, lihat [Mengkloning Repositori di situs web Bantuan](https://help.github.com/articles/cloning-a-repository/#platform-linux). GitHub

Untuk menavigasi ke halaman utama GitHub repositori, dengan proyek terbuka di AWS CodeStar konsol, di bilah navigasi samping, pilih Kode.

- 4. Gunakan jendela Lingkungan dan tab editor di IDE untuk melihat, mengubah, dan menyimpan kode. Untuk informasi selengkapnya, lihat [Jendela Lingkungan](https://docs.aws.amazon.com/cloud9/latest/user-guide/tutorial.html#tutorial-environment) dan [Editor, Tab, dan Panel](https://docs.aws.amazon.com/cloud9/latest/user-guide/tutorial.html#tutorial-editor) di AWS Cloud9Panduan Pengguna.
- 5. Gunakan Git dalam sesi terminal IDE untuk mendorong perubahan kode Anda ke repositori dan secara berkala menarik perubahan kode dari orang lain dari repositori. Untuk informasi selengkapnya, lihat [Mendorong ke Respositori Jarak Jauh](https://help.github.com/articles/pushing-to-a-remote/) dan [Mengambil Repositori Jarak](https://help.github.com/articles/fetching-a-remote/) [Jauh](https://help.github.com/articles/fetching-a-remote/) di situs web Bantuan. GitHub Untuk perintah Git, lihat [Git Cheatsheet](https://help.github.com/articles/git-cheatsheet/) di situs web GitHub Bantuan.

#### **a** Note

Agar Git tidak meminta kredensi GitHub masuk Anda setiap kali Anda mendorong atau menarik kode dari repositori, Anda dapat menggunakan pembantu kredensi. Untuk informasi selengkapnya, lihat [Menyimpan GitHub Kata Sandi Anda di Git](https://help.github.com/articles/caching-your-github-password-in-git/) di situs web GitHub Bantuan.

## <span id="page-96-0"></span>Sumber Daya Tambahan

Untuk informasi selengkapnya tentang penggunaanAWS Cloud9, lihat berikut ini di Panduan AWS Cloud9 Pengguna:

- [Tutorial](https://docs.aws.amazon.com/cloud9/latest/user-guide/tutorial.html)
- [Bekerja dengan Lingkungan](https://docs.aws.amazon.com/cloud9/latest/user-guide/environments.html)
- [Bekerja dengan IDE](https://docs.aws.amazon.com/cloud9/latest/user-guide/ide.html)

**[Sampel](https://docs.aws.amazon.com/cloud9/latest/user-guide/samples.html)** 

# <span id="page-97-0"></span>Gunakan Eclipse dengan AWS CodeStar

Anda dapat menggunakan Eclipse untuk membuat perubahan kode dan mengembangkan perangkat lunak dalam sebuah AWS CodeStar proyek. Anda dapat mengedit kode AWS CodeStar proyek Anda dengan Eclipse dan kemudian melakukan dan mendorong perubahan Anda ke repositori sumber untuk proyek tersebut. AWS CodeStar

#### **a** Note

Informasi dalam topik ini hanya berlaku untuk AWS CodeStar proyek yang menyimpan kode sumbernya CodeCommit. Jika AWS CodeStar proyek Anda menyimpan kode sumbernya GitHub, Anda dapat menggunakan alat seperti eGit untuk Eclipse. Untuk informasi lebih lanjut, lihat [Dokumentasi eGit](http://www.eclipse.org/egit/documentation/) di situs web eGit.

Jika AWS CodeStar proyek menyimpan kode sumbernya CodeCommit, Anda harus menginstal versi AWS Toolkit for Eclipse yang mendukungAWS CodeStar. Anda juga harus menjadi anggota tim AWS CodeStar proyek dengan peran pemilik atau kontributor.

Untuk menggunakan Eclipse, Anda juga perlu:

- Pengguna IAM yang telah ditambahkan ke AWS CodeStar proyek sebagai anggota tim.
- Jika AWS CodeStar proyek menyimpan kode sumbernya di CodeCommit, kredensi [Git \(kredensial](#page-23-0) masuk) untuk pengguna IAM.
- Izin yang cukup untuk menginstal Eclipse dan AWS Toolkit for Eclipse di komputer lokal Anda.

#### Topik

- [Langkah 1: Instal AWS Toolkit for Eclipse](#page-98-0)
- [Langkah 2: Impor AWS CodeStar Proyek Anda ke Eclipse](#page-98-1)
- [Langkah 3: Edit Kode AWS CodeStar Proyek di Eclipse](#page-101-0)

## <span id="page-98-0"></span>Langkah 1: Instal AWS Toolkit for Eclipse

Toolkit for Eclipse adalah paket perangkat lunak yang dapat Anda dapat tambahkan ke Eclipse. Itu diinstal dan dikelola dengan cara yang sama seperti paket perangkat lunak lain di Eclipse. AWS CodeStarToolkit disertakan sebagai bagian dari Toolkit for Eclipse.

Untuk menginstal Toolkit for Eclipse dengan modul AWS CodeStar

- 1. Instal Eclipse di komputer lokal Anda. Versi Eclipse yang didukung termasuk Luna, Mars, dan Neon.
- 2. Unduh dan instal Toolkit for Eclipse. Untuk informasi selengkapnya, lihat [AWS Toolkit for Eclipse](https://docs.aws.amazon.com/AWSToolkitEclipse/latest/GettingStartedGuide/setup-install.html) [Memulai Panduan Pengguna.](https://docs.aws.amazon.com/AWSToolkitEclipse/latest/GettingStartedGuide/setup-install.html)
- 3. Di Eclipse, pilih Bantuan, lalu pilih Instal Perangkat Lunak Baru.
- 4. Di Perangkat Lunak yang Tersedia, pilih Tambah.
- 5. Di Tambahkan Repositori, pilih Arsip, telusuri ke lokasi tempat Anda menyimpan file.zip, dan buka file. Biarkan Nama kosong, lalu pilih OK.
- 6. Di Perangkat Lunak yang Tersedia, pilih Pilih semua untuk memilih Alat Manajemen AWS Inti dan Alat Pengembang, lalu pilih Berikutnya.
- 7. Di Instal Detail, pilih Berikutnya.
- 8. Dalam Lisensi Tinjauan, tinjau perjanjian lisensi. Pilih Saya menerima ketentuan perjanjian lisensi, dan kemudian pilih Selesai. Mulai ulang Eclipse.

### <span id="page-98-1"></span>Langkah 2: Impor AWS CodeStar Proyek Anda ke Eclipse

Setelah Anda menginstal Toolkit for Eclipse, Anda AWS CodeStar dapat mengimpor proyek dan mengedit, melakukan, dan mendorong kode dari IDE.

#### **a** Note

Anda dapat menambahkan beberapa AWS CodeStar proyek ke satu ruang kerja di Eclipse, tetapi Anda harus memperbarui kredensi proyek Anda ketika Anda mengubah dari satu proyek ke proyek lainnya.

#### Untuk mengimpor AWS CodeStar proyek

1. Dari AWS menu, pilih Impor AWS CodeStar Proyek. Atau, pilih File, lalu pilih Impor. Di Select, perluas AWS, lalu pilih AWS CodeStarProject.

Pilih Selanjutnya.

2. Dalam Pemilihan AWS CodeStar Proyek, pilih AWS profil Anda dan AWS Wilayah tempat AWS CodeStar proyek dihosting. Jika Anda tidak memiliki AWS profil yang dikonfigurasi dengan kunci akses dan kunci rahasia di komputer Anda, pilih Konfigurasikan AWS akun dan ikuti petunjuknya.

Di Pilih AWS CodeStar proyek dan repositori, pilih proyek AndaAWS CodeStar. Di Konfigurasi kredensial Git, masukkan kredenal masuk yang Anda buat untuk akses ke repositori proyek. (Jika Anda tidak memiliki kredensi Git, lihat [Memulai.](#page-23-0)) Pilih Selanjutnya.

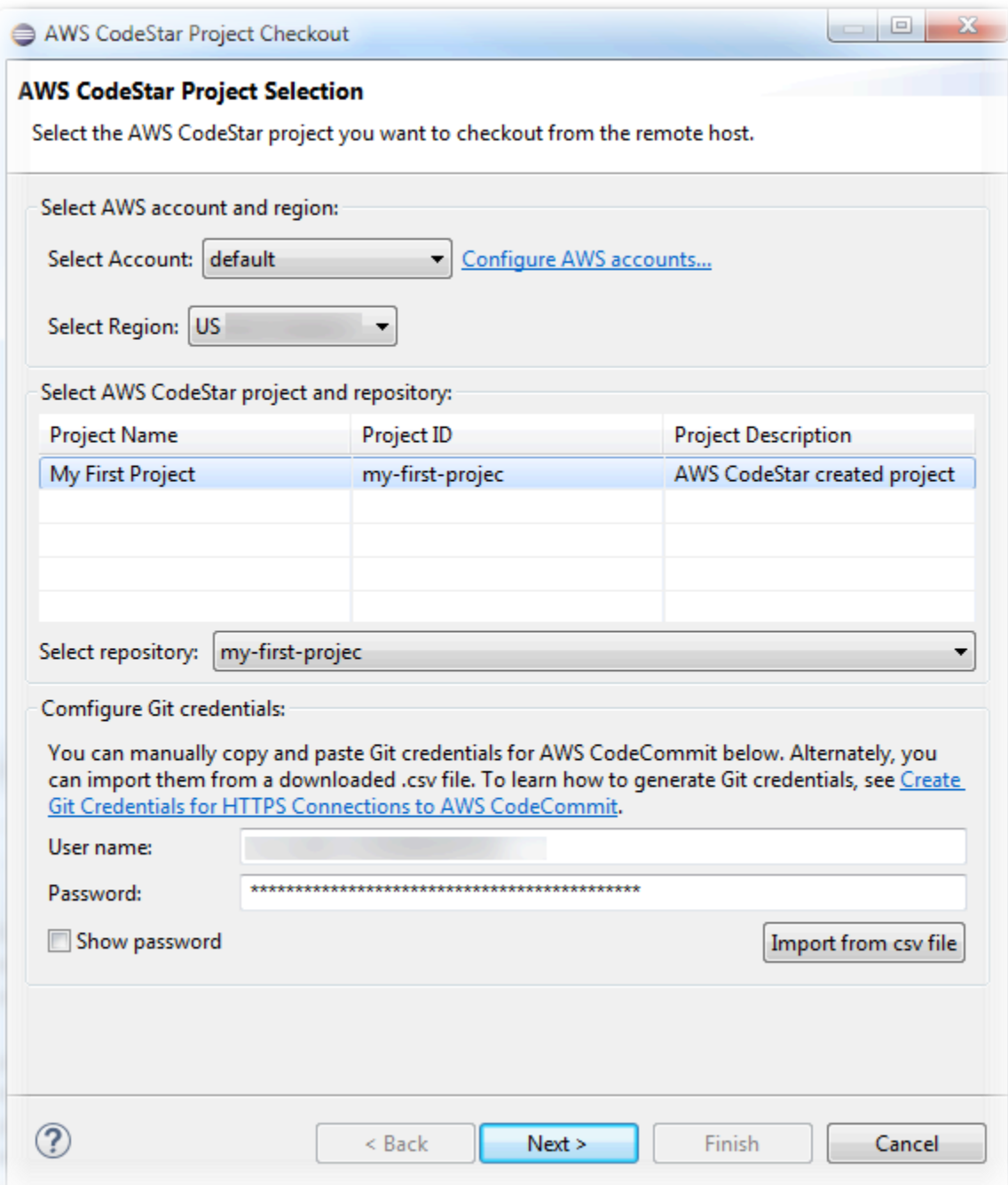

- 3. Semua cabang repositori proyek dipilih secara default. Jika Anda tidak ingin mengimpor satu atau beberapa cabang, kosongkan kotak, lalu pilih Berikutnya.
- 4. Di Tujuan Lokal, pilih tujuan tempat wizard impor membuat repo lokal di komputer Anda, lalu pilih Selesai.
- 5. Di Project Explorer, perluas pohon proyek untuk menelusuri file dalam AWS CodeStar proyek.

## <span id="page-101-0"></span>Langkah 3: Edit Kode AWS CodeStar Proyek di Eclipse

Setelah Anda mengimpor AWS CodeStar proyek ke ruang kerja Eclipse, Anda dapat mengedit kode untuk proyek, menyimpan perubahan Anda, dan melakukan dan mendorong kode Anda ke repositori sumber untuk proyek tersebut. Ini adalah proses yang sama yang Anda ikuti untuk setiap repositori Git menggunakan plugin eGit untuk Eclipse. Untuk informasi lebih lanjut, lihat [Panduan Pengguna](https://wiki.eclipse.org/EGit/User_Guide)  [eGit](https://wiki.eclipse.org/EGit/User_Guide) di situs web Eclipse.

Untuk mengedit kode proyek dan membuat komit pertama Anda ke repositori sumber untuk sebuah proyek AWS CodeStar

- 1. Di Project Explorer, perluas pohon proyek untuk menelusuri file dalam AWS CodeStar proyek.
- 2. Edit satu atau beberapa file kode dan simpan perubahan Anda.
- 3. Saat Anda siap untuk melakukan perubahan, buka menu konteks untuk file itu, pilih Tim, lalu pilih Komit.

Anda dapat melewati langkah ini jika jendela Git Staging sudah terbuka di tampilan proyek Anda.

4. Di Git Staging, tingkatkan perubahan Anda dengan memindahkan file yang diubah ke Perubahan Bertahap. Masukkan pesan commit di Commit Message, lalu pilih Commit dan Push.

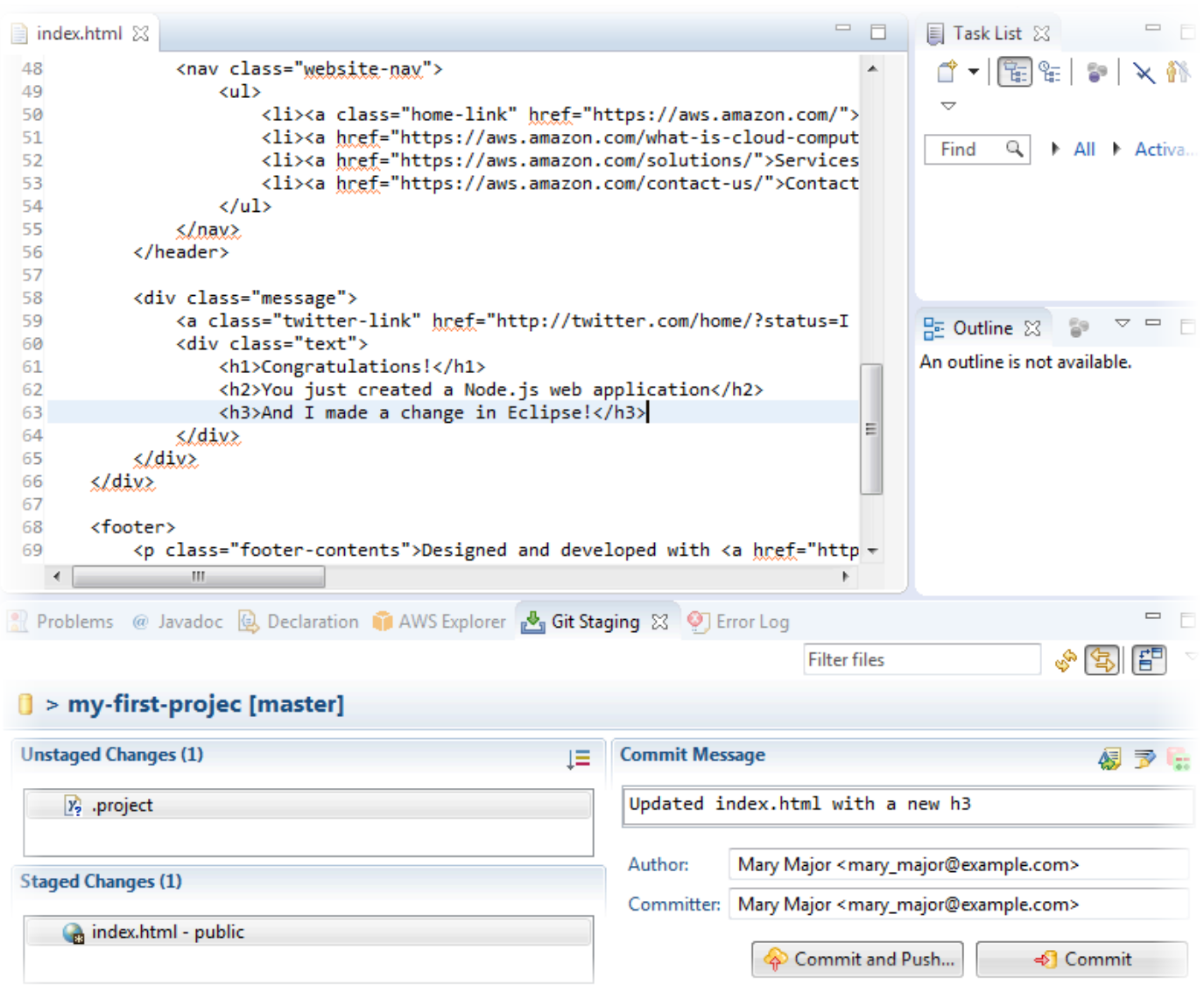

Untuk melihat penerapan perubahan kode Anda, kembali ke dasbor untuk proyek Anda. Untuk informasi selengkapnya, lihat [Langkah 3: Lihat Proyek Anda.](#page-21-0)

# <span id="page-102-0"></span>Gunakan Visual Studio dengan AWS CodeStar

Anda dapat menggunakan Visual Studio untuk membuat perubahan kode dan mengembangkan perangkat lunak dalam sebuah AWS CodeStar proyek.

## **G** Note

Visual Studio untuk Mac tidak mendukung AWS Toolkit sehingga tidak dapat digunakan denganAWS CodeStar.

Informasi dalam topik ini hanya berlaku untuk AWS CodeStar proyek yang menyimpan kode sumbernya CodeCommit. Jika AWS CodeStar proyek Anda menyimpan kode sumbernya GitHub, Anda dapat menggunakan alat seperti GitHub Ekstensi untuk Visual Studio. Untuk informasi selengkapnya, lihat halaman [GitHub Ringkasan](https://visualstudio.microsoft.com/vs/github/) di situs web Ekstensi untuk Visual Studio dan [GitHub Memulai Visual Studio](https://github.com/github/VisualStudio/blob/master/docs/getting-started/index.md) di GitHub situs web.

Untuk menggunakan Visual Studio untuk mengedit kode di repositori sumber untuk sebuah AWS CodeStar proyek, Anda harus menginstal versi AWS Toolkit for Visual Studio yang mendukung. AWS CodeStar Anda harus menjadi anggota tim AWS CodeStar proyek dengan peran pemilik atau kontributor.

Untuk menggunakan Visual Studio, Anda juga perlu:

- Pengguna IAM yang telah ditambahkan ke AWS CodeStar proyek sebagai anggota tim.
- AWSkredensi untuk pengguna IAM Anda (misalnya, kunci akses dan kunci rahasia Anda).
- Izin yang cukup untuk menginstal Visual Studio dan AWS Toolkit for Visual Studio di komputer lokal Anda.

Toolkit for Visual Studio adalah paket perangkat lunak yang dapat Anda tambahkan ke Visual Studio. Itu diinstal dan dikelola dengan cara yang sama seperti paket perangkat lunak lain di Visual Studio.

Untuk menginstal Toolkit for Visual Studio dengan modul AWS CodeStar dan konfigurasikan akses ke repositori proyek Anda

- 1. Instal Visual Studio di komputer lokal Anda.
- 2. Unduh dan instal Toolkit for Visual Studio dan simpan file.zip ke folder atau direktori lokal. Pada Memulai dengan AWS Toolkit for Visual Studio halaman, masukkan atau impor AWS kredensialmu, lalu pilih Simpan dan Tutup.
- 3. Di Visual Studio, buka Team Explorer. Di Penyedia Layanan yang Dihosting, temukan CodeCommit, dan pilih Connect.
- 4. Dalam Kelola koneksi, pilih Klon. Pilih repositori proyek Anda dan folder di komputer lokal tempat Anda ingin mengkloning repositori, lalu pilih OK.
- 5. Jika Anda diminta untuk membuat kredensial Git, pilih Ya. Kit alat mencoba untuk membuat kredensial atas nama Anda. Simpan file kredensial di lokasi yang aman. Ini adalah satu-satunya kesempatan yang Anda miliki untuk menyimpan kredensi ini. Jika toolkit tidak dapat membuat

kredensi atas nama Anda, atau jika Anda memilih Tidak, Anda harus membuat dan memberikan kredensial Git Anda sendiri. Untuk informasi lebih lanjut, lihat [Untuk mengatur komputer Anda](#page-24-0)  [untuk melakukan perubahan \(pengguna IAM\)](#page-24-0) atau ikuti petunjuk online.

Setelah selesai mengkloning proyek, Anda siap untuk mulai mengedit kode Anda di Visual Studio dan melakukan dan mendorong perubahan Anda ke repositori proyek Anda. CodeCommit

# Ubah AWS Sumber Daya dalam AWS CodeStar Proyek

Setelah membuat proyekAWS CodeStar, Anda dapat mengubah kumpulan AWS sumber daya default yang AWS CodeStar ditambahkan ke proyek.

# Perubahan Sumber Daya yang Didukung

Tabel berikut mencantumkan perubahan yang didukung pada AWS sumber daya default dalam AWS CodeStar proyek.

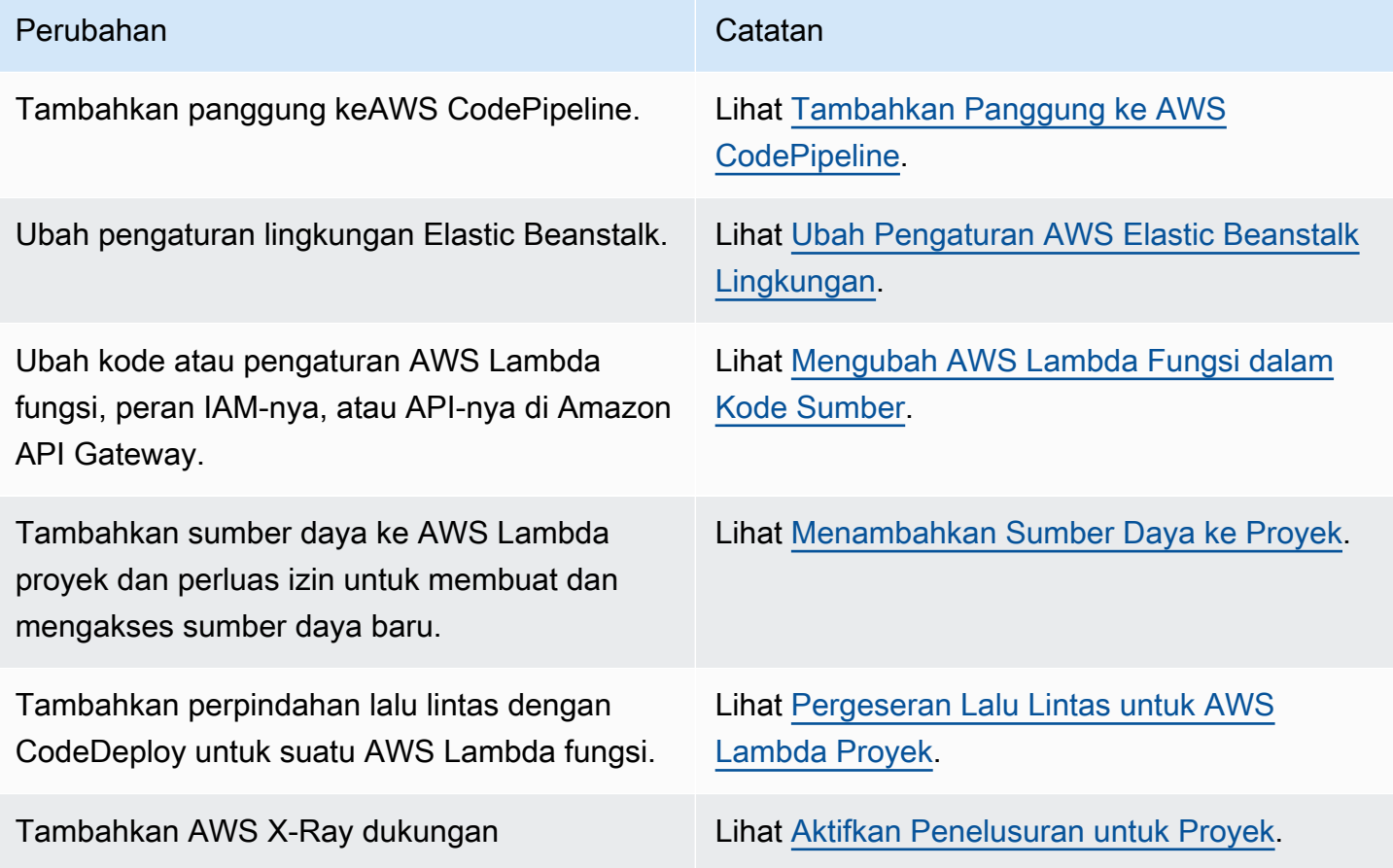

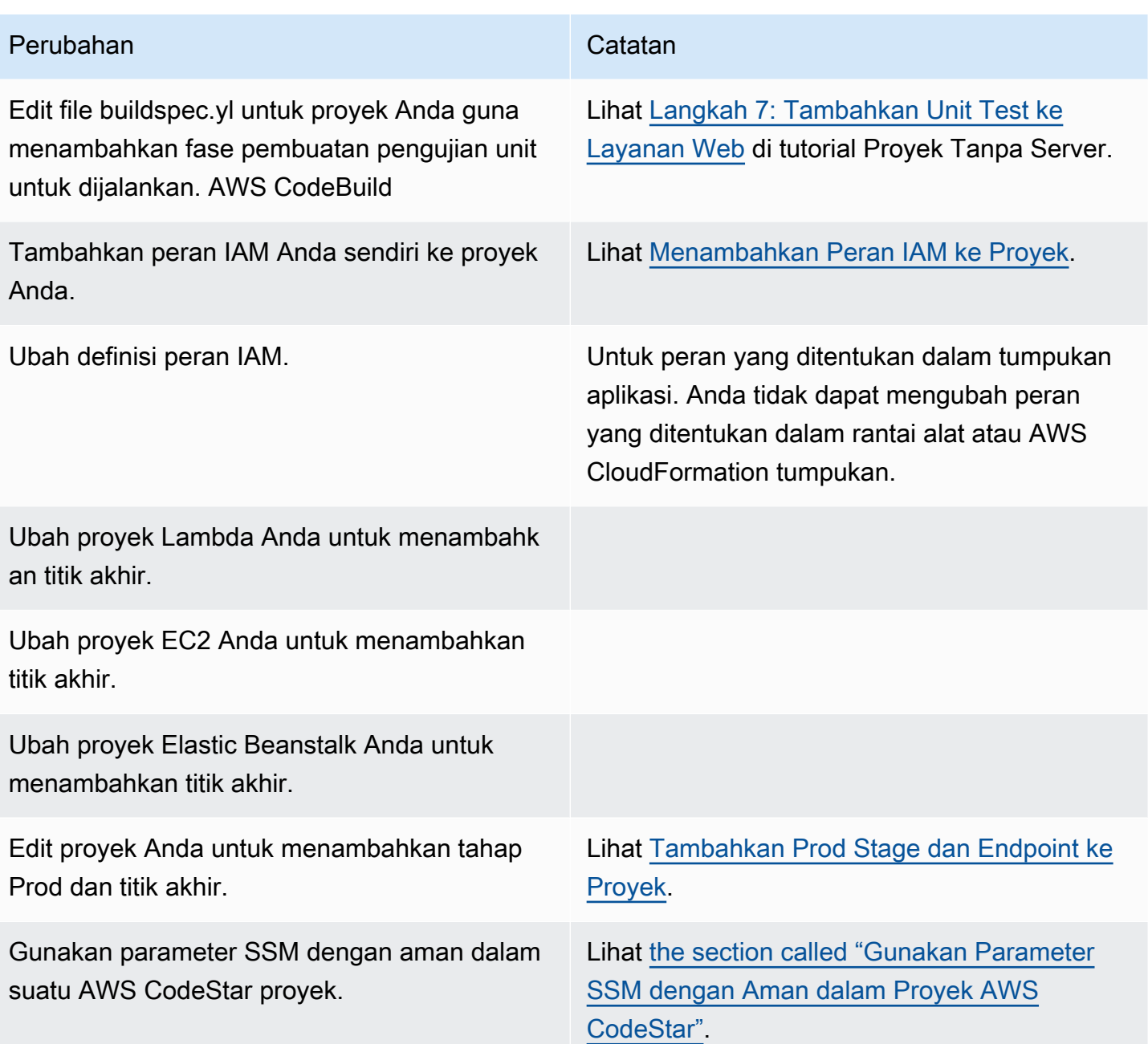

Perubahan berikut tidak didukung.

- Beralih ke target penerapan yang berbeda (misalnya, terapkan ke AWS Elastic Beanstalk alihalihAWS CodeDeploy).
- Tambahkan nama endpoint web yang ramah.
- Ubah nama CodeCommit repositori (untuk AWS CodeStar proyek yang terhubung ke CodeCommit).
- Untuk AWS CodeStar proyek yang terhubung ke GitHub, putuskan sambungan GitHub repositori, dan kemudian sambungkan kembali repositori ke proyek itu, atau hubungkan repositori lain ke proyek itu. Anda dapat menggunakan CodePipeline konsol (bukan AWS CodeStar konsol) untuk memutuskan sambungan dan menyambung kembali GitHub dalam tahap Sumber pipeline. Namun, jika Anda menghubungkan kembali tahap Sumber ke GitHub repositori yang berbeda, di AWS CodeStar dasbor untuk proyek, informasi di ubin Repositori dan Masalah mungkin salah atau kedaluwarsa. Memutuskan sambungan GitHub repositori tidak menghapus informasi repositori itu dari riwayat komit dan GitHub mengeluarkan ubin di dasbor proyek. AWS CodeStar Untuk menghapus informasi ini, gunakan GitHub situs web untuk menonaktifkan akses GitHub dari AWS CodeStar proyek. Untuk mencabut akses, di GitHub situs web, gunakan bagian Aplikasi OAuth Resmi pada halaman pengaturan untuk profil akun Anda. GitHub
- Putuskan sambungan CodeCommit repositori (untuk AWS CodeStar proyek yang terhubung ke CodeCommit) dan kemudian sambungkan kembali repositori ke proyek itu, atau hubungkan repositori lain ke proyek itu.

# <span id="page-106-0"></span>Tambahkan Panggung ke AWS CodePipeline

Anda dapat menambahkan tahap baru ke pipeline yang AWS CodeStar dibuat dalam sebuah proyek. Untuk informasi selengkapnya, lihat [Mengedit Pipeline AWS CodePipeline di](https://docs.aws.amazon.com/codepipeline/latest/userguide/pipelines-edit.html) Panduan AWS CodePipeline Pengguna.

### **a** Note

Jika tahap baru bergantung pada AWS sumber daya apa pun yang AWS CodeStar tidak dibuat, pipa mungkin rusak. Ini karena peran IAM yang AWS CodeStar dibuat untuk AWS CodePipeline mungkin tidak memiliki akses ke sumber daya tersebut secara default. Untuk mencoba memberikan AWS CodePipeline akses ke AWS sumber daya yang AWS CodeStar tidak dibuat, Anda mungkin ingin mengubah peran IAM yang AWS CodeStar dibuat. Ini tidak didukung karena AWS CodeStar mungkin menghapus perubahan peran IAM Anda saat melakukan pemeriksaan pembaruan rutin pada proyek.

# <span id="page-106-1"></span>Ubah Pengaturan AWS Elastic Beanstalk Lingkungan

Anda dapat mengubah pengaturan lingkungan Elastic Beanstalk AWS CodeStar yang dibuat dalam sebuah proyek. Misalnya, Anda mungkin ingin mengubah lingkungan Elastic Beanstalk default AWS CodeStar dalam proyek Anda dari Single Instance ke Load Balanced. Untuk melakukan ini, edit

template.yml file di repositori proyek Anda. Anda mungkin juga perlu mengubah izin untuk peran pekerja proyek Anda. Setelah Anda mendorong perubahan template, AWS CodeStar dan AWS CloudFormation menyediakan sumber daya untuk Anda.

Untuk informasi selengkapnya tentang mengedit template.yml file, lihat[Ubah Sumber Daya](#page-70-0) [Aplikasi dengan File Template.yml.](#page-70-0) Untuk informasi selengkapnya tentang lingkungan Elastic Beanstalk [AWS Elastic Beanstalk, lihat Konsol Manajemen Lingkungan](https://docs.aws.amazon.com/elasticbeanstalk/latest/dg/environments-console.html) di Panduan Pengembang. AWS Elastic Beanstalk

# <span id="page-107-0"></span>Mengubah AWS Lambda Fungsi dalam Kode Sumber

Anda dapat mengubah kode atau pengaturan fungsi Lambda, atau peran IAM atau API Gateway API, yang AWS CodeStar dibuat dalam proyek. Untuk melakukan ini, kami sarankan Anda menggunakan Model Aplikasi AWS Tanpa Server (AWSSAM) bersama dengan template.yaml file di repositori proyek Anda. CodeCommit template.yamlFile ini mendefinisikan nama fungsi, handler, runtime, peran IAM, dan API di API Gateway. Untuk informasi selengkapnya, lihat [Cara Membuat Aplikasi](https://github.com/awslabs/serverless-application-model/blob/master/HOWTO.md)  [Tanpa Server Menggunakan AWS SAM](https://github.com/awslabs/serverless-application-model/blob/master/HOWTO.md) di situs web. GitHub

# <span id="page-107-1"></span>Aktifkan Penelusuran untuk Proyek

AWS X-Raymenawarkan penelusuran, yang dapat Anda gunakan untuk menganalisis perilaku kinerja aplikasi terdistribusi (misalnya, latensi dalam waktu respons). Setelah menambahkan jejak ke AWS CodeStar proyek, Anda dapat menggunakan AWS X-Ray konsol untuk melihat tampilan aplikasi dan waktu respons.

### **a** Note

Anda dapat menggunakan langkah-langkah ini untuk proyek-proyek berikut, yang dibuat dengan perubahan dukungan proyek berikut:

- Proyek Lambda apa pun.
- Untuk proyek Amazon EC2 atau Elastic Beanstalk yang dibuat setelah 3 Agustus 2018AWS CodeStar, menyediakan file di repositori proyek. /template.yml

Setiap AWS CodeStar template menyertakan AWS CloudFormation file yang memodelkan dependensi AWS runtime aplikasi Anda, seperti tabel database dan fungsi Lambda. File ini disimpan di repositori sumber Anda dalam file. /template.yml
Anda dapat memodifikasi file ini untuk menambahkan penelusuran dengan menambahkan AWS X-Ray sumber daya ke Resources bagian. Anda kemudian memodifikasi izin IAM untuk proyek Anda agar memungkinkan AWS CloudFormation untuk membuat sumber daya. Untuk informasi tentang elemen template dan pemformatan, lihat [Referensi Jenis AWS Sumber Daya.](https://docs.aws.amazon.com/AWSCloudFormation/latest/UserGuide/aws-template-resource-type-ref.html)

Ini adalah langkah-langkah tingkat tinggi yang harus diikuti untuk menyesuaikan template Anda.

- 1. [Langkah 1: Edit Peran Pekerja di IAM untuk Tracing](#page-108-0)
- 2. [Langkah 2: Memodifikasi Template.ymlFile untuk Tracing](#page-109-0)
- 3. [Langkah 3: Komit dan Dorong Perubahan Template Anda untuk Tracing](#page-109-1)
- 4. [Langkah 4: Pantau Pembaruan AWS CloudFormation Stack untuk Tracing](#page-110-0)

### <span id="page-108-0"></span>Langkah 1: Edit Peran Pekerja di IAM untuk Tracing

Anda harus masuk sebagai administrator untuk melakukan langkah 1 dan 4. Langkah ini menunjukkan contoh izin pengeditan untuk proyek Lambda.

#### **a** Note

Anda dapat melewati langkah ini jika proyek Anda telah disediakan dengan kebijakan batas izin.

Untuk proyek yang dibuat setelah 6 Desember 2018 PDT, AWS CodeStar berikan proyek Anda dengan kebijakan batas izin.

- 1. Masuk ke AWS Management Console dan buka AWS CodeStar konsol di [https://](https://console.aws.amazon.com/codestar/)  [console.aws.amazon.com/codestar/.](https://console.aws.amazon.com/codestar/)
- 2. Buat proyek atau pilih proyek yang sudah ada dengantemplate.yml file, lalu buka halaman Sumber daya proyek.
- 3. Di bawah Sumber Daya Proyek, temukan peran IAM yang dibuat untuk peran CodeStarWorker /Lambda dalam daftar sumber daya. Nama peran mengikuti format ini:role/ CodeStarWorker-*Project\_name*-lambda-*Function\_name*. Pilih ARN untuk peran tersebut.
- 4. Peran terbuka di konsol IAM. Pilih Pasang kebijakan. Cari AWSXrayWriteOnlyAccess kebijakan, pilih kotak di sebelahnya, lalu pilih Lampirkan Kebijakan.

### <span id="page-109-0"></span>Langkah 2: Memodifikasi Template.ymlFile untuk Tracing

- 1. Buka AWS CodeStar konsol di [https://console.aws.amazon.com/codestar/.](https://console.aws.amazon.com/codestar/)
- 2. Pilih proyek tanpa server Anda dan kemudian buka halaman Kode. Di tingkat atas repositori Anda, cari dan edit file. template.yml Di bawahResources, tempel sumber daya ke Properties bagian.

```
 Tracing: Active
```
Contoh ini menunjukkan template yang dimodifikasi:

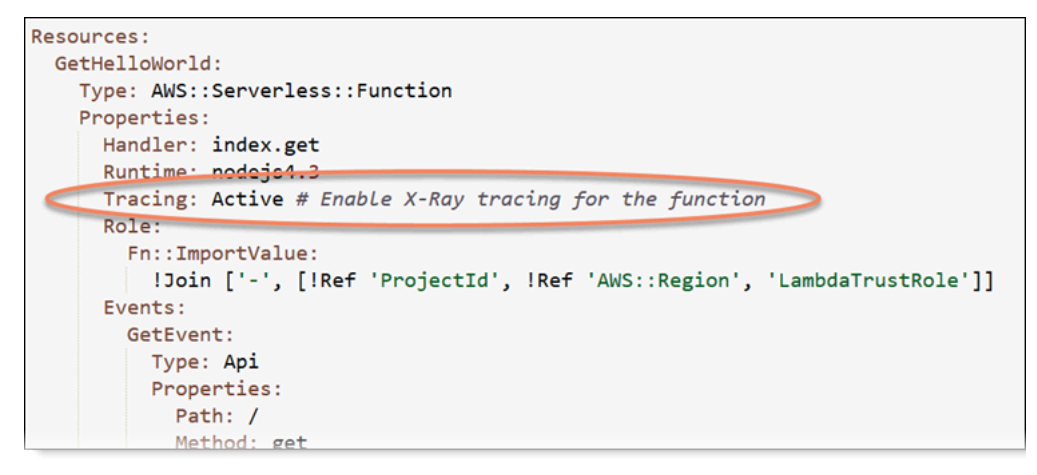

<span id="page-109-1"></span>Langkah 3: Komit dan Dorong Perubahan Template Anda untuk Tracing

Komit dan dorong perubahan dalam template.yml file.

#### **a** Note

Ini memulai pipa Anda. Jika Anda melakukan perubahan sebelum memperbarui izin IAM, pipeline Anda dimulai, pembaruan AWS CloudFormation tumpukan akan mengalami kesalahan, dan pembaruan tumpukan dibatalkan. Jika ini terjadi, perbaiki izin dan kemudian restart pipeline Anda.

### <span id="page-110-0"></span>Langkah 4: Pantau Pembaruan AWS CloudFormation Stack untuk Tracing

1. Pembaruan AWS CloudFormation tumpukan dimulai saat pipeline untuk proyek Anda memulai tahap Deploy. Untuk melihat status pembaruan tumpukan, di AWS CodeStar dasbor Anda, pilih AWS CloudFormation tahapan di pipeline Anda.

Jika pembaruan tumpukan dalam AWS CloudFormation menampilkan kesalahan, lihat pedoman pemecahan masalah di. [AWS CloudFormation: Pembuatan Tumpukan Dikembalikan untuk Izin](#page-238-0)  [yang Hilang](#page-238-0) Jika izin hilang dari peran pekerja, edit kebijakan yang dilampirkan pada peran pekerja Lambda proyek Anda. Lihat [Langkah 1: Edit Peran Pekerja di IAM untuk Tracing.](#page-108-0)

- 2. Gunakan dasbor untuk melihat penyelesaian pipeline Anda yang berhasil. Penelusuran sekarang diaktifkan pada aplikasi Anda.
- 3. Verifikasi bahwa penelusuran diaktifkan dengan melihat detail untuk fungsi Anda di konsol Lambda.
- 4. Pilih titik akhir aplikasi untuk proyek Anda. Interaksi ini dengan aplikasi Anda dilacak. Anda dapat melihat informasi penelusuran di AWS X-Ray konsol.

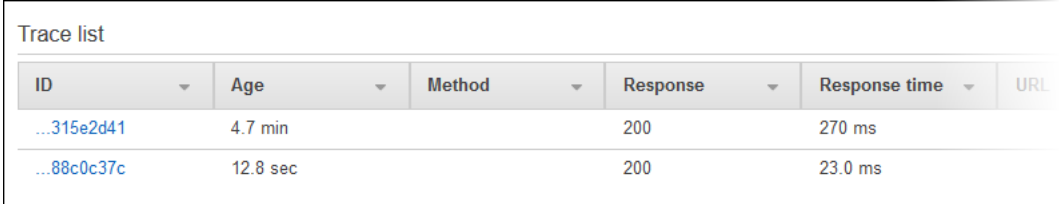

# Menambahkan Sumber Daya ke Proyek

Setiap AWS CodeStar template untuk semua proyek dilengkapi dengan AWS CloudFormation file yang memodelkan dependensi AWS runtime aplikasi Anda, seperti tabel database dan fungsi Lambda. Ini disimpan di repositori sumber Anda dalam file. /template.yml

#### **a** Note

Anda dapat menggunakan langkah-langkah ini untuk proyek-proyek berikut, yang dibuat dengan perubahan dukungan proyek berikut:

- Proyek Lambda apa pun.
- Untuk proyek Amazon EC2 atau Elastic Beanstalk yang dibuat setelah 3 Agustus 2018AWS CodeStar, menyediakan file di repositori proyek. /template.yml

Anda dapat memodifikasi file ini dengan menambahkan AWS CloudFormation sumber daya ke Resources bagian. Memodifikasi template.yml file AWS CloudFormation memungkinkan AWS CodeStar dan menambahkan sumber daya baru ke proyek Anda. Beberapa sumber daya mengharuskan Anda menambahkan izin lain ke kebijakan untuk peran CloudFormation pekerja proyek Anda. Untuk informasi tentang elemen template dan pemformatan, lihat [Referensi Jenis AWS](https://docs.aws.amazon.com/AWSCloudFormation/latest/UserGuide/aws-template-resource-type-ref.html) [Sumber Daya](https://docs.aws.amazon.com/AWSCloudFormation/latest/UserGuide/aws-template-resource-type-ref.html).

Setelah Anda menentukan sumber daya mana yang harus Anda tambahkan ke proyek Anda, ini adalah langkah-langkah tingkat tinggi yang harus diikuti untuk menyesuaikan template. Untuk daftar AWS CloudFormation sumber daya dan properti yang diperlukan, lihat [Referensi Jenis AWS Sumber](https://docs.aws.amazon.com/AWSCloudFormation/latest/UserGuide/template-guide.html)  [Daya](https://docs.aws.amazon.com/AWSCloudFormation/latest/UserGuide/template-guide.html).

- 1. [Langkah 1: Edit Peran CloudFormation Pekerja di IAM](#page-111-0)(jika perlu)
- 2. [Langkah 2: Memodifikasi Template.ymlFile](#page-112-0)
- 3. [Langkah 3: Komit dan Dorong Perubahan Template Anda](#page-113-0)
- 4. [Langkah 4: Pantau Pembaruan AWS CloudFormation Stack](#page-114-0)
- 5. [Langkah 5: Tambahkan Izin Sumber Daya dengan Kebijakan Inline](#page-115-0)

Gunakan langkah-langkah di bagian ini untuk memodifikasi template AWS CodeStar proyek Anda untuk menambahkan sumber daya dan kemudian memperluas izin peran CloudFormation pekerja proyek di IAM. Dalam contoh ini, [AWS::SQS::Queues](https://docs.aws.amazon.com/AWSCloudFormation/latest/UserGuide/aws-properties-sqs-queues.html)umber daya ditambahkan ke template.yml file. Perubahan memulai respons otomatis AWS CloudFormation yang menambahkan antrean Amazon Simple Queue Service ke project Anda.

### <span id="page-111-0"></span>Langkah 1: Edit Peran CloudFormation Pekerja di IAM

Anda harus masuk sebagai administrator untuk melakukan langkah 1 dan 5.

**a** Note

Anda dapat melewati langkah ini jika proyek Anda telah disediakan dengan kebijakan batas izin.

Untuk proyek yang dibuat setelah 6 Desember 2018 PDT, AWS CodeStar berikan proyek Anda dengan kebijakan batas izin.

- 1. Masuk ke AWS Management Console dan buka AWS CodeStar konsol, di [https://](https://console.aws.amazon.com/codestar/) [console.aws.amazon.com/codestar/.](https://console.aws.amazon.com/codestar/)
- 2. Buat proyek atau pilih proyek yang sudah ada dengantemplate.yml file, lalu buka halaman Sumber daya proyek.
- 3. Di bawah Sumber Daya Proyek, temukan peran IAM yang dibuat untuk AWS CloudFormation peran CodeStarWorker/dalam daftar sumber daya. Nama peran mengikuti format ini:role/ CodeStarWorker-*Project\_name*-CloudFormation.
- 4. Peran terbuka di konsol IAM. Pada tab Izin, di Kebijakan Sebaris, perluas baris untuk kebijakan peran layanan Anda, dan pilih Edit Kebijakan.
- 5. Pilih tab JSON untuk mengedit kebijakan.

#### **a** Note

Kebijakan yang melekat pada peran pekerja adalahCodeStarWorkerCloudFormationRolePolicy.

6. Di bidang JSON, tambahkan pernyataan kebijakan berikut dalam Statement elemen.

```
{ 
   "Action": [ 
      "sqs:CreateQueue", 
      "sqs:DeleteQueue", 
      "sqs:GetQueueAttributes", 
      "sqs:SetQueueAttributes", 
      "sqs:ListQueues", 
      "sqs:GetQueueUrl" 
   ], 
   "Resource": [ 
     \mathbf{u} \star \mathbf{u} ], 
   "Effect": "Allow"
}
```
7. Pilih Kebijakan tinjauan untuk memastikan kebijakan tidak mengandung kesalahan, lalu pilih Simpan perubahan.

1. Buka AWS CodeStar konsol di [https://console.aws.amazon.com/codestar/.](https://console.aws.amazon.com/codestar/)

#### <span id="page-112-0"></span>Langkah 2: Memodifikasi Template.ymlFile

- 2. Pilih proyek tanpa server Anda dan kemudian buka halaman Kode. Di tingkat atas repositori Anda, catat lokasi. template.yml
- 3. Gunakan IDE, konsol, atau baris perintah di repositori lokal Anda untuk mengedit template.yml file di repositori Anda. Tempelkan sumber daya ke Resources bagian. Dalam contoh ini, ketika teks berikut disalin, ia menambahkan Resources bagian.

```
Resources: 
   TestQueue: 
     Type: AWS::SQS::Queue
```
Contoh ini menunjukkan template yang dimodifikasi:

```
Resources:
 HelloWorld:
    Type: AWS::Serverless::Function
   Properties:
     Handler: index.handler
     Runtime: python3.6
     Role:
       Fn::ImportValue:
         !Join ['-', [!Ref 'ProjectId', !Ref 'AWS::Region', 'LambdaTrustRole']]
     Events:
       GetEvent:
         Type: Api
         Properties:
           Path: /
           Method: get
       PostEvent:
         Type: Api
         Properties:
           Path: /
           Method: post
  TestQueue:
   Type: AWS::SQS::Queue
```
<span id="page-113-0"></span>Langkah 3: Komit dan Dorong Perubahan Template Anda

• Komit dan dorong perubahan pada template.yml file yang Anda simpan di langkah 2.

### **a** Note

Ini memulai pipa Anda. Jika Anda melakukan perubahan sebelum memperbarui izin IAM, pipeline Anda dimulai dan pembaruan AWS CloudFormation tumpukan menemukan kesalahan, yang menyebabkan pembaruan tumpukan dibatalkan. Jika ini terjadi, perbaiki izin dan kemudian restart pipeline Anda.

### <span id="page-114-0"></span>Langkah 4: Pantau Pembaruan AWS CloudFormation Stack

1. Saat pipeline untuk proyek Anda memulai tahap Deploy, pembaruan AWS CloudFormation tumpukan dimulai. Anda dapat memilih AWS CloudFormation tahapan di pipeline Anda di AWS CodeStar dasbor Anda untuk melihat pembaruan tumpukan.

Pemecahan masalah:

Pembaruan tumpukan gagal jika izin sumber daya yang diperlukan tidak ada. Lihat status kegagalan dalam tampilan AWS CodeStar dasbor untuk pipeline proyek Anda.

Pilih CloudFormationtautan di tahap Deploy pipeline Anda untuk memecahkan masalah kegagalan di konsol. AWS CloudFormation Di konsol, dalam daftar Acara, pilih proyek Anda untuk melihat detail pembuatan tumpukan. Ada pesan dengan detail kegagalan. Dalam contoh ini, sqs:CreateQueue izin tidak ada.

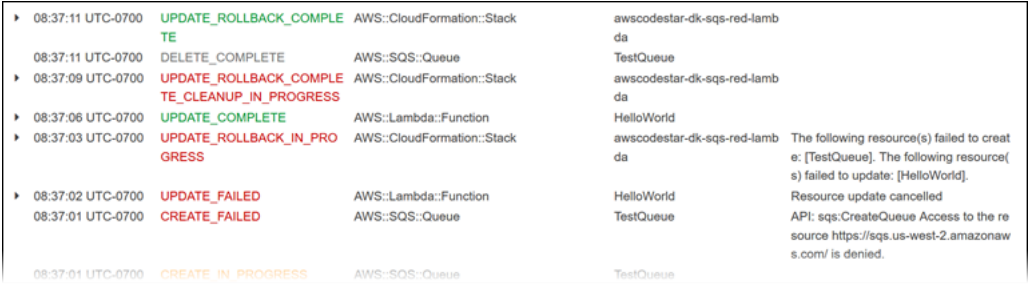

Tambahkan izin yang hilang dengan mengedit kebijakan yang dilampirkan pada peran AWS CloudFormation pekerja proyek Anda. Lihat [Langkah 1: Edit Peran CloudFormation Pekerja di](#page-111-0)  [IAM](#page-111-0).

2. Setelah berhasil menjalankan pipeline Anda, sumber daya dibuat di AWS CloudFormation tumpukan Anda. Dalam daftar Resources diAWS CloudFormation, lihat sumber daya yang dibuat untuk proyek Anda. Dalam contoh ini, TestQueue antrian tercantum di bagian Sumber Daya.

URL antrian tersedia diAWS CloudFormation. URL antrian mengikuti format ini:

```
https://{REGION_ENDPOINT}/queue.|api-domain|/{YOUR_ACCOUNT_NUMBER}/
{YOUR_QUEUE_NAME}
```
Untuk informasi selengkapnya, lihat [Mengirim Pesan Amazon SQS, Menerima](https://docs.aws.amazon.com/sdk-for-net/v2/developer-guide/SendMessage.html#send-sqs-message) [Pesan dari](https://docs.aws.amazon.com/sdk-for-net/v2/developer-guide/ReceiveMessage.html#receive-sqs-message)  [Antrian Amazon SQS,](https://docs.aws.amazon.com/sdk-for-net/v2/developer-guide/ReceiveMessage.html#receive-sqs-message) [dan Menghapus Pesan dari Antrian Amazon](https://docs.aws.amazon.com/sdk-for-net/v2/developer-guide/DeleteMessage.html#delete-sqs-message) SQS.

### <span id="page-115-0"></span>Langkah 5: Tambahkan Izin Sumber Daya dengan Kebijakan Inline

Berikan anggota tim akses ke sumber daya baru Anda dengan menambahkan kebijakan inline yang sesuai ke peran pengguna. Tidak semua sumber daya mengharuskan Anda menambahkan izin. Untuk melakukan langkah-langkah berikut, Anda harus masuk ke konsol baik sebagai pengguna root, pengguna administrator di akun, atau pengguna IAM atau pengguna gabungan dengan kebijakan AdministratorAccess terkelola atau yang setara.

Untuk menggunakan editor kebijakan JSON untuk membuat kebijakan

- 1. Masuk ke AWS Management Console dan buka konsol IAM di [https://console.aws.amazon.com/](https://console.aws.amazon.com/iam/) [iam/.](https://console.aws.amazon.com/iam/)
- 2. Di panel navigasi di sebelah kiri, pilih Kebijakan.

Jika ini pertama kalinya Anda memilih Kebijakan, akan muncul laman Selamat Datang di Kebijakan Terkelola. Pilih Memulai.

- 3. Di bagian atas halaman, pilih Buat kebijakan.
- 4. Di bagian Editor kebijakan, pilih opsi JSON.
- 5. Masukkan dokumen kebijakan JSON berikut:

```
 { 
   "Action": [ 
      "sqs:CreateQueue", 
      "sqs:DeleteQueue", 
      "sqs:GetQueueAttributes", 
      "sqs:SetQueueAttributes", 
      "sqs:ListQueues", 
      "sqs:GetQueueUrl" 
   ], 
   "Resource": [ 
     \mathbf{u} \star \mathbf{u} ], 
   "Effect": "Allow"
}
```
6. Pilih Selanjutnya.

#### **a** Note

Anda dapat beralih antara opsi editor Visual dan JSON kapan saja. Namun, jika Anda membuat perubahan atau memilih Berikutnya di editor Visual, IAM mungkin merestrukturisasi kebijakan Anda untuk mengoptimalkannya untuk editor visual. Untuk informasi selengkapnya, lihat [Restrukturisasi kebijakan](https://docs.aws.amazon.com/IAM/latest/UserGuide/troubleshoot_policies.html#troubleshoot_viseditor-restructure) dalam Panduan Pengguna IAM.

- 7. Pada halaman Tinjau dan buat, masukkan nama Kebijakan dan Deskripsi (opsional) untuk kebijakan yang Anda buat. Tinjau Izin yang ditentukan dalam kebijakan ini untuk melihat izin yang diberikan oleh kebijakan Anda.
- 8. Pilih Buat kebijakan untuk menyimpan kebijakan baru Anda.

### Menambahkan Peran IAM ke Proyek

Pada 6 Desember 2018 PDT Anda dapat menentukan peran dan kebijakan Anda sendiri dalam tumpukan aplikasi (template.yl). Untuk mengurangi risiko eskalasi hak istimewa dan tindakan merusak, Anda diminta untuk menetapkan batas izin khusus proyek untuk setiap entitas IAM yang Anda buat. Jika Anda memiliki proyek Lambda dengan beberapa fungsi, ini adalah praktik terbaik untuk membuat peran IAM untuk setiap fungsi.

Untuk menambahkan IAM role ke proyek Anda

- 1. Mengedittemplate.ymlfile untuk proyek Anda.
- 2. DiResources:bagian, tambahkan sumber daya IAM Anda, menggunakan format dalam contoh berikut:

```
 SampleRole: 
 Description: Sample Lambda role 
 Type: AWS::IAM::Role 
 Properties: 
   AssumeRolePolicyDocument: 
     Statement: 
     - Effect: Allow 
       Principal: 
          Service: [lambda.amazonaws.com] 
       Action: sts:AssumeRole 
   ManagedPolicyArns:
```

```
 - arn:aws:iam::aws:policy/service-role/AWSLambdaBasicExecutionRole 
     PermissionsBoundary: !Sub 'arn:${AWS::Partition}:iam::${AWS::AccountId}:policy/
CodeStar_${ProjectId}_PermissionsBoundary'
```
3. Lepaskan perubahan Anda melalui pipa dan verifikasi keberhasilan.

### Tambahkan Prod Stage dan Endpoint ke Proyek

Gunakan prosedur di bagian ini untuk menambahkan tahap produksi (Prod) baru ke pipeline Anda dan tahap persetujuan manual antara tahap Deploy dan Prod pipeline Anda. Ini membuat tumpukan sumber daya tambahan saat pipeline proyek Anda berjalan.

#### **a** Note

Anda dapat menggunakan prosedur ini jika:

- Untuk proyek yang dibuat setelah 3 Agustus 2018, AWS CodeStar sediakan proyek Amazon EC2, Elastic Beanstalk, atau Lambda Anda dengan file di repositori proyek. / template.yml
- Untuk proyek yang dibuat setelah 6 Desember 2018 PDT, AWS CodeStar berikan proyek Anda dengan kebijakan batas izin.

Semua AWS CodeStar proyek menggunakan file AWS CloudFormation template yang memodelkan dependensi AWS runtime aplikasi Anda, seperti instance Linux dan fungsi Lambda. / template.ymlFile disimpan di repositori sumber Anda.

Dalam /template.yml file, gunakan Stage parameter untuk menambahkan tumpukan sumber daya untuk tahap baru dalam pipeline proyek.

```
 Stage: 
    Type: String 
    Description: The name for a project pipeline stage, such as Staging or Prod, for 
 which resources are provisioned and deployed. 
    Default: ''
```
StageParameter diterapkan ke semua sumber daya bernama dengan ID proyek direferensikan dalam sumber daya. Misalnya, nama peran berikut adalah sumber daya bernama dalam templat: RoleName: !Sub 'CodeStar-\${ProjectId}-WebApp\${Stage}'

#### Prasyarat

Gunakan opsi template di AWS CodeStar konsol untuk membuat proyek.

Pastikan pengguna IAM Anda memiliki izin berikut:

- iam:PassRolepada AWS CloudFormation peran proyek.
- iam:PassRolepada peran toolchain proyek.
- cloudformation:DescribeStacks
- cloudformation:ListChangeSets

Untuk proyek Elastic Beanstalk atau Amazon EC2 saja:

- codedeploy:CreateApplication
- codedeploy:CreateDeploymentGroup
- codedeploy:GetApplication
- codedeploy:GetDeploymentConfig
- codedeploy:GetDeploymentGroup
- elasticloadbalancing:DescribeTargetGroups

#### Topik

- [Langkah 1: Buat Grup Deployment baru di CodeDeploy \(Hanya Proyek Amazon EC2\)](#page-118-0)
- [Langkah 2: Tambahkan Tahap Pipeline Baru untuk Tahap Prod](#page-119-0)
- [Langkah 3: Tambahkan Tahap Persetujuan Manual](#page-124-0)
- [Langkah 4: Dorong Perubahan dan Pantau Pembaruan AWS CloudFormation Stack](#page-125-0)

<span id="page-118-0"></span>Langkah 1: Buat Grup Deployment baru di CodeDeploy (Hanya Proyek Amazon EC2)

Anda memilih CodeDeploy aplikasi Anda dan kemudian menambahkan grup penyebaran baru yang terkait dengan instance baru.

#### **a** Note

Jika proyek Anda adalah proyek Lambda atau Elastic Beanstalk, Anda dapat melewati langkah ini.

- 1. Buka CodeDeploy konsol di <https://console.aws.amazon.com/codedeploy>.
- 2. Pilih CodeDeploy aplikasi yang dihasilkan untuk proyek Anda saat dibuat diAWS CodeStar.
- 3. Di bawah Grup penyebaran, pilih Buat grup penyebaran.
- 4. Dalam nama grup Deployment, masukkan*<project-id>-prod-Env*.
- 5. Dalam peran Layanan, pilih peran pekerja rantai alat untuk AWS CodeStar proyek Anda.
- 6. Di bawah Jenis Deployment, pilih In-place.
- 7. Di bawah Konfigurasi lingkungan, pilih tab Instans Amazon EC2.
- 8. Di bawah grup tag, di bawah Kunci, pilihaws:cloudformation:stack-name. Di bawah Nilai, pilih awscodestar-<projectid>-infrastructure-prod (tumpukan yang akan dibuat untuk GenerateChangeSettindakan).
- 9. Di Pengaturan Deployment, pilihCodeDeployDefault.AllAtOnce.
- 10. Hapus Pilih penyeimbang beban.
- 11. Pilih Buat grup penyebaran.

Sekarang grup penyebaran kedua Anda telah dibuat.

## <span id="page-119-0"></span>Langkah 2: Tambahkan Tahap Pipeline Baru untuk Tahap Prod

Tambahkan tahapan dengan serangkaian tindakan penerapan yang sama dengan tahap Deploy proyek Anda. Misalnya, tahap Prod baru untuk proyek Amazon EC2 harus memiliki tindakan yang sama dengan tahap Deploy yang dibuat untuk proyek tersebut.

Untuk menyalin parameter dan bidang dari tahap Deploy

- 1. Dari dasbor AWS CodeStar proyek Anda, pilih Detail Pipeline untuk membuka pipeline di CodePipeline konsol.
- 2. Pilih Edit.
- 3. Pada tahap Deploy, pilih Edit stage.
- 4. Pilih ikon edit pada GenerateChangeSettindakan. Catat nilai-nilai di bidang berikut. Anda menggunakan nilai-nilai ini ketika Anda membuat tindakan baru Anda.
	- Nama tumpukan
	- Ubah nama set
	- Template
	- Konfigurasi template
	- Artefak masukan
- 5. Perluas Lanjutan, dan di Parameter, salin parameter untuk proyek Anda. Anda menempelkan parameter ini ke tindakan baru Anda. Misalnya, salin parameter yang ditampilkan di sini dalam format JSON:
	- Proyek Lambda:

```
{ 
   "ProjectId":"MyProject"
}
```
• Proyek Amazon EC2:

```
{ 
   "ProjectId":"MyProject", 
   "InstanceType":"t2.micro", 
   "WebAppInstanceProfile":"awscodestar-MyProject-WebAppInstanceProfile-
EXAMPLEY5VSFS", 
   "ImageId":"ami-EXAMPLE1", 
   "KeyPairName":"my-keypair", 
   "SubnetId":"subnet-EXAMPLE", 
   "VpcId":"vpc-EXAMPLE1"
}
```
• Proyek Elastic Beanstalk:

```
{ 
   "ProjectId":"MyProject", 
   "InstanceType":"t2.micro", 
   "KeyPairName":"my-keypair", 
   "SubnetId":"subnet-EXAMPLE", 
   "VpcId":"vpc-EXAMPLE",
```

```
 "SolutionStackName":"64bit Amazon Linux 2018.03 v3.0.5 running Tomcat 8 Java 
 8", 
   "EBTrustRole":"CodeStarWorker-myproject-EBService", 
   "EBInstanceProfile":"awscodestar-myproject-EBInstanceProfile-11111EXAMPLE"
}
```
6. Di panel edit panggung, pilih Batal.

Untuk membuat GenerateChangeSet aksi di tahap Prod baru Anda

**a** Note

Setelah Anda menambahkan tindakan baru tetapi saat Anda masih dalam mode edit, jika Anda membuka kembali tindakan baru untuk mengedit, beberapa bidang mungkin tidak ditampilkan. Anda mungkin juga melihat berikut: Stack stack-name tidak ada Kesalahan ini tidak mencegah Anda menyimpan pipa. Namun, untuk mengembalikan bidang yang hilang, Anda harus menghapus tindakan baru dan menambahkannya lagi. Setelah Anda menyimpan dan menjalankan pipeline, tumpukan dikenali dan kesalahan tidak muncul kembali.

- 1. Jika pipeline Anda belum ditampilkan, dari dasbor AWS CodeStar proyek, pilih Detail Pipeline untuk membuka pipeline di konsol.
- 2. Pilih Edit.
- 3. Di bagian bawah diagram, pilih + Tambahkan tahap.
- 4. Masukkan nama panggung (misalnya,**Prod**), lalu pilih + Tambahkan grup tindakan.
- 5. Dalam nama Tindakan, masukkan nama (misalnya,**GenerateChangeSet**).
- 6. Di penyedia Action, pilih AWS CloudFormation.
- 7. Dalam mode Tindakan, pilih Buat atau ganti set perubahan.
- 8. Dalam nama Stack, masukkan nama baru untuk AWS CloudFormation tumpukan yang akan dibuat oleh tindakan ini. Mulailah dengan nama yang identik dengan nama tumpukan Deploy, lalu tambahkan**-prod**:
	- Proyek Lambda: awscodestar-<project\_name>-lambda-prod
	- Proyek Amazon EC2 dan Elastic Beanstalk: awscodestar-<project\_name> infrastructure-prod

#### **a** Note

Nama tumpukan harus dimulai dengan **awscodestar-<project\_name>-** tepat, atau pembuatan tumpukan gagal.

- 9. Di Ubah nama set, masukkan nama set perubahan yang sama seperti yang disediakan di tahap Deploy yang ada (misalnya,**pipeline-changeset**).
- 10. Di artefak Input, pilih artefak build.
- 11. Di Template, masukkan nama template perubahan yang sama seperti yang disediakan di tahap Deploy yang ada (misalnya,**<project-ID>-BuildArtifact::template.yml**).
- 12. Dalam konfigurasi Template, masukkan nama file konfigurasi template perubahan yang sama seperti yang disediakan dalam tahap Deploy (misalnya,**<project-ID>- BuildArtifact::template-configuration.json**).
- 13. Di Capabilities, pilih CAPABILITY\_NAMED\_IAM.
- 14. Di Nama peran, pilih nama peran AWS CloudFormation pekerja proyek Anda.
- 15. Perluas Lanjutan, dan di Parameter, tempel parameter untuk proyek Anda. Sertakan Stage parameter, yang ditampilkan di sini dalam format JSON, untuk proyek Amazon EC2:

```
{ 
   "ProjectId":"MyProject", 
   "InstanceType":"t2.micro", 
   "WebAppInstanceProfile":"awscodestar-MyProject-WebAppInstanceProfile-
EXAMPLEY5VSFS", 
   "ImageId":"ami-EXAMPLE1", 
   "KeyPairName":"my-keypair", 
   "SubnetId":"subnet-EXAMPLE", 
   "VpcId":"vpc-EXAMPLE1", 
   "Stage":"Prod"
}
```
#### **a** Note

Pastikan untuk menempelkan semua parameter untuk proyek, bukan hanya parameter atau parameter baru yang ingin Anda ubah.

16. Pilih Save (Simpan).

17. Di AWS CodePipeline panel, pilih Simpan perubahan pipeline, lalu pilih Simpan perubahan.

#### **a** Note

Pesan mungkin ditampilkan yang memberi tahu Anda tentang sumber daya deteksi perubahan yang dihapus dan ditambahkan. Akui pesan dan lanjutkan ke langkah berikutnya dalam tutorial ini.

Lihat pipeline Anda yang diperbarui.

Untuk membuat ExecuteChangeSet aksi di tahap Prod baru Anda

- 1. Jika Anda belum melihat pipeline, dari dasbor AWS CodeStar proyek, pilih Detail Pipeline untuk membuka pipeline di konsol.
- 2. Pilih Edit.
- 3. Di tahap Prod baru Anda, setelah GenerateChangeSettindakan baru, pilih + Tambahkan grup tindakan.
- 4. Dalam nama Tindakan, masukkan nama (misalnya,**ExecuteChangeSet**).
- 5. Di penyedia Action, pilih AWS CloudFormation.
- 6. Dalam mode Tindakan, pilih Jalankan set perubahan.
- 7. Dalam nama Stack, masukkan nama baru untuk AWS CloudFormation tumpukan yang Anda masukkan dalam GenerateChangeSet tindakan (misalnya,**awscodestar-<project-ID> infrastructure-prod**).
- 8. Di Ubah nama set, masukkan nama set perubahan yang sama yang digunakan dalam tahap Deploy (misalnya,**pipeline-changeset**).
- 9. PilihSelesai.
- 10. Di AWS CodePipeline panel, pilih Simpan perubahan pipeline, lalu pilih Simpan perubahan.

#### **a** Note

Pesan mungkin ditampilkan yang memberi tahu Anda tentang sumber daya deteksi perubahan yang dihapus dan ditambahkan. Akui pesan dan lanjutkan ke langkah berikutnya dalam tutorial ini.

Lihat pipeline Anda yang diperbarui.

Untuk membuat tindakan CodeDeploy Deploy di tahap Prod baru Anda (hanya proyek Amazon EC2)

- 1. Setelah tindakan baru di tahap Prod Anda, pilih + Tindakan.
- 2. Dalam nama Tindakan, masukkan nama (misalnya,**Deploy**).
- 3. Di penyedia Action, pilih AWS CodeDeploy.
- 4. Di Nama aplikasi, pilih nama CodeDeploy aplikasi untuk proyek Anda.
- 5. Di grup Deployment, pilih nama grup CodeDeploy penyebaran baru yang Anda buat di langkah 2.
- 6. Di artefak Input, pilih artefak build yang sama yang digunakan pada tahap yang ada.
- 7. PilihSelesai.
- 8. Di AWS CodePipeline panel, pilih Simpan perubahan pipeline, lalu pilih Simpan perubahan. Lihat pipeline Anda yang diperbarui.

<span id="page-124-0"></span>Langkah 3: Tambahkan Tahap Persetujuan Manual

Sebagai praktik terbaik, tambahkan tahap persetujuan manual di depan tahap produksi baru Anda.

- 1. Di kiri atas, pilih Edit.
- 2. Dalam diagram pipeline Anda, di antara tahapan Deploy dan Prod deployment, pilih + Add stage.
- 3. Pada tahap Edit, masukkan nama panggung (misalnya,**Approval**), lalu pilih + Tambahkan grup tindakan.
- 4. Dalam nama Tindakan, masukkan nama (misalnya,**Approval**).
- 5. Dalam jenis Persetujuan, pilih Persetujuan manual.
- 6. (Opsional) Di bawah Konfigurasi, di SNS Topic ARN, pilih topik SNS yang telah Anda buat dan berlangganan.

Tambahkan Prod Stage dan Endpoint ke Proyek 117

- 7. Pilih Tambahkan Tindakan.
- 8. Di AWS CodePipeline panel, pilih Simpan perubahan pipeline, lalu pilih Simpan perubahan. Lihat pipeline Anda yang diperbarui.
- 9. Untuk mengirimkan perubahan dan memulai pembuatan pipeline, pilih Rilis perubahan, lalu pilih Rilis.

### <span id="page-125-0"></span>Langkah 4: Dorong Perubahan dan Pantau Pembaruan AWS CloudFormation Stack

- 1. Saat pipeline Anda berjalan, Anda dapat menggunakan langkah-langkah di sini untuk mengikuti pembuatan stack dan endpoint untuk tahap baru Anda.
- 2. Saat pipeline memulai tahap Deploy, pembaruan AWS CloudFormation tumpukan dimulai. Anda dapat memilih AWS CloudFormation tahapan di pipeline di AWS CodeStar dasbor untuk melihat pemberitahuan pembaruan tumpukan. Untuk melihat detail pembuatan tumpukan, di konsol, pilih proyek Anda dari daftar Acara.
- 3. Setelah berhasil menyelesaikan pipeline Anda, sumber daya dibuat di AWS CloudFormation tumpukan Anda. Di AWS CloudFormation konsol, pilih tumpukan infrastruktur untuk proyek Anda. Nama tumpukan mengikuti format ini:
	- Proyek Lambda: awscodestar-<project\_name>-lambda-prod
	- Proyek Amazon EC2 dan Elastic Beanstalk: awscodestar-<project\_name>infrastructure-prod

Dalam daftar Sumber daya di AWS CloudFormation konsol, lihat sumber daya yang dibuat untuk proyek Anda. Dalam contoh ini, instans Amazon EC2 baru muncul di bagian Sumber Daya.

- 4. Akses titik akhir untuk tahap produksi Anda:
	- Untuk proyek Elastic Beanstalk, buka tumpukan baru di konsol dan perluas ResourcesAWS CloudFormation. Pilih aplikasi Elastic Beanstalk. Tautan terbuka di konsol Elastic Beanstalk. Pilih Lingkungan. Pilih URL di URL untuk membuka titik akhir di browser.
	- Untuk proyek Lambda, buka tumpukan baru di AWS CloudFormation konsol dan perluas Resources. Pilih sumber daya API Gateway. Tautan terbuka di konsol API Gateway. Memilih Tahapan. Pilih URL di Invoke URL untuk membuka titik akhir di browser.
	- Untuk project Amazon EC2, pilih instans Amazon EC2 baru dalam daftar sumber daya project Anda di konsol. AWS CodeStar Tautan terbuka di halaman Instans konsol Amazon EC2. Pilih tab Deskripsi, salin URL di DNS Publik (IPv4), dan buka URL di browser.

5. Verifikasi bahwa perubahan Anda diterapkan.

### Gunakan Parameter SSM dengan Aman dalam Proyek AWS CodeStar

Banyak pelanggan menyimpan rahasia, seperti kredensil, dalam parameter [Systems Manager](https://docs.aws.amazon.com/systems-manager/latest/userguide/sysman-paramstore-about.html)  [Parameter Store.](https://docs.aws.amazon.com/systems-manager/latest/userguide/sysman-paramstore-about.html) Sekarang Anda dapat menggunakan parameter ini dengan aman dalam sebuah AWS CodeStar proyek. Misalnya, Anda mungkin ingin menggunakan parameter SSM dalam spesifikasi build untuk CodeBuild atau saat mendefinisikan resource aplikasi di tumpukan toolchain Anda (template.yl).

Untuk menggunakan parameter SSM dalam CodeStar proyek AWS, Anda harus menandai parameter secara manual dengan ARN CodeStar proyek AWS. Anda juga harus memberikan izin yang sesuai untuk peran pekerja CodeStar rantai alat AWS untuk mengakses parameter yang telah Anda tag.

#### Sebelum Anda Memulai

- [Buat parameter baru](https://docs.aws.amazon.com/systems-manager/latest/userguide/param-create-console.html) atau identifikasi Systems Manager yang sudah ada yang berisi informasi yang ingin Anda akses.
- Identifikasi CodeStar proyek AWS mana yang ingin Anda gunakan, atau [buat proyek baru.](#page-76-0)
- Buat catatan CodeStar proyek ARN. Sepertinya ini:arn:aws:codestar:*region-id*:*accountid*:project/*project-id*.

#### Tandai Parameter dengan AWS CodeStar Project ARN

Lihat [Menandai Parameter Systems Manager](https://docs.aws.amazon.com/systems-manager/latest/userguide/sysman-paramstore-su-tag.html) untuk petunjuk langkah demi langkah.

- 1. Di Key, masukkanawscodestar:projectArn.
- 2. Di Value, masukkan proyek ARN dari CodeStar:. arn:aws:codestar:*region-id*:*accountid*:project/*project-id*
- 3. Pilih Simpan.

Sekarang Anda dapat mereferensikan parameter SSM di file template.ymlmu. Jika Anda ingin menggunakannya dengan peran pekerja rantai alat, Anda harus memberikan izin tambahan.

### Berikan Izin untuk Menggunakan Parameter yang Ditandai di CodeStar AWS Project Toolchain Anda

#### **a** Note

Langkah-langkah ini hanya berlaku untuk proyek yang dibuat setelah 6 Desember 2018 PDT.

- 1. Buka dasbor CodeStar proyek AWS untuk proyek yang ingin Anda gunakan.
- 2. Klik Proyek untuk melihat daftar sumber daya yang dibuat, dan temukan peran pekerja rantai alat. Ini adalah sumber daya IAM dengan nama format:role/CodeStarWorker-*project-id*-ToolChain.
- 3. Klik ARN untuk membukanya di konsol IAM.
- 4. Temukan ToolChainWorkerPolicy dan perluas, jika perlu.
- 5. Klik Edit Kebijakan.
- 6. Di bawah Action: tambahkan baris berikut:

ssm:GetParameter\*

7. Klik Kebijakan tinjau, lalu klik Simpan perubahan.

Untuk proyek yang dibuat sebelum 6 Desember 2018 PDT, Anda perlu menambahkan izin berikut ke peran pekerja untuk setiap layanan.

```
 { 
             "Action": [ 
                 "ssm:GetParameter*" 
             ], 
             "Resource": "*", 
             "Effect": "Allow", 
             "Condition": { 
                 "StringEquals": { 
                     "ssm:ResourceTag/awscodestar:projectArn": "arn:aws:codestar:region-
id:account-id:project/project-id" 
 } 
 } 
         }
```
# Pergeseran Lalu Lintas untuk AWS Lambda Proyek

AWS CodeDeploymendukung penerapan versi fungsi untuk AWS Lambda fungsi dalam proyek tanpa AWS CodeStar server Anda. AWS LambdaPenerapan menggeser lalu lintas masuk dari fungsi Lambda yang ada ke versi fungsi Lambda yang diperbarui. Anda mungkin ingin menguji fungsi Lambda yang diperbarui dengan menerapkan versi terpisah dan kemudian memutar kembali penerapan ke versi pertama jika diperlukan.

Gunakan langkah-langkah di bagian ini untuk memodifikasi templat AWS CodeStar proyek Anda dan memperbarui izin IAM CodeStarWorker peran Anda. Tugas ini memulai respons otomatis AWS CloudFormation yang membuat AWS Lambda fungsi alias dan kemudian menginstruksikan AWS CodeDeploy untuk mengalihkan lalu lintas ke lingkungan yang diperbarui.

**a** Note

Selesaikan langkah-langkah ini hanya jika Anda membuat CodeStar proyek AWS sebelum 12 Desember 2018.

AWS CodeDeploymemiliki tiga opsi penerapan yang memungkinkan Anda mengalihkan lalu lintas ke versi AWS Lambda fungsi Anda di aplikasi Anda:

- Canary: Lalu lintas dialihkan dalam dua peningkatan. Anda dapat memilih dari opsi kenari yang telah ditentukan sebelumnya yang menentukan persentase lalu lintas yang digeser ke versi fungsi Lambda Anda yang diperbarui dalam kenaikan pertama dan interval, dalam hitungan menit, sebelum lalu lintas yang tersisa digeser dalam kenaikan kedua.
- Linier: Lalu lintas dialihkan dalam peningkatan yang sama dengan jumlah menit yang sama di antara setiap kenaikan. Anda dapat memilih dari opsi linier yang telah ditentukan sebelumnya yang menentukan persentase lalu lintas yang bergeser dalam setiap kenaikan dan jumlah menit di antara setiap kenaikan. Lalu lintas digeser dalam peningkatan yang sama dengan jumlah menit yang sama antara setiap kenaikan. Anda dapat memilih dari opsi linier yang telah ditentukan sebelumnya yang menentukan persentase lalu lintas yang bergeser dalam setiap kenaikan dan jumlah menit di antara setiap kenaikan.
- Jll-at-once: Semua lalu lintas digeser dari fungsi Lambda asli ke versi fungsi Lambda yang diperbarui sekaligus.

Tipe Preferensi Deployment

Canary10Percent30Minutes

Canary10Percent5Minutes

Canary10Percent10Minutes

Canary10Percent15Minutes

Linear10 10 PercentEvery Menit

Linear10 1 PercentEvery Menit

Linear10 PercentEvery 2Menit

Linear10 PercentEvery 3Menit

**AllAtOnce** 

Untuk informasi selengkapnya tentang AWS CodeDeploy penerapan pada platform AWS Lambda komputasi, lihat [Penerapan di](https://docs.aws.amazon.com/codedeploy/latest/userguide/deployment-steps.html#deployment-steps-lambda) Platform Komputasi Lambda. AWS

Untuk informasi selengkapnya tentang AWS SAM, lihat [Model Aplikasi AWS Tanpa Server](https://github.com/awslabs/serverless-application-model)  [\(AWSSAM\)](https://github.com/awslabs/serverless-application-model) di. GitHub

Prasyarat:

Saat Anda membuat proyek tanpa server, pilih templat apa pun dengan platform komputasi Lambda. Anda harus masuk sebagai administrator untuk melakukan langkah 4-6.

Langkah 1: Ubah template SAM untuk menambahkan AWS Lambda parameter penerapan versi

- 1. Buka AWS CodeStar konsol di [https://console.aws.amazon.com/codestar/.](https://console.aws.amazon.com/codestar/)
- 2. Buat proyek atau pilih proyek yang ada dengan template.yml file, lalu buka halaman Kode. Di tingkat atas repositori Anda, perhatikan lokasi template SAM bernama template.yml untuk dimodifikasi.
- 3. Buka template.yml file di IDE atau repositori lokal Anda. Salin teks berikut untuk menambahkan Globals bagian ke file. Teks sampel dalam tutorial ini memilih Canary10Percent5Minutes opsi.

```
Globals: 
   Function: 
     AutoPublishAlias: live 
     DeploymentPreference: 
       Enabled: true 
       Type: Canary10Percent5Minutes
```
Contoh ini menunjukkan template yang dimodifikasi setelah Globals bagian ditambahkan:

```
AWSTemplateFormatVersion: 2010-09-09
Transform:
- AWS::Serverless-2016-10-31
- AWS::CodeStar
Parameters:
 ProjectId:
   Type: String
   Description: CodeStar projectId used to associate new resources to team members
Globals:
 Function:
   AutoPublishAlias: live
   DeploymentPreference:
     Enabled: true
     Type: Canary10Percent5Minutes
Resources:
 HelloWorld:
    Type: AWS::Serverless::Function
    Properties:
     Handler: index.handler
     Runtime: python3.6
      Role:
       Fn::ImportValue:
         !Join ['-', [!Ref 'ProjectId', !Ref 'AWS::Region', 'LambdaTrustRole']]
      Events:
```
Untuk informasi selengkapnya, lihat panduan referensi [Bagian Globals](https://github.com/awslabs/serverless-application-model/blob/master/docs/globals.rst) untuk templat SAM.

Langkah 2: Edit AWS CloudFormation peran untuk menambahkan izin

1. Masuk ke AWS Management Console dan buka AWS CodeStar konsol di [https://](https://console.aws.amazon.com/codestar/)  [console.aws.amazon.com/codestar/.](https://console.aws.amazon.com/codestar/)

#### **a** Note

Anda harus masuk ke AWS Management Console menggunakan kredensi yang terkait dengan pengguna IAM yang Anda buat atau identifikasi. [Menyiapkan](#page-10-0) [AWS CodeStar](#page-10-0) Pengguna ini harus memiliki kebijakan AWS terkelola bernama **AWSCodeStarFullAccess**terlampir.

- 2. Pilih proyek tanpa server yang ada, lalu buka halaman Sumber daya Proyek.
- 3. Di bawah Sumber Daya, pilih peran IAM yang dibuat untuk AWS CloudFormation peran CodeStarWorker/. Peran terbuka di konsol IAM.
- 4. Pada tab Izin, di Kebijakan Sebaris, di baris kebijakan peran layanan Anda, pilih Edit Kebijakan. Pilih tab JSON untuk mengedit kebijakan dalam format JSON.

**a** Note

Peran layanan Anda diberi namaCodeStarWorkerCloudFormationRolePolicy.

5. Di bidang JSON, tambahkan pernyataan kebijakan berikut dalam Statement elemen. Ganti *region* dan *id* placeholder dengan wilayah dan ID akun Anda.

```
{ 
   "Action": [ 
     "s3:GetObject", 
     "s3:GetObjectVersion", 
     "s3:GetBucketVersioning" 
   ], 
   "Resource": "*", 
   "Effect": "Allow"
},
{ 
   "Action": [ 
     "s3:PutObject" 
   ], 
   "Resource": [ 
     "arn:aws:s3:::codepipeline*" 
   ], 
   "Effect": "Allow"
},
{ 
   "Action": [ 
     "lambda:*" 
   ], 
   "Resource": [ 
     "arn:aws:lambda:region:id:function:*" 
   ], 
   "Effect": "Allow"
},
```
{

```
 "Action": [ 
     "apigateway:*" 
   ], 
   "Resource": [ 
     "arn:aws:apigateway:region::*" 
   ], 
   "Effect": "Allow"
},
{ 
   "Action": [ 
     "iam:GetRole", 
     "iam:CreateRole", 
     "iam:DeleteRole", 
     "iam:PutRolePolicy" 
   ], 
   "Resource": [ 
     "arn:aws:iam::id:role/*" 
   ], 
   "Effect": "Allow"
},
{ 
   "Action": [ 
     "iam:AttachRolePolicy", 
     "iam:DeleteRolePolicy", 
     "iam:DetachRolePolicy" 
   ], 
   "Resource": [ 
     "arn:aws:iam::id:role/*" 
   ], 
   "Effect": "Allow"
},
{ 
   "Action": [ 
     "iam:PassRole" 
   ], 
   "Resource": [ 
    \mathbf{u} * \mathbf{u} ], 
   "Effect": "Allow"
},
{ 
   "Action": [ 
      "codedeploy:CreateApplication",
```

```
 "codedeploy:DeleteApplication", 
     "codedeploy:RegisterApplicationRevision" 
   ], 
   "Resource": [ 
     "arn:aws:codedeploy:region:id:application:*" 
   ], 
   "Effect": "Allow"
},
{ 
   "Action": [ 
     "codedeploy:CreateDeploymentGroup", 
     "codedeploy:CreateDeployment", 
     "codedeploy:DeleteDeploymentGroup", 
     "codedeploy:GetDeployment" 
   ], 
   "Resource": [ 
     "arn:aws:codedeploy:region:id:deploymentgroup:*" 
   ], 
   "Effect": "Allow"
},
{ 
   "Action": [ 
     "codedeploy:GetDeploymentConfig" 
   ], 
   "Resource": [ 
     "arn:aws:codedeploy:region:id:deploymentconfig:*" 
   ], 
   "Effect": "Allow"
}
```
6. Pilih Kebijakan tinjau untuk memastikan kebijakan tidak mengandung kesalahan. Jika kebijakan bebas dari kesalahan, pilih Simpan perubahan.

Langkah 3: Komit dan dorong perubahan template Anda untuk memulai pergeseran AWS Lambda versi

1. Komit dan dorong perubahan pada template.yml file yang Anda simpan di langkah 1.

#### **a** Note

Ini memulai pipa Anda. Jika Anda melakukan perubahan sebelum memperbarui izin IAM, pipeline Anda dimulai dan pembaruan AWS CloudFormation tumpukan menemukan

kesalahan yang mengembalikan pembaruan tumpukan. Jika ini terjadi, mulai ulang pipeline Anda setelah izin diperbaiki.

2. Pembaruan AWS CloudFormation tumpukan dimulai saat pipeline untuk proyek Anda memulai tahap Deploy. Untuk melihat notifikasi pembaruan tumpukan saat penerapan dimulai, di AWS CodeStar dasbor Anda, pilih AWS CloudFormation tahapan di pipeline Anda.

Selama pembaruan tumpukan, AWS CloudFormation secara otomatis memperbarui sumber daya proyek sebagai berikut:

- AWS CloudFormationmemproses template.yml file dengan membuat fungsi Lambda alias, kait acara, dan sumber daya.
- AWS CloudFormationmemanggil Lambda untuk membuat versi baru dari fungsi tersebut.
- AWS CloudFormationmembuat AppSpec file dan panggilan AWS CodeDeploy untuk menggeser lalu lintas.

Untuk informasi selengkapnya tentang memublikasikan fungsi Lambda alias di SAM, lihat referensi [AWStemplate Model Aplikasi Tanpa Server \(](https://github.com/awslabs/serverless-application-model/blob/master/versions/2016-10-31.md)SAM). Untuk informasi selengkapnya tentang kait peristiwa dan sumber daya dalam AWS CodeDeploy AppSpec file, lihat [Bagian](https://docs.aws.amazon.com/codedeploy/latest/userguide/reference-appspec-file-structure-resources.html)  [AppSpec 'resource' \(Hanya Penerapan AWS Lambda\) A](https://docs.aws.amazon.com/codedeploy/latest/userguide/reference-appspec-file-structure-resources.html)[ppSpec dan Bagian 'hook'](https://docs.aws.amazon.com/codedeploy/latest/userguide/reference-appspec-file-structure-hooks.html#appspec-hooks-lambda) [untuk](https://docs.aws.amazon.com/codedeploy/latest/userguide/reference-appspec-file-structure-resources.html) [Penerapan](https://docs.aws.amazon.com/codedeploy/latest/userguide/reference-appspec-file-structure-resources.html) Lambda. AWS

- 3. Setelah berhasil menyelesaikan pipeline Anda, sumber daya dibuat di AWS CloudFormation tumpukan Anda. Pada halaman Proyek, dalam daftar Sumber Daya Proyek, lihat AWS CodeDeploy aplikasi, grup AWS CodeDeploy penyebaran, dan sumber daya peran AWS CodeDeploy layanan yang dibuat untuk proyek Anda.
- 4. Untuk membuat versi baru, buat perubahan pada fungsi Lambda di repositori Anda. Penerapan baru dimulai dan menggeser lalu lintas sesuai dengan jenis penerapan yang ditunjukkan dalam template SAM. Untuk melihat status lalu lintas yang sedang digeser ke versi baru, pada halaman Proyek, dalam daftar Sumber Daya Proyek, pilih tautan ke AWS CodeDeploy penyebaran.
- 5. Untuk melihat detail tentang setiap revisi, di bawah Revisi, pilih tautan ke grup AWS CodeDeploy penerapan.
- 6. Di direktori kerja lokal Anda, Anda dapat membuat perubahan pada AWS Lambda fungsi Anda dan melakukan perubahan ke repositori proyek Anda. AWS CloudFormationmendukung AWS CodeDeploy dalam mengelola revisi berikutnya dengan cara yang sama. [Untuk informasi](https://docs.aws.amazon.com/codedeploy/latest/userguide/deployment-steps.html#deployment-steps-lambda)  [selengkapnya tentang penerapan ulang, penghentian, atau memutar kembali penerapan](https://docs.aws.amazon.com/codedeploy/latest/userguide/deployment-steps.html#deployment-steps-lambda) [Lambda, lihat Penerapan di Platform Komputasi Lambda. AWS](https://docs.aws.amazon.com/codedeploy/latest/userguide/deployment-steps.html#deployment-steps-lambda)

# Transisi Proyek AWS CodeStar Anda ke Produksi

Setelah membuat aplikasi menggunakan proyek AWS CodeStar dan melihat apa yang disediakan AWS CodeStar, Anda mungkin ingin mengalihkan proyek Anda ke penggunaan produksi. Salah satu cara untuk melakukannya adalah dengan meniru aplikasi AndaAWSsumber di luar AWS CodeStar. Anda masih memerlukan repositori, proyek pembangunan, pipeline, dan penyebaran, tetapi alihalih membuat AWS CodeStar untuk Anda, Anda akan menciptakannya kembali menggunakanAWS CloudFormation.

#### **a** Note

Hal ini dapat membantu untuk membuat atau melihat proyek serupa menggunakan salah satu awal cepat AWS CodeStar terlebih dahulu dan menggunakannya sebagai template untuk proyek Anda sendiri untuk memastikan Anda menyertakan sumber daya dan kebijakan yang Anda butuhkan.

Proyek AWS CodeStar adalah kombinasi dari kode sumber dan sumber daya yang dibuat untuk menerapkan kode. Koleksi sumber daya yang membantu Anda membangun, melepaskan, dan menyebarkan kode Anda disebut sumber daya toolchain. Pada pembuatan proyek, sebuahAWS CloudFormationTemplate menyediakan sumber daya toolchain Anda dalam integrasi berkelanjutan (CI/CD) deployment berkelanjutan.

Bila Anda menggunakan konsol untuk membuat proyek, templat toolchain dibuat untuk Anda. Bila Anda menggunakanAWS CLIuntuk membuat proyek, Anda membuat template toolchain yang menciptakan sumber daya toolchain Anda.

Toolchain lengkap memerlukan sumber daya yang direkomendasikan berikut:

- 1. Repositori CodeCommit atau GitHub yang berisi kode sumber Anda.
- 2. Pipa CodePipeline yang dikonfigurasi untuk mendengarkan perubahan pada repositori Anda.
	- a. Saat Anda menggunakan AWS CodeBuild untuk menjalankan pengujian unit atau integrasi, sebaiknya tambahkan tahap build ke pipeline untuk membuat artefak build.
	- b. Sebaiknya tambahkan tahap penyebaran ke pipeline yang menggunakan CodeDeploy atauAWS CloudFormationuntuk menyebarkan artefak build dan kode sumber Anda ke infrastruktur runtime Anda.

#### **a** Note

Karena CodePipeline membutuhkan setidaknya dua tahap dalam pipa, dan tahap pertama harus menjadi tahap sumber, menambahkan membangun atau menyebarkan tahap sebagai tahap kedua.

#### Topik

• [Membuat Repositori GitHub](#page-136-0)

## <span id="page-136-0"></span>Membuat Repositori GitHub

Anda membuat repositori GitHub dengan mendefinisikannya di template toolchain Anda. Pastikan Anda telah membuat lokasi untuk file ZIP yang berisi kode sumber Anda, sehingga kode dapat diunggah ke repositori. Juga, Anda harus telah membuat token akses pribadi di GitHub sehinggaAWSdapat terhubung ke GitHub atas nama Anda. Selain token akses pribadi untuk GitHub, Anda juga harus memilikis3.GetObjectizin untukCodeobjek yang Anda lewati.

Untuk menentukan repositori GitHub publik, tambahkan kode seperti berikut ke templat toolchain AndaAWS CloudFormation.

```
 GitHubRepo: 
 Condition: CreateGitHubRepo 
 Description: GitHub repository for application source code 
 Properties: 
   Code: 
    S3: Bucket: MyCodeS3Bucket 
       Key: MyCodeS3BucketKey 
   EnableIssues: true 
   IsPrivate: false 
   RepositoryAccessToken: MyGitHubPersonalAccessToken 
   RepositoryDescription: MyAppCodeRepository 
   RepositoryName: MyAppSource 
   RepositoryOwner: MyGitHubUserName 
 Type: AWS::CodeStar::GitHubRepository
```
Kode ini menentukan informasi berikut:

- Lokasi kode yang ingin Anda sertakan, yang harus berupa bucket Amazon S3.
- Apakah Anda ingin mengaktifkan masalah di repositori GitHub.
- Apakah repositori GitHub bersifat pribadi.
- Token akses pribadi GitHub yang Anda buat.
- Deskripsi, nama, dan pemilik untuk repositori yang Anda buat.

Untuk detail lengkap tentang informasi apa yang akan ditentukan, lihat[AWS::CodeStar::GitHubRepositoryd](https://docs.aws.amazon.com/AWSCloudFormation/latest/UserGuide/aws-resource-codestar-githubrepository.html)iAWS CloudFormationPanduan Pengguna.

# Bekerja dengan Tag Proyek di AWS CodeStar

Anda dapat mengaitkan tag dengan proyek diAWS CodeStar. Tag dapat membantu Anda mengelola proyek Anda. Misalnya, Anda dapat menambahkan tag dengan kunci Release dan nilai Beta ke proyek apa pun yang sedang dikerjakan organisasi Anda untuk rilis beta.

### Menambahkan Tag ke Proyek

- 1. Dengan proyek terbuka di AWS CodeStar konsol, di panel navigasi samping, pilih Pengaturan.
- 2. Di Tag, pilih Edit.
- 3. Di Kunci, masukkan nama tag. Di Value, masukkan nilai tag.
- 4. Opsional: Pilih Tambahkan tag untuk menambahkan lebih banyak tag.
- 5. Setelah selesai menambahkan tag, pilih Simpan.

## Menghapus Tag dari Proyek

- 1. Dengan proyek terbuka di AWS CodeStar konsol, di panel navigasi samping, pilih Pengaturan.
- 2. Di Tag, pilih Edit.
- 3. Di Tag, temukan tag yang ingin Anda hapus dan pilih Hapus tag.
- 4. Pilih Save (Simpan).

# Dapatkan Daftar Tag untuk Proyek

Gunakan AWS CLI untuk menjalankan AWS CodeStar list-tags-for-project perintah, menentukan nama proyek:

```
aws codestar list-tags-for-project --id my-first-projec
```
Jika berhasil, daftar tag muncul di output, mirip dengan yang berikut ini:

```
{ 
   "tags": { 
      "Release": "Beta" 
   }
}
```
# Menghapus AWS CodeStar Proyek

Jika Anda tidak lagi membutuhkan proyek, Anda dapat menghapusnya dan sumber dayanya sehingga Anda tidak dikenakan biaya lebih lanjut. AWS Saat Anda menghapus proyek, semua anggota tim akan dihapus dari proyek tersebut. Peran proyek mereka dihapus dari pengguna IAM mereka, tetapi profil pengguna AWS CodeStar mereka tidak berubah. Anda dapat menggunakan AWS CodeStar konsol atau AWS CLI menghapus proyek. Menghapus proyek memerlukan peran AWS CodeStar layananaws-codestar-service-role, yang harus tidak dimodifikasi dan diasumsikan oleh. AWS CodeStar

#### **A** Important

Menghapus proyek di AWS CodeStar tidak dapat dibatalkan. Secara default semua AWS sumber daya untuk proyek dihapus di AWS akun Anda, termasuk:

- CodeCommit Repositori untuk proyek bersama dengan apa pun yang disimpan dalam repositori itu.
- Peran AWS CodeStar proyek dan kebijakan IAM terkait yang dikonfigurasi untuk proyek dan sumber dayanya.
- Instans Amazon EC2 apa pun yang dibuat untuk proyek.
- Aplikasi penyebaran dan sumber daya terkait, seperti:
	- CodeDeploy Aplikasi dan grup penyebaran terkait.
- AWS LambdaFungsi dan API Gateway API terkait.
- AWS Elastic BeanstalkAplikasi dan lingkungan terkait.
- Pipa penyebaran berkelanjutan untuk proyek di CodePipeline.
- AWS CloudFormationTumpukan yang terkait dengan proyek.
- Setiap lingkungan AWS Cloud9 pengembangan yang dibuat dengan AWS CodeStar konsol. Semua perubahan kode yang tidak berkomitmen di lingkungan hilang.

Untuk menghapus semua sumber daya proyek bersama dengan proyek, pilih kotak centang Hapus sumber daya. Jika Anda menghapus opsi ini, proyek akan dihapusAWS CodeStar, dan peran proyek yang mengaktifkan akses ke sumber daya tersebut dihapus di IAM, tetapi semua sumber daya lainnya dipertahankan. Anda mungkin terus dikenakan biaya untuk sumber daya ini diAWS. Jika Anda memutuskan tidak lagi menginginkan satu atau lebih sumber daya ini, Anda harus menghapusnya secara manual. Untuk informasi selengkapnya, lihat [Penghapusan proyek: Sebuah AWS CodeStar proyek telah dihapus, tetapi sumber daya](#page-232-0)  [masih ada](#page-232-0).

Jika Anda memutuskan untuk menyimpan sumber daya saat menghapus proyek, sebagai praktik terbaik, salin daftar sumber daya dari halaman detail proyek. Dengan cara ini, Anda memiliki catatan semua sumber daya yang telah Anda simpan, meskipun proyek tidak ada lagi.

#### Topik

- [Menghapus Proyek di AWS CodeStar \(Konsol\)](#page-139-0)
- [Menghapus Proyek di AWS CodeStar \(AWS CLI\)](#page-140-0)

## <span id="page-139-0"></span>Menghapus Proyek di AWS CodeStar (Konsol)

Anda dapat menggunakan AWS CodeStar konsol untuk menghapus proyek.

Untuk menghapus proyek di AWS CodeStar

- 1. Buka AWS CodeStar konsol di [https://console.aws.amazon.com/codestar/.](https://console.aws.amazon.com/codestar/)
- 2. Pilih Proyek di panel navigasi.
- 3. Pilih proyek yang ingin Anda hapus dan pilih Hapus.

Atau, buka proyek dan pilih Pengaturan dari panel navigasi di sisi kiri konsol. Pada halaman detail proyek, pilih Hapus proyek.

4. Di halaman konfirmasi Hapus, masukkan hapus. Tetap pilih Hapus sumber daya jika Anda ingin menghapus sumber daya proyek. Pilih Delete (Hapus).

Menghapus proyek dapat memakan waktu beberapa menit. Setelah dihapus, proyek tidak lagi muncul dalam daftar proyek di AWS CodeStar konsol.

#### **A** Important

Jika proyek Anda menggunakan sumber daya di luar AWS (misalnya, GitHub repositori atau masalah di Atlassian JIRA), sumber daya tersebut tidak akan dihapus, bahkan jika Anda memilih kotak centang.

Proyek Anda tidak dapat dihapus jika kebijakan AWS CodeStar terkelola telah dilampirkan secara manual ke peran yang bukan pengguna IAM. Jika Anda telah melampirkan kebijakan terkelola proyek Anda ke peran pengguna federasi, Anda harus melepaskan kebijakan tersebut sebelum dapat menghapus proyek. Untuk informasi selengkapnya, lihat [???](#page-180-0).

## <span id="page-140-0"></span>Menghapus Proyek di AWS CodeStar (AWS CLI)

Anda dapat menggunakan AWS CLI untuk menghapus proyek.

Untuk menghapus proyek di AWS CodeStar

1. Di terminal (Linux, macOS, atau Unix) atau command prompt (Windows), jalankan delete-project perintah, termasuk nama proyek. Misalnya, untuk menghapus proyek dengan ID *my-2ndproject*:

```
aws codestar delete-project --id my-2nd-project
```
Perintah ini mengembalikan output yang serupa dengan yang berikut:

```
{ 
     "projectArn":"arn:aws:codestar:us-east-2:111111111111:project/my-2nd-project"
}
```
Proyek tidak segera dihapus.

2. Jalankan describe-project perintah, termasuk nama proyek. Misalnya, untuk memeriksa status proyek dengan ID *my-2nd-project*:

```
 aws codestar describe-project --id my-2nd-project
```
jika proyek belum dihapus, perintah ini mengembalikan output yang mirip dengan berikut ini:

```
{ 
     "name": "my project", 
     "id": "my-2nd-project", 
     "arn": "arn:aws:codestar:us-west-2:123456789012:project/my-2nd-project", 
     "description": "My second CodeStar project.", 
     "createdTimeStamp": 1572547510.128, 
     "status": { 
         "state": "CreateComplete" 
     }
}
```
Jika proyek dihapus, perintah ini mengembalikan output yang mirip dengan berikut ini:

 An error occurred (ProjectNotFoundException) when calling the DescribeProject operation: The project ID was not found: my-2nd-project. Make sure that the project ID is correct and then try again.

3. Jalankan list-projects perintah dan verifikasi bahwa proyek yang dihapus tidak lagi muncul dalam daftar proyek yang terkait dengan AWS akun Anda.

aws codestar list-projects

# Bekerja dengan AWS CodeStar Tim

Setelah Anda membuat proyek pengembangan, berikan akses kepada orang lain sehingga Anda dapat bekerja sama. DiAWS CodeStar, setiap proyek memiliki tim proyek. Seorang pengguna dapat menjadi bagian dari beberapa AWS CodeStar proyek dan memiliki AWS CodeStar peran yang berbeda (dan dengan demikian, izin yang berbeda) di masing-masing proyek. Di AWS CodeStar konsol, pengguna melihat semua proyek yang terkait dengan AWS akun Anda, tetapi mereka dapat melihat dan bekerja hanya pada proyek-proyek di mana mereka adalah anggota tim.

Anggota tim dapat memilih nama yang ramah untuk diri mereka sendiri. Mereka juga dapat menambahkan alamat email sehingga anggota tim lain dapat menghubungi mereka. Anggota tim yang bukan pemilik tidak dapat mengubah AWS CodeStar peran mereka untuk proyek.

Setiap proyek AWS CodeStar memiliki tiga peran:

Peran dan Izin dalam Proyek AWS CodeStar

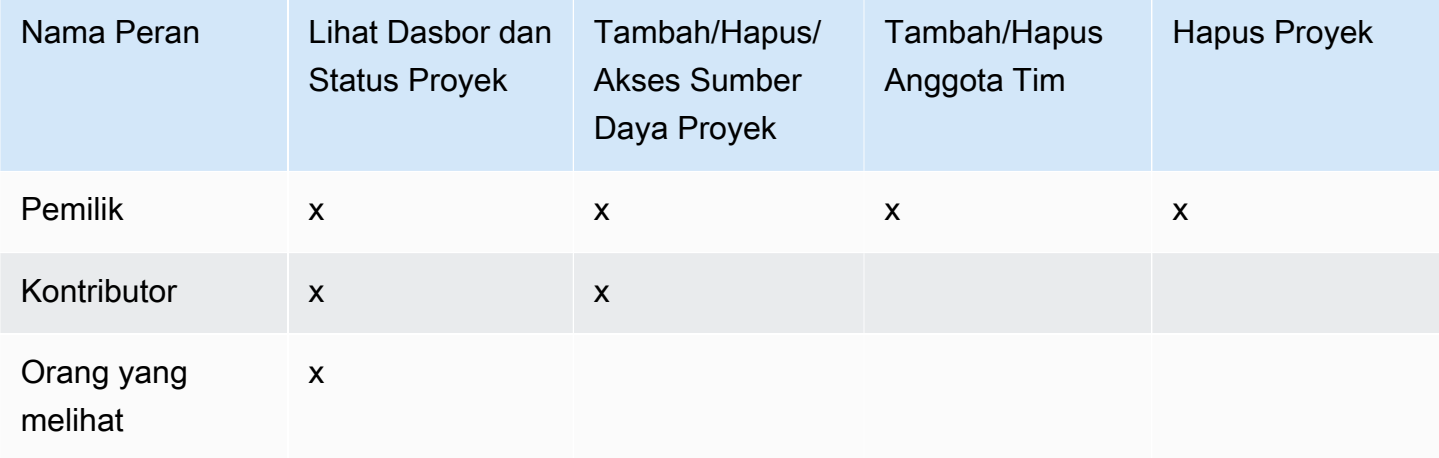

- Pemilik: Dapat menambah dan menghapus anggota tim lain, menyumbangkan kode ke repositori proyek jika kode disimpan CodeCommit, memberikan atau menolak akses jarak jauh anggota tim lain ke instans Amazon EC2 yang menjalankan Linux yang terkait dengan proyek, mengonfigurasi dasbor proyek, dan menghapus proyek.
- Kontributor: Dapat menambah dan menghapus sumber daya dasbor seperti ubin JIRA, menyumbangkan kode ke repositori proyek jika kode disimpan CodeCommit, dan berinteraksi sepenuhnya dengan dasbor. Tidak dapat menambah atau menghapus anggota tim, memberikan atau menolak akses jarak jauh ke sumber daya, atau menghapus proyek. Ini adalah peran yang harus Anda pilih untuk sebagian besar anggota tim.

• Penampil: Dapat melihat dasbor proyek, kode jika disimpan CodeCommit, dan, pada ubin dasbor, status proyek dan sumber dayanya.

#### **A** Important

Jika proyek Anda menggunakan sumber daya di luar AWS (misalnya, GitHub repositori atau masalah di Atlassian JIRA), akses ke sumber daya tersebut dikendalikan oleh penyedia sumber daya, bukan. AWS CodeStar Untuk informasi selengkapnya, lihat dokumentasi penyedia sumber daya.

Siapa pun yang memiliki akses ke AWS CodeStar proyek dapat menggunakan AWS CodeStar konsol untuk mengakses sumber daya yang berada di luar AWS tetapi terkait dengan proyek.

AWS CodeStartidak secara otomatis mengizinkan anggota tim proyek untuk berpartisipasi dalam lingkungan AWS Cloud9 pengembangan terkait untuk suatu proyek. Untuk memungkinkan anggota tim berpartisipasi dalam lingkungan bersama, liha[tBerbagi AWS](#page-94-0)  [Cloud9 Lingkungan dengan Anggota Tim Proyek.](#page-94-0)

Kebijakan IAM dikaitkan dengan setiap peran proyek. Kebijakan ini disesuaikan agar proyek Anda mencerminkan sumber dayanya. Untuk informasi selengkapnya tentang kebijakan ini, liha[tContoh](#page-190-0) [Kebijakan CodeStar Berbasis Identitas AWS.](#page-190-0)

Diagram berikut menunjukkan hubungan antara masing-masing peran dan AWS CodeStar proyek.
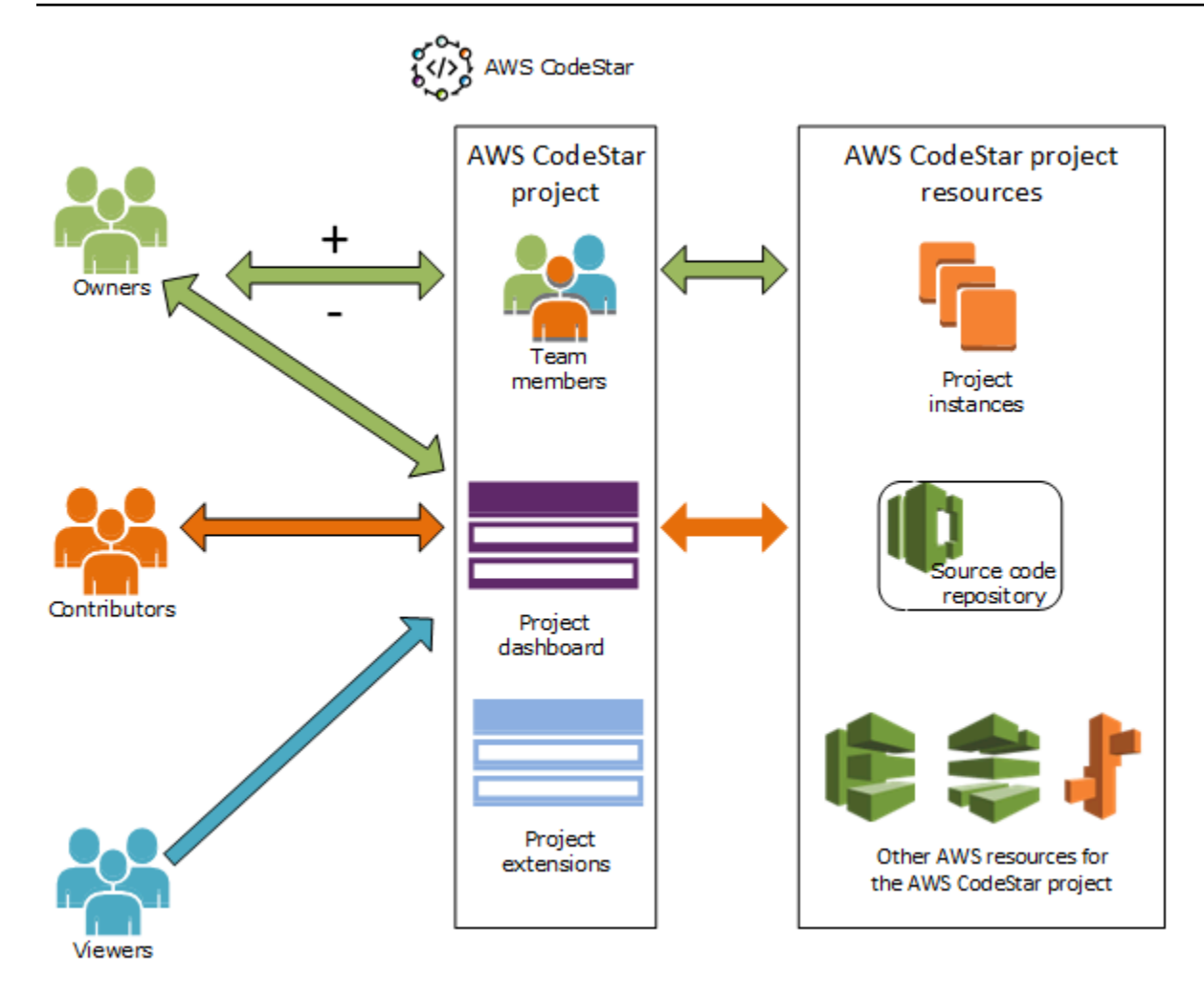

### Topik

- [Menambahkan Anggota Tim ke AWS CodeStar Proyek](#page-144-0)
- [Mengelola Izin untuk Anggota AWS CodeStar Tim](#page-149-0)
- [Menghapus Anggota Tim dari AWS CodeStar Proyek](#page-151-0)

# <span id="page-144-0"></span>Menambahkan Anggota Tim ke AWS CodeStar Proyek

Jika Anda memiliki peran pemilik dalam AWS CodeStar proyek atau AWSCodeStarFullAccess kebijakan yang diterapkan pada pengguna IAM Anda, Anda dapat menambahkan pengguna IAM lain ke tim proyek. Ini adalah proses sederhana yang menerapkan AWS CodeStar peran (pemilik, kontributor, atau penampil) kepada pengguna. Peran ini per proyek dan disesuaikan. Misalnya, anggota tim kontributor di proyek A mungkin memiliki izin untuk sumber daya yang berbeda dari anggota tim kontributor dalam proyek B. Seorang anggota tim hanya dapat memiliki satu peran dalam

proyek. Setelah Anda menambahkan anggota tim, dia dapat berinteraksi langsung dengan proyek Anda pada tingkat yang ditentukan oleh peran tersebut.

Manfaat AWS CodeStar peran dan keanggotaan tim meliputi:

- Anda tidak perlu mengonfigurasi izin secara manual di IAM untuk anggota tim Anda.
- Anda dapat dengan mudah mengubah tingkat akses anggota tim ke proyek.
- Pengguna dapat mengakses proyek di AWS CodeStar konsol hanya jika mereka adalah anggota tim.
- Akses pengguna ke proyek ditentukan oleh peran.

Untuk informasi selengkapnya tentang tim dan AWS CodeStar peran, lihat [Bekerja dengan AWS](#page-142-0)  [CodeStar Tim](#page-142-0) da[nBekerja dengan Profil AWS CodeStar Pengguna Anda](#page-154-0) .

Untuk menambahkan anggota tim ke proyek, Anda harus memiliki peran AWS CodeStar pemilik untuk proyek atau AWSCodeStarFullAccess kebijakan.

### **A** Important

Menambahkan anggota tim tidak memengaruhi akses anggota tersebut ke sumber daya yang berada di luar AWS (misalnya, GitHub repositori atau masalah di Atlassian JIRA). Izin akses tersebut dikendalikan oleh penyedia sumber daya, bukanAWS CodeStar. Untuk informasi selengkapnya, lihat dokumentasi penyedia sumber daya.

Siapa pun yang memiliki akses ke AWS CodeStar proyek dapat menggunakan AWS CodeStar konsol untuk mengakses sumber daya yang berada di luar AWS tetapi terkait dengan proyek itu.

Menambahkan anggota tim ke proyek tidak secara otomatis memungkinkan anggota tersebut untuk berpartisipasi dalam lingkungan AWS Cloud9 pengembangan terkait untuk proyek tersebut. Untuk memungkinkan anggota tim berpartisipasi dalam lingkungan bersama, lihat[Berbagi AWS Cloud9 Lingkungan dengan Anggota Tim Proyek.](#page-94-0)

Pemberian akses pengguna federasi ke proyek melibatkan melampirkan kebijakan yang dikelola AWS CodeStar pemilik, kontributor, atau penampil secara manual ke peran yang diambil oleh pengguna federasi. Untuk informasi selengkapnya, lihat [Akses Pengguna](#page-178-0)  [Federasi ke AWS CodeStar](#page-178-0).

#### Topik

- [Menambahkan Anggota Tim \(Konsol\)](#page-146-0)
- [Tambah dan Lihat Anggota Tim \(AWS CLI\)](#page-148-0)

## <span id="page-146-0"></span>Menambahkan Anggota Tim (Konsol)

Anda dapat menggunakan AWS CodeStar konsol untuk menambahkan anggota tim ke proyek Anda. Jika pengguna IAM sudah ada untuk orang yang ingin Anda tambahkan, Anda dapat menambahkan pengguna IAM. Jika tidak, Anda dapat membuat pengguna IAM untuk orang tersebut ketika Anda menambahkannya ke proyek Anda.

Untuk menambahkan anggota tim ke AWS CodeStar proyek (konsol)

- 1. Buka AWS CodeStar konsol di [https://console.aws.amazon.com/codestar/.](https://console.aws.amazon.com/codestar/)
- 2. Pilih Proyek dari panel navigasi dan pilih proyek Anda.
- 3. Di panel navigasi samping untuk proyek, pilih Tim.
- 4. Pada halaman Anggota tim, pilih Tambah anggota tim.
- 5. Di Pilih pengguna, lakukan salah satu hal berikut:
	- Jika pengguna IAM sudah ada untuk orang yang ingin Anda tambahkan, pilih pengguna IAM dari daftar.

### **a** Note

Pengguna yang telah ditambahkan ke AWS CodeStar proyek lain muncul di daftar AWS CodeStarPengguna yang ada.

Dalam peran Proyek, pilih AWS CodeStar peran (Pemilik, Kontributor, atau Penampil) untuk pengguna ini. Ini adalah peran AWS CodeStar tingkat proyek yang hanya dapat diubah oleh pemilik proyek. Ketika diterapkan ke pengguna IAM, peran menyediakan semua izin yang diperlukan untuk mengakses sumber daya AWS CodeStar proyek. Ini menerapkan kebijakan yang diperlukan untuk membuat dan mengelola kredensi Git untuk kode yang disimpan CodeCommit di IAM atau mengunggah kunci SSH Amazon EC2 untuk pengguna di IAM.

### **A** Important

Anda tidak dapat memberikan atau mengubah nama tampilan atau informasi email untuk pengguna IAM kecuali Anda masuk ke konsol sebagai pengguna tersebut. Untuk informasi selengkapnya, lihat [Mengelola Informasi Tampilan untuk Profil AWS](#page-154-1) [CodeStar Pengguna Anda](#page-154-1) .

Pilih Tambahkan anggota tim.

• Jika pengguna IAM tidak ada untuk orang yang ingin Anda tambahkan ke proyek, pilih Buat pengguna IAM baru. Anda akan diarahkan ke konsol IAM di mana Anda dapat membuat pengguna IAM baru, lihat [Membuat pengguna IAM di panduan pengguna IAM](https://docs.aws.amazon.com/IAM/latest/UserGuide/id_users_create.html#id_users_create_console) untuk informasi selengkapnya. Setelah Anda membuat pengguna IAM Anda, kembali ke AWS CodeStar konsol, refresh daftar pengguna, dan pilih pengguna IAM yang Anda buat dari daftar dropdown. Masukkan nama AWS CodeStar tampilan, alamat email, dan peran proyek yang ingin Anda terapkan ke pengguna baru ini, lalu pilih Tambahkan anggota tim.

### **a** Note

Untuk kemudahan manajemen, setidaknya satu pengguna harus diberi peran Pemilik untuk proyek.

- 6. Kirimkan informasi berikut kepada anggota tim baru:
	- Informasi koneksi untuk AWS CodeStar proyek Anda.
	- Jika kode sumber disimpan CodeCommit, [instruksi untuk mengatur akses dengan kredensi Git](https://docs.aws.amazon.com/codecommit/latest/userguide/setting-up-gc.html) [ke CodeCommit repositori dari komputer lokal](https://docs.aws.amazon.com/codecommit/latest/userguide/setting-up-gc.html) mereka.
	- Informasi tentang cara pengguna dapat mengelola nama tampilan, alamat email, dan kunci SSH Amazon EC2 publik, seperti yang dijelaskan dalam. [Bekerja dengan Profil AWS CodeStar](#page-154-0)  [Pengguna Anda](#page-154-0)
	- Kata sandi satu kali dan informasi koneksi, jika pengguna baru AWS dan Anda membuat pengguna IAM untuk orang itu. Kata sandi kedaluwarsa saat pertama kali pengguna masuk. Pengguna harus memilih kata sandi baru.

# <span id="page-148-0"></span>Tambah dan Lihat Anggota Tim (AWS CLI)

Anda dapat menggunakan AWS CLI untuk menambahkan anggota tim ke tim proyek Anda. Anda juga dapat melihat informasi tentang semua anggota tim dalam proyek Anda.

Untuk menambahkan anggota tim

- 1. Buka terminal atau jendela perintah.
- 2. Jalankan associate-team-member perintah dengan--project-id,-user-arn, dan project-role parameter. Anda juga dapat menentukan apakah pengguna memiliki akses jarak jauh ke instance proyek dengan menyertakan --remote-access-allowed atau --noremote-access-allowed parameter. Misalnya:

```
aws codestar associate-team-member --project-id my-first-projec --user-arn 
  arn:aws:iam:111111111111:user/Jane_Doe --project-role Contributor --remote-access-
allowed
```
Perintah ini tidak mengembalikan output.

Untuk melihat semua anggota tim (AWS CLI)

- 1. Buka terminal atau jendela perintah.
- 2. Jalankan list-team-members perintah dengan --project-id parameter. Misalnya:

aws codestar list-team-members --project-id my-first-projec

Perintah ini mengembalikan output yang serupa dengan yang berikut:

```
{ 
     "teamMembers":[ 
  {"projectRole":"Owner","remoteAccessAllowed":true,"userArn":"arn:aws:iam::111111111111:user/
Mary_Major"}, 
  {"projectRole":"Contributor","remoteAccessAllowed":true,"userArn":"arn:aws:iam::111111111111:user/
Jane_Doe"}, 
  {"projectRole":"Contributor","remoteAccessAllowed":true,"userArn":"arn:aws:iam::111111111111:user/
John_Doe"},
```

```
 {"projectRole":"Viewer","remoteAccessAllowed":false,"userArn":"arn:aws:iam::111111111111:user/
John_Stiles"} 
 \overline{1}}
```
# <span id="page-149-0"></span>Mengelola Izin untuk Anggota AWS CodeStar Tim

Anda mengubah izin untuk anggota tim dengan mengubah AWS CodeStar peran mereka. Setiap anggota tim hanya dapat ditugaskan untuk satu peran dalam sebuah AWS CodeStar proyek, tetapi banyak pengguna dapat ditugaskan ke peran yang sama. Anda dapat menggunakan AWS CodeStar konsol atau AWS CLI untuk mengelola izin.

### **A** Important

Untuk mengubah peran anggota tim, Anda harus memiliki peran AWS CodeStar pemilik untuk proyek tersebut atau menerapkan AWSCodeStarFullAccess kebijakan tersebut. Mengubah izin anggota tim tidak memengaruhi akses anggota tim tersebut ke sumber daya apa pun yang berada di luar AWS (misalnya, GitHub repositori atau masalah di Atlassian JIRA). Izin akses tersebut dikendalikan oleh penyedia sumber daya, bukanAWS CodeStar. Untuk informasi selengkapnya, lihat dokumentasi penyedia sumber daya. Siapa pun yang memiliki akses ke AWS CodeStar proyek mungkin dapat menggunakan AWS CodeStar konsol untuk mengakses sumber daya yang berada di luar AWS tetapi terkait dengan proyek itu. Mengubah peran anggota tim untuk proyek tidak secara otomatis mengizinkan atau mencegah anggota tersebut berpartisipasi dalam lingkungan AWS Cloud9 pengembangan

apa pun untuk proyek tersebut. Untuk mengizinkan atau mencegah anggota tim berpartisipasi dalam lingkungan bersama, lihat[Berbagi AWS Cloud9 Lingkungan dengan Anggota Tim](#page-94-0) [Proyek](#page-94-0).

Anda juga dapat memberikan izin bagi pengguna untuk mengakses instans Amazon EC2 Linux dari jarak jauh yang terkait dengan proyek. Setelah Anda memberikan izin ini, pengguna harus mengunggah kunci publik SSH yang terkait dengan profil AWS CodeStar pengguna mereka di semua proyek tim. Agar berhasil terhubung ke instance Linux, pengguna harus memiliki SSH yang dikonfigurasi dan kunci pribadi di komputer lokal.

### Topik

- [Kelola Izin Tim \(Konsol\)](#page-150-0)
- [Kelola Izin Tim \(\) AWS CLI](#page-151-1)

# <span id="page-150-0"></span>Kelola Izin Tim (Konsol)

Anda dapat menggunakan AWS CodeStar konsol untuk mengelola peran anggota tim. Anda juga dapat mengelola apakah anggota tim memiliki akses jarak jauh ke instans Amazon EC2 yang terkait dengan proyek Anda.

Untuk mengubah peran anggota tim

- 1. Buka AWS CodeStar konsol di [https://console.aws.amazon.com/codestar/.](https://console.aws.amazon.com/codestar/)
- 2. Pilih Proyek dari panel navigasi dan pilih proyek Anda.
- 3. Di panel navigasi samping untuk proyek, pilih Tim.
- 4. Pada halaman Anggota tim, pilih anggota tim dan pilih Edit.
- 5. Dalam peran Proyek, pilih AWS CodeStar peran (pemilik, kontributor, atau penampil) yang ingin Anda berikan kepada pengguna ini.

Untuk informasi selengkapnya tentang AWS CodeStar peran dan izinnya, liha[tBekerja dengan](#page-142-0) [AWS CodeStar Tim.](#page-142-0)

Pilih Edit anggota tim.

Untuk memberikan izin akses jarak jauh anggota tim ke instans Amazon EC2

- 1. Buka AWS CodeStar konsol di [https://console.aws.amazon.com/codestar/.](https://console.aws.amazon.com/codestar/)
- 2. Pilih Proyek dari panel navigasi dan pilih proyek Anda.
- 3. Di panel navigasi samping untuk proyek, pilih Tim.
- 4. Pada halaman Anggota tim, pilih anggota tim dan pilih Edit.
- 5. Pilih Izinkan akses SSH ke instance proyek, lalu pilih Edit anggota tim.
- 6. (Opsional) Beri tahu anggota tim bahwa mereka harus mengunggah kunci publik SSH untuk AWS CodeStar pengguna mereka, jika mereka belum melakukannya. Untuk informasi selengkapnya, lihat [Menambahkan Kunci Publik ke Profil AWS CodeStar Pengguna Anda .](#page-159-0)

# <span id="page-151-1"></span>Kelola Izin Tim () AWS CLI

Anda dapat menggunakan AWS CLI untuk mengelola peran proyek yang ditetapkan ke anggota tim. Anda dapat menggunakan AWS CLI perintah yang sama untuk mengelola apakah anggota tim tersebut memiliki akses jarak jauh ke instans Amazon EC2 yang terkait dengan proyek Anda.

Untuk mengelola izin untuk anggota tim

- 1. Buka terminal atau jendela perintah.
- 2. Jalankan update-team-member perintah dengan--project-id,-user-arn, dan --projectrole parameter. Anda juga dapat menentukan apakah pengguna memiliki akses jarak jauh ke instance proyek dengan menyertakan --remote-access-allowed atau --no-remoteaccess-allowed parameter. Misalnya, untuk memperbarui peran proyek pengguna IAM bernama John\_Doe dan mengubah izinnya ke penampil tanpa akses jarak jauh ke proyek instans Amazon EC2:

```
aws codestar update-team-member --project-id my-first-projec --user-arn 
  arn:aws:iam:111111111111:user/John_Doe --project-role Viewer --no-remote-access-
allowed
```
Perintah ini mengembalikan output yang serupa dengan yang berikut:

```
{ 
  "projectRole":"Viewer", 
  "remoteAccessAllowed":false, 
  "userArn":"arn:aws:iam::111111111111:user/John_Doe"
}
```
# <span id="page-151-0"></span>Menghapus Anggota Tim dari AWS CodeStar Proyek

Setelah Anda menghapus pengguna dari AWS CodeStar proyek, pengguna masih muncul dalam riwayat komit untuk repositori proyek, tetapi tidak lagi memiliki akses ke CodeCommit repositori atau sumber daya proyek lainnya, seperti pipeline proyek. (Pengecualian untuk aturan ini adalah pengguna IAM yang memiliki kebijakan lain yang memberikan akses ke sumber daya tersebut.) Pengguna tidak dapat mengakses dasbor proyek, dan proyek tidak lagi muncul dalam daftar proyek yang dilihat pengguna di AWS CodeStar dasbor. Anda dapat menggunakan AWS CodeStar konsol atau AWS CLI untuk menghapus anggota tim dari tim proyek Anda.

### **A** Important

Meskipun menghapus anggota tim dari proyek menolak akses jarak jauh ke instance Amazon EC2 proyek, itu tidak menutup sesi SSH aktif pengguna.

Menghapus anggota tim tidak memengaruhi akses anggota tim tersebut ke sumber daya apa pun yang berada di luar AWS (misalnya, GitHub repositori atau masalah di Atlassian JIRA). Izin akses tersebut dikendalikan oleh penyedia sumber daya, bukanAWS CodeStar. Untuk informasi selengkapnya, lihat dokumentasi penyedia sumber daya. Menghapus anggota tim dari proyek tidak secara otomatis menghapus lingkungan AWS Cloud9 pengembangan terkait anggota tim tersebut atau mencegah anggota tersebut berpartisipasi dalam lingkungan AWS Cloud9 pengembangan terkait yang telah mereka undang. Untuk menghapus lingkungan pengembangan, lihat[Menghapus AWS Cloud9](#page-95-0) [Lingkungan dari Proyek](#page-95-0). Untuk mencegah anggota tim berpartisipasi dalam lingkungan bersama, liha[tBerbagi AWS Cloud9 Lingkungan dengan Anggota Tim Proyek](#page-94-0).

Untuk menghapus anggota tim dari proyek, Anda harus memiliki peran AWS CodeStar pemilik untuk proyek tersebut atau AWSCodeStarFullAccess kebijakan yang diterapkan ke akun Anda.

Topik

- [Hapus Anggota Tim \(Konsol\)](#page-152-0)
- [Hapus Anggota Tim \(AWS CLI\)](#page-153-0)

# <span id="page-152-0"></span>Hapus Anggota Tim (Konsol)

Anda dapat menggunakan AWS CodeStar konsol untuk menghapus anggota tim dari tim proyek Anda.

Untuk menghapus anggota tim dari proyek

- 1. Buka AWS CodeStar konsol di [https://console.aws.amazon.com/codestar/.](https://console.aws.amazon.com/codestar/)
- 2. Pilih Proyek dari panel navigasi dan pilih proyek Anda.
- 3. Di panel navigasi samping untuk proyek, pilih Tim.
- 4. Pada halaman Anggota tim, pilih anggota tim dan pilih Hapus.

# <span id="page-153-0"></span>Hapus Anggota Tim (AWS CLI)

Anda dapat menggunakan AWS CLI untuk menghapus anggota tim dari tim proyek Anda.

Untuk menghapus anggota tim

- 1. Buka terminal atau jendela perintah.
- 2. Jalankan disassociate-team-member perintah dengan --project-id dan-user-arn. Misalnya:

```
aws codestar disassociate-team-member --project-id my-first-projec --user-arn 
 arn:aws:iam:111111111111:user/John_Doe
```
Perintah ini mengembalikan output yang serupa dengan yang berikut:

```
{ 
     "projectId": "my-first-projec", 
     "userArn": "arn:aws:iam::111111111111:user/John_Doe"
}
```
# <span id="page-154-0"></span>Bekerja dengan Profil AWS CodeStar Pengguna Anda

Profil AWS CodeStar pengguna Anda dikaitkan dengan pengguna IAM Anda. Profil ini berisi nama tampilan dan alamat email yang digunakan di semua AWS CodeStar proyek milik Anda. Anda dapat mengunggah kunci publik SSH untuk dikaitkan dengan profil Anda. Kunci publik ini adalah bagian dari key pair public-private SSH yang Anda gunakan saat Anda terhubung ke instans Amazon EC2 yang terkait dengan proyek milik Anda. AWS CodeStar

### **a** Note

Informasi dalam topik ini hanya mencakup profil AWS CodeStar pengguna Anda. Jika proyek Anda menggunakan sumber daya di luar AWS (misalnya, GitHub repositori atau masalah di Atlassian JIRA), penyedia sumber daya tersebut mungkin menggunakan profil pengguna mereka sendiri, yang mungkin memiliki pengaturan berbeda. Untuk informasi selengkapnya, lihat dokumentasi penyedia sumber daya.

### Topik

- [Mengelola Informasi Tampilan untuk Profil AWS CodeStar Pengguna Anda](#page-154-1)
- [Menambahkan Kunci Publik ke Profil AWS CodeStar Pengguna Anda](#page-159-0)

# <span id="page-154-1"></span>Mengelola Informasi Tampilan untuk Profil AWS CodeStar Pengguna Anda

Anda dapat menggunakan AWS CodeStar konsol atau AWS CLI mengubah nama tampilan dan alamat email di profil pengguna Anda. Profil pengguna tidak spesifik proyek. Ini terkait dengan pengguna IAM Anda, dan diterapkan di seluruh AWS CodeStar proyek yang Anda miliki di suatu AWS Wilayah. Jika Anda termasuk dalam proyek di lebih dari satu AWS Wilayah, Anda memiliki profil pengguna yang terpisah.

Anda hanya dapat mengelola profil pengguna Anda sendiri di AWS CodeStar konsol. Jika Anda memiliki AWSCodeStarFullAccess kebijakan, Anda dapat menggunakan AWS CLI untuk melihat dan mengelola profil lainnya.

### **a** Note

Informasi dalam topik ini hanya mencakup profil AWS CodeStar pengguna Anda. Jika proyek Anda menggunakan sumber daya di luar AWS (misalnya, GitHub repositori atau masalah di Atlassian JIRA), penyedia sumber daya tersebut mungkin menggunakan profil pengguna mereka sendiri, yang mungkin memiliki pengaturan berbeda. Untuk informasi selengkapnya, lihat dokumentasi penyedia sumber daya.

## Topik

- [Mengelola Profil Pengguna Anda \(Konsol\)](#page-155-0)
- [Kelola Profil Pengguna \(AWS CLI\)](#page-156-0)

# <span id="page-155-0"></span>Mengelola Profil Pengguna Anda (Konsol)

Anda dapat mengelola profil pengguna Anda di AWS CodeStar konsol dengan menavigasi ke proyek mana pun di mana Anda menjadi anggota tim dan mengubah informasi profil Anda. Karena profil pengguna khusus pengguna, bukan spesifik proyek, perubahan profil pengguna Anda muncul di setiap proyek di AWS Wilayah tempat Anda menjadi anggota tim.

## **A** Important

Untuk menggunakan konsol untuk mengubah informasi tampilan bagi pengguna, Anda harus masuk sebagai pengguna IAM tersebut. Tidak ada pengguna lain, bahkan mereka yang memiliki peran AWS CodeStar pemilik untuk proyek atau dengan AWSCodeStarFullAccess kebijakan yang diterapkan, dapat mengubah informasi tampilan Anda.

Untuk mengubah informasi tampilan Anda di semua proyek di suatu AWS wilayah

- 1. Buka AWS CodeStar konsol di [https://console.aws.amazon.com/codestar/.](https://console.aws.amazon.com/codestar/)
- 2. Pilih Proyek dari panel navigasi dan pilih proyek tempat Anda menjadi anggota tim.
- 3. Di panel navigasi samping untuk proyek, pilih Tim.
- 4. Pada halaman Anggota tim, pilih pengguna IAM, lalu pilih Edit.
- 5. Edit nama tampilan, alamat email, atau keduanya, lalu pilih Edit anggota tim.

#### **a** Note

Diperlukan nama tampilan dan alamat email. Untuk informasi selengkapnya, lihat [Batas](#page-228-0)  [di AWS CodeStar.](#page-228-0)

# <span id="page-156-0"></span>Kelola Profil Pengguna (AWS CLI)

Anda dapat menggunakan AWS CLI untuk membuat dan mengelola profil pengguna Anda diAWS CodeStar. Anda juga dapat menggunakan AWS CLI untuk melihat informasi profil pengguna Anda, dan untuk melihat semua profil pengguna yang dikonfigurasi untuk AWS akun Anda di AWS Wilayah.

Pastikan AWS profil Anda dikonfigurasi untuk wilayah tempat Anda ingin membuat, mengelola, atau melihat profil pengguna.

Untuk membuat profil pengguna

- 1. Buka terminal atau jendela perintah.
- 2. Jalankan create-user-profile perintah denganuser-arn,display-name, dan email-address parameter. Misalnya:

aws codestar create-user-profile --user-arn arn:aws:iam:111111111111:user/ John\_Stiles --display-name "John Stiles" --email-address "john\_stiles@example.com"

Perintah ini mengembalikan output yang serupa dengan yang berikut:

```
{ 
  "createdTimestamp":1.491439687681E9," 
 displayName":"John Stiles", 
  "emailAddress":"john.stiles@example.com", 
  "lastModifiedTimestamp":1.491439687681E9, 
  "userArn":"arn:aws:iam::111111111111:user/Jane_Doe"
}
```
Untuk melihat informasi tampilan Anda

- 1. Buka terminal atau jendela perintah.
- 2. Jalankan describe-user-profile perintah dengan user-arn parameter. Misalnya:

```
aws codestar describe-user-profile --user-arn arn:aws:iam:111111111111:user/
Mary_Major
```
Perintah ini mengembalikan output yang serupa dengan yang berikut:

```
\{ "createdTimestamp":1.490634364532E9, 
 "displayName":"Mary Major", 
 "emailAddress":"mary.major@example.com", 
 "lastModifiedTimestamp":1.491001935261E9, 
 "sshPublicKey":"EXAMPLE=", 
 "userArn":"arn:aws:iam::111111111111:user/Mary_Major"
}
```
Untuk mengubah informasi tampilan Anda

- 1. Buka terminal atau jendela perintah.
- 2. Jalankan update-user-profile perintah dengan user-arn parameter dan parameter profil yang ingin Anda ubah, seperti display-name atauemail-address. Misalnya, jika pengguna dengan nama tampilan Jane Doe ingin mengubah nama tampilannya menjadi Jane Mary Doe:

```
aws codestar update-user-profile --user-arn arn:aws:iam:111111111111:user/Jane_Doe 
  --display-name "Jane Mary Doe"
```
Perintah ini mengembalikan output yang serupa dengan yang berikut:

```
\{ "createdTimestamp":1.491439687681E9, 
  "displayName":"Jane Mary Doe", 
  "emailAddress":"jane.doe@example.com", 
  "lastModifiedTimestamp":1.491442730598E9, 
  "sshPublicKey":"EXAMPLE1", 
  "userArn":"arn:aws:iam::111111111111:user/Jane_Doe"
}
```
Untuk mencantumkan semua profil pengguna di suatu AWS wilayah di AWS akun Anda

- 1. Buka terminal atau jendela perintah.
- 2. Jalankan perintah aws codestar list-user-profiles. Misalnya:

```
aws codestar list-user-profiles
```
Perintah ini mengembalikan output yang serupa dengan yang berikut:

```
{ 
   "userProfiles":[ 
  { 
   "displayName":"Jane Doe", 
   "emailAddress":"jane.doe@example.com", 
   "sshPublicKey":"EXAMPLE1", 
   "userArn":"arn:aws:iam::111111111111:user/Jane_Doe" 
  }, 
  { 
   "displayName":"John Doe", 
   "emailAddress":"john.doe@example.com", 
   "sshPublicKey":"EXAMPLE2", 
   "userArn":"arn:aws:iam::111111111111:user/John_Doe" 
  }, 
  { 
   "displayName":"Mary Major", 
   "emailAddress":"mary.major@example.com", 
   "sshPublicKey":"EXAMPLE=", 
   "userArn":"arn:aws:iam::111111111111:user/Mary_Major" 
  }, 
  { 
   "displayName":"John Stiles", 
   "emailAddress":"john.stiles@example.com", 
   "sshPublicKey":"", 
   "userArn":"arn:aws:iam::111111111111:user/John_Stiles" 
  } 
  \mathbf{I}}
```
# <span id="page-159-0"></span>Menambahkan Kunci Publik ke Profil AWS CodeStar Pengguna Anda

Anda dapat mengunggah kunci SSH publik sebagai bagian dari key pair publik-pribadi yang Anda buat dan kelola. Anda menggunakan key pair publik-privat SSH ini untuk mengakses instans Amazon EC2 yang menjalankan Linux. Jika pemilik proyek telah memberi Anda izin akses jarak jauh, Anda hanya dapat mengakses instans yang terkait dengan proyek. Anda dapat menggunakan AWS CodeStar konsol atau AWS CLI untuk mengelola kunci publik Anda.

**A** Important

Pemilik AWS CodeStar proyek dapat memberikan pemilik proyek, kontributor, dan pemirsa akses SSH ke instans Amazon EC2 untuk proyek, tetapi hanya individu (pemilik, kontributor, atau penampil) yang dapat menyetel kunci SSH. Untuk melakukan ini, pengguna harus masuk sebagai pemilik individu, kontributor, atau penampil. AWS CodeStar tidak mengelola kunci SSH untuk AWS Cloud9 lingkungan.

Topik

- [Kelola Kunci Publik Anda \(Konsol\)](#page-159-1)
- [Kelola Kunci Publik Anda \(AWS CLI\)](#page-160-0)
- [Connect ke Instans Amazon EC2 dengan Kunci Pribadi Anda](#page-161-0)

# <span id="page-159-1"></span>Kelola Kunci Publik Anda (Konsol)

Meskipun Anda tidak dapat membuat key pair publik-pribadi di konsol, Anda dapat membuatnya secara lokal dan kemudian menambahkan atau mengelolanya sebagai bagian dari profil pengguna Anda melalui konsol. AWS CodeStar

Untuk mengelola kunci SSH publik Anda

1. Dari terminal atau jendela emulator Bash, jalankan ssh-keygen perintah untuk menghasilkan SSH public-private key pair di komputer lokal Anda. Anda dapat membuat kunci dalam format apa pun yang diizinkan oleh Amazon EC2. Untuk informasi tentang format yang dapat diterima, lihat [Mengimpor Kunci Publik Anda Sendiri ke Amazon EC2.](https://docs.aws.amazon.com/AWSEC2/latest/UserGuide/ec2-key-pairs.html#how-to-generate-your-own-key-and-import-it-to-aws) Idealnya, buat kunci yang SSH-2

RSA, dalam format OpenSSH, dan berisi 2048 bit. Kunci publik disimpan dalam file dengan ekstensi.pub.

2. Buka AWS CodeStar konsol di [https://console.aws.amazon.com/codestar/.](https://console.aws.amazon.com/codestar/)

Pilih proyek di mana Anda adalah anggota tim.

- 3. Di panel navigasi, pilih Tim.
- 4. Pada halaman Anggota tim, cari nama pengguna IAM Anda, lalu pilih Edit.
- 5. Pada halaman Edit anggota tim, di bawah Akses jarak jauh, aktifkan Izinkan akses SSH ke instance proyek.
- 6. Di kotak Kunci Publik SSH, tempel kunci publik, lalu pilih Edit anggota tim.

### **a** Note

Anda dapat mengubah kunci publik Anda dengan menghapus kunci lama di bidang ini dan menempelkan yang baru. Anda dapat menghapus kunci publik dengan menghapus konten bidang ini, lalu memilih Edit anggota tim.

Ketika Anda mengubah atau menghapus kunci publik, Anda mengubah profil pengguna Anda. Ini bukan perubahan per proyek. Karena kunci Anda dikaitkan dengan profil Anda, itu berubah (atau dihapus) di semua proyek di mana Anda telah diberikan akses jarak jauh.

Menghapus kunci publik Anda akan menghapus akses Anda ke instans Amazon EC2 yang menjalankan Linux di semua proyek tempat Anda diberikan akses jarak jauh. Namun, itu tidak menutup sesi SSH terbuka menggunakan kunci itu. Pastikan Anda menutup sesi terbuka apa pun.

# <span id="page-160-0"></span>Kelola Kunci Publik Anda (AWS CLI)

Anda dapat menggunakan AWS CLI untuk mengelola kunci publik SSH Anda sebagai bagian dari profil pengguna Anda.

Untuk mengelola kunci publik Anda

1. Dari terminal atau jendela emulator Bash, jalankan ssh-keygen perintah untuk menghasilkan SSH public-private key pair di komputer lokal Anda. Anda dapat membuat kunci dalam format apa pun yang diizinkan oleh Amazon EC2. Untuk informasi tentang format yang dapat diterima, lihat [Mengimpor Kunci Publik Anda Sendiri ke Amazon EC2.](https://docs.aws.amazon.com/AWSEC2/latest/UserGuide/ec2-key-pairs.html#how-to-generate-your-own-key-and-import-it-to-aws) Idealnya, buat kunci yang SSH-2 RSA, dalam format OpenSSH, dan berisi 2048 bit. Kunci publik disimpan dalam file dengan ekstensi.pub.

2. Untuk menambah atau mengubah kunci publik SSH Anda di profil AWS CodeStar pengguna Anda, jalankan update-user-profile perintah dengan --ssh-public-key parameter. Sebagai contoh:

```
aws codestar update-user-profile --user-arn arn:aws:iam:111111111111:user/Jane_Doe 
  --ssh-key-id EXAMPLE1
```
Perintah ini menampilkan output seperti yang berikut ini:

```
{ 
  "createdTimestamp":1.491439687681E9, 
  "displayName":"Jane Doe", 
  "emailAddress":"jane.doe@example.com", 
 "lastModifiedTimestamp":1.491442730598E9, 
 "sshPublicKey":"EXAMPLE1", 
  "userArn":"arn:aws:iam::111111111111:user/Jane_Doe"
}
```
# <span id="page-161-0"></span>Connect ke Instans Amazon EC2 dengan Kunci Pribadi Anda

Pastikan Anda telah membuat key pair Amazon EC2. Tambahkan kunci publik Anda ke profil pengguna Anda di AWS CodeStar. Untuk membuat key pair, liha[tLangkah 4: Buat Pasangan Kunci](#page-13-0) [Amazon EC2 untuk Proyek AWS CodeStar.](#page-13-0) Untuk menambahkan kunci publik ke profil pengguna, lihat petunjuk sebelumnya dalam topik ini.

Untuk terhubung ke instans Amazon EC2 Linux dengan menggunakan kunci pribadi Anda

- 1. Dengan proyek Anda terbuka di AWS CodeStar konsol, di panel navigasi, pilih Project.
- 2. Di Sumber Daya Proyek, pilih tautan ARN di baris di mana Type adalah Amazon EC2 dan Nama dimulai dengan instance.
- 3. Di konsol Amazon EC2, pilih Connect.
- 4. Ikuti petunjuk di kotak dialog Connect To Your Instance.

Untuk nama pengguna, gunakanec2-user. Jika Anda menggunakan nama pengguna yang salah, Anda tidak dapat terhubung ke instance.

Untuk informasi selengkapnya, lihat sumber daya berikut di Panduan Pengguna Amazon EC2.

- [Menghubungkan ke Instance Linux Anda Menggunakan SSH](https://docs.aws.amazon.com/AWSEC2/latest/UserGuide/AccessingInstancesLinux.html)
- [Menghubungkan ke Instance Linux Anda dari Windows Menggunakan PutTY](https://docs.aws.amazon.com/AWSEC2/latest/UserGuide/putty.html)
- [Menghubungkan ke Instance Linux Anda Menggunakan MindTerm](https://docs.aws.amazon.com/AWSEC2/latest/UserGuide/mindterm.html)

# Keamanan di AWS CodeStar

Keamanan cloud di AWS merupakan prioritas tertinggi. Sebagai pelanggan AWS, Anda akan mendapatkan manfaat dari pusat data dan arsitektur jaringan yang dibangun untuk memenuhi persyaratan organisasi yang paling sensitif terhadap keamanan.

Keamanan adalah tanggung jawab bersama antara AWS dan Anda. [Model tanggung jawab bersama](https://aws.amazon.com/compliance/shared-responsibility-model/) menggambarkan ini sebagai keamanan dari cloud dan keamanan di dalam cloud:

- Keamanan cloud AWS bertanggung jawab untuk melindungi infrastruktur yang menjalankan layanan-layanan AWS di dalam AWS Cloud. AWS juga memberikan Anda layanan yang dapat digunakan dengan aman. Auditor pihak ketiga secara teratur menguji dan memverifikasi efektivitas keamanan kami sebagai bagian dari [Program AWS Kepatuhan Program AWS Kepatuhan](https://aws.amazon.com/compliance/programs/) . Untuk mempelajari tentang program kepatuhan yang berlakuAWS CodeStar, lihat [Layanan AWS dalam](https://aws.amazon.com/compliance/services-in-scope/)  [Lingkup oleh AWS Layanan Program Kepatuhan](https://aws.amazon.com/compliance/services-in-scope/) .
- Keamanan di cloud Tanggung jawab Anda ditentukan menurut layanan AWS yang Anda gunakan. Anda juga bertanggung jawab atas faktor lain termasuk sensitivitas data Anda, persyaratan perusahaan Anda, serta hukum dan peraturan yang berlaku.

Dokumentasi ini akan membantu Anda memahami cara menerapkan model tanggung jawab bersama saat menggunakan AWS CodeStar. Topik berikut akan menunjukkan kepada Anda cara membuat konfigurasi AWS CodeStar untuk memenuhi tujuan keamanan dan kepatuhan Anda. Anda juga mempelajari cara menggunakan layanan AWS lain yang membantu Anda memantau dan mengamankan sumber daya AWS CodeStar Anda.

Saat Anda membuat kebijakan khusus dan menggunakan batas izin diAWS CodeStar, pastikan akses hak istimewa paling sedikit dengan hanya memberikan izin yang diperlukan untuk melakukan tugas dan mencatat izin ke sumber daya yang ditargetkan. Untuk mencegah anggota proyek lain mengakses sumber daya dalam proyek Anda, berikan izin terpisah kepada anggota organisasi untuk setiap AWS CodeStar proyek. Sebagai praktik terbaik, buat akun proyek untuk setiap anggota dan kemudian tetapkan akses berbasis peran ke akun itu.

Misalnya, Anda dapat menggunakan layanan seperti AWS Control Tower with AWS Organizations untuk menyediakan akun untuk setiap peran pengembang di bawah DevOps grup. Kemudian Anda dapat menetapkan izin ke akun tersebut. Izin keseluruhan berlaku untuk akun tetapi pengguna memiliki akses terbatas ke sumber daya di luar proyek.

Untuk informasi selengkapnya tentang mengelola akses hak istimewa ke AWS sumber daya menggunakan strategi multi-akun, lihat strategi multi-akun [AWS untuk landing zone Anda di Panduan](https://docs.aws.amazon.com/controltower/latest/userguide/aws-multi-account-landing-zone.html#guidelines-for-multi-account-setup) [Pengguna Control Tower](https://docs.aws.amazon.com/controltower/latest/userguide/aws-multi-account-landing-zone.html#guidelines-for-multi-account-setup). AWS

Topik

- [Perlindungan Data di AWS CodeStar](#page-164-0)
- [Identity and Access Management untuk AWS CodeStar](#page-165-0)
- [Mencatat AWS CodeStar panggilan API dengan AWS CloudTrail](#page-223-0)
- [Validasi Kepatuhan untuk AWS CodeStar](#page-226-0)
- [Ketahanan di AWS CodeStar](#page-226-1)
- [Keamanan Infrastruktur di AWS CodeStar](#page-226-2)

# <span id="page-164-0"></span>Perlindungan Data di AWS CodeStar

[Model tanggung jawab AWS bersama model tanggung](https://aws.amazon.com/compliance/shared-responsibility-model/) berlaku untuk perlindungan data di AWS CodeStar. Sebagaimana diuraikan dalam model ini, AWS bertanggung jawab untuk memberikan perlindungan terhadap infrastruktur global yang menjalankan semua AWS Cloud. Anda harus bertanggung jawab untuk memelihara kendali terhadap konten yang di-hosting pada infrastruktur ini. Anda juga bertanggung jawab atas konfigurasi keamanan dan tugas manajemen untuk berbagai layanan Layanan AWS yang Anda gunakan. Untuk informasi selengkapnya tentang privasi data, silakan lihat [Pertanyaan Umum Privasi Data.](https://aws.amazon.com/compliance/data-privacy-faq) Untuk informasi tentang perlindungan data di Eropa, silakan lihat postingan blog [Model Tanggung Jawab Bersama AWS dan GDPR](https://aws.amazon.com/blogs/security/the-aws-shared-responsibility-model-and-gdpr/) di Blog Keamanan AWS.

Untuk tujuan perlindungan data, sebaiknya Anda melindungi kredensial Akun AWS dan menyiapkan akun pengguna individu dengan AWS IAM Identity Center atau AWS Identity and Access Management (IAM). Dengan cara seperti itu, setiap pengguna hanya diberi izin yang diperlukan untuk memenuhi tanggung jawab tugas mereka. Kami juga merekomendasikan agar Anda mengamankan data Anda dengan cara-cara berikut:

- Gunakan autentikasi multi-faktor (MFA) pada setiap akun.
- Gunakan SSL/TLS untuk melakukan komunikasi dengan sumber daya AWS. Kami mensyaratkan TLS 1.2 dan merekomendasikan TLS 1.3.
- Siapkan API dan log aktivitas pengguna dengan AWS CloudTrail.
- Gunakan solusi enkripsi AWS, bersama dengan semua kontrol keamanan default dalam layanan Layanan AWS.
- Gunakan layanan keamanan terkelola lanjutan seperti Amazon Macie, yang membantu menemukan dan mengamankan data pribadi yang disimpan di Amazon S3.
- Jika Anda memerlukan modul kriptografi tervalidasi FIPS 140-2 ketika mengakses AWS melalui antarmuka baris perintah atau API, gunakan titik akhir FIPS. Untuk informasi selengkapnya tentang titik akhir FIPS yang tersedia, silakan lihat [Standar Pemrosesan Informasi Federal \(FIPS\) 140-2](https://aws.amazon.com/compliance/fips/).

Sebaiknya Anda tidak memasukkan informasi rahasia atau sensitif, seperti alamat email pelanggan, ke dalam tanda atau bidang teks bebas seperti bidang Nama. Ini termasuk saat Anda bekerja dengan CodeStar atau lainnya Layanan AWS menggunakan konsol, APIAWS CLI, atau AWS SDK. Data apa pun yang Anda masukkan ke dalam tanda atau bidang teks bebas yang digunakan untuk nama dapat digunakan untuk log penagihan atau diagnostik. Saat Anda memberikan URL ke server eksternal, sebaiknya Anda tidak menyertakan informasi kredensial di URL untuk memvalidasi permintaan Anda ke server tersebut.

# Enkripsi Data di AWS CodeStar

Secara default, AWS CodeStar mengenkripsi informasi yang disimpan tentang proyek Anda. Segala sesuatu selain ID proyek Anda dienkripsi saat istirahat, seperti nama proyek, deskripsi, dan email pengguna. Hindari memasukkan informasi pribadi ke ID proyek Anda. AWS CodeStarjuga mengenkripsi informasi dalam perjalanan secara default. Tidak diperlukan tindakan pelanggan untuk enkripsi saat istirahat atau enkripsi dalam perjalanan.

# <span id="page-165-0"></span>Identity and Access Management untuk AWS CodeStar

(IAM) AWS Identity and Access Management adalah Layanan AWS yang membantu seorang administrator dalam mengendalikan akses ke sumber daya AWS secara aman. Administrator IAM mengontrol siapa yang dapat diautentikasi (masuk) dan diberi wewenang (memiliki izin) untuk menggunakan sumber daya AWS. CodeStar IAM adalah sebuah layanan Layanan AWS yang dapat Anda gunakan tanpa dikenakan biaya tambahan.

Topik

- [Audiens](#page-166-0)
- [Mengautentikasi Menggunakan Identitas](#page-166-1)
- [Mengelola Akses Menggunakan Kebijakan](#page-170-0)
- [Bagaimana AWS CodeStar Bekerja dengan IAM](#page-172-0)
- [AWS CodeStarKebijakan dan Izin Tingkat Proyek](#page-184-0)
- [Contoh Kebijakan CodeStar Berbasis Identitas AWS](#page-190-0)
- [Memecahkan Masalah CodeStar Identitas dan Akses AWS](#page-221-0)

## <span id="page-166-0"></span>Audiens

Cara Anda menggunakan AWS Identity and Access Management (IAM) berbeda, tergantung pada pekerjaan yang Anda lakukan di AWS CodeStar.

Pengguna layanan — Jika Anda menggunakan CodeStar layanan AWS untuk melakukan pekerjaan Anda, administrator Anda memberi Anda kredensi dan izin yang Anda butuhkan. Saat Anda menggunakan lebih banyak CodeStar fitur AWS untuk melakukan pekerjaan Anda, Anda mungkin memerlukan izin tambahan. Memahami cara akses dikelola dapat membantu Anda meminta izin yang tepat dari administrator Anda. Jika Anda tidak dapat mengakses fitur di AWS CodeStar, lihat[Memecahkan Masalah CodeStar Identitas dan Akses AWS](#page-221-0).

Administrator layanan — Jika Anda bertanggung jawab atas sumber CodeStar daya AWS di perusahaan Anda, Anda mungkin memiliki akses penuh ke AWS CodeStar. Tugas Anda adalah menentukan CodeStar fitur dan sumber daya AWS mana yang harus diakses pengguna layanan Anda. Kemudian, Anda harus mengirimkan permintaan kepada administrator IAM Anda untuk mengubah izin pengguna layanan Anda. Tinjau informasi di halaman ini untuk memahami konsep dasar IAM. Untuk mempelajari lebih lanjut tentang bagaimana perusahaan Anda dapat menggunakan IAM dengan AWS CodeStar, lihat[Bagaimana AWS CodeStar Bekerja dengan IAM](#page-172-0).

Administrator IAM — Jika Anda administrator IAM, Anda mungkin ingin mempelajari detail tentang cara menulis kebijakan untuk mengelola akses ke AWS. CodeStar Untuk melihat contoh kebijakan CodeStar berbasis identitas AWS yang dapat Anda gunakan di IAM, lihat. [Contoh Kebijakan](#page-190-0)  [CodeStar Berbasis Identitas AWS](#page-190-0)

## <span id="page-166-1"></span>Mengautentikasi Menggunakan Identitas

Autentikasi merupakan cara Anda untuk masuk ke AWS dengan menggunakan kredensial identitas Anda. Anda harus terautentikasi (masuk keAWS) sebagai Pengguna root akun AWS, sebagai pengguna IAM, atau dengan mengambil peran IAM.

Anda dapat masuk ke AWS sebagai identitas terfederasi dengan menggunakan kredensial yang disediakan melalui sumber identitas. AWS IAM Identity Center Para pengguna (Pusat Identitas

IAM), autentikasi sign-on tunggal perusahaan Anda, dan kredensial Google atau Facebook Anda merupakan contoh identitas terfederasi. Saat Anda masuk sebagai identitas terfederasi, administrator Anda sebelumnya menyiapkan federasi identitas dengan menggunakan peran IAM. Ketika Anda mengakses AWS dengan menggunakan federasi, Anda secara tidak langsung mengambil suatu peran.

Tergantung pada jenis pengguna Anda, Anda dapat masuk ke AWS Management Console atau portal akses AWS. Untuk informasi selengkapnya tentang masuk ke AWS, silakan lihat [Cara masuk](https://docs.aws.amazon.com/signin/latest/userguide/how-to-sign-in.html)  [ke Akun AWS Anda](https://docs.aws.amazon.com/signin/latest/userguide/how-to-sign-in.html) di Panduan Pengguna AWS Sign-In.

Jika Anda mengakses AWS secara terprogram, AWS sediakan kit pengembangan perangkat lunak (SDK) dan antarmuka baris perintah (CLI) untuk menandatangani permintaan Anda secara kriptografis dengan menggunakan kredensial Anda. Jika Anda tidak menggunakan peralatan AWS, maka Anda harus menandatangani sendiri permintaan tersebut. Untuk informasi selengkapnya tentang penggunaan metode yang disarankan untuk menandatangani permintaan sendiri, silakan lihat [Menandatangani permintaan API AWS](https://docs.aws.amazon.com/IAM/latest/UserGuide/reference_aws-signing.html) di Panduan Pengguna IAM.

Terlepas dari metode autentikasi yang Anda gunakan, Anda mungkin juga diminta untuk menyediakan informasi keamanan tambahan. Sebagai contoh, AWS menyarankan supaya Anda menggunakan autentikasi multi-faktor (MFA) untuk meningkatkan keamanan akun Anda. Untuk mempelajari selengkapnya, silakan lihat [Autentikasi multi-faktor](https://docs.aws.amazon.com/singlesignon/latest/userguide/enable-mfa.html) di Panduan Pengguna AWS IAM Identity Center dan [Menggunakan autentikasi multi-faktor \(MFA\) di AWS](https://docs.aws.amazon.com/IAM/latest/UserGuide/id_credentials_mfa.html) di Panduan Pengguna IAM.

## Pengguna root Akun AWS

Ketika Anda membuat Akun AWS, Anda memulai dengan satu identitas masuk yang memiliki akses ke semua Layanan AWS dan sumber daya di akun tersebut. Identitas ini disebut pengguna root Akun AWS dan diakses dengan cara masuk ke alamat email dan kata sandi yang Anda gunakan untuk membuat akun. Kami sangat menyarankan Anda tidak menggunakan pengguna root untuk tugas sehari-hari. Lindungi kredensial pengguna root Anda dan gunakan kredensial tersebut untuk melakukan tugas yang hanya dapat dilakukan pengguna root. Untuk daftar lengkap tugas yang mengharuskan Anda masuk sebagai pengguna root, silakan lihat [Tugas yang memerlukan kredensial](https://docs.aws.amazon.com/IAM/latest/UserGuide/root-user-tasks.html) [pengguna root](https://docs.aws.amazon.com/IAM/latest/UserGuide/root-user-tasks.html) di Panduan Pengguna IAM.

## Pengguna dan Grup IAM

[Pengguna IAM](https://docs.aws.amazon.com/IAM/latest/UserGuide/id_users.html) adalah identitas dalam Akun AWS Anda yang memiliki izin khusus untuk satu orang atau aplikasi. Apabila memungkinkan, kami menyarankan untuk mengandalkan pada kredensial temporer alih-alih membuat pengguna IAM yang memiliki kredensyal jangka panjang seperti kata

sandi dan kunci akses. Namun, jika Anda memiliki kasus penggunaan khusus yang memerlukan kredensial jangka panjang dengan pengguna IAM, kami menyarankan Anda memutar kunci akses. Untuk informasi selengkapnya, silakan lihat [Memutar kunci akses secara teratur untuk kasus](https://docs.aws.amazon.com/IAM/latest/UserGuide/best-practices.html#rotate-credentials) [penggunaan yang memerlukan kredensial jangka panjang](https://docs.aws.amazon.com/IAM/latest/UserGuide/best-practices.html#rotate-credentials) di Panduan Pengguna IAM.

[Grup IAM](https://docs.aws.amazon.com/IAM/latest/UserGuide/id_groups.html) adalah identitas yang menerangkan secara spesifik kumpulan pengguna IAM. Anda tidak dapat masuk sebagai kelompok. Anda dapat menggunakan grup untuk menerangkan secara spesifik izin untuk beberapa pengguna sekaligus. Grup membuat izin lebih mudah dikelola untuk sekelompok besar pengguna. Sebagai contoh, Anda dapat memiliki grup yang diberi nama AdminIAM dan memberikan izin kepada grup tersebut untuk mengelola sumber daya IAM.

Pengguna berbeda dari peran. Pengguna secara unik terkait dengan satu orang atau aplikasi, tetapi peran tersebut dimaksudkan untuk dapat digunakan oleh siapa pun yang membutuhkannya. Pengguna memiliki kredensial jangka panjang permanen, tetapi peran memberikan kredensial temporer. Untuk mempelajari selengkapnya, silakan lihat [Kapan harus membuat pengguna IAM \(alih](https://docs.aws.amazon.com/IAM/latest/UserGuide/id.html#id_which-to-choose)[alih peran\)](https://docs.aws.amazon.com/IAM/latest/UserGuide/id.html#id_which-to-choose) di Panduan Pengguna IAM.

## IAM Role

[Peran IAM](https://docs.aws.amazon.com/IAM/latest/UserGuide/id_roles.html) merupakan identitas dalam Akun AWS Anda yang memiliki izin khusus. Peran ini mirip dengan pengguna IAM, tetapi tidak terkait dengan orang tertentu. Anda dapat menggunakan peran IAM untuk sementara dalam AWS Management Console dengan [berganti peran](https://docs.aws.amazon.com/IAM/latest/UserGuide/id_roles_use_switch-role-console.html). Anda dapat mengambil peran dengan cara memanggil operasi API AWS CLI atau AWS atau menggunakan URL kustom. Untuk informasi selengkapnya tentang cara menggunakan peran, silakan lihat [menggunakan](https://docs.aws.amazon.com/IAM/latest/UserGuide/id_roles_use.html) [peran IAM](https://docs.aws.amazon.com/IAM/latest/UserGuide/id_roles_use.html) di Panduan Pengguna IAM.

IAM role dengan kredensial temporer berguna dalam situasi berikut:

- Akses pengguna gabungan Untuk menetapkan izin ke sebuah identitas terfederasi, Anda harus membuat sebuah peran dan menentukan izin untuk peran tersebut. Ketika identitas gabungan terfederasi mengautentikasi, identitas tersebut terhubung dengan peran dan diberikan izin yang ditentukan oleh peran. Untuk informasi tentang peran-peran untuk federasi, silakan lihat [Membuat](https://docs.aws.amazon.com/IAM/latest/UserGuide/id_roles_create_for-idp.html)  [sebuah peran untuk Penyedia Identitas pihak ketiga](https://docs.aws.amazon.com/IAM/latest/UserGuide/id_roles_create_for-idp.html) di Panduan Pengguna IAM. Jika Anda menggunakan Pusat Identitas IAM, Anda mengonfigurasi serangkain izin. Untuk mengontrol apa yang dapat diakses identitas Anda setelah identitas tersebut diautentikasi, Pusat Identitas IAM mengkorelasikan izin yang diatur ke peran dalam IAM. Untuk informasi tentang rangkaian izin, silakan lihat [Rangkaian izin](https://docs.aws.amazon.com/singlesignon/latest/userguide/permissionsetsconcept.html) di Panduan Pengguna AWS IAM Identity Center.
- Izin pengguna IAM sementara Pengguna atau peran IAM dapat mengambil peran IAM untuk sementara mengambil izin berbeda untuk tugas tertentu.
- Akses lintas akun Anda dapat menggunakan peran IAM untuk mengizinkan seseorang (pengguna utama tepercaya) di akun berbeda untuk mengakses sumber daya yang ada di akun Anda. Peran adalah cara utama untuk memberikan akses lintas akun. Namun, pada beberapa Layanan AWS, Anda dapat melampirkan kebijakan secara langsung ke sumber daya (alih-alih menggunakan suatu peran sebagai proksi). Untuk mempelajari perbedaan antara kebijakan peran dan kebijakan berbasis sumber daya untuk akses lintas akun, silakan lihat [Bagaimana peran IAM](https://docs.aws.amazon.com/IAM/latest/UserGuide/id_roles_compare-resource-policies.html) [role berbeda dari kebijakan berbasis sumber daya](https://docs.aws.amazon.com/IAM/latest/UserGuide/id_roles_compare-resource-policies.html) dalam Panduan Pengguna IAM.
- Akses lintas layanan Sebagian Layanan AWS menggunakan fitur di Layanan AWS lainnya. Sebagai contoh, ketika Anda melakukan panggilan dalam suatu layanan, lazim pada layanan tersebut menjalankan aplikasi di Amazon EC2 atau menyimpan objek di Amazon S3. Suatu layanan mungkin melakukan hal tersebut menggunakan izin pengguna utama panggilan, menggunakan peran layanan, atau peran tertaut layanan.
	- Sesi akses maju (FAS) Ketika Anda menggunakan pengguna IAM atau peran IAM untuk melakukan tindakan-tindakan di AWS, Anda akan dianggap sebagai seorang pengguna utama. Ketika Anda menggunakan beberapa layanan, Anda mungkin melakukan sebuah tindakan yang kemudian dilanjutkan oleh tindakan lain pada layanan yang berbeda. FAS menggunakan izin dari pengguna utama untuk memanggil Layanan AWS, yang dikombinasikan dengan Layanan AWS yang diminta untuk membuat pengajuan ke layanan hilir. Permintaan FAS hanya diajukan ketika sebuah layanan menerima pengajuan yang memerlukan interaksi dengan Layanan AWS lain atau sumber daya lain untuk diselesaikan. Dalam hal ini, Anda harus memiliki izin untuk melakukan kedua tindakan tersebut. Untuk detail kebijakan ketika mengajukan permintaan FAS, silakan lihat [Meneruskan sesi akses](https://docs.aws.amazon.com/IAM/latest/UserGuide/access_forward_access_sessions.html).
	- Peran layanan Sebuah peran layanan adalah sebuah [peran IAM](https://docs.aws.amazon.com/IAM/latest/UserGuide/id_roles.html) yang dijalankan oleh suatu layanan untuk melakukan tindakan atas nama Anda. Administrator IAM dapat membuat, memodifikasi, dan menghapus peran layanan dari dalam IAM. Untuk informasi selengkapnya, silakan lihat [Membuat sebuah peran untuk mendelegasikan izin ke Layanan AWS](https://docs.aws.amazon.com/IAM/latest/UserGuide/id_roles_create_for-service.html) dalam Panduan pengguna IAM.
	- Peran tertaut layanan Peran tertaut layanan adalah tipe peran layanan yang tertaut dengan Layanan AWS. Layanan tersebut dapat menjalankan peran untuk melakukan sebuah tindakan atas nama Anda. Peran tertaut layanan akan muncul di Akun AWS Anda dan dimiliki oleh layanan tersebut. Administrator IAM dapat melihat, tetapi tidak dapat mengedit izin untuk peran tertaut layanan.
- Aplikasi yang berjalan di Amazon EC2 Anda dapat menggunakan peran IAM untuk mengelola kredensial temporer untuk aplikasi yang berjalan di instans EC2 dan mengajukan permintaan AWS CLI atau API AWS. Cara ini lebih baik daripada menyimpan kunci akses dalam instans EC2. Untuk

memberikan peran AWS ke instans EC2 dan menjadikannya terdapat di semua aplikasinya, Anda dapat membuat profil instans yang dilampirkan ke instans tersebut. Profil instans berisi peran dan memungkinkan program yang berjalan di instans EC2 untuk mendapatkan kredensial temporer. Untuk informasi selengkapnya, silakan lihat [Menggunakan peran IAM untuk memberikan izin ke](https://docs.aws.amazon.com/IAM/latest/UserGuide/id_roles_use_switch-role-ec2.html) [aplikasi yang berjalan di instans Amazon EC2](https://docs.aws.amazon.com/IAM/latest/UserGuide/id_roles_use_switch-role-ec2.html) di Panduan Pengguna IAM.

Untuk mempelajari apakah kita harus menggunakan peran IAM atau pengguna IAM, silakan lihat [Kapan harus membuat peran IAM \(alih-alih pengguna\)](https://docs.aws.amazon.com/IAM/latest/UserGuide/id.html#id_which-to-choose_role) di Panduan Pengguna IAM.

# <span id="page-170-0"></span>Mengelola Akses Menggunakan Kebijakan

Anda mengendalikan akses di AWS dengan membuat kebijakan dan melampirkannya ke identitas atau sumber daya AWS. Kebijakan adalah objek di AWS yang, ketika terkait dengan identitas atau sumber daya, akan menentukan izinnya. AWS mengevaluasi kebijakan-kebijakan tersebut ketika seorang pengguna utama (pengguna, root user, atau sesi peran) mengajukan permintaan. Izin dalam kebijakan menentukan apakah permintaan diberikan atau ditolak. Sebagian besar kebijakan disimpan di AWS sebagai dokumen JSON. Untuk informasi selengkapnya tentang struktur dan isi dokumen kebijakan JSON, silakan lihat [Gambaran Umum kebijakan JSON](https://docs.aws.amazon.com/IAM/latest/UserGuide/access_policies.html#access_policies-json) di Panduan Pengguna IAM.

Administrator dapat menggunakan kebijakan JSON AWS untuk menentukan secara spesifik siapa yang memiliki akses pada apa. Yaitu, pengguna utama manakah yang dapat melakukan tindakan pada sumber daya apa, dan dengan syarat apa.

Secara default, para pengguna dan peran tidak memiliki izin. Untuk mengabulkan izin kepada pengguna untuk melakukan tindakan di sumber daya yang mereka perlukan, administrator IAM dapat membuat kebijakan IAM. Administrator kemudian akan dapat menambahkan kebijakan IAM ke peran, dan para pengguna dapat mengambil peran.

Kebijakan IAM mendefinisikan izin untuk suatu tindakan terlepas dari metode yang Anda gunakan untuk pengoperasiannya. Sebagai contoh, anggap saja Anda memiliki kebijakan yang mengizinkan tindakan iam:GetRole . Pengguna dengan kebijakan tersebut dapat memperoleh informasi peran dari AWS Management Console, AWS CLI, atau APIAWS.

## Kebijakan Berbasis Identitas

Kebijakan berbasis identitas adalah dokumen kebijakan izin JSON yang dapat Anda lampirkan ke sebuah identitas, misalnya pengguna IAM, grup pengguna IAM, atau peran IAM. Kebijakan ini mengontrol apa yang pengguna tindakan dan peran dapat kerjakan, pada sumber daya mana, dan dalam keadaan apa. Untuk mempelajari cara membuat kebijakan berbasis identitas, silakan lihat [Membuat kebijakan IAM](https://docs.aws.amazon.com/IAM/latest/UserGuide/access_policies_create.html) dalam Panduan Pengguna IAM.

Kebijakan berbasis identitas dapat dikategorikan lebih lanjut sebagai kebijakan inline atau kebijakan terkelola. Kebijakan inline ditanam secara langsung ke pengguna tunggal, grup, atau peran. Kebijakan terkelola adalah kebijakan yang berdiri sendiri yang dapat Anda lampirkan ke beberapa pengguna, grup, dan peran di Akun AWS Anda. Kebijakan terkelola mencakup kebijakan terkelola AWS dan kebijakan terkelola pelanggan. Untuk mempelajari cara memilih antara kebijakan terkelola atau kebijakan selaras, silakan lihat [Memilih antara kebijakan terkelola dan kebijakan selaras](https://docs.aws.amazon.com/IAM/latest/UserGuide/access_policies_managed-vs-inline.html#choosing-managed-or-inline) diPanduan Pengguna IAM.

## Kebijakan Berbasis Sumber Daya

Kebijakan berbasis sumber daya adalah dokumen kebijakan JSON yang Anda lampirkan ke sumber daya. Contoh kebijakan-kebijakan berbasis sumber daya adalah kebijakan terpercaya peran IAM dan kebijakan bucket Amazon S3. Dalam layanan yang mendukung kebijakan berbasis sumber daya, administrator layanan dapat menggunakannya untuk mengontrol akses ke sumber daya tertentu. Untuk sumber daya yang dilampiri kebijakan, kebijakan tersebut menentkan tindakan apa yang dapat dilakukan oleh pengguna utama yang ditentukan di sumber daya tersebut dan dalam kondisi apa. Anda harus [menentukan pengguna utama](https://docs.aws.amazon.com/IAM/latest/UserGuide/reference_policies_elements_principal.html) dalam kebijakan berbasis sumber daya. Pengguna utama dapat mencakup akun, pengguna, peran, pengguna gabungan, atau Layanan AWS.

Kebijakan berbasis sumber daya merupakan kebijakan inline yang terletak di layanan tersebut. Anda tidak dapat menggunakan kebijakan terkelola AWS dari IAM dalam kebijakan berbasis sumber daya.

## Daftar Kontrol Akses (ACL)

Daftar kontrol akses (ACL) mengendalikan pengguna utama mana (anggota akun, pengguna, atau peran) yang memiliki izin untuk mengakses sumber daya. ACL serupa dengan kebijakan berbasis sumber daya, meskipun kebijakan-kebijakan tersebut tidak menggunakan format dokumen kebijakan JSON.

Amazon S3, AWS WAF, dan Amazon VPC adalah contoh-contoh layanan yang mendukung ACL. Untuk mempelajari ACL selengkapnya, silakan lihat [Gambaran umum daftar kontrol akses \(ACL\)](https://docs.aws.amazon.com/AmazonS3/latest/dev/acl-overview.html) di Panduan Pengembang Layanan Penyimpanan Ringkas Amazon.

## Tipe Kebijakan Lainnya

AWS mendukung tipe kebijakan tambahan, yang kurang umum. Tipe-tipe kebijakan ini dapat mengatur izin maksimum yang diberikan kepada Anda oleh tipe kebijakan yang lebih umum.

- Batasan izin Batasan izin adalah fitur lanjutan tempat Anda mengatur izin maksimum yang dapat diberikan oleh kebijakan berbasis identitas kepada entitas IAM (pengguna IAM atau peran IAM). Anda dapat menetapkan batasan izin untuk suatu entitas. Izin yang dihasilkan adalah perpotongan antara kebijakan berbasis identitas milik entitas dan batas izinnya. Kebijakan berbasis sumber daya yang menentukan pengguna atau peran dalam bidang Principal tidak dibatasi oleh batasan izin. Penolakan eksplisit dalam salah satu kebijakan ini menindihi izin. Untuk informasi selengkapnya tentang batasan izin, silakan lihat [Batasan izin untuk entitas IAM](https://docs.aws.amazon.com/IAM/latest/UserGuide/access_policies_boundaries.html) di Panduan Pengguna IAM.
- Kebijakan kontrol layanan (SCP) SCP adalah kebijakan JSON yang menentukan izin maksimum untuk sebuah organisasi atau unit organisasi (OU) di AWS Organizations. AWS Organizations adalah layanan untuk mengelompokkan dan secara terpusat mengelola beberapa Akun AWS yang dimiliki bisnis Anda. Jika Anda mengaktifkan semua fitur di suatu organisasi, maka Anda dapat menerapkan kebijakan kontrol layanan (SCP) ke salah satu atau ke semua akun Anda. SCP membatasi izin untuk entitas dalam akun anggota, termasuk setiap Pengguna root akun AWS. Untuk informasi selengkapnya tentang Organisasi dan SCP, silakan lihat [Cara kerja SCP](https://docs.aws.amazon.com/organizations/latest/userguide/orgs_manage_policies_about-scps.html) di Panduan Pengguna AWS Organizations.
- Kebijakan sesi Kebijakan sesi adalah kebijakan lanjutan yang Anda berikan sebagai parameter ketika Anda membuat sesi sementara secara terprogram untuk peran atau pengguna gabungan. Izin sesi yang dihasilkan adalah perpotongan kebijakan berbasis identitas pengguna atau peran dan kebijakan sesi. Izin juga dapat berasal dari kebijakan berbasis sumber daya. Penolakan eksplisit dalam salah satu kebijakan ini menindihi izin. Untuk informasi selengkapnya, silakan lihat [Kebijakan sesi](https://docs.aws.amazon.com/IAM/latest/UserGuide/access_policies.html#policies_session) di Panduan Pengguna IAM.

## Berbagai Tipe Kebijakan

Ketika beberapa tipe kebijakan berlaku pada suatu permintaan, izin yang dihasilkan lebih rumit untuk dipahami. Untuk mempelajari cara AWS menentukan apakah akan mengizinkan permintaan ketika beberapa tipe kebijakan dilibatkan, silakan lihat [Logika evaluasi kebijakan](https://docs.aws.amazon.com/IAM/latest/UserGuide/reference_policies_evaluation-logic.html) di Panduan Pengguna IAM.

# <span id="page-172-0"></span>Bagaimana AWS CodeStar Bekerja dengan IAM

Sebelum Anda menggunakan IAM untuk mengelola akses ke AWS CodeStar, Anda harus memahami fitur IAM apa yang tersedia untuk digunakan dengan AWS. CodeStar Untuk mendapatkan tampilan tingkat tinggi tentang cara AWS CodeStar dan AWS layanan lainnya bekerja dengan IAM, lihat [AWSLayanan yang Bekerja dengan IAM di Panduan Pengguna IAM](https://docs.aws.amazon.com/IAM/latest/UserGuide/reference_aws-services-that-work-with-iam.html).

## Topik

Bagaimana AWS CodeStar Bekerja dengan IAM 165

- [Kebijakan Berbasis CodeStar Identitas AWS](#page-173-0)
- [Kebijakan Berbasis CodeStar Sumber Daya AWS](#page-176-0)
- [Otorisasi Berdasarkan Tag AWS CodeStar](#page-176-1)
- [Peran AWS CodeStar IAM](#page-176-2)
- [Akses pengguna IAM ke AWS CodeStar](#page-177-0)
- [Akses Pengguna Federasi ke AWS CodeStar](#page-178-0)
- [Menggunakan Kredensyal Sementara dengan AWS CodeStar](#page-182-0)
- [Peran Tertaut Layanan](#page-182-1)
- [Peran Layanan](#page-183-0)

## <span id="page-173-0"></span>Kebijakan Berbasis CodeStar Identitas AWS

Dengan kebijakan berbasis identitas IAM, Anda dapat menentukan tindakan dan sumber daya yang diizinkan atau ditolak serta kondisi di mana tindakan diizinkan atau ditolak. AWS CodeStarmembuat beberapa kebijakan berbasis identitas atas nama Anda, yang memungkinkan AWS CodeStar untuk membuat dan mengelola sumber daya dalam lingkup proyek. AWS CodeStar AWS CodeStar mendukung tindakan, sumber daya, dan kunci kondisi tertentu. Untuk mempelajari semua elemen yang Anda gunakan dalam kebijakan JSON, lihat [Referensi Elemen Kebijakan JSON IAM](https://docs.aws.amazon.com/IAM/latest/UserGuide/reference_policies_elements.html) dalam Panduan Pengguna IAM.

#### Tindakan

Administrator dapat menggunakan kebijakan JSON AWS untuk menentukan secara spesifik siapa yang memiliki akses pada apa. Yaitu, pengguna utama manakah yang dapat melakukan tindakan pada sumber daya apa, dan dengan syarat apa.

Elemen Action dari kebijakan JSON menjelaskan tindakan-tindakan yang dapat Anda gunakan untuk mengizinkan atau menolak akses dalam sebuah kebijakan. Tindakan-tindakan kebijakan biasanya memiliki nama yang sama sebagaimana operasi API AWS yang dikaitkan padanya. Ada beberapa pengecualian, misalnya tindakan yang memiliki izin saja yang tidak memiliki operasi API yang cocok. Ada juga beberapa operasi yang memerlukan beberapa tindakan dalam sebuah kebijakan. Tindakan-tindakan tambahan ini disebut tindakan dependen.

Menyertakan tindakan dalam suatu kebijakan untuk memberikan izin guna melakukan operasi yang terkait.

Tindakan kebijakan di AWS CodeStar menggunakan awalan berikut sebelum tindakan:codestar:. Misalnya, untuk mengizinkan pengguna IAM tertentu mengedit atribut AWS CodeStar proyek, seperti deskripsi proyeknya, Anda dapat menggunakan pernyataan kebijakan berikut:

```
{ 
   "Version": "2012-10-17", 
   "Statement" : [ 
    \{ "Effect" : "Allow", 
        "Action" : [ 
          "codestar:UpdateProject" 
       ], 
        "Resource" : "arn:aws:codestar:us-east-2:project/my-first-projec" 
     } 
   ]
}
```
Pernyataan kebijakan harus memuat elemen Action atau NotAction. AWS CodeStar mendefinisikan serangkaian tindakannya sendiri yang menjelaskan tugas yang dapat Anda lakukan dengan layanan ini.

Untuk menetapkan beberapa tindakan dalam satu pernyataan, pisahkan dengan koma seperti berikut:

```
"Action": [ 
       "codestar:action1", 
       "codestar:action2"
```
Anda dapat menentukan beberapa tindakan menggunakan wildcard (\*). Sebagai contoh, untuk menentukan semua tindakan yang dimulai dengan kata List, sertakan tindakan berikut:

```
"Action": "codestar:List*"
```
Untuk melihat daftar CodeStar tindakan AWS, lihat [Tindakan yang Ditentukan oleh AWS CodeStar](https://docs.aws.amazon.com/IAM/latest/UserGuide/list_awscodestar.html#awscodestar-actions-as-permissions) di Panduan Pengguna IAM.

#### Sumber daya

Administrator dapat menggunakan kebijakan JSON AWS untuk menentukan secara spesifik siapa yang memiliki akses pada apa. Yaitu, pengguna utama manakah yang dapat melakukan tindakan pada sumber daya apa, dan dengan syarat apa.

Elemen kebijakan JSON Resource menentukan objek atau objek-objek yang menjadi target penerapan tindakan. Pernyataan harus menyertakan entah elemen Resource atau NotResource. Praktik terbaiknya, tentukan sumber daya menggunakan [Amazon Resource Name \(ARN\).](https://docs.aws.amazon.com/general/latest/gr/aws-arns-and-namespaces.html) Anda dapat melakukan ini untuk tindakan-tindakan yang mendukung jenis sumber daya tertentu, yang dikenal sebagai izin tingkat sumber daya.

Untuk tindakan yang tidak mendukung izin di tingkat sumber daya, misalnya operasi pencantuman, gunakan wildcard (\*) untuk mengindikasikan bahwa pernyataan tersebut berlaku bagi semua sumber daya.

"Resource": "\*"

Sumber daya AWS CodeStar proyek memiliki ARN berikut:

arn:aws:codestar:*region*:*account*:project/*resource-specifier*

Untuk informasi lebih lanjut tentang format ARN, lihat [Amazon Resource Name \(ARN\) dan](https://docs.aws.amazon.com/general/latest/gr/aws-arns-and-namespaces.html) [Namespace Layanan AWS](https://docs.aws.amazon.com/general/latest/gr/aws-arns-and-namespaces.html).

Misalnya, berikut ini menentukan AWS CodeStar proyek bernama *my-first-projec* terdaftar ke AWS akun 111111111111 di AWS Wilayahus-east-2:

arn:aws:codestar:us-east-2:111111111111:project/*my-first-projec*

Berikut ini menentukan setiap AWS CodeStar proyek yang dimulai dengan nama yang my-proj terdaftar ke AWS akun 111111111111 di AWS Wilayahus-east-2:

arn:aws:codestar:us-east-2:111111111111:project/my-proj\*

Beberapa CodeStar tindakan AWS, seperti untuk mencantumkan proyek, tidak dapat dilakukan pada sumber daya. Dalam kasus tersebut, Anda harus menggunakan wildcard (\*).

"LisProjects": "\*"

Untuk melihat daftar jenis CodeStar sumber daya AWS dan ARNnya, lihat [Sumber Daya yang](https://docs.aws.amazon.com/IAM/latest/UserGuide/list_awscodestar.html#awscodestar-resources-for-iam-policies)  [Ditentukan oleh AWS CodeStar](https://docs.aws.amazon.com/IAM/latest/UserGuide/list_awscodestar.html#awscodestar-resources-for-iam-policies) di Panduan Pengguna IAM. Untuk mempelajari tindakan mana yang dapat Anda tentukan ARN dari setiap sumber daya, lihat [Tindakan yang Ditentukan oleh AWS.](https://docs.aws.amazon.com/IAM/latest/UserGuide/list_awscodestar.html#awscodestar-actions-as-permissions) **CodeStar** 

#### Kunci kondisi

AWS CodeStar tidak menyediakan kunci kondisi khusus layanan apa pun, tetapi mendukung penggunaan beberapa kunci kondisi global. Untuk melihat semua kunci syarat global AWS, lihat [Kunci Konteks Syarat Global AWS](https://docs.aws.amazon.com/IAM/latest/UserGuide/reference_policies_condition-keys.html) dalam Panduan Pengguna IAM.

#### **Contoh**

Untuk melihat contoh kebijakan CodeStar berbasis identitas AWS, lihat. [Contoh Kebijakan CodeStar](#page-190-0)  [Berbasis Identitas AWS](#page-190-0)

## <span id="page-176-0"></span>Kebijakan Berbasis CodeStar Sumber Daya AWS

AWS CodeStar tidak men-support kebijakan berbasis sumber daya.

#### <span id="page-176-1"></span>Otorisasi Berdasarkan Tag AWS CodeStar

Anda dapat melampirkan tag ke CodeStar proyek AWS atau meneruskan tag dalam permintaan ke AWS CodeStar. Untuk mengendalikan akses berdasarkan tag, berikan informasi tentang tag di [elemen syarat](https://docs.aws.amazon.com/IAM/latest/UserGuide/reference_policies_elements_condition.html) dari sebuh kebijakan dengan menggunakan kunci-kunci persyaratan codestar:ResourceTag/*key-name*, aws:RequestTag/*key-name*, atau aws:TagKeys. Untuk informasi selengkapnya tentang menandai CodeStar sumber daya AWS, liha[tthe section called](#page-137-0)  ["Bekerja dengan Tag Proyek".](#page-137-0)

Untuk melihat contoh kebijakan berbasis identitas untuk membatasi akses ke AWS CodeStar proyek berdasarkan tag pada proyek tersebut, lihat. [Melihat CodeStar Proyek AWS Berdasarkan Tag](#page-219-0)

<span id="page-176-2"></span>Peran AWS CodeStar IAM

[Peran IAM](https://docs.aws.amazon.com/IAM/latest/UserGuide/id_roles.html) adalah entitas di AWS akun Anda yang memiliki izin tertentu.

Anda dapat menggunakan AWS CodeStar sebagai pengguna [IAM, pengguna](https://docs.aws.amazon.com/IAM/latest/UserGuide/id_users.html) federasi, pengguna root, atau peran yang diasumsikan. Semua tipe pengguna dengan izin yang sesuai dapat mengelola izin proyek ke AWS sumber daya mereka, tetapi AWS CodeStar mengelola izin proyek secara otomatis untuk pengguna IAM. [Kebijakan dan](https://docs.aws.amazon.com/IAM/latest/UserGuide/access_policies.html) [peran](https://docs.aws.amazon.com/IAM/latest/UserGuide/id_roles.html) [IAM](https://docs.aws.amazon.com/IAM/latest/UserGuide/access_policies.html) memberikan izin dan akses ke pengguna tersebut berdasarkan peran proyek. Anda dapat menggunakan konsol IAM untuk membuat kebijakan lain yang menetapkan AWS CodeStar dan izin lainnya ke pengguna IAM.

Misalnya, Anda mungkin ingin mengizinkan pengguna untuk melihat, tetapi tidak mengubah, sebuah AWS CodeStar proyek. Dalam hal ini, Anda menambahkan pengguna IAM ke AWS CodeStar proyek dengan peran penampil. Setiap AWS CodeStar proyek memiliki serangkaian kebijakan yang membantu Anda mengontrol akses ke proyek. Selain itu, Anda dapat mengontrol pengguna mana yang memiliki aksesAWS CodeStar.

AWS CodeStarakses ditangani secara berbeda untuk pengguna IAM dan pengguna federasi. Hanya pengguna IAM yang dapat ditambahkan ke tim. Untuk memberikan izin kepada pengguna IAM ke proyek, Anda menambahkan pengguna ke tim proyek dan menetapkan peran kepada pengguna. Untuk memberikan izin pengguna federasi ke proyek, Anda secara manual melampirkan kebijakan terkelola peran AWS CodeStar proyek ke peran pengguna federasi.

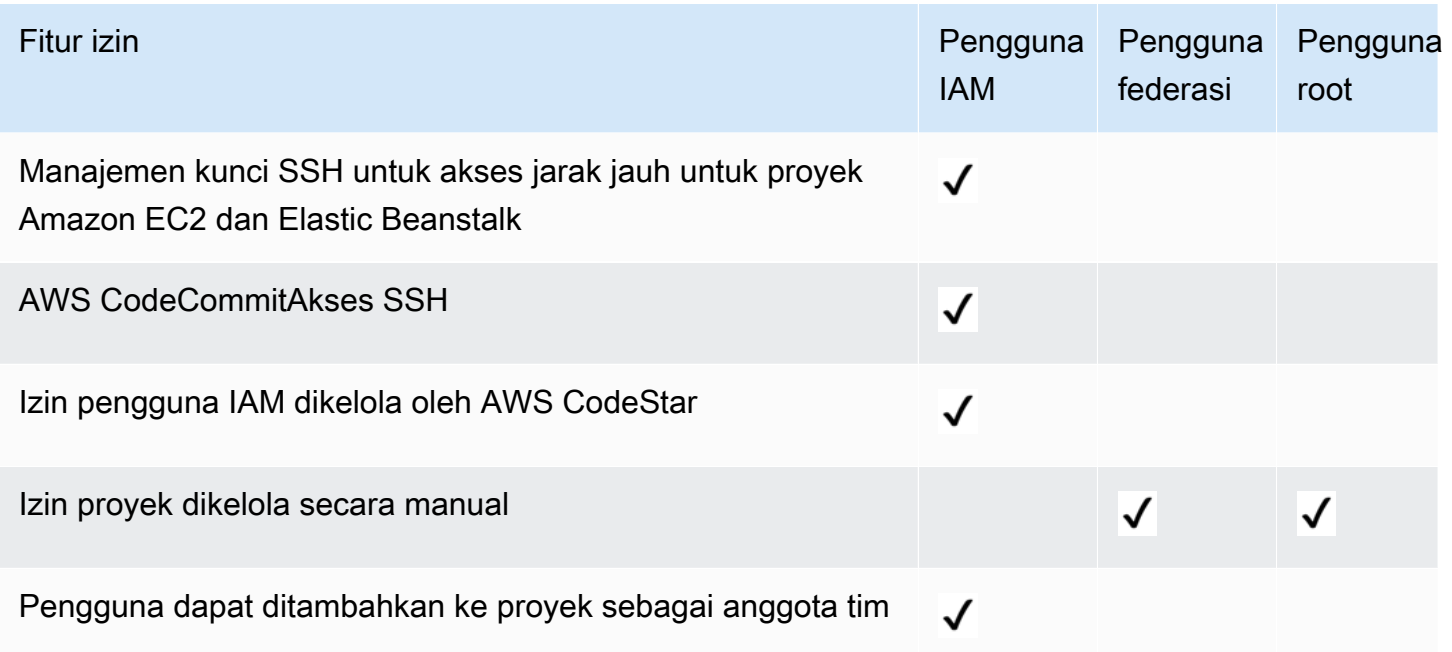

Tabel ini merangkum alat yang tersedia untuk setiap jenis akses.

## <span id="page-177-0"></span>Akses pengguna IAM ke AWS CodeStar

Ketika Anda menambahkan pengguna IAM ke proyek dan memilih peran untuk pengguna, AWS CodeStar menerapkan kebijakan yang sesuai untuk pengguna IAM secara otomatis. Untuk pengguna

IAM, Anda tidak perlu melampirkan atau mengelola kebijakan atau izin secara langsung di IAM. Untuk informasi tentang menambahkan pengguna IAM ke AWS CodeStar proyek, liha[tMenambahkan](#page-144-0)  [Anggota Tim ke AWS CodeStar Proyek .](#page-144-0) Untuk informasi tentang menghapus pengguna IAM dari AWS CodeStar proyek, liha[tMenghapus Anggota Tim dari AWS CodeStar Proyek](#page-151-0) .

### Lampirkan Kebijakan Inline ke pengguna IAM

Saat Anda menambahkan pengguna ke proyek, AWS CodeStar secara otomatis melampirkan kebijakan terkelola untuk proyek yang cocok dengan peran pengguna. Anda tidak boleh melampirkan kebijakan AWS CodeStar terkelola proyek secara manual ke pengguna IAM. Dengan pengecualianAWSCodeStarFullAccess, kami tidak menyarankan Anda melampirkan kebijakan yang mengubah izin pengguna IAM dalam proyek. AWS CodeStar Jika Anda memutuskan untuk membuat dan melampirkan kebijakan Anda sendiri, lihat [Menambahkan dan Menghapus Izin](https://docs.aws.amazon.com/IAM/latest/UserGuide/access_policies_manage-attach-detach.html) [Identitas IAM](https://docs.aws.amazon.com/IAM/latest/UserGuide/access_policies_manage-attach-detach.html) di Panduan Pengguna IAM.

## <span id="page-178-0"></span>Akses Pengguna Federasi ke AWS CodeStar

Alih-alih membuat pengguna IAM atau menggunakan pengguna root, Anda dapat menggunakan identitas pengguna dariAWS Directory Service, direktori pengguna perusahaan Anda, penyedia identitas web, atau pengguna IAM yang mengambil peran. Akses ini dikenal sebagai pengguna gabungan.

Berikan akses kepada pengguna federasi ke AWS CodeStar project Anda dengan melampirkan kebijakan terkelola yang dijelaskan secara manual dalam [Kebijakan dan Izin AWS CodeStar Tingkat](#page-184-0)  [Proyek ke peran IAM](#page-184-0) pengguna. Anda melampirkan kebijakan pemilik, kontributor, atau penampil setelah AWS CodeStar membuat sumber daya proyek dan peran IAM Anda.

### Prasyarat:

- Anda harus telah menyiapkan penyedia identitas. Misalnya, Anda dapat mengatur penyedia identitas SAMP dan mengatur AWS otentikasi melalui penyedia. Untuk informasi selengkapnya tentang menyiapkan penyedia identitas, lihat [Membuat Penyedia Identitas IAM.](https://docs.aws.amazon.com/IAM/latest/UserGuide/id_roles_providers_create.html) Untuk informasi lebih lanjut tentang federasi SAMP, lihat [Tentang Federasi berbasis SAMP 2.0.](https://docs.aws.amazon.com/IAM/latest/UserGuide/id_roles_providers_saml.html)
- Anda harus telah membuat peran bagi pengguna federasi untuk berasumsi ketika akses diminta melalui [penyedia identitas](https://docs.aws.amazon.com/IAM/latest/UserGuide/id_roles_providers.html). Kebijakan kepercayaan STS harus dilampirkan pada peran yang memungkinkan pengguna federasi untuk mengambil peran tersebut. Untuk informasi pengguna gabungan lebih lanjut, lihat [Pengguna dan Peran Gabungan](https://docs.aws.amazon.com/IAM/latest/UserGuide/introduction_access-management.html#intro-access-roles) dalam Panduan Pengguna IAM.
- Anda harus telah membuat AWS CodeStar proyek Anda dan mengetahui ID proyek.

Untuk informasi selengkapnya tentang membuat peran bagi penyedia identitas, lihat [Membuat Peran](https://docs.aws.amazon.com/IAM/latest/UserGuide/id_roles_create_for-idp.html)  [untuk Penyedia Identitas Pihak Ketiga \(Federasi\).](https://docs.aws.amazon.com/IAM/latest/UserGuide/id_roles_create_for-idp.html)

Lampirkan Kebijakan AWSCodeStarFullAccess Terkelola ke Peran Pengguna Federasi

Berikan izin pengguna federasi untuk membuat proyek dengan melampirkan kebijakan terkelola. AWSCodeStarFullAccess Untuk melakukan langkah-langkah ini, Anda harus masuk ke konsol baik sebagai pengguna root, pengguna administrator di akun, atau pengguna IAM atau pengguna gabungan dengan kebijakan AdministratorAccess terkelola terkait atau yang setara.

### **a** Note

Setelah Anda membuat proyek, izin pemilik proyek Anda tidak diterapkan secara otomatis. Menggunakan peran dengan izin administratif untuk akun Anda, lampirkan kebijakan yang dikelola pemilik, seperti yang dijelaskan dalam[Lampirkan Kebijakan Terkelola AWS CodeStar](#page-179-0) [Pemirsa/Kontributor/Pemilik Proyek Anda ke Peran Pengguna Federasi](#page-179-0).

- 1. Buka konsol IAM. Di panel navigasi, pilih Kebijakan.
- 2. Masukkan AWSCodeStarFullAccess di bidang pencarian. Nama kebijakan ditampilkan, dengan jenis kebijakan yang AWSdikelola. Anda dapat memperluas kebijakan untuk melihat izin di pernyataan kebijakan.
- 3. Pilih lingkaran di sebelah kebijakan, lalu di bawah Tindakan kebijakan, pilih Lampirkan.
- 4. Pada halaman Ringkasan, pilih tab Entitas terlampir. Pilih Lampirkan.
- 5. Pada halaman Lampirkan Kebijakan, filter untuk peran pengguna federasi di bidang pencarian. Pilih kotak di samping nama peran, lalu pilih Lampirkan kebijakan. Tab Entitas terlampir menampilkan lampiran baru.

<span id="page-179-0"></span>Lampirkan Kebijakan Terkelola AWS CodeStar Pemirsa/Kontributor/Pemilik Proyek Anda ke Peran Pengguna Federasi

Berikan pengguna gabungan akses ke proyek Anda dengan melampirkan kebijakan yang dikelola pemilik, kontributor, atau penampil yang sesuai ke peran pengguna. Kebijakan terkelola memberikan tingkat izin yang sesuai. Tidak seperti pengguna IAM, Anda harus melampirkan dan melepaskan kebijakan terkelola secara manual untuk pengguna federasi. Ini setara dengan menetapkan izin proyek kepada anggota tim di. AWS CodeStar Untuk melakukan langkah-langkah ini, Anda harus
masuk ke konsol baik sebagai pengguna root, pengguna administrator di akun, atau pengguna IAM atau pengguna gabungan dengan kebijakan AdministratorAccess terkelola terkait atau yang setara.

### Prasyarat:

- Anda harus telah membuat peran atau memiliki peran yang sudah ada yang diasumsikan oleh pengguna federasi Anda.
- Anda harus tahu tingkat izin yang ingin Anda berikan. Kebijakan terkelola yang dilampirkan pada peran pemilik, kontributor, dan penampil memberikan izin berbasis peran untuk proyek Anda.
- AWS CodeStarProyek Anda pasti telah dibuat. Kebijakan terkelola tidak tersedia di IAM sampai proyek dibuat.
- 1. Buka konsol IAM. Di panel navigasi, pilih Kebijakan.
- 2. Masukkan ID proyek Anda di kolom pencarian. Nama kebijakan yang cocok dengan proyek Anda ditampilkan, dengan jenis kebijakan yang dikelola Pelanggan. Anda dapat memperluas kebijakan untuk melihat izin di pernyataan kebijakan.
- 3. Pilih salah satu kebijakan terkelola ini. Pilih lingkaran di sebelah kebijakan, lalu di bawah Tindakan kebijakan, pilih Lampirkan.
- 4. Pada halaman Ringkasan, pilih tab Entitas terlampir. Pilih Lampirkan.
- 5. Pada halaman Lampirkan Kebijakan, filter untuk peran pengguna federasi di bidang pencarian. Pilih kotak di samping nama peran, lalu pilih Lampirkan kebijakan. Tab Entitas terlampir menampilkan lampiran baru.

Melepaskan Kebijakan AWS CodeStar Terkelola dari Peran Pengguna Federasi

Sebelum menghapus AWS CodeStar proyek, Anda harus secara manual melepaskan kebijakan terkelola yang Anda lampirkan ke peran pengguna federasi. Untuk melakukan langkah-langkah ini, Anda harus masuk ke konsol baik sebagai pengguna root, pengguna administrator di akun, atau pengguna IAM atau pengguna gabungan dengan kebijakan AdministratorAccess terkelola terkait atau yang setara.

- 1. Buka konsol IAM. Di panel navigasi, pilih Kebijakan.
- 2. Masukkan ID proyek Anda di kolom pencarian.
- 3. Pilih lingkaran di sebelah kebijakan, lalu di bawah Tindakan kebijakan, pilih Lampirkan.
- 4. Pada halaman Ringkasan, pilih tab Entitas terlampir.
- 5. Filter untuk peran pengguna federasi di bidang pencarian. Pilih Lepaskan.

Melampirkan Kebijakan AWS Cloud9 Terkelola ke Peran Pengguna Federasi

Jika Anda menggunakan lingkungan AWS Cloud9 pengembangan, berikan akses kepada pengguna federasi dengan melampirkan kebijakan AWSCloud9User terkelola ke peran pengguna. Tidak seperti pengguna IAM, Anda harus melampirkan dan melepaskan kebijakan terkelola secara manual untuk pengguna federasi. Untuk melakukan langkah-langkah ini, Anda harus masuk ke konsol baik sebagai pengguna root, pengguna administrator di akun, atau pengguna IAM atau pengguna gabungan dengan kebijakan AdministratorAccess terkelola terkait atau yang setara.

#### Prasyarat:

- Anda harus telah membuat peran atau memiliki peran yang sudah ada yang diasumsikan oleh pengguna federasi Anda.
- Anda harus tahu tingkat izin yang ingin Anda berikan:
	- Kebijakan AWSCloud9User terkelola memungkinkan pengguna untuk melakukan hal berikut:
		- Buat lingkungan pengembangan mereka AWS Cloud9 sendiri.
		- Dapatkan informasi tentang lingkungan mereka.
		- Ubah pengaturan untuk lingkungan mereka.
	- Kebijakan AWSCloud9Administrator terkelola memungkinkan pengguna untuk melakukan hal berikut untuk diri mereka sendiri atau orang lain:
		- Ciptakan lingkungan.
		- Dapatkan informasi tentang lingkungan.
		- Hapus lingkungan.
		- Ubah pengaturan lingkungan.
- 1. Buka konsol IAM. Di panel navigasi, pilih Kebijakan.
- 2. Masukkan nama kebijakan di kolom pencarian. Kebijakan terkelola ditampilkan, dengan jenis kebijakan AWSterkelola. Anda dapat memperluas kebijakan untuk melihat izin di pernyataan kebijakan.
- 3. Pilih salah satu kebijakan terkelola ini. Pilih lingkaran di sebelah kebijakan, lalu di bawah Tindakan kebijakan, pilih Lampirkan.
- 4. Pada halaman Ringkasan, pilih tab Entitas terlampir. Pilih Lampirkan.
- 5. Pada halaman Lampirkan Kebijakan, filter untuk peran pengguna federasi di bidang pencarian. Pilih kotak di samping nama peran, lalu pilih Lampirkan kebijakan. Tab Entitas terlampir menampilkan lampiran baru.

Melepaskan Kebijakan AWS Cloud9 Terkelola dari Peran Pengguna Federasi

Jika Anda menggunakan lingkungan AWS Cloud9 pengembangan, Anda dapat menghapus akses pengguna federasi ke sana dengan melepaskan kebijakan yang memberikan akses. Untuk melakukan langkah-langkah ini, Anda harus masuk ke konsol baik sebagai pengguna root, pengguna administrator di akun, atau pengguna IAM atau pengguna gabungan dengan kebijakan AdministratorAccess terkelola terkait atau yang setara.

- 1. Buka konsol IAM. Di panel navigasi, pilih Kebijakan.
- 2. Masukkan nama proyek Anda di kolom pencarian.
- 3. Pilih lingkaran di sebelah kebijakan, lalu di bawah Tindakan kebijakan, pilih Lampirkan.
- 4. Pada halaman Ringkasan, pilih tab Entitas terlampir.
- 5. Filter untuk peran pengguna federasi di bidang pencarian. Pilih Lepaskan.

## Menggunakan Kredensyal Sementara dengan AWS CodeStar

Anda dapat menggunakan kredensial sementara untuk masuk dengan gabungan, menjalankan IAM role, atau menjalankan peran lintas akun. Anda memperoleh kredensi keamanan sementara dengan memanggil operasi AWS STS API seperti [AssumeRolea](https://docs.aws.amazon.com/STS/latest/APIReference/API_AssumeRole.html)tau. [GetFederationToken](https://docs.aws.amazon.com/STS/latest/APIReference/API_GetFederationToken.html)

AWS CodeStar mendukung penggunaan kredensi sementara, tetapi fungsionalitas anggota AWS CodeStar tim tidak berfungsi untuk akses federasi. AWS CodeStarFungsionalitas anggota tim hanya mendukung penambahan pengguna IAM sebagai anggota tim.

# Peran Tertaut Layanan

[Peran terkait layanan](https://docs.aws.amazon.com/IAM/latest/UserGuide/id_roles_terms-and-concepts.html#iam-term-service-linked-role) mengizinkan layanan AWS untuk mengakses sumber daya di layanan lain untuk menyelesaikan tindakan atas nama Anda. Peran terkait layanan muncul di akun IAM Anda dan dimiliki oleh layanan tersebut. Administrator dapat melihat, tetapi tidak dapat mengedit, izin untuk peran terkait layanan.

AWS CodeStar tidak mendukung peran terkait layanan.

### Peran Layanan

Fitur ini memungkinkan layanan untuk menerima [peran layanan](https://docs.aws.amazon.com/IAM/latest/UserGuide/id_roles_terms-and-concepts.html#iam-term-service-role) atas nama Anda. Peran ini mengizinkan layanan untuk mengakses sumber daya di layanan lain untuk menyelesaikan tindakan atas nama Anda. Peran layanan muncul di akun IAM Anda dan dimiliki oleh akun tersebut. Ini berarti bahwa administrator dapat mengubah izin untuk peran ini. Namun, melakukannya mungkin merusak fungsi layanan.

AWS CodeStar mendukung peran layanan. AWS CodeStarmenggunakan peran layanan awscodestar-service-role, saat membuat dan mengelola sumber daya untuk proyek Anda. Untuk informasi selengkapnya, lihat [Syarat dan Konsep Peran](https://docs.aws.amazon.com/IAM/latest/UserGuide/id_roles_terms-and-concepts.html) di Panduan Pengguna IAM.

### **A** Important

Anda harus masuk sebagai pengguna administrator atau akun root untuk membuat peran layanan ini. Untuk informasi selengkapnya, lihat [Hanya Akses Pertama Kali: Kredensi](https://docs.aws.amazon.com/IAM/latest/UserGuide/introduction_identity-management.html#intro-identity-first-time-access) [pengguna root Anda dan Membuat Pengguna](https://docs.aws.amazon.com/IAM/latest/UserGuide/introduction_identity-management.html#intro-identity-first-time-access) [dan Grup Admin Pertama Anda di Panduan](https://docs.aws.amazon.com/IAM/latest/UserGuide/getting-started_create-admin-group.html) [Pengguna](https://docs.aws.amazon.com/IAM/latest/UserGuide/getting-started_create-admin-group.html) IAM.

Peran ini dibuat untuk Anda saat pertama kali Anda membuat proyekAWS CodeStar. Peran layanan bertindak atas nama Anda untuk:

- Buat sumber daya yang Anda pilih saat membuat proyek.
- Menampilkan informasi tentang sumber daya tersebut di dasbor AWS CodeStar proyek.

Ini juga bertindak atas nama Anda ketika Anda mengelola sumber daya untuk sebuah proyek. Untuk contoh pernyataan kebijakan ini, liha[t AWSCodeStarServiceRole Kebijakan](#page-192-0).

Selain itu, AWS CodeStar membuat beberapa peran layanan khusus proyek, tergantung pada jenis proyek. AWS CloudFormationdan peran toolchain dibuat untuk setiap jenis proyek.

- AWS CloudFormationperan memungkinkan akses AWS CodeStar AWS CloudFormation untuk membuat dan memodifikasi tumpukan untuk AWS CodeStar proyek Anda.
- Peran rantai alat memungkinkan AWS CodeStar untuk mengakses AWS layanan lain untuk membuat dan memodifikasi sumber daya untuk AWS CodeStar proyek Anda.

# AWS CodeStarKebijakan dan Izin Tingkat Proyek

Saat Anda membuat proyek, AWS CodeStar buat peran dan kebijakan IAM yang Anda perlukan untuk mengelola sumber daya proyek Anda. Kebijakan tersebut terbagi dalam tiga kategori:

- Kebijakan IAM untuk anggota tim proyek.
- Kebijakan IAM untuk peran pekerja.
- Kebijakan IAM untuk peran eksekusi runtime.

# Kebijakan IAM untuk Anggota Tim

Saat Anda membuat proyek, AWS CodeStar buat tiga kebijakan yang dikelola pelanggan untuk akses pemilik, kontributor, dan penampil ke proyek. Semua AWS CodeStar proyek berisi kebijakan IAM untuk tiga tingkat akses ini. Tingkat akses ini spesifik proyek dan ditentukan oleh kebijakan terkelola IAM dengan nama standar, di mana *project-id adalah ID* proyek (misalnya,): AWS CodeStar *my-first-projec*

- CodeStar\_*project-id*\_Owner
- CodeStar\_*project-id*\_Contributor
- CodeStar\_*project-id*\_Viewer

## **A** Important

Kebijakan ini dapat berubah sewaktu-waktu olehAWS CodeStar. Mereka tidak boleh diedit secara manual. Jika Anda ingin menambah atau mengubah izin, lampirkan kebijakan tambahan ke pengguna IAM.

Saat Anda menambahkan anggota tim (pengguna IAM) ke proyek dan memilih tingkat akses mereka, kebijakan terkait dilampirkan ke pengguna IAM, memberikan pengguna serangkaian izin yang sesuai untuk bertindak atas sumber daya proyek. Dalam sebagian besar keadaan, Anda tidak perlu melampirkan atau mengelola kebijakan atau izin secara langsung di IAM. Melampirkan kebijakan tingkat AWS CodeStar akses secara manual ke pengguna IAM tidak disarankan. Jika benar-benar diperlukan, sebagai pelengkap kebijakan tingkat AWS CodeStar akses, Anda dapat membuat kebijakan terkelola atau sebaris Anda sendiri untuk menerapkan tingkat izin Anda sendiri kepada pengguna IAM.

Kebijakan tersebut tercakup erat pada sumber daya proyek dan tindakan spesifik. Saat sumber daya baru ditambahkan ke tumpukan infrastruktur, AWS CodeStar upaya memperbarui kebijakan anggota tim untuk menyertakan izin mengakses sumber daya baru, jika salah satu jenis sumber daya yang didukung.

### **a** Note

Kebijakan untuk tingkat akses dalam suatu AWS CodeStar proyek hanya berlaku untuk proyek tersebut. Ini membantu memastikan bahwa pengguna hanya dapat melihat dan berinteraksi dengan AWS CodeStar proyek yang mereka miliki izin, pada tingkat yang ditentukan oleh peran mereka. Hanya pengguna yang membuat AWS CodeStar proyek yang harus menerapkan kebijakan yang memungkinkan akses ke semua AWS CodeStar sumber daya, apa pun proyeknya.

Semua kebijakan tingkat AWS CodeStar akses bervariasi, tergantung pada AWS sumber daya yang terkait dengan proyek yang terkait dengan tingkat akses. Tidak seperti AWS layanan lain, kebijakan ini disesuaikan ketika proyek dibuat dan diperbarui saat sumber daya proyek berubah. Oleh karena itu, tidak ada satu pun kebijakan yang dikelola pemilik kanonik, kontributor, atau pemirsa.

### AWS CodeStarKebijakan Peran Pemilik

Kebijakan yang dikelola CodeStar\_*project-id*\_Owner pelanggan memungkinkan pengguna untuk melakukan semua tindakan dalam AWS CodeStar proyek tanpa batasan. Ini adalah satusatunya kebijakan yang memungkinkan pengguna untuk menambah atau menghapus anggota tim. Isi kebijakan bervariasi, tergantung pada sumber daya yang terkait dengan proyek. Lihat [AWS](#page-199-0)  [CodeStar Kebijakan Peran Pemilik](#page-199-0) sebagai contoh.

Pengguna IAM dengan kebijakan ini dapat melakukan semua AWS CodeStar tindakan dalam proyek, tetapi tidak seperti pengguna IAM dengan AWSCodeStarFullAccess kebijakan tersebut, pengguna tidak dapat membuat proyek. codestar:\*Izin terbatas dalam ruang lingkup untuk sumber daya tertentu (AWS CodeStarproyek yang terkait dengan ID proyek itu).

### AWS CodeStarKebijakan Peran Kontributor

Kebijakan yang dikelola CodeStar\_*project-id*\_Contributor pelanggan memungkinkan pengguna untuk berkontribusi pada proyek dan mengubah dasbor proyek, tetapi tidak mengizinkan pengguna untuk menambah atau menghapus anggota tim. Isi kebijakan bervariasi, tergantung pada sumber daya yang terkait dengan proyek. Lihat [AWS CodeStarKebijakan Peran Kontributor](#page-200-0) sebagai contoh.

### AWS CodeStarKebijakan Peran Penampil

Kebijakan terkelola CodeStar\_*project-id*\_Viewer pelanggan memungkinkan pengguna untuk melihat proyekAWS CodeStar, tetapi tidak mengubah sumber dayanya atau menambah atau menghapus anggota tim. Isi kebijakan bervariasi, tergantung pada sumber daya yang terkait dengan proyek. Lihat [AWS CodeStar Kebijakan Peran Penampil](#page-201-0) sebagai contoh.

# <span id="page-186-0"></span>Kebijakan IAM untuk Peran Pekerja

Jika Anda membuat AWS CodeStar proyek setelah PDT 6 Desember 2018, AWS CodeStar membuat dua peran pekerja, CodeStar-*project-id*-ToolChain danCodeStar-*projectid*-CloudFormation. Peran pekerja adalah peran IAM khusus proyek yang AWS CodeStar dibuat untuk diteruskan ke layanan. Ini memberikan izin sehingga layanan dapat membuat sumber daya dan menjalankan tindakan dalam konteks proyek AndaAWS CodeStar. Peran pekerja rantai alat memiliki hubungan kepercayaan yang dibangun dengan layanan rantai alat seperti CodeBuild, CodeDeploy, dan. CodePipeline Anggota tim proyek (pemilik dan kontributor) diberikan akses untuk meneruskan peran pekerja ke layanan hilir tepercaya. Untuk contoh pernyataan kebijakan inline untuk peran ini, lihat[AWS CodeStarKebijakan Peran Pekerja Toolchain \(Setelah 6 Desember 2018 PDT\).](#page-202-0)

Peran CloudFormation pekerja menyertakan izin untuk sumber daya terpilih yang didukung olehAWS CloudFormation, serta izin untuk membuat pengguna, peran, dan kebijakan IAM di tumpukan aplikasi Anda. Ini juga memiliki hubungan kepercayaan yang dibangun denganAWS CloudFormation. Untuk mengurangi risiko eskalasi hak istimewa dan tindakan destruktif, kebijakan AWS CloudFormation peran mencakup kondisi yang memerlukan batas izin khusus proyek untuk setiap entitas IAM (pengguna atau peran) yang dibuat dalam tumpukan infrastruktur. Untuk contoh pernyataan kebijakan inline untuk peran ini, lihat[AWS CloudFormationKebijakan Peran Pekerja.](#page-203-0)

Untuk CodeStar proyek AWS yang dibuat sebelum 6 Desember 2018, PDT AWS CodeStar membuat peran pekerja individu untuk sumber daya rantai alat seperti CodePipeline CodeBuild,, dan CloudWatch Acara, dan juga menciptakan peran pekerja AWS CloudFormation yang mendukung serangkaian sumber daya terbatas. Masing-masing peran ini memiliki hubungan kepercayaan yang dibangun dengan layanan yang sesuai. Anggota tim proyek (pemilik dan kontributor) dan beberapa peran pekerja lainnya diberikan akses untuk meneruskan peran tersebut ke layanan hilir tepercaya. Izin untuk peran pekerja didefinisikan dalam kebijakan sebaris yang dicakup hingga serangkaian tindakan dasar yang dapat dilakukan peran pada sekumpulan sumber daya proyek. Izin ini statis. Mereka termasuk izin untuk sumber daya yang termasuk dalam proyek saat pembuatan, tetapi tidak

diperbarui ketika sumber daya baru ditambahkan ke proyek. Untuk contoh pernyataan kebijakan ini, lihat:

- [AWS CloudFormationKebijakan Peran Pekerja \(Sebelum 6 Desember 2018 PDT\)](#page-209-0)
- [AWS CodePipelineKebijakan Peran Pekerja \(Sebelum 6 Desember 2018 PDT\)](#page-211-0)
- [AWS CodeBuildKebijakan Peran Pekerja \(Sebelum 6 Desember 2018 PDT\)](#page-213-0)
- [Kebijakan Peran Pekerja CloudWatch Acara Amazon \(Sebelum 6 Desember 2018 PDT\)](#page-214-0)

# Kebijakan IAM untuk Peran Eksekusi

Untuk proyek yang dibuat setelah 6 Desember 2018 PDT, AWS CodeStar membuat peran eksekusi generik untuk proyek sampel di tumpukan aplikasi Anda. Peran tersebut dicakup ke sumber daya proyek menggunakan kebijakan batas izin. Saat memperluas proyek sampel, Anda dapat membuat peran IAM tambahan, dan kebijakan AWS CloudFormation peran mengharuskan peran ini dicakup menggunakan batas izin untuk menghindari eskalasi hak istimewa. Untuk informasi selengkapnya, lihat [Menambahkan Peran IAM ke Proyek](#page-116-0).

Untuk proyek Lambda yang dibuat sebelum 6 Desember 2018 PDT, AWS CodeStar membuat peran eksekusi Lambda yang memiliki kebijakan sebaris yang dilampirkan dengan izin untuk bertindak atas sumber daya di tumpukan proyek. AWS SAM Saat sumber daya baru ditambahkan ke template SAM, AWS CodeStar upaya memperbarui kebijakan peran eksekusi Lambda untuk menyertakan izin ke sumber daya baru jika salah satu jenis sumber daya yang didukung.

# <span id="page-187-0"></span>Batas Izin IAM

Setelah 6 Desember 2018 PDT, saat Anda membuat proyek AWS CodeStar membuat kebijakan yang dikelola pelanggan dan menetapkan kebijakan tersebut sebagai [batas izin IAM](https://docs.aws.amazon.com/IAM/latest/UserGuide/access_policies_boundaries.html) untuk peran IAM dalam proyek. AWS CodeStar mengharuskan semua entitas IAM yang dibuat di tumpukan aplikasi memiliki batas izin. Batas izin mengontrol izin maksimum yang dapat dimiliki peran, tetapi tidak memberikan peran dengan izin apa pun. Kebijakan izin menentukan izin untuk peran tersebut. Ini berarti bahwa tidak peduli berapa banyak izin tambahan yang ditambahkan ke peran, siapa pun yang menggunakan peran tidak dapat melakukan lebih dari tindakan yang termasuk dalam batas izin. Untuk informasi tentang cara kebijakan izin dan batas izin dievaluasi, lihat [Logika Evaluasi Kebijakan](https://docs.aws.amazon.com/IAM/latest/UserGuide/reference_policies_evaluation-logic.html)  [di Panduan Pengguna](https://docs.aws.amazon.com/IAM/latest/UserGuide/reference_policies_evaluation-logic.html) IAM.

AWS CodeStar menggunakan batas izin khusus proyek untuk mencegah peningkatan hak istimewa ke sumber daya di luar proyek. Batas CodeStar izin AWS mencakup ARN untuk sumber daya proyek. Untuk contoh pernyataan kebijakan ini, lihat[Kebijakan Batas CodeStar Izin AWS](#page-214-1).

AWS CodeStar transform memperbarui kebijakan ini saat Anda menambahkan atau menghapus sumber daya yang didukung dari proyek melalui tumpukan aplikasi (template.yml).

## Menambahkan Batas Izin IAM ke Proyek yang Ada

Jika Anda memiliki CodeStar proyek AWS yang dibuat sebelum PDT 6 Desember 2018, Anda harus menambahkan batas izin secara manual ke peran IAM dalam proyek. Sebagai praktik terbaik, kami merekomendasikan penggunaan batas khusus proyek yang hanya mencakup sumber daya dalam proyek untuk menghindari peningkatan hak istimewa ke sumber daya di luar proyek. Ikuti langkahlangkah ini untuk menggunakan batas izin CodeStar terkelola AWS yang diperbarui saat proyek berkembang.

- 1. Masuk ke AWS CloudFormation konsol dan temukan template untuk tumpukan toolchain di proyek Anda. Template ini diberi namaawscodestar-*project-id*.
- 2. Pilih template, pilih Tindakan, dan kemudian pilih Template Lihat/Edit di Desainer.
- 3. Temukan Resources bagian, dan sertakan cuplikan berikut di bagian atas bagian.

```
 PermissionsBoundaryPolicy: 
     Description: Creating an IAM managed policy for defining the permissions boundary 
 for an AWS CodeStar project 
    Type: AWS::IAM::ManagedPolicy
     Properties: 
       ManagedPolicyName: !Sub 'CodeStar_${ProjectId }_PermissionsBoundary' 
       Description: 'IAM policy to define the permissions boundary for IAM entities 
 created in an AWS CodeStar project' 
       PolicyDocument: 
         Version: '2012-10-17' 
         Statement: 
         - Sid: '1' 
           Effect: Allow 
           Action: ['*'] 
           Resource: 
             - !Sub 'arn:${AWS::Partition}:cloudformation:${AWS::Region}:
${AWS::AccountId}:stack/awscodestar-${ProjectId}-*'
```
Anda mungkin memerlukan izin IAM tambahan untuk memperbarui tumpukan dari konsol. AWS CloudFormation

4. (Opsional) Jika Anda ingin membuat peran IAM khusus aplikasi, selesaikan langkah ini. Dari konsol IAM, perbarui kebijakan sebaris yang dilampirkan ke AWS CloudFormation peran proyek Anda untuk menyertakan cuplikan berikut. Anda mungkin memerlukan sumber daya IAM tambahan untuk memperbarui kebijakan.

```
 { 
              "Action": [ 
                   "iam:PassRole" 
              ], 
              "Resource": "arn:aws:iam::{AccountId}:role/CodeStar-{ProjectId}*", 
              "Effect": "Allow" 
          }, 
          { 
              "Action": [ 
                   "iam:CreateServiceLinkedRole", 
                   "iam:GetRole", 
                   "iam:DeleteRole", 
                   "iam:DeleteUser" 
              ], 
              "Resource": "*", 
              "Effect": "Allow" 
          }, 
          { 
              "Action": [ 
                   "iam:AttachRolePolicy", 
                   "iam:AttachUserPolicy", 
                   "iam:CreateRole", 
                   "iam:CreateUser", 
                   "iam:DeleteRolePolicy", 
                   "iam:DeleteUserPolicy", 
                   "iam:DetachUserPolicy", 
                   "iam:DetachRolePolicy", 
                   "iam:PutUserPermissionsBoundary", 
                   "iam:PutRolePermissionsBoundary" 
              ], 
              "Resource": "*", 
              "Condition": { 
                   "StringEquals": { 
                       "iam:PermissionsBoundary": "arn:aws:iam::{AccountId}:policy/
CodeStar_{ProjectId}_PermissionsBoundary" 
 } 
              },
```
}

```
 "Effect": "Allow"
```
5. Dorong perubahan melalui pipeline proyek Anda sehingga AWS CodeStar memperbarui batas izin dengan izin yang sesuai.

Untuk informasi selengkapnya, lihat [Menambahkan Peran IAM ke Proyek.](#page-116-0)

# Contoh Kebijakan CodeStar Berbasis Identitas AWS

Secara default, pengguna dan peran IAM tidak memiliki izin untuk membuat atau memodifikasi CodeStar sumber daya AWS. Mereka juga tidak dapat melakukan tugas menggunakan API AWS Management Console, AWS CLI, or AWS. Administrator harus membuat kebijakan IAM yang memberikan izin kepada pengguna dan peran untuk melakukan operasi API tertentu pada sumber daya tertentu yang mereka butuhkan. Administrator kemudian harus melampirkan kebijakan tersebut ke pengguna IAM atau grup yang memerlukan izin tersebut.

Untuk mempelajari cara membuat kebijakan berbasis identitas IAM menggunakan contoh dokumen kebijakan JSON ini, lihat [Membuat Kebijakan pada Tab JSON](https://docs.aws.amazon.com/IAM/latest/UserGuide/access_policies_create.html#access_policies_create-json-editor) dalam Panduan Pengguna IAM.

Topik

- [Praktik Terbaik Kebijakan](#page-191-0)
- [AWSCodeStarServiceRole Kebijakan](#page-192-0)
- [AWSCodeStarFullAccess Kebijakan](#page-197-0)
- [AWS CodeStar Kebijakan Peran Pemilik](#page-199-0)
- [AWS CodeStarKebijakan Peran Kontributor](#page-200-0)
- [AWS CodeStar Kebijakan Peran Penampil](#page-201-0)
- [AWS CodeStarKebijakan Peran Pekerja Toolchain \(Setelah 6 Desember 2018 PDT\)](#page-202-0)
- [AWS CloudFormationKebijakan Peran Pekerja](#page-203-0)
- [AWS CloudFormationKebijakan Peran Pekerja \(Sebelum 6 Desember 2018 PDT\)](#page-209-0)
- [AWS CodePipelineKebijakan Peran Pekerja \(Sebelum 6 Desember 2018 PDT\)](#page-211-0)
- [AWS CodeBuildKebijakan Peran Pekerja \(Sebelum 6 Desember 2018 PDT\)](#page-213-0)
- [Kebijakan Peran Pekerja CloudWatch Acara Amazon \(Sebelum 6 Desember 2018 PDT\)](#page-214-0)
- [Kebijakan Batas CodeStar Izin AWS](#page-214-1)
- [Daftar Sumber Daya untuk Proyek](#page-216-0)
- [Menggunakan AWS CodeStar Console](#page-216-1)
- [Izinkan Pengguna untuk Melihat Izin Mereka Sendiri](#page-217-0)
- [Memperbarui AWS CodeStar Proyek](#page-218-0)
- [Menambahkan Anggota Tim ke Proyek](#page-218-1)
- [Daftar Profil Pengguna yang Terkait dengan AWS Akun](#page-219-0)
- [Melihat CodeStar Proyek AWS Berdasarkan Tag](#page-219-1)
- [AWS CodeStarpembaruan kebijakan AWS terkelola](#page-220-0)

### <span id="page-191-0"></span>Praktik Terbaik Kebijakan

Kebijakan berbasis identitas menentukan apakah seseorang dapat membuat, mengakses, atau menghapus CodeStar sumber daya AWS di akun Anda. Tindakan ini mengenakan biaya kepada Anda Akun AWS. Ketika Anda membuat atau mengedit kebijakan berbasis identitas, ikuti panduan dan rekomendasi ini:

- Mulailah dengan kebijakan terkelola AWS dan beralih ke izin dengan hak akses paling rendah – Untuk mulai memberikan izin kepada pengguna dan beban kerja Anda, gunakan kebijakan terkelola AWS yang memberikan izin untuk banyak kasus penggunaan umum. Kebijakan tedapat di Akun AWS Anda. Kami menyarankan Anda untuk mengurangi izin lebih lanjut dengan menentukan kebijakan yang dikelola pelanggan AWS yang khusus untuk kasus penggunaan Anda. Untuk informasi selengkapnya, silakan lihat [kebijakan-kebijakan terkelola AWS](https://docs.aws.amazon.com/IAM/latest/UserGuide/access_policies_managed-vs-inline.html#aws-managed-policies) atau [kebijakan-kebijakan](https://docs.aws.amazon.com/IAM/latest/UserGuide/access_policies_job-functions.html)  [terkelola AWS untuk fungsi tugas](https://docs.aws.amazon.com/IAM/latest/UserGuide/access_policies_job-functions.html) di Panduan Pengguna IAM.
- Menerapkan izin dengan hak akses paling rendah Ketika Anda menetapkan izin dengan kebijakan IAM, hanya berikan izin yang diperlukan untuk melakukan tugas. Anda melakukan ini dengan mendefinisikan tindakan yang dapat diambil pada sumber daya tertentu dalam kondisi tertentu, juga dikenal sebagai izin dengan hak akses paling rendah. Untuk informasi selengkapnya tentang cara menggunakan pengguna IAM untuk mengajukan izin, silakan lihat [Kebijakan dan izin](https://docs.aws.amazon.com/IAM/latest/UserGuide/access_policies.html) [di IAM](https://docs.aws.amazon.com/IAM/latest/UserGuide/access_policies.html) di Panduan Pengguna IAM.
- Gunakan syarat dalam kebijakan IAM untuk membatasi akses lebih lanjut Anda dapat menambahkan suatu syarat ke kebijakan Anda untuk membatasi akses ke tindakan dan sumber daya. Sebagai contoh, Anda dapat menulis syarat kebijakan untuk menentukan bahwa semua pengajuan harus dikirim menggunakan SSL. Anda juga dapat menggunakan syarat untuk memberi akses ke tindakan layanan jika digunakan melalui Layanan AWS yang spesifk, sepertiAWS

CloudFormation. Untuk informasi selengkapnya, silakan lihat [Elemen kebijakan JSON IAM: Syarat](https://docs.aws.amazon.com/IAM/latest/UserGuide/reference_policies_elements_condition.html) di Panduan Pengguna IAM.

- Gunakan Analizer Akses IAM untuk memvalidasi kebijakan IAM Anda untuk memastikan izin yang aman dan fungsional – Analizer Akses IAM memvalidasi kebijakan baru dan yang sudah ada sehingga kebijakan tersebut mematuhi bahasa kebijakan IAM (JSON) dan praktik terbaik IAM. Analizer Akses IAM menyediakan lebih dari 100 pemeriksaan kebijakan dan rekomendasi yang dapat ditindaklanjuti untuk membantu Anda membuat kebijakan yang aman dan fungsional. Untuk informasi selengkapnya, silakan lihat [validasi kebijakan Analizer Akses IAM](https://docs.aws.amazon.com/IAM/latest/UserGuide/access-analyzer-policy-validation.html) di Panduan Pengguna IAM.
- Memerlukan autentikasi multi-faktor (MFA) Jika Anda memiliki skenario yang mengharuskan pengguna IAM atau pengguna root di Akun AWS Anda, aktifkan MFA untuk keamanan tambahan. Untuk meminta MFA ketika operasi API dipanggil, tambahkan syarat MFA pada kebijakan Anda. Untuk informasi selengkapnya, silakan lihat [Mengonfigurasi akses API yang diproteksi MFA](https://docs.aws.amazon.com/IAM/latest/UserGuide/id_credentials_mfa_configure-api-require.html) di Panduan Pengguna IAM.

Untuk informasi selengkapnya tentang praktik terbaik dalam IAM, silakan lihat [Praktik terbaik](https://docs.aws.amazon.com/IAM/latest/UserGuide/best-practices.html) [keamanan di IAM](https://docs.aws.amazon.com/IAM/latest/UserGuide/best-practices.html) di Panduan Pengguna IAM.

### <span id="page-192-0"></span>AWSCodeStarServiceRole Kebijakan

aws-codestar-service-roleKebijakan ini dilampirkan pada peran layanan yang memungkinkan AWS CodeStar untuk melakukan tindakan dengan layanan lain. Saat pertama kali masukAWS CodeStar, Anda membuat peran layanan. Anda hanya perlu membuatnya sekali. Kebijakan secara otomatis dilampirkan ke peran layanan setelah Anda membuatnya.

```
{ 
     "Version": "2012-10-17", 
     "Statement": [ 
          { 
               "Sid": "ProjectEventRules", 
               "Effect": "Allow", 
               "Action": [ 
                   "events:PutTargets", 
                   "events:RemoveTargets", 
                   "events:PutRule", 
                   "events:DeleteRule", 
                   "events:DescribeRule" 
               ], 
               "Resource": [
```

```
 "arn:aws:events:*:*:rule/awscodestar-*" 
 ] 
         }, 
         { 
              "Sid": "ProjectStack", 
              "Effect": "Allow", 
              "Action": [ 
                   "cloudformation:*Stack*", 
                  "cloudformation:CreateChangeSet", 
                  "cloudformation:ExecuteChangeSet", 
                  "cloudformation:DeleteChangeSet", 
                  "cloudformation:GetTemplate" 
              ], 
              "Resource": [ 
                   "arn:aws:cloudformation:*:*:stack/awscodestar-*", 
                  "arn:aws:cloudformation:*:*:stack/awseb-*", 
                  "arn:aws:cloudformation:*:*:stack/aws-cloud9-*", 
                  "arn:aws:cloudformation:*:aws:transform/CodeStar*" 
              ] 
         }, 
         { 
              "Sid": "ProjectStackTemplate", 
              "Effect": "Allow", 
              "Action": [ 
                  "cloudformation:GetTemplateSummary", 
                  "cloudformation:DescribeChangeSet" 
              ], 
              "Resource": "*" 
         }, 
         { 
              "Sid": "ProjectQuickstarts", 
              "Effect": "Allow", 
              "Action": [ 
                  "s3:GetObject" 
              ], 
              "Resource": [ 
                  "arn:aws:s3:::awscodestar-*/*" 
             \mathbf{I} }, 
         { 
              "Sid": "ProjectS3Buckets", 
              "Effect": "Allow", 
              "Action": [ 
                  "s3:*"
```

```
 ], 
     "Resource": [ 
          "arn:aws:s3:::aws-codestar-*", 
          "arn:aws:s3:::elasticbeanstalk-*" 
     ] 
 }, 
 { 
     "Sid": "ProjectServices", 
     "Effect": "Allow", 
     "Action": [ 
          "codestar:*", 
          "codecommit:*", 
          "codepipeline:*", 
          "codedeploy:*", 
          "codebuild:*", 
          "autoscaling:*", 
          "cloudwatch:Put*", 
          "ec2:*", 
          "elasticbeanstalk:*", 
          "elasticloadbalancing:*", 
          "iam:ListRoles", 
          "logs:*", 
          "sns:*", 
          "cloud9:CreateEnvironmentEC2", 
          "cloud9:DeleteEnvironment", 
          "cloud9:DescribeEnvironment*", 
          "cloud9:ListEnvironments" 
     ], 
     "Resource": "*" 
 }, 
 { 
     "Sid": "ProjectWorkerRoles", 
     "Effect": "Allow", 
     "Action": [ 
          "iam:AttachRolePolicy", 
          "iam:CreateRole", 
          "iam:DeleteRole", 
          "iam:DeleteRolePolicy", 
          "iam:DetachRolePolicy", 
          "iam:GetRole", 
          "iam:PassRole", 
          "iam:GetRolePolicy", 
          "iam:PutRolePolicy", 
          "iam:SetDefaultPolicyVersion",
```

```
 "iam:CreatePolicy", 
                      "iam:DeletePolicy", 
                      "iam:AddRoleToInstanceProfile", 
                      "iam:CreateInstanceProfile", 
                      "iam:DeleteInstanceProfile", 
                      "iam:RemoveRoleFromInstanceProfile" 
                ], 
                "Resource": [ 
                      "arn:aws:iam::*:role/CodeStarWorker*", 
                      "arn:aws:iam::*:policy/CodeStarWorker*", 
                      "arn:aws:iam::*:instance-profile/awscodestar-*" 
               \mathbf{I} }, 
           { 
                "Sid": "ProjectTeamMembers", 
                "Effect": "Allow", 
                "Action": [ 
                      "iam:AttachUserPolicy", 
                      "iam:DetachUserPolicy" 
                ], 
                "Resource": "*", 
                "Condition": { 
                      "ArnEquals": { 
                           "iam:PolicyArn": [ 
                                "arn:aws:iam::*:policy/CodeStar_*" 
\sim 100 \sim 100 \sim 100 \sim 100 \sim 100 \sim 100 \sim 100 \sim 100 \sim 100 \sim 100 \sim 100 \sim 100 \sim 100 \sim 100 \sim 100 \sim 100 \sim 100 \sim 100 \sim 100 \sim 100 \sim 100 \sim 100 \sim 100 \sim 100 \sim 
 } 
 } 
           }, 
           { 
                "Sid": "ProjectRoles", 
                "Effect": "Allow", 
                "Action": [ 
                      "iam:CreatePolicy", 
                      "iam:DeletePolicy", 
                      "iam:CreatePolicyVersion", 
                      "iam:DeletePolicyVersion", 
                      "iam:ListEntitiesForPolicy", 
                      "iam:ListPolicyVersions", 
                      "iam:GetPolicy", 
                     "iam:GetPolicyVersion" 
                ], 
                "Resource": [ 
                      "arn:aws:iam::*:policy/CodeStar_*"
```

```
 ] 
         }, 
         { 
              "Sid": "InspectServiceRole", 
              "Effect": "Allow", 
              "Action": [ 
                  "iam:ListAttachedRolePolicies" 
             ], 
              "Resource": [ 
                  "arn:aws:iam::*:role/aws-codestar-service-role", 
                  "arn:aws:iam::*:role/service-role/aws-codestar-service-role" 
            \mathbf{1} }, 
         { 
              "Sid": "IAMLinkRole", 
              "Effect": "Allow", 
              "Action": [ 
                  "iam:CreateServiceLinkedRole" 
             ], 
              "Resource": "*", 
              "Condition": { 
                  "StringEquals": { 
                      "iam:AWSServiceName": "cloud9.amazonaws.com" 
 } 
 } 
         }, 
         { 
              "Sid": "DescribeConfigRuleForARN", 
              "Effect": "Allow", 
              "Action": [ 
                  "config:DescribeConfigRules" 
             ], 
              "Resource": [ 
\mathbf{u} \star \mathbf{u} ] 
         }, 
         { 
              "Sid": "ProjectCodeStarConnections", 
              "Effect": "Allow", 
              "Action": [ 
                  "codestar-connections:UseConnection", 
                  "codestar-connections:GetConnection" 
              ], 
              "Resource": "*"
```

```
 }, 
         { 
             "Sid": "ProjectCodeStarConnectionsPassConnections", 
             "Effect": "Allow", 
             "Action": "codestar-connections:PassConnection", 
             "Resource": "*", 
             "Condition": { 
                  "StringEqualsIfExists": { 
                      "codestar-connections:PassedToService": 
  "codepipeline.amazonaws.com" 
 } 
 } 
         } 
    \mathbf{I}}
```
## <span id="page-197-0"></span>AWSCodeStarFullAccess Kebijakan

Dalam [Menyiapkan AWS CodeStar](#page-10-0) instruksi, Anda melampirkan kebijakan yang disebutkan AWSCodeStarFullAccess ke pengguna IAM Anda. Pernyataan kebijakan ini memungkinkan pengguna untuk melakukan semua tindakan yang tersedia AWS CodeStar dengan semua AWS CodeStar sumber daya yang tersedia yang terkait dengan AWS akun. Ini termasuk membuat dan menghapus proyek. Contoh berikut adalah cuplikan kebijakan perwakilanAWSCodeStarFullAccess. Kebijakan sebenarnya berbeda tergantung pada templat yang Anda pilih saat memulai AWS CodeStar proyek baru.

AWS CloudFormation memerlukan cloudformation::ListStacks izin saat menelepon cloudformation::DescribeStacks tanpa tumpukan target.

Detail izin

Kebijakan ini mencakup izin untuk melakukan hal berikut:

- ec2—Ambil informasi tentang instans EC2 untuk membuat proyek. AWS CodeStar
- cloud9—Ambil informasi tentang AWS Command Line Interface lingkungan.
- cloudformation—Ambil informasi tentang tumpukan AWS CodeStar proyek.
- codestarMelakukan tindakan dalam sebuah AWS CodeStar proyek.

```
 "Version": "2012-10-17", 
   "Statement": [ 
     { 
        "Sid": "CodeStarEC2", 
        "Effect": "Allow", 
        "Action": [ 
          "codestar:*", 
          "ec2:DescribeKeyPairs", 
          "ec2:DescribeVpcs", 
          "ec2:DescribeSubnets", 
          "cloud9:DescribeEnvironment*" 
        ], 
        "Resource": "*" 
     }, 
     { 
        "Sid": "CodeStarCF", 
        "Effect": "Allow", 
        "Action": [ 
          "cloudformation:DescribeStack*", 
          "cloudformation:ListStacks*", 
          "cloudformation:GetTemplateSummary" 
        ], 
        "Resource": [ 
          "arn:aws:cloudformation:*:*:stack/awscodestar-*" 
        ] 
     } 
  \mathbf{I}}
```
Anda mungkin tidak ingin memberi semua pengguna akses sebanyak ini. Sebagai gantinya, Anda dapat menambahkan izin tingkat proyek menggunakan peran proyek yang dikelola oleh. AWS CodeStar Peran tersebut memberikan tingkat akses spesifik ke AWS CodeStar proyek dan diberi nama sebagai berikut:

- Pemilik
- Kontributor
- Orang yang melihat

# <span id="page-199-0"></span>AWS CodeStar Kebijakan Peran Pemilik

Kebijakan peran CodeStar pemilik AWS memungkinkan pengguna untuk melakukan semua tindakan dalam CodeStar proyek AWS tanpa batasan. AWS CodeStar menerapkan CodeStar\_*projectid*\_Owner kebijakan tersebut kepada anggota tim proyek dengan tingkat akses pemilik..

```
...
{ 
   "Effect": "Allow", 
   "Action": [ 
      ... 
      "codestar:*", 
      ... 
   ], 
   "Resource": [ 
      "arn:aws:codestar:us-east-2:111111111111:project/project-id", 
      "arn:aws:iam::account-id:policy/CodeStar_project-id_Owner" 
  \mathbf{I}},
{ 
   "Effect": "Allow", 
   "Action": [ 
      "codestar:DescribeUserProfile", 
      "codestar:ListProjects", 
      "codestar:ListUserProfiles", 
      "codestar:VerifyServiceRole", 
      ... 
   ], 
   "Resource": [ 
     \mathbf{u} \star \mathbf{u}\mathbf{I}},
{ 
   "Effect": "Allow", 
   "Action": [ 
      "codestar:*UserProfile", 
      ... 
   ], 
   "Resource": [ 
      "arn:aws:iam::account-id:user/user-name" 
  \mathbf{I}}
...
```
## <span id="page-200-0"></span>AWS CodeStarKebijakan Peran Kontributor

Kebijakan peran CodeStar kontributor AWS memungkinkan pengguna untuk berkontribusi pada proyek dan mengubah dasbor proyek.AWS CodeStar menerapkan CodeStar\_*projectid*\_Contributor kebijakan tersebut kepada anggota tim proyek dengan tingkat akses kontributor. Pengguna dengan akses kontributor dapat berkontribusi pada proyek dan mengubah dasbor proyek, tetapi tidak dapat menambah atau menghapus anggota tim.

```
...
{ 
   "Effect": "Allow", 
   "Action": [ 
      ... 
      "codestar:Describe*", 
     "codestar:Get*", 
      "codestar:List*", 
      "codestar:PutExtendedAccess", 
      ... 
   ], 
   "Resource": [ 
      "arn:aws:codestar:us-east-2:111111111111:project/project-id", 
      "arn:aws:iam::account-id:policy/CodeStar_project-id_Contributor" 
  \mathbf{I}},
{ 
   "Effect": "Allow", 
   "Action": [ 
      "codestar:DescribeUserProfile", 
     "codestar:ListProjects", 
      "codestar:ListUserProfiles", 
      "codestar:VerifyServiceRole", 
      ... 
   ], 
   "Resource": [ 
     \mathbf{u}*\mathbf{u}\mathbf{I}},
{ 
   "Effect": "Allow", 
   "Action": [ 
      "codestar:*UserProfile", 
      ... 
   ],
```

```
 "Resource": [ 
     "arn:aws:iam::account-id:user/user-name" 
   ]
}
...
```
<span id="page-201-0"></span>AWS CodeStar Kebijakan Peran Penampil

Kebijakan peran CodeStar penampil AWS memungkinkan pengguna untuk melihat proyek di AWS CodeStar. AWS CodeStar menerapkan CodeStar\_*project-id*\_Viewer kebijakan tersebut kepada anggota tim proyek dengan tingkat akses penampil. Pengguna dengan akses penampil dapat melihat proyek di AWS CodeStar, tetapi tidak mengubah sumber dayanya atau menambah atau menghapus anggota tim.

```
...
{ 
   "Effect": "Allow", 
   "Action": [ 
      ... 
      "codestar:Describe*", 
      "codestar:Get*", 
      "codestar:List*", 
      ... 
   ], 
   "Resource": [ 
      "arn:aws:codestar:us-east-2:111111111111:project/project-id", 
      "arn:aws:iam::account-id:policy/CodeStar_project-id_Viewer" 
  \mathbf{I}},
{ 
   "Effect": "Allow", 
   "Action": [ 
      "codestar:DescribeUserProfile", 
     "codestar:ListProjects", 
      "codestar:ListUserProfiles", 
      "codestar:VerifyServiceRole", 
      ... 
   ], 
   "Resource": [ 
     \mathbf{u} \star \mathbf{u} ]
},
{
```

```
 "Effect": "Allow", 
   "Action": [ 
     "codestar:*UserProfile", 
      ... 
   ], 
   "Resource": [ 
     "arn:aws:iam::account-id:user/user-name" 
   ]
}
...
```
# <span id="page-202-0"></span>AWS CodeStarKebijakan Peran Pekerja Toolchain (Setelah 6 Desember 2018 PDT)

Untuk AWS CodeStar proyek yang dibuat setelah 6 Desember 2018 PDT, AWS CodeStar membuat kebijakan inline untuk peran pekerja yang membuat sumber daya untuk proyek Anda di layanan lainAWS. Isi kebijakan tergantung pada jenis proyek yang Anda buat. Kebijakan berikut adalah contohnya. Untuk informasi selengkapnya, lihat [Kebijakan IAM untuk Peran Pekerja.](#page-186-0)

```
{ 
   "Statement": [ 
     { 
        "Action": [ 
          "s3:GetObject", 
          "s3:GetObjectVersion", 
          "s3:GetBucketVersioning", 
          "s3:PutObject*", 
          "codecommit:CancelUploadArchive", 
          "codecommit:GetBranch", 
          "codecommit:GetCommit", 
          "codecommit:GetUploadArchiveStatus", 
          "codecommit:GitPull", 
          "codecommit:UploadArchive", 
          "codebuild:StartBuild", 
          "codebuild:BatchGetBuilds", 
          "codebuild:StopBuild", 
          "logs:CreateLogGroup", 
          "logs:CreateLogStream", 
          "logs:PutLogEvents", 
          "cloudformation:DescribeStacks", 
          "cloudformation:DescribeChangeSet", 
          "cloudformation:CreateChangeSet", 
          "cloudformation:DeleteChangeSet", 
          "cloudformation:ExecuteChangeSet",
```

```
 "codepipeline:StartPipelineExecution", 
           "lambda:ListFunctions", 
           "lambda:InvokeFunction", 
           "sns:Publish" 
         ], 
         "Resource": [ 
          " * "
         ], 
         "Effect": "Allow" 
      }, 
      { 
         "Action": [ 
           "iam:PassRole" 
         ], 
         "Resource": [ 
          \mathbf{u} \star \mathbf{u} ], 
         "Effect": "Allow" 
      }, 
      { 
         "Action": [ 
           "kms:GenerateDataKey*", 
           "kms:Encrypt", 
           "kms:Decrypt" 
         ], 
         "Resource": [ 
          " ], 
         "Effect": "Allow" 
      } 
   ]
}
```
# <span id="page-203-0"></span>AWS CloudFormationKebijakan Peran Pekerja

Untuk AWS CodeStar proyek yang dibuat setelah 6 Desember 2018 PDT, AWS CodeStar membuat kebijakan inline untuk peran pekerja yang membuat AWS CloudFormation sumber daya untuk proyek CodeStar AWS Anda. Isi kebijakan tergantung pada jenis sumber daya yang diperlukan untuk proyek Anda. Kebijakan berikut adalah contohnya. Untuk informasi selengkapnya, lihat [Kebijakan IAM untuk](#page-186-0)  [Peran Pekerja.](#page-186-0)

{

```
{ 
     "Statement": [ 
          { 
              "Action": [ 
                  "s3:PutObject", 
                  "s3:GetObject", 
                  "s3:GetObjectVersion" 
              ], 
              "Resource": [ 
                   "arn:aws:s3:::aws-codestar-region-id-account-id-project-id", 
                   "arn:aws:s3:::aws-codestar-region-id-account-id-project-id/*" 
              ], 
              "Effect": "Allow" 
         }, 
          { 
              "Action": [ 
                   "apigateway:DELETE", 
                   "apigateway:GET", 
                  "apigateway:PATCH", 
                  "apigateway:POST", 
                   "apigateway:PUT", 
                  "codedeploy:CreateApplication", 
                  "codedeploy:CreateDeployment", 
                  "codedeploy:CreateDeploymentConfig", 
                  "codedeploy:CreateDeploymentGroup", 
                  "codedeploy:DeleteApplication", 
                  "codedeploy:DeleteDeployment", 
                  "codedeploy:DeleteDeploymentConfig", 
                  "codedeploy:DeleteDeploymentGroup", 
                  "codedeploy:GetDeployment", 
                  "codedeploy:GetDeploymentConfig", 
                  "codedeploy:GetDeploymentGroup", 
                   "codedeploy:RegisterApplicationRevision", 
                  "codestar:SyncResources", 
                  "config:DeleteConfigRule", 
                  "config:DescribeConfigRules", 
                  "config:ListTagsForResource", 
                  "config:PutConfigRule", 
                  "config:TagResource", 
                   "config:UntagResource", 
                  "dynamodb:CreateTable", 
                   "dynamodb:DeleteTable", 
                   "dynamodb:DescribeContinuousBackups", 
                   "dynamodb:DescribeTable",
```
 "dynamodb:DescribeTimeToLive", "dynamodb:ListTagsOfResource", "dynamodb:TagResource", "dynamodb:UntagResource", "dynamodb:UpdateContinuousBackups", "dynamodb:UpdateTable", "dynamodb:UpdateTimeToLive", "ec2:AssociateIamInstanceProfile", "ec2:AttachVolume", "ec2:CreateSecurityGroup", "ec2:createTags", "ec2:DescribeIamInstanceProfileAssociations", "ec2:DescribeInstances", "ec2:DescribeSecurityGroups", "ec2:DescribeSubnets", "ec2:DetachVolume", "ec2:DisassociateIamInstanceProfile", "ec2:ModifyInstanceAttribute", "ec2:ModifyInstanceCreditSpecification", "ec2:ModifyInstancePlacement", "ec2:MonitorInstances", "ec2:ReplaceIamInstanceProfileAssociation", "ec2:RunInstances", "ec2:StartInstances", "ec2:StopInstances", "ec2:TerminateInstances", "events:DeleteRule", "events:DescribeRule", "events:ListTagsForResource", "events:PutRule", "events:PutTargets", "events:RemoveTargets", "events:TagResource", "events:UntagResource", "kinesis:AddTagsToStream", "kinesis:CreateStream", "kinesis:DecreaseStreamRetentionPeriod", "kinesis:DeleteStream", "kinesis:DescribeStream", "kinesis:IncreaseStreamRetentionPeriod", "kinesis:RemoveTagsFromStream", "kinesis:StartStreamEncryption", "kinesis:StopStreamEncryption", "kinesis:UpdateShardCount",

 "lambda:CreateAlias", "lambda:CreateFunction", "lambda:DeleteAlias", "lambda:DeleteFunction", "lambda:DeleteFunctionConcurrency", "lambda:GetFunction", "lambda:GetFunctionConfiguration", "lambda:ListTags", "lambda:ListVersionsByFunction", "lambda:PublishVersion", "lambda:PutFunctionConcurrency", "lambda:TagResource", "lambda:UntagResource", "lambda:UpdateAlias", "lambda:UpdateFunctionCode", "lambda:UpdateFunctionConfiguration", "s3:CreateBucket", "s3:DeleteBucket", "s3:DeleteBucketWebsite", "s3:PutAccelerateConfiguration", "s3:PutAnalyticsConfiguration", "s3:PutBucketAcl", "s3:PutBucketCORS", "s3:PutBucketLogging", "s3:PutBucketNotification", "s3:PutBucketPublicAccessBlock", "s3:PutBucketVersioning", "s3:PutBucketWebsite", "s3:PutEncryptionConfiguration", "s3:PutInventoryConfiguration", "s3:PutLifecycleConfiguration", "s3:PutMetricsConfiguration", "s3:PutReplicationConfiguration", "sns:CreateTopic", "sns:DeleteTopic", "sns:GetTopicAttributes", "sns:ListSubscriptionsByTopic", "sns:ListTopics", "sns:SetSubscriptionAttributes", "sns:Subscribe", "sns:Unsubscribe", "sqs:CreateQueue", "sqs:DeleteQueue", "sqs:GetQueueAttributes",

```
 "sqs:GetQueueUrl", 
                  "sqs:ListQueueTags", 
                  "sqs:TagQueue", 
                  "sqs:UntagQueue" 
              ], 
              "Resource": "*", 
              "Effect": "Allow" 
         }, 
         { 
              "Action": [ 
                  "lambda:AddPermission", 
                  "lambda:RemovePermission" 
              ], 
              "Resource": [ 
                  "arn:aws:lambda:region-id:account-id:function:awscodestar-*" 
              ], 
              "Effect": "Allow" 
         }, 
         { 
              "Action": [ 
                  "iam:PassRole" 
              ], 
              "Resource": [ 
                  "arn:aws:iam::account-id:role/CodeStar-project-id*" 
              ], 
              "Effect": "Allow" 
         }, 
         { 
              "Condition": { 
                  "StringEquals": { 
                       "iam:PassedToService": "codedeploy.amazonaws.com" 
 } 
              }, 
              "Action": [ 
                  "iam:PassRole" 
              ], 
              "Resource": [ 
                  "arn:aws:iam::account-id:role/CodeStarWorker-project-id-CodeDeploy" 
              ], 
              "Effect": "Allow" 
         }, 
         { 
              "Action": [ 
                   "cloudformation:CreateChangeSet"
```

```
 ], 
              "Resource": [ 
                  "arn:aws:cloudformation:region-id:aws:transform/Serverless-2016-10-31", 
                  "arn:aws:cloudformation:region-id:aws:transform/CodeStar" 
              ], 
              "Effect": "Allow" 
         }, 
          { 
              "Action": [ 
                  "iam:CreateServiceLinkedRole", 
                  "iam:GetRole", 
                  "iam:DeleteRole", 
                  "iam:DeleteUser" 
              ], 
              "Resource": "*", 
              "Effect": "Allow" 
         }, 
          { 
              "Condition": { 
                  "StringEquals": { 
                       "iam:PermissionsBoundary": "arn:aws:iam::account-id:policy/
CodeStar_project-id_PermissionsBoundary" 
 } 
              }, 
              "Action": [ 
                  "iam:AttachRolePolicy", 
                  "iam:AttachUserPolicy", 
                  "iam:CreateRole", 
                  "iam:CreateUser", 
                  "iam:DeleteRolePolicy", 
                  "iam:DeleteUserPolicy", 
                  "iam:DetachUserPolicy", 
                  "iam:DetachRolePolicy", 
                  "iam:PutUserPermissionsBoundary", 
                  "iam:PutRolePermissionsBoundary" 
              ], 
              "Resource": "*", 
              "Effect": "Allow" 
         }, 
          { 
              "Action": [ 
                   "kms:CreateKey", 
                  "kms:CreateAlias", 
                  "kms:DeleteAlias",
```

```
 "kms:DisableKey", 
                   "kms:EnableKey", 
                   "kms:UpdateAlias", 
                   "kms:TagResource", 
                   "kms:UntagResource" 
              ], 
              "Resource": "*", 
              "Effect": "Allow" 
          }, 
          { 
              "Condition": { 
                   "StringEquals": { 
                        "ssm:ResourceTag/awscodestar:projectArn": 
  "arn:aws:codestar:project-id:account-id:project/project-id" 
 } 
              }, 
              "Action": [ 
                   "ssm:GetParameter*" 
              ], 
              "Resource": "*", 
              "Effect": "Allow" 
          } 
    \mathbf{I}}
```
<span id="page-209-0"></span>AWS CloudFormationKebijakan Peran Pekerja (Sebelum 6 Desember 2018 PDT)

Jika CodeStar proyek AWS Anda dibuat sebelum PDT 6 Desember 2018, AWS CodeStar membuat kebijakan inline untuk peran AWS CloudFormation pekerja. Pernyataan kebijakan berikut adalah contohnya.

```
{ 
     "Statement": [ 
          { 
              "Action": [ 
                  "s3:PutObject", 
                  "s3:GetObject", 
                  "s3:GetObjectVersion" 
              ], 
              "Resource": [ 
                   "arn:aws:s3:::aws-codestar-us-east-1-account-id-project-id-pipe", 
                   "arn:aws:s3:::aws-codestar-us-east-1-account-id-project-id-pipe/*"
```

```
 ], 
     "Effect": "Allow" 
 }, 
 { 
     "Action": [ 
          "codestar:SyncResources", 
          "lambda:CreateFunction", 
          "lambda:DeleteFunction", 
          "lambda:AddPermission", 
          "lambda:UpdateFunction", 
          "lambda:UpdateFunctionCode", 
          "lambda:GetFunction", 
          "lambda:GetFunctionConfiguration", 
          "lambda:UpdateFunctionConfiguration", 
          "lambda:RemovePermission", 
          "lambda:listTags", 
          "lambda:TagResource", 
          "lambda:UntagResource", 
          "apigateway:*", 
          "dynamodb:CreateTable", 
          "dynamodb:DeleteTable", 
          "dynamodb:DescribeTable", 
          "kinesis:CreateStream", 
          "kinesis:DeleteStream", 
          "kinesis:DescribeStream", 
          "sns:CreateTopic", 
          "sns:DeleteTopic", 
          "sns:ListTopics", 
          "sns:GetTopicAttributes", 
          "sns:SetTopicAttributes", 
          "s3:CreateBucket", 
          "s3:DeleteBucket", 
          "config:DescribeConfigRules", 
          "config:PutConfigRule", 
          "config:DeleteConfigRule", 
          "ec2:*", 
          "autoscaling:*", 
          "elasticloadbalancing:*", 
          "elasticbeanstalk:*" 
     ], 
     "Resource": "*", 
     "Effect": "Allow" 
 }, 
 {
```

```
 "Action": [ 
                   "iam:PassRole" 
              ], 
              "Resource": [ 
                   "arn:aws:iam::account-id:role/CodeStarWorker-project-id-Lambda" 
              ], 
              "Effect": "Allow" 
          }, 
          { 
              "Action": [ 
                   "cloudformation:CreateChangeSet" 
              ], 
              "Resource": [ 
                   "arn:aws:cloudformation:us-east-1:aws:transform/Serverless-2016-10-31", 
                   "arn:aws:cloudformation:us-east-1:aws:transform/CodeStar" 
              ], 
              "Effect": "Allow" 
          } 
     ]
}
```
<span id="page-211-0"></span>AWS CodePipelineKebijakan Peran Pekerja (Sebelum 6 Desember 2018 PDT)

Jika CodeStar proyek AWS Anda dibuat sebelum PDT 6 Desember 2018, AWS CodeStar membuat kebijakan inline untuk peran CodePipeline pekerja. Pernyataan kebijakan berikut adalah contohnya.

```
{ 
     "Statement": [ 
          { 
               "Action": [ 
                   "s3:GetObject", 
                   "s3:GetObjectVersion", 
                   "s3:GetBucketVersioning", 
                   "s3:PutObject" 
              ], 
               "Resource": [ 
                   "arn:aws:s3:::aws-codestar-us-east-1-account-id-project-id-pipe", 
                   "arn:aws:s3:::aws-codestar-us-east-1-account-id-project-id-pipe/*" 
              ], 
               "Effect": "Allow" 
          }, 
          { 
               "Action": [
```

```
 "codecommit:CancelUploadArchive", 
                   "codecommit:GetBranch", 
                   "codecommit:GetCommit", 
                   "codecommit:GetUploadArchiveStatus", 
                   "codecommit:UploadArchive" 
              ], 
              "Resource": [ 
                   "arn:aws:codecommit:us-east-1:account-id:project-id" 
              ], 
              "Effect": "Allow" 
          }, 
          { 
              "Action": [ 
                   "codebuild:StartBuild", 
                   "codebuild:BatchGetBuilds", 
                   "codebuild:StopBuild" 
              ], 
              "Resource": [ 
                   "arn:aws:codebuild:us-east-1:account-id:project/project-id" 
              ], 
              "Effect": "Allow" 
          }, 
          { 
              "Action": [ 
                   "cloudformation:DescribeStacks", 
                   "cloudformation:DescribeChangeSet", 
                   "cloudformation:CreateChangeSet", 
                   "cloudformation:DeleteChangeSet", 
                   "cloudformation:ExecuteChangeSet" 
              ], 
              "Resource": [ 
                   "arn:aws:cloudformation:us-east-1:account-id:stack/awscodestar-project-
id-lambda/*" 
              ], 
              "Effect": "Allow" 
          }, 
          { 
              "Action": [ 
                   "iam:PassRole" 
              ], 
              "Resource": [ 
                   "arn:aws:iam::account-id:role/CodeStarWorker-project-id-CloudFormation" 
              ], 
              "Effect": "Allow"
```

```
 } 
                 \mathbf{I}}
```
### <span id="page-213-0"></span>AWS CodeBuildKebijakan Peran Pekerja (Sebelum 6 Desember 2018 PDT)

Jika CodeStar proyek AWS Anda dibuat sebelum PDT 6 Desember 2018, AWS CodeStar membuat kebijakan inline untuk peran CodeBuild pekerja. Pernyataan kebijakan berikut adalah contohnya.

```
{ 
     "Statement": [ 
          { 
              "Action": [ 
                   "logs:CreateLogGroup", 
                   "logs:CreateLogStream", 
                   "logs:PutLogEvents" 
              ], 
              "Resource": "*", 
              "Effect": "Allow" 
          }, 
          { 
              "Action": [ 
                   "s3:PutObject", 
                   "s3:GetObject", 
                   "s3:GetObjectVersion" 
              ], 
              "Resource": [ 
                   "arn:aws:s3:::aws-codestar-us-east-1-account-id-project-id-pipe", 
                   "arn:aws:s3:::aws-codestar-us-east-1-account-id-project-id-pipe/*", 
                   "arn:aws:s3:::aws-codestar-us-east-1-account-id-project-id-app", 
                   "arn:aws:s3:::aws-codestar-us-east-1-account-id-project-id-app/*" 
              ], 
              "Effect": "Allow" 
          }, 
          { 
              "Action": [ 
                   "codecommit:GitPull" 
              ], 
              "Resource": [ 
                   "arn:aws:codecommit:us-east-1:account-id:project-id" 
              ], 
              "Effect": "Allow" 
          },
```

```
 { 
                "Action": [ 
                    "kms:GenerateDataKey*", 
                    "kms:Encrypt", 
                    "kms:Decrypt" 
               ], 
               "Resource": [ 
                    "arn:aws:kms:us-east-1:account-id:alias/aws/s3" 
               ], 
               "Effect": "Allow" 
           } 
      ]
}
```
<span id="page-214-0"></span>Kebijakan Peran Pekerja CloudWatch Acara Amazon (Sebelum 6 Desember 2018 PDT)

Jika CodeStar proyek AWS Anda dibuat sebelum PDT 6 Desember 2018, AWS CodeStar membuat kebijakan inline untuk peran pekerja CloudWatch Acara. Pernyataan kebijakan berikut adalah contohnya.

```
{ 
      "Statement": [ 
          { 
                "Action": [ 
                    "codepipeline:StartPipelineExecution" 
               ], 
               "Resource": [ 
                    "arn:aws:codepipeline:us-east-1:account-id:project-id-Pipeline" 
               ], 
               "Effect": "Allow" 
          } 
    \mathbf{I}}
```
# <span id="page-214-1"></span>Kebijakan Batas CodeStar Izin AWS

Jika Anda membuat CodeStar proyek AWS setelah PDT 6 Desember 2018, AWS CodeStar membuat kebijakan batas izin untuk proyek Anda. Kebijakan ini mencegah eskalasi hak istimewa untuk sumber daya di luar proyek. Ini adalah kebijakan dinamis yang diperbarui seiring perkembangan proyek. Isi

kebijakan tergantung pada jenis proyek yang Anda buat. Kebijakan berikut adalah contohnya. Untuk informasi selengkapnya, lihat [Batas Izin IAM](#page-187-0).

```
{ 
   "Version": "2012-10-17", 
   "Statement": [ 
     { 
       "Sid": "1", 
       "Effect": "Allow", 
       "Action": [ 
         "s3:GetObject" 
       ], 
       "Resource": [ 
         "arn:aws:s3:::*/AWSLogs/*/Config/*" 
       ] 
     }, 
     { 
       "Sid": "2", 
       "Effect": "Allow", 
       "Action": [ 
        \overline{0} * \overline{0} ], 
       "Resource": [ 
         "arn:aws:codestar:us-east-1:account-id:project/project-id", 
         "arn:aws:cloudformation:us-east-1:account-id:stack/awscodestar-project-id-
lambda/eefbbf20-c1d9-11e8-8a3a-500c28b4e461", 
         "arn:aws:cloudformation:us-east-1:account-id:stack/awscodestar-project-
id/4b80b3f0-c1d9-11e8-8517-500c28b236fd", 
         "arn:aws:codebuild:us-east-1:account-id:project/project-id", 
         "arn:aws:codecommit:us-east-1:account-id:project-id", 
         "arn:aws:codepipeline:us-east-1:account-id:project-id-Pipeline", 
         "arn:aws:execute-api:us-east-1:account-id:7rlst5mrgi", 
         "arn:aws:iam::account-id:role/CodeStarWorker-project-id-CloudFormation", 
         "arn:aws:iam::account-id:role/CodeStarWorker-project-id-CloudWatchEventRule", 
         "arn:aws:iam::account-id:role/CodeStarWorker-project-id-CodeBuild", 
         "arn:aws:iam::account-id:role/CodeStarWorker-project-id-CodePipeline", 
         "arn:aws:iam::account-id:role/CodeStarWorker-project-id-Lambda", 
         "arn:aws:lambda:us-east-1:account-id:function:awscodestar-project-id-lambda-
GetHelloWorld-KFKTXYNH9573", 
         "arn:aws:s3:::aws-codestar-us-east-1-account-id-project-id-app", 
         "arn:aws:s3:::aws-codestar-us-east-1-account-id-project-id-pipe" 
       ] 
     },
```
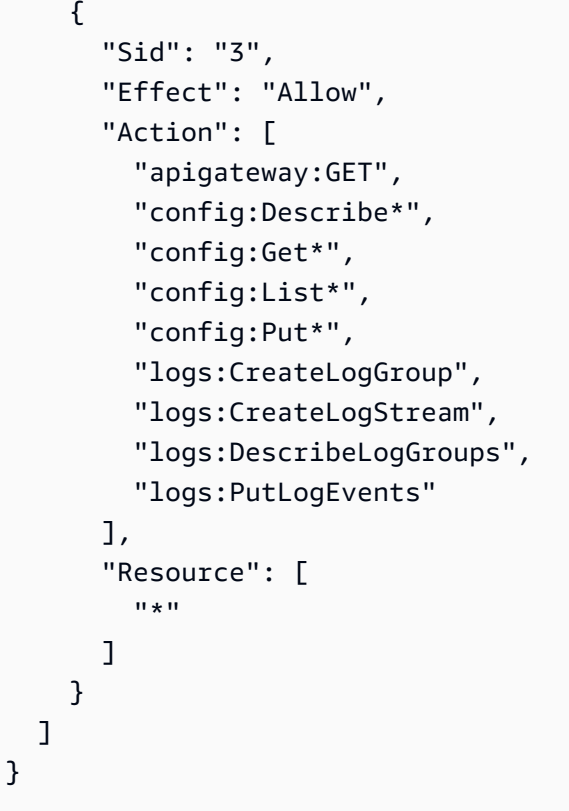

#### Daftar Sumber Daya untuk Proyek

Dalam contoh ini, Anda ingin memberikan pengguna IAM tertentu di AWS akun Anda akses untuk membuat daftar sumber daya AWS CodeStar proyek.

```
{ 
   "Version": "2012-10-17", 
   "Statement" : [ 
     { 
        "Effect" : "Allow", 
        "Action" : [ 
          "codestar:ListResources", 
        ], 
        "Resource" : "arn:aws:codestar:us-east-2:project/my-first-projec" 
     } 
   ]
}
```
#### Menggunakan AWS CodeStar Console

Tidak ada izin khusus yang diperlukan untuk mengakses CodeStar konsol AWS, tetapi Anda tidak dapat melakukan apa pun yang berguna kecuali Anda memiliki AWSCodeStarFullAccess kebijakan atau salah satu peran AWS CodeStar tingkat proyek: Pemilik, Kontributor, atau Penampil. Untuk informasi selengkapnya tentang AWSCodeStarFullAccess, lihat [AWSCodeStarFullAccess](#page-197-0)  [Kebijakan.](#page-197-0) Untuk informasi selengkapnya tentang kebijakan tingkat proyek, lihat. [Kebijakan IAM](#page-184-0)  [untuk Anggota Tim](#page-184-0)

Anda tidak perlu mengizinkan konsol minimum untuk pengguna yang melakukan panggilan hanya ke AWS CLI atau API AWS. Alih-alih, izinkan akses hanya ke tindakan yang sesuai dengan operasi API yang Anda coba lakukan.

#### Izinkan Pengguna untuk Melihat Izin Mereka Sendiri

Contoh ini menunjukkan cara Anda dapat membuat kebijakan yang mengizinkan para pengguna IAM untuk melihat kebijakan inline dan terkelola yang dilampirkan ke identitas pengguna mereka. Kebijakan ini mencakup izin untuk menyelesaikan tindakan pada konsol atau secara terprogram menggunakan API AWS CLI atau AWS.

```
{ 
     "Version": "2012-10-17", 
     "Statement": [ 
          { 
               "Sid": "ViewOwnUserInfo", 
               "Effect": "Allow", 
              "Action": [ 
                   "iam:GetUserPolicy", 
                   "iam:ListGroupsForUser", 
                   "iam:ListAttachedUserPolicies", 
                   "iam:ListUserPolicies", 
                   "iam:GetUser" 
              ], 
              "Resource": ["arn:aws:iam::*:user/${aws:username}"] 
          }, 
          { 
              "Sid": "NavigateInConsole", 
              "Effect": "Allow", 
              "Action": [ 
                   "iam:GetGroupPolicy", 
                   "iam:GetPolicyVersion", 
                   "iam:GetPolicy", 
                   "iam:ListAttachedGroupPolicies", 
                   "iam:ListGroupPolicies", 
                   "iam:ListPolicyVersions", 
                   "iam:ListPolicies",
```

```
 "iam:ListUsers" 
                   ], 
                   "Resource": "*" 
             } 
      \mathbf{I}}
```
#### Memperbarui AWS CodeStar Proyek

Dalam contoh ini, Anda ingin memberikan pengguna IAM tertentu di AWS akun Anda akses untuk mengedit atribut AWS CodeStar proyek, seperti deskripsi proyeknya.

```
{ 
   "Version": "2012-10-17", 
   "Statement" : [ 
     { 
        "Effect" : "Allow", 
        "Action" : [ 
          "codestar:UpdateProject" 
        ], 
        "Resource" : "arn:aws:codestar:us-east-2:project/my-first-projec" 
     } 
   ]
}
```
#### Menambahkan Anggota Tim ke Proyek

Dalam contoh ini, Anda ingin memberi pengguna IAM tertentu kemampuan untuk menambahkan anggota tim ke AWS CodeStar proyek dengan ID proyek *my-first-projec*, tetapi secara eksplisit menolak pengguna tersebut kemampuan untuk menghapus anggota tim:

```
{ 
   "Version": "2012-10-17", 
   "Statement" : [ 
     { 
       "Effect" : "Allow", 
       "Action" : [ 
          "codestar:AssociateTeamMember", 
       ], 
       "Resource" : "arn:aws:codestar:us-east-2:project/my-first-projec" 
     }, 
     {
```

```
 "Effect" : "Deny", 
        "Action" : [ 
          "codestar:DisassociateTeamMember", 
        ], 
        "Resource" : "arn:aws:codestar:us-east-2:project/my-first-projec" 
     } 
       \mathbf{I} ]
}
```
#### Daftar Profil Pengguna yang Terkait dengan AWS Akun

Dalam contoh ini, Anda mengizinkan pengguna IAM yang memiliki kebijakan ini dilampirkan untuk mencantumkan semua profil AWS CodeStar pengguna yang terkait dengan AWS akun:

```
{ 
   "Version": "2012-10-17", 
   "Statement" : [ 
     { 
        "Effect" : "Allow", 
        "Action" : [ 
          "codestar:ListUserProfiles", 
                  ], 
        "Resource" : "*" 
     } 
   ]
}
```
#### Melihat CodeStar Proyek AWS Berdasarkan Tag

Anda dapat menggunakan kondisi dalam kebijakan berbasis identitas untuk mengontrol akses ke CodeStar project AWS berdasarkan tag. Contoh ini menunjukkan bagaimana Anda dapat membuat kebijakan yang memungkinkan melihat proyek. Namun, izin diberikan hanya jika tag Project Owner memiliki nilai nama pengguna pengguna tersebut. Kebijakan ini juga memberi izin yang diperlukan untuk menyelesaikan tindakan ini pada konso tersebutl.

```
{ 
     "Version": "2012-10-17", 
     "Statement": [ 
          { 
               "Sid": "ListProjectsInConsole",
```

```
 "Effect": "Allow", 
               "Action": "codestar:ListProjects", 
               "Resource": "*" 
          }, 
         \mathcal{L} "Sid": "ViewProjectIfOwner", 
               "Effect": "Allow", 
               "Action": "codestar:GetProject, 
               "Resource": "arn:aws:codestar:*:*:project/*", 
               "Condition": { 
                    "StringEquals": {"codestar:ResourceTag/Owner": "${aws:username}"} 
               } 
          } 
    \mathbf{I}}
```
Anda dapat melampirkan kebijakan ini ke pengguna IAM di akun Anda. Jika pengguna bernama richard-roe mencoba melihat CodeStar proyek AWS, proyek harus diberi tag Owner=richardroe atauowner=richard-roe. Jika tidak, aksesnya akan ditolak. Kunci tanda syarat Owner cocok dengan Owner dan owner karena nama kunci syarat tidak terpengaruh huruf besar/kecil. Untuk informasi lebih lanjut, lihat [Elemen Kebijakan IAM JSON: Persyaratan](https://docs.aws.amazon.com/IAM/latest/UserGuide/reference_policies_elements_condition.html) dalam Panduan Pengguna IAM.

#### AWS CodeStarpembaruan kebijakan AWS terkelola

Lihat detail tentang pembaruan kebijakan AWS terkelola untuk AWS CodeStar sejak layanan ini mulai melacak perubahan ini. Untuk peringatan otomatis tentang perubahan pada halaman ini, berlangganan umpan RSS di halaman [riwayat CodeStar Dokumen](https://docs.aws.amazon.com/codestar/latest/userguide/history.html) AWS.

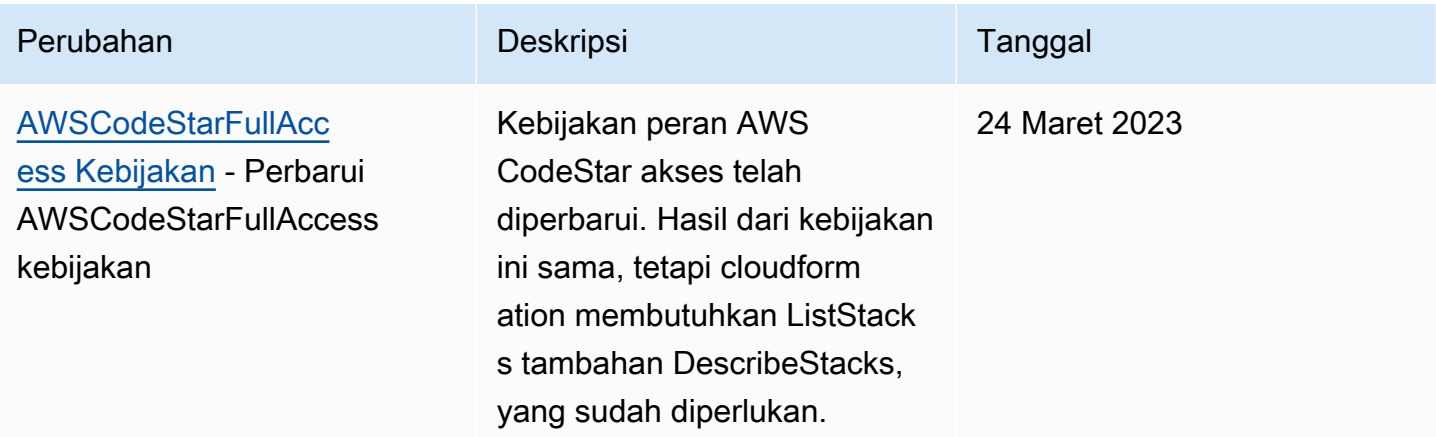

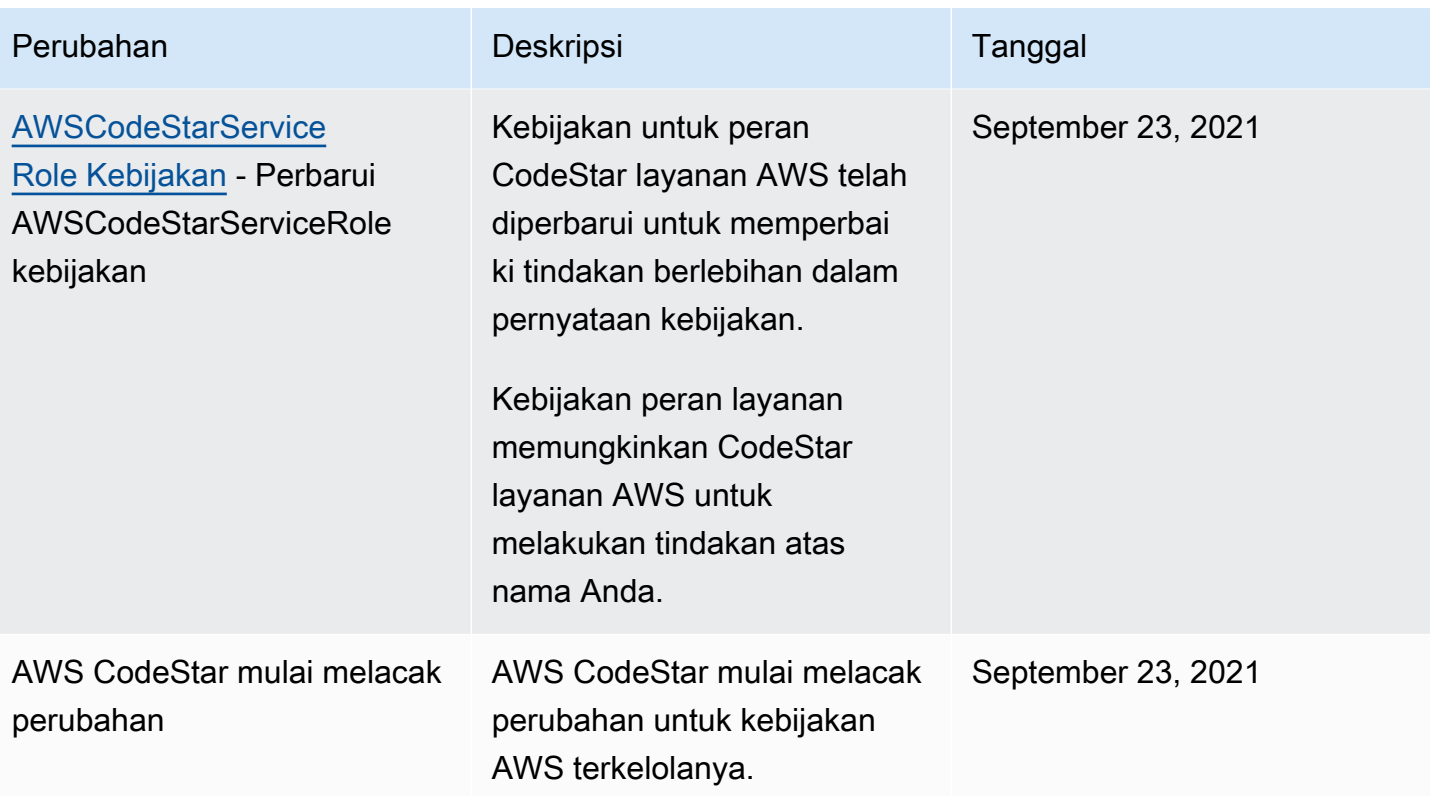

#### Memecahkan Masalah CodeStar Identitas dan Akses AWS

Gunakan informasi berikut untuk membantu Anda mendiagnosis dan memperbaiki masalah umum yang mungkin Anda temui saat bekerja dengan AWS CodeStar dan IAM.

Topik

- [Saya tidak berwenang untuk melakukan tindakan di AWS CodeStar](#page-221-0)
- [Saya tidak berwenang untuk melakukan iam: PassRole](#page-222-0)
- [Saya ingin mengizinkan orang di luar AWS akun saya untuk mengakses CodeStar sumber daya](#page-222-1) [AWS saya](#page-222-1)

<span id="page-221-0"></span>Saya tidak berwenang untuk melakukan tindakan di AWS CodeStar

Jika AWS Management Console memberitahu Anda bahwa Anda tidak berwenang untuk melakukan suatu tindakan, hubungi administrator Anda untuk bantuan. Administrator Anda adalah orang yang memberikan kredensial masuk Anda.

Contoh kesalahan berikut terjadi ketika pengguna IAM mateojackson mencoba menggunakan konsol untuk melihat detail tentang suatu *widget*, tetapi tidak memiliki izin codestar:*GetWidget*. User: arn:aws:iam::123456789012:user/mateojackson is not authorized to perform: codestar:*GetWidget* on resource: *my-example-widget*

Dalam hal ini, Mateo meminta administratornya untuk memperbarui kebijakannya agar dia dapat mengakses *my-example-widget* menggunakan codestar:*GetWidget* tindakan.

#### <span id="page-222-0"></span>Saya tidak berwenang untuk melakukan iam: PassRole

Jika Anda menerima kesalahan bahwa Anda tidak diizinkan untuk melakukan iam:PassRole tindakan, kebijakan Anda harus diperbarui agar Anda dapat meneruskan peran ke AWS CodeStar.

Sebagian Layanan AWS mengizinkan Anda untuk memberikan peran yang sudah ada ke layanan tersebut alih-alih membuat peran layanan baru atau peran tertaut-layanan. Untuk melakukan tindakan tersebut, Anda harus memiliki izin untuk memberikan peran pada layanan tersebut.

Contoh kesalahan berikut terjadi ketika pengguna IAM bernama marymajor mencoba menggunakan konsol untuk melakukan tindakan di AWS CodeStar. Namun, tindakan tersebut memerlukan layanan untuk mendapatkan izin yang diberikan oleh peran layanan. Mary tidak memiliki izin untuk meneruskan peran tersebut pada layanan.

```
User: arn:aws:iam::123456789012:user/marymajor is not authorized to perform: 
  iam:PassRole
```
Dalam kasus ini, kebijakan Mary harus diperbarui agar dia mendapatkan izin untuk melakukan tindakan iam:PassRole tersebut.

Jika Anda membutuhkan bantuan, hubungi administrator AWS Anda. Administrator Anda adalah orang yang memberikan kredensial masuk Anda.

<span id="page-222-1"></span>Saya ingin mengizinkan orang di luar AWS akun saya untuk mengakses CodeStar sumber daya AWS saya

Anda dapat membuat peran yang dapat digunakan para pengguna di akun lain atau orang-orang di luar organisasi Anda untuk mengakses sumber daya Anda. Anda dapat menentukan siapa yang dipercaya untuk mengambil peran tersebut. Untuk layanan yang mendukung kebijakan berbasis sumber daya atau daftar kontrol akses (ACL), Anda dapat menggunakan kebijakan tersebut untuk memberi akses kepada orang ke sumber daya Anda.

Untuk mempelajari selengkapnya, periksa hal berikut:

- Untuk mengetahui apakah AWS CodeStar mendukung fitur-fitur ini, lihat[Bagaimana AWS CodeStar](#page-172-0) [Bekerja dengan IAM.](#page-172-0)
- Untuk mempelajari cara memberikan akses ke sumber daya di seluruh Akun AWS yang Anda miliki, silakan lihat [Menyediakan akses ke pengguna IAM di Akun AWS lainnya yang Anda miliki](https://docs.aws.amazon.com/IAM/latest/UserGuide/id_roles_common-scenarios_aws-accounts.html) di Panduan Pengguna IAM.
- Untuk mempelajari cara memberikan akses ke sumber daya Anda ke pihak ketiga Akun AWS, silakan lihat [Menyediakan akses ke akun Akun AWS yang dimiliki oleh pihak ketiga](https://docs.aws.amazon.com/IAM/latest/UserGuide/id_roles_common-scenarios_third-party.html) dalam Panduan Pengguna IAM.
- Untuk mempelajari cara memberikan akses melalui federasi identitas, silakan lihat [Menyediakan](https://docs.aws.amazon.com/IAM/latest/UserGuide/id_roles_common-scenarios_federated-users.html)  [akses ke pengguna terautentikasi eksternal \(gabungan identitas\)](https://docs.aws.amazon.com/IAM/latest/UserGuide/id_roles_common-scenarios_federated-users.html) di Panduan Pengguna IAM .
- Untuk mempelajari perbedaan antara penggunaan peran dan kebijakan berbasis sumber daya untuk akses lintas akun, lihat [Perbedaan IAM role dan kebijakan berbasis sumber daya](https://docs.aws.amazon.com/IAM/latest/UserGuide/id_roles_compare-resource-policies.html) di Panduan Pengguna IAM.

## <span id="page-223-0"></span>Mencatat AWS CodeStar panggilan API dengan AWS CloudTrail

AWS CodeStarterintegrasi denganAWS CloudTrail, layanan yang menyediakan catatan tindakan yang diambil oleh pengguna, peran, atau AWS layanan diAWS CodeStar. CloudTrail menangkap semua panggilan API untuk AWS CodeStar sebagai peristiwa. Panggilan yang diambil termasuk panggilan dari AWS CodeStar konsol dan panggilan kode ke operasi AWS CodeStar API. Jika Anda membuat jejak, Anda dapat mengaktifkan pengiriman CloudTrail acara secara berkelanjutan ke bucket S3, termasuk acara untukAWS CodeStar. Jika Anda tidak mengonfigurasi jejak, Anda masih dapat melihat peristiwa terbaru di CloudTrail konsol dalam Riwayat acara. Dengan menggunakan informasi yang dikumpulkan oleh CloudTrail, Anda dapat menentukan permintaan yang dibuatAWS CodeStar, alamat IP dari mana permintaan dibuat, siapa yang membuat permintaan, kapan dibuat, dan detail lainnya.

Untuk mempelajari selengkapnya CloudTrail, lihat [Panduan AWS CloudTrail Pengguna.](https://docs.aws.amazon.com/awscloudtrail/latest/userguide/)

#### AWS CodeStarInformasi di CloudTrail

CloudTrail diaktifkan di AWS akun Anda saat Anda membuat akun. Ketika aktivitas terjadi diAWS CodeStar, aktivitas tersebut dicatat dalam suatu CloudTrail peristiwa bersama dengan peristiwa AWS layanan lainnya dalam riwayat Acara. Anda dapat melihat, mencari, dan mengunduh peristiwa terbaru di akun AWS Anda. Untuk informasi selengkapnya, lihat [Melihat Acara dengan Riwayat CloudTrail](https://docs.aws.amazon.com/awscloudtrail/latest/userguide/view-cloudtrail-events.html)  [Acara](https://docs.aws.amazon.com/awscloudtrail/latest/userguide/view-cloudtrail-events.html).

Untuk catatan berkelanjutan tentang peristiwa di akun AWS Anda, termasuk peristiwa untuk AWS CodeStar, buat jejak. Secara default, ketika Anda membuat jejak di konsol tersebut, jejak diterapkan ke semua Wilayah AWS. Jejak mencatat peristiwa dari semua Wilayah di partisi AWS dan mengirimkan berkas log ke bucket S3 yang Anda tentukan. Anda dapat mengonfigurasi AWS layanan lain untuk menganalisis lebih lanjut dan bertindak atas data peristiwa yang dikumpulkan dalam CloudTrail log. Untuk informasi selengkapnya, lihat yang berikut:

- [Ikhtisar untuk Membuat Jejak](https://docs.aws.amazon.com/awscloudtrail/latest/userguide/cloudtrail-create-and-update-a-trail.html)
- [CloudTrail Layanan dan Integrasi yang Didukung](https://docs.aws.amazon.com/awscloudtrail/latest/userguide/cloudtrail-aws-service-specific-topics.html#cloudtrail-aws-service-specific-topics-integrations)
- [Mengkonfigurasi Notifikasi Amazon SNS untuk CloudTrail](https://docs.aws.amazon.com/awscloudtrail/latest/userguide/getting_notifications_top_level.html)
- [Menerima File CloudTrail Log dari Beberapa Wilayah](https://docs.aws.amazon.com/awscloudtrail/latest/userguide/receive-cloudtrail-log-files-from-multiple-regions.html) dan [Menerima File CloudTrail Log dari](https://docs.aws.amazon.com/awscloudtrail/latest/userguide/cloudtrail-receive-logs-from-multiple-accounts.html) [Beberapa Akun](https://docs.aws.amazon.com/awscloudtrail/latest/userguide/cloudtrail-receive-logs-from-multiple-accounts.html)

Semua AWS CodeStar tindakan dicatat oleh CloudTrail dan didokumentasikan dalam [Referensi](https://docs.aws.amazon.com/codestar/latest/APIReference)  [AWS CodeStar API.](https://docs.aws.amazon.com/codestar/latest/APIReference) Misalnya, panggilan keDescribeProject,UpdateProject, dan AssociateTeamMember tindakan menghasilkan entri dalam file CloudTrail log.

Setiap entri peristiwa atau log berisi informasi tentang siapa yang membuat permintaan tersebut. Informasi identitas membantu Anda menentukan hal berikut:

- Jika permintaan tersebut dibuat dengan kredensial pengguna root atau IAM.
- Jika permintaan tersebut dibuat dengan kredensial keamanan sementara untuk peran atau pengguna federasi.
- Bahwa permintaan dibuat oleh layanan AWS lain.

Untuk informasi lain, lihat [Elemen userIdentity CloudTrail .](https://docs.aws.amazon.com/awscloudtrail/latest/userguide/cloudtrail-event-reference-user-identity.html)

#### Memahami Entri File Berkas Log AWS CodeStar

CloudTrail file log berisi satu atau lebih entri log. Peristiwa mewakili permintaan tunggal dari sumber manapun dan mencakup informasi tentang tindakan yang diminta, tanggal dan waktu tindakan, parameter permintaan, dan sebagainya. CloudTrail file log bukanlah jejak tumpukan yang diurutkan dari panggilan API publik, jadi file tersebut tidak muncul dalam urutan tertentu.

Contoh berikut menunjukkan entri CloudTrail log yang menunjukkan CreateProject operasi yang dipanggil: AWS CodeStar

```
{ 
   "eventVersion": "1.05", 
   "userIdentity": { 
     "type": "AssumedRole", 
     "principalId": "AROAJLIN2OF3UBEXAMPLE:role-name", 
     "arn": "arn:aws:sts::account-ID:assumed-role/role-name/role-session-name", 
     "accountId": "account-ID", 
     "accessKeyId": "ASIAJ44LFQS5XEXAMPLE", 
     "sessionContext": { 
       "attributes": { 
         "mfaAuthenticated": "false", 
         "creationDate": "2017-06-04T23:56:57Z" 
       }, 
       "sessionIssuer": { 
         "type": "Role", 
         "principalId": "AROAJLIN2OF3UBEXAMPLE", 
         "arn": "arn:aws:iam::account-ID:role/service-role/role-name", 
         "accountId": "account-ID", 
         "userName": "role-name" 
       } 
     }, 
     "invokedBy": "codestar.amazonaws.com" 
   }, 
   "eventTime": "2017-06-04T23:56:57Z", 
   "eventSource": "codestar.amazonaws.com", 
   "eventName": "CreateProject", 
   "awsRegion": "region-ID", 
   "sourceIPAddress": "codestar.amazonaws.com", 
   "userAgent": "codestar.amazonaws.com", 
   "requestParameters": { 
     "clientRequestToken": "arn:aws:cloudformation:region-ID:account-ID:stack/stack-
name/additional-ID", 
     "id": "project-ID", 
     "stackId": "arn:aws:cloudformation:region-ID:account-ID:stack/stack-
name/additional-ID", 
     "description": "AWS CodeStar created project", 
     "name": "project-name", 
     "projectTemplateId": "arn:aws:codestar:region-ID::project-template/project-
template-name" 
   }, 
   "responseElements": { 
     "projectTemplateId": "arn:aws:codestar:region-ID::project-template/project-
template-name",
```

```
 "arn": "arn:aws:codestar:us-east-1:account-ID:project/project-ID", 
     "clientRequestToken": "arn:aws:cloudformation:region-ID:account-ID:stack/stack-
name/additional-ID", 
     "id": "project-ID" 
   }, 
   "requestID": "7d7556d0-4981-11e7-a3bc-dd5daEXAMPLE", 
   "eventID": "6b0d6e28-7a1e-4a73-981b-c8fdbEXAMPLE", 
   "eventType": "AwsApiCall", 
   "recipientAccountId": "account-ID"
}
```
### Validasi Kepatuhan untuk AWS CodeStar

AWS CodeStartidak dalam lingkup program AWS kepatuhan apa pun.

Untuk daftar layanan AWS dalam cakupan program kepatuhan spesifik, lihat [Layanan AWS dalam](https://aws.amazon.com/compliance/services-in-scope/) [Cakupan berdasarkan Program Kepatuhan.](https://aws.amazon.com/compliance/services-in-scope/) Untuk informasi umum, lihat [AWS Program Kepatuhan](https://aws.amazon.com/compliance/programs/).

Anda bisa mengunduh laporan audit pihak ke tiga menggunakan AWS Artifact. Untuk informasi selengkapnya, lihat [Mengunduh Laporan di AWS Artifact.](https://docs.aws.amazon.com/artifact/latest/ug/downloading-documents.html)

### Ketahanan di AWS CodeStar

Infrastruktur global AWS dibangun di sekitar Wilayah AWS dan Availability Zone. AWS Wilayah menyediakan beberapa Availability Zone yang terpisah dan terisolasi secara fisik, yang terhubung dengan jaringan yang memiliki latensi rendah, throughput tinggi, dan sangat berkelebihan. Dengan Availability Zone, Anda dapat merancang dan mengoperasikan aplikasi dan basis data yang secara otomatis melakukan fail over di antara Availability Zone tanpa gangguan. Availability Zone memiliki ketersediaan yang lebih baik, menoleransi kegagalan, dan dapat diskalakan dibandingkan satu atau beberapa infrastruktur pusat data tradisional.

Untuk informasi selengkapnya tentang Wilayah AWS dan Availability Zone, lihat [Infrastruktur Global](https://aws.amazon.com/about-aws/global-infrastructure/)  [AWS](https://aws.amazon.com/about-aws/global-infrastructure/).

### Keamanan Infrastruktur di AWS CodeStar

Sebagai layanan terkelola, AWS CodeStar dilindungi oleh keamanan jaringan AWS global. Untuk informasi tentang layanan AWS keamanan dan cara AWS melindungi infrastruktur, lihat [Keamanan](https://aws.amazon.com/security/)  [AWS Cloud.](https://aws.amazon.com/security/) Untuk mendesain AWS lingkungan Anda menggunakan praktik terbaik untuk keamanan infrastruktur, lihat [Perlindungan Infrastruktur dalam Kerangka Kerja](https://docs.aws.amazon.com/wellarchitected/latest/security-pillar/infrastructure-protection.html) yang AWSDiarsiteksikan dengan Baik Pilar Keamanan.

Anda menggunakan panggilan API yang AWS dipublikasikan untuk mengakses CodeStar melalui jaringan. Klien harus mendukung hal-hal berikut:

- Keamanan Lapisan Transportasi (TLS). Kami membutuhkan TLS 1.2 dan merekomendasikan TLS 1.3.
- Cipher suite dengan perfect forward secrecy (PFS) seperti DHE (Ephemeral Diffie-Hellman) atau ECDHE (Elliptic Curve Ephemeral Diffie-Hellman). Sebagian besar sistem modern seperti Java 7 dan sistem yang lebih baru mendukung mode ini.

Selain itu, permintaan harus ditandatangani menggunakan access key ID dan secret access key yang terkait dengan principal IAM. Atau Anda bisa menggunakan [AWS Security Token Service](https://docs.aws.amazon.com/STS/latest/APIReference/Welcome.html) (AWS STS) untuk membuat kredensial keamanan sementara guna menandatangani permintaan.

Secara default, AWS CodeStar tidak mengisolasi lalu lintas layanan. Proyek AWS CodeStar yang dibuat menggunakan terbuka untuk internet publik kecuali Anda secara manual mengubah pengaturan akses melalui Amazon EC2, API Gateway atau Elastic Beanstalk. Ini disengaja. Anda dapat mengubah pengaturan akses di Amazon EC2, API Gateway, atau Elastic Beanstalk ke tingkat yang Anda inginkan, termasuk mencegah semua akses internet.

AWS CodeStartidak memberikan dukungan untuk titik akhir VPC (AWS PrivateLink) secara default, tetapi Anda dapat mengonfigurasi dukungan tersebut secara langsung pada sumber daya proyek.

## Batas di AWS CodeStar

Tabel berikut menjelaskan batasan dalamAWS CodeStar. AWS CodeStartergantung pada AWS layanan lain untuk sumber daya proyek. Beberapa batas layanan tersebut dapat diubah. Untuk informasi tentang batasan yang dapat diubah, lihat [Batas AWS Layanan.](https://docs.aws.amazon.com/general/latest/gr/aws_service_limits.html)

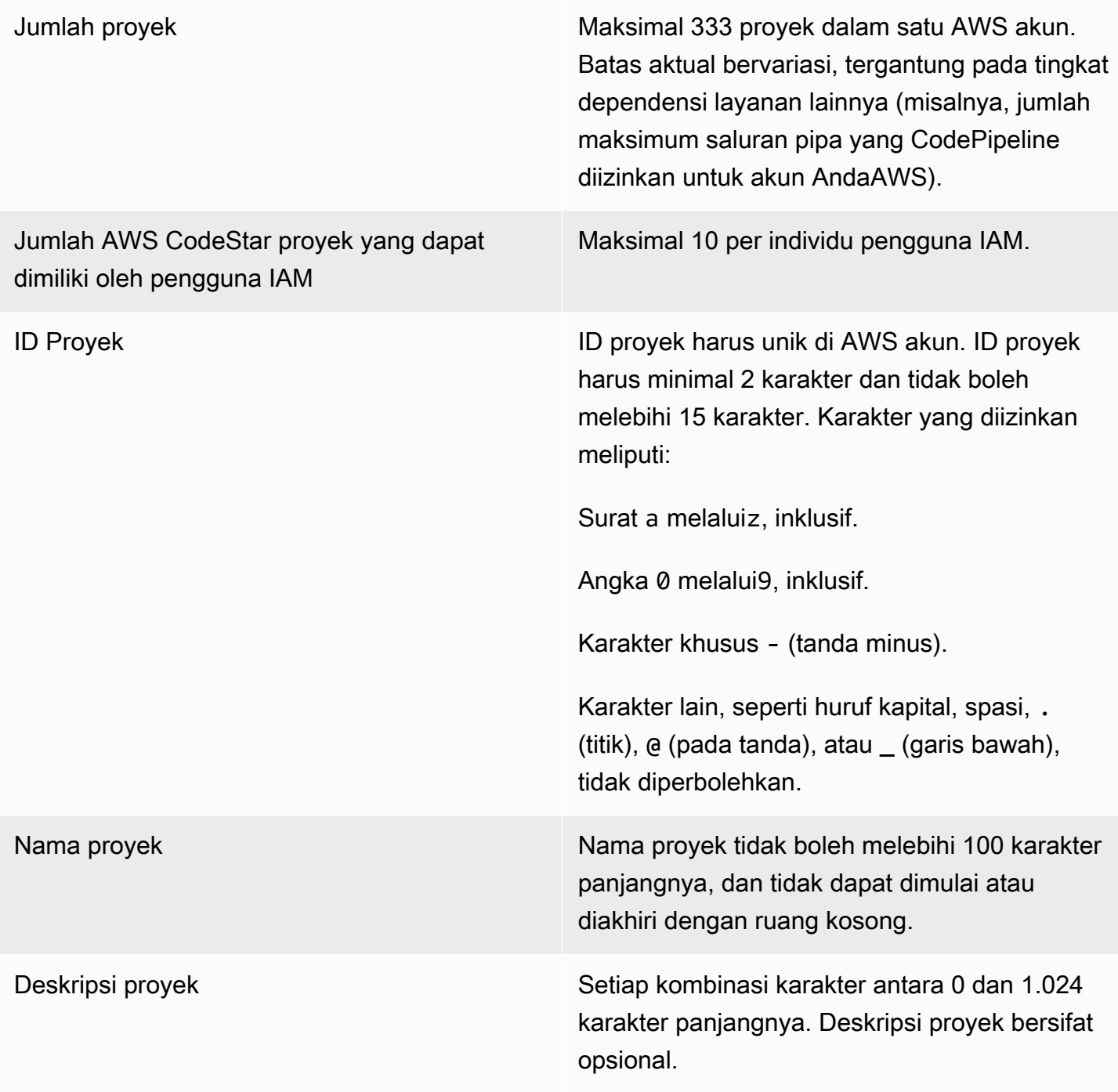

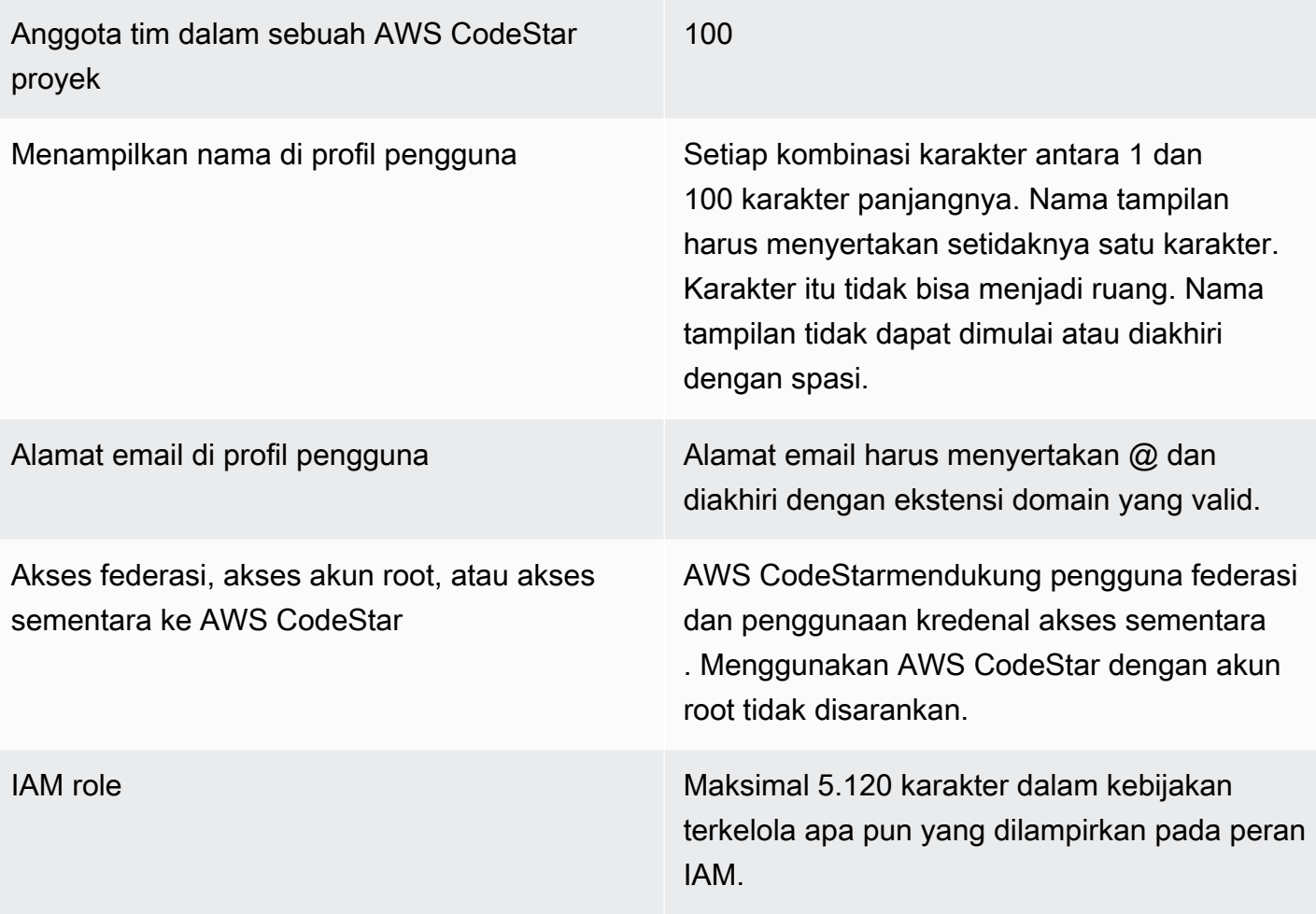

## Pemecahan masalah AWS CodeStar

Informasi berikut dapat membantu Anda memecahkan masalah umum di AWS CodeStar.

#### Topik

- [Kegagalan pembuatan proyek: Sebuah proyek tidak dibuat](#page-230-0)
- [Pembuatan proyek: Saya melihat kesalahan ketika saya mencoba mengedit konfigurasi Amazon](#page-231-0) [EC2 saat membuat proyek](#page-231-0)
- [Penghapusan proyek: Sebuah AWS CodeStar proyek telah dihapus, tetapi sumber daya masih ada](#page-232-0)
- [Kegagalan manajemen tim: Pengguna IAM tidak dapat ditambahkan ke tim dalam proyek AWS](#page-233-0)  **[CodeStar](#page-233-0)**
- [Kegagalan akses: Pengguna federasi tidak dapat mengakses proyek AWS CodeStar](#page-234-0)
- [Kegagalan akses: Pengguna federasi tidak dapat mengakses atau membuat lingkungan AWS](#page-234-1) [Cloud9](#page-234-1)
- [Kegagalan akses: Pengguna federasi dapat membuat AWS CodeStar proyek, tetapi tidak dapat](#page-234-2)  [melihat sumber daya proyek](#page-234-2)
- [Masalah peran layanan: Peran layanan tidak dapat dibuat](#page-235-0)
- [Masalah peran layanan: Peran layanan tidak valid atau hilang](#page-235-1)
- [Masalah peran proyek: pemeriksaan status AWS Elastic Beanstalk kesehatan gagal untuk instance](#page-236-0)  [dalam suatu AWS CodeStar proyek](#page-236-0)
- [Masalah peran proyek: Peran proyek tidak valid atau hilang](#page-236-1)
- [Ekstensi proyek: Tidak dapat terhubung ke JIRA](#page-237-0)
- [GitHub: Tidak dapat mengakses riwayat komit, masalah, atau kode repositori](#page-237-1)
- [AWS CloudFormation: Pembuatan Tumpukan Dikembalikan untuk Izin yang Hilang](#page-238-0)
- [AWS CloudFormation tidak berwenang untuk melakukan iam: PassRole pada peran eksekusi](#page-238-1)  [Lambda](#page-238-1)
- [Tidak dapat membuat koneksi untuk GitHub repositori](#page-239-0)

### <span id="page-230-0"></span>Kegagalan pembuatan proyek: Sebuah proyek tidak dibuat

Masalah: Saat Anda mencoba membuat proyek, Anda melihat pesan yang mengatakan pembuatannya gagal.

Kegagalan pembuatan proyek: Sebuah proyek tidak dibuat 223

Kemungkinan perbaikan: Alasan paling umum untuk kegagalan adalah:

- Proyek dengan ID tersebut sudah ada di AWS akun Anda, mungkin di AWS Wilayah yang berbeda.
- Pengguna IAM yang Anda gunakan untuk masuk ke AWS Management Console tidak memiliki izin yang diperlukan untuk membuat proyek.
- Peran AWS CodeStar layanan tidak memiliki satu atau lebih izin yang diperlukan.
- Anda telah mencapai batas maksimum untuk satu atau beberapa sumber daya untuk suatu proyek (seperti batas kebijakan yang dikelola pelanggan di IAM, bucket Amazon S3, atau pipeline in). **CodePipeline**

Sebelum Anda membuat proyek, verifikasi bahwa Anda memiliki AWSCodeStarFullAccess kebijakan yang diterapkan ke pengguna IAM Anda. Untuk informasi selengkapnya, lihat [AWSCodeStarFullAccess Kebijakan.](#page-197-0)

Saat Anda membuat proyek, pastikan ID tersebut unik dan memenuhi AWS CodeStar persyaratan. Pastikan Anda memilih kotak centang izin AWS CodeStar yang diinginkan untuk mengelola AWS sumber daya atas nama Anda.

Untuk memecahkan masalah lain, buka AWS CloudFormation konsol, pilih tumpukan untuk proyek yang Anda coba buat, dan pilih tab Acara. Mungkin ada lebih dari satu tumpukan untuk sebuah proyek. Nama tumpukan dimulai dengan awscodestar- dan diikuti oleh ID proyek. Tumpukan mungkin berada di bawah tampilan filter Dihapus. Tinjau pesan kegagalan apa pun dalam peristiwa tumpukan dan perbaiki masalah yang tercantum sebagai penyebab kegagalan tersebut.

## <span id="page-231-0"></span>Pembuatan proyek: Saya melihat kesalahan ketika saya mencoba mengedit konfigurasi Amazon EC2 saat membuat proyek

Masalah: Saat Anda mengedit opsi konfigurasi Amazon EC2 selama pembuatan proyek, Anda akan melihat pesan kesalahan atau opsi abu-abu, dan tidak dapat melanjutkan pembuatan proyek.

Kemungkinan perbaikan: Alasan paling umum untuk pesan kesalahan adalah:

- VPC dalam template AWS CodeStar proyek (baik VPC default atau yang digunakan saat konfigurasi Amazon EC2 diedit) memiliki penyewaan instans khusus, dan jenis instans tidak didukung untuk instans khusus. Pilih jenis instans yang berbeda atau VPC Amazon yang berbeda.
- AWS Akun Anda tidak memiliki VPC Amazon. Anda mungkin telah menghapus VPC default dan tidak membuat yang lain. Buka konsol VPC Amazon di [https://console.aws.amazon.com/vpc/,](https://console.aws.amazon.com/vpc/)

pilih VPC Anda, dan pastikan Anda memiliki setidaknya satu VPC yang dikonfigurasi. Jika tidak, buat satu. Untuk informasi selengkapnya, lihat [Ikhtisar Amazon Virtual Private Cloud](https://docs.aws.amazon.com/AmazonVPC/latest/GettingStartedGuide/ExerciseOverview.html) di Panduan Memulai Amazon VPC.

• VPC Amazon tidak memiliki subnet apa pun. Pilih VPC yang berbeda atau buat subnet untuk VPC. Untuk informasi selengkapnya, lihat [Dasar-Dasar VPC dan Subnet](https://docs.aws.amazon.com/vpc/latest/userguide/VPC_Subnets.html#vpc-subnet-basics).

## <span id="page-232-0"></span>Penghapusan proyek: Sebuah AWS CodeStar proyek telah dihapus, tetapi sumber daya masih ada

Masalah: Sebuah AWS CodeStar proyek telah dihapus, tetapi sumber daya yang dibuat untuk proyek itu masih ada. Secara default, AWS CodeStar menghapus sumber daya proyek saat proyek dihapus. Beberapa sumber daya, seperti bucket Amazon S3, tetap dipertahankan meskipun pengguna memilih kotak centang Hapus sumber daya, karena bucket mungkin berisi data.

Kemungkinan perbaikan: Buka [AWS CloudFormation konsol](https://console.aws.amazon.com/cloudformation) dan temukan satu atau lebih AWS CloudFormation tumpukan yang digunakan untuk membuat proyek. Nama tumpukan dimulai dengan awscodestar- dan diikuti oleh ID proyek. Tumpukan mungkin berada di bawah tampilan filter Dihapus. Tinjau peristiwa yang terkait dengan tumpukan untuk menemukan sumber daya yang dibuat untuk proyek. Buka konsol untuk masing-masing sumber daya tersebut di AWS Wilayah tempat Anda membuat AWS CodeStar proyek, lalu hapus sumber daya secara manual.

Sumber daya proyek yang mungkin tersisa meliputi:

• Satu atau lebih ember proyek di Amazon S3. Tidak seperti sumber daya proyek lainnya, bucket proyek di Amazon S3 tidak dihapus ketika kotak centang Hapus sumber daya AWS terkait bersama AWS CodeStar dengan proyek dipilih.

Buka konsol Amazon S3 di [https://console.aws.amazon.com/s3/.](https://console.aws.amazon.com/s3/)

• Repositori sumber untuk proyek Anda di. CodeCommit

Buka CodeCommit konsol di [https://console.aws.amazon.com/codecommit/.](https://console.aws.amazon.com/codecommit/)

• Pipeline untuk proyek Anda di CodePipeline.

Buka CodePipeline konsol di [https://console.aws.amazon.com/codepipeline/.](https://console.aws.amazon.com/codepipeline/)

• Aplikasi dan grup penyebaran terkait di CodeDeploy.

Buka CodeDeploy konsol di [https://console.aws.amazon.com/codedeploy/.](https://console.aws.amazon.com/codedeploy/)

• Aplikasi dan lingkungan terkait di AWS Elastic Beanstalk.

[Buka konsol Elastic Beanstalk di https://console.aws.amazon.com/elasticbeanstalk/.](https://console.aws.amazon.com/elasticbeanstalk/)

• Sebuah fungsi di AWS Lambda.

Buka AWS Lambda konsol di [https://console.aws.amazon.com/lambda/.](https://console.aws.amazon.com/lambda/)

• Satu atau beberapa API di API Gateway.

Buka konsol API Gateway di [https://console.aws.amazon.com/apigateway/.](https://console.aws.amazon.com/apigateway/)

• Satu atau lebih kebijakan atau peran IAM dalam IAM.

Masuk ke AWS Management Console dan buka konsol IAM di [https://console.aws.amazon.com/](https://console.aws.amazon.com/iam/) [iam/.](https://console.aws.amazon.com/iam/)

• Sebuah instance di Amazon EC2.

Buka konsol Amazon EC2 di<https://console.aws.amazon.com/ec2/>.

• Satu atau lebih lingkungan pengembangan di AWS Cloud9

Untuk melihat, mengakses, dan mengelola lingkungan pengembangan, buka AWS Cloud9 konsol di [https://console.aws.amazon.com/cloud9/.](https://console.aws.amazon.com/cloud9/)

Jika proyek Anda menggunakan sumber daya di luar AWS (misalnya, GitHub repositori atau masalah di Atlassian JIRA), sumber daya tersebut tidak akan dihapus, meskipun kotak Hapus AWS sumber daya terkait bersama dengan CodeStar proyek dipilih.

## <span id="page-233-0"></span>Kegagalan manajemen tim: Pengguna IAM tidak dapat ditambahkan ke tim dalam proyek AWS CodeStar

Masalah: Saat Anda mencoba menambahkan pengguna ke proyek, Anda melihat pesan kesalahan yang mengatakan bahwa penambahan gagal.

Kemungkinan perbaikan: Alasan paling umum untuk kesalahan ini adalah bahwa pengguna telah mencapai batas kebijakan terkelola yang dapat diterapkan ke pengguna di IAM. Anda mungkin juga menerima kesalahan ini jika Anda tidak memiliki peran pemilik dalam AWS CodeStar proyek tempat Anda mencoba menambahkan pengguna, atau jika pengguna IAM tidak ada atau telah dihapus.

Pastikan Anda masuk sebagai pengguna yang merupakan pemilik AWS CodeStar proyek tersebut. Untuk informasi selengkapnya, lihat [Menambahkan Anggota Tim ke AWS CodeStar Proyek .](#page-144-0)

Untuk memecahkan masalah lain, buka konsol IAM, pilih pengguna yang Anda coba tambahkan, dan periksa berapa banyak kebijakan terkelola yang diterapkan pada pengguna IAM tersebut.

Untuk informasi selengkapnya, lihat [Batasan pada Entitas dan Objek IAM](https://docs.aws.amazon.com/IAM/latest/UserGuide/reference_iam-limits.html). Untuk batas yang dapat diubah, lihat [Batas AWS Layanan.](https://docs.aws.amazon.com/general/latest/gr/aws_service_limits.html)

# <span id="page-234-0"></span>Kegagalan akses: Pengguna federasi tidak dapat mengakses proyek AWS CodeStar

Masalah: Pengguna federasi tidak dapat melihat proyek di AWS CodeStar konsol.

Kemungkinan perbaikan: Jika Anda masuk sebagai pengguna federasi, pastikan Anda memiliki kebijakan terkelola yang sesuai yang dilampirkan pada peran yang Anda anggap untuk masuk. Untuk informasi selengkapnya, lihat [Lampirkan Kebijakan Terkelola AWS CodeStar Pemirsa/Kontributor/](#page-179-0) [Pemilik Proyek Anda ke Peran Pengguna Federasi.](#page-179-0)

Tambahkan pengguna federasi ke AWS Cloud9 lingkungan Anda dengan melampirkan kebijakan secara manual. Lihat [Melampirkan Kebijakan AWS Cloud9 Terkelola ke Peran Pengguna Federasi](#page-181-0).

## <span id="page-234-1"></span>Kegagalan akses: Pengguna federasi tidak dapat mengakses atau membuat lingkungan AWS Cloud9

Masalah: Pengguna federasi tidak dapat melihat atau membuat AWS Cloud9 lingkungan di AWS Cloud9 konsol.

Kemungkinan perbaikan: Jika Anda masuk sebagai pengguna federasi, pastikan Anda memiliki kebijakan terkelola yang sesuai yang dilampirkan ke peran pengguna federasi.

Anda menambahkan pengguna federasi ke AWS Cloud9 lingkungan Anda dengan melampirkan kebijakan secara manual ke peran pengguna federasi. Lihat [Melampirkan Kebijakan AWS Cloud9](#page-181-0) [Terkelola ke Peran Pengguna Federasi.](#page-181-0)

## <span id="page-234-2"></span>Kegagalan akses: Pengguna federasi dapat membuat AWS CodeStar proyek, tetapi tidak dapat melihat sumber daya proyek

Masalah: Pengguna federasi dapat membuat proyek, tetapi tidak dapat melihat sumber daya proyek, seperti pipeline proyek.

Kemungkinan perbaikan: Jika Anda telah melampirkan kebijakan **AWSCodeStarFullAccess**terkelola, Anda memiliki izin untuk membuat proyek. AWS CodeStar Namun, untuk mengakses semua sumber daya proyek, Anda harus melampirkan kebijakan yang dikelola pemilik.

Setelah AWS CodeStar membuat sumber daya proyek, izin proyek untuk semua sumber daya proyek tersedia dalam kebijakan yang dikelola pemilik, kontributor, dan penampil. Untuk mengakses semua sumber daya, Anda harus melampirkan kebijakan pemilik secara manual ke peran Anda. Lihat [Langkah 3: Konfigurasikan Izin IAM Pengguna.](#page-12-0)

### <span id="page-235-0"></span>Masalah peran layanan: Peran layanan tidak dapat dibuat

Masalah: Saat Anda mencoba membuat proyek AWS CodeStar, Anda melihat pesan yang meminta Anda untuk membuat peran layanan. Ketika Anda memilih opsi untuk membuatnya, Anda melihat kesalahan.

Kemungkinan perbaikan: Alasan paling umum untuk kesalahan ini adalah Anda masuk AWS dengan akun yang tidak memiliki izin yang cukup untuk membuat peran layanan. Untuk membuat peran AWS CodeStar layanan (aws-codestar-service-role), Anda harus masuk sebagai pengguna administratif atau dengan akun root. Keluar dari konsol, dan masuk dengan pengguna IAM yang menerapkan kebijakan AdministratorAccess terkelola.

### <span id="page-235-1"></span>Masalah peran layanan: Peran layanan tidak valid atau hilang

Masalah: Saat Anda membuka AWS CodeStar konsol, Anda melihat pesan yang mengatakan peran AWS CodeStar layanan hilang atau tidak valid.

Kemungkinan perbaikan: Alasan paling umum untuk kesalahan ini adalah bahwa pengguna administratif mengedit atau menghapus peran layanan ()aws-codestar-service-role. Jika peran layanan dihapus, Anda diminta untuk membuatnya. Anda harus masuk sebagai pengguna administratif atau dengan akun root untuk membuat peran. Jika peran itu diedit, itu tidak lagi valid. Masuk ke konsol IAM sebagai pengguna administratif, temukan peran layanan dalam daftar peran, dan hapus. Beralih ke AWS CodeStar konsol dan ikuti instruksi untuk membuat peran layanan.

# <span id="page-236-0"></span>Masalah peran proyek: pemeriksaan status AWS Elastic Beanstalk kesehatan gagal untuk instance dalam suatu AWS CodeStar proyek

Masalah: Jika Anda membuat AWS CodeStar proyek yang mencakup Elastic Beanstalk sebelum 22 September 2017, pemeriksaan status kesehatan Elastic Beanstalk mungkin gagal. Jika Anda belum mengubah konfigurasi Elastic Beanstalk sejak Anda membuat proyek, pemeriksaan status kesehatan gagal dan melaporkan keadaan abu-abu. Meskipun pemeriksaan kesehatan gagal, aplikasi Anda harus tetap berjalan seperti yang diharapkan. Jika Anda mengubah konfigurasi Elastic Beanstalk sejak Anda membuat proyek, pemeriksaan status kesehatan gagal, dan aplikasi Anda mungkin tidak berjalan dengan benar.

Perbaiki: Satu atau lebih peran IAM tidak memiliki pernyataan kebijakan IAM yang diperlukan. Tambahkan kebijakan yang hilang ke peran yang terpengaruh di AWS akun Anda.

1. Masuk ke AWS Management Console dan buka konsol IAM di [https://console.aws.amazon.com/](https://console.aws.amazon.com/iam/) [iam/.](https://console.aws.amazon.com/iam/)

(Jika Anda tidak dapat melakukan ini, lihat administrator AWS akun Anda untuk bantuan.)

- 2. Di panel navigasi, pilih Peran.
- 3. Dalam daftar peran, pilih CodeStarWorker- *Project-ID* -EB, di mana *Project-ID adalah ID* dari salah satu proyek yang terpengaruh. (Jika Anda tidak dapat dengan mudah menemukan peran dalam daftar, masukkan beberapa atau semua nama peran di kotak Pencarian.)
- 4. Di tab Izin, pilih Lampirkan Kebijakan.
- 5. Dalam daftar kebijakan, pilih AWSElasticBeanstalkEnhancedHealthdan AWSElasticBeanstalkService. (Jika Anda tidak dapat dengan mudah menemukan kebijakan dalam daftar, masukkan beberapa atau semua nama kebijakan di kotak pencarian.)
- 6. Pilih Lampirkan Kebijakan.
- 7. Ulangi langkah 3 hingga 6 untuk setiap peran yang terpengaruh yang memiliki nama mengikuti pola CodeStarWorker- *Project-ID* -EB.

### <span id="page-236-1"></span>Masalah peran proyek: Peran proyek tidak valid atau hilang

Masalah: Saat Anda mencoba menambahkan pengguna ke proyek, Anda akan melihat pesan galat yang mengatakan penambahan gagal karena kebijakan untuk peran proyek hilang atau tidak valid.

Kemungkinan perbaikan: Alasan paling umum untuk kesalahan ini adalah bahwa satu atau beberapa kebijakan proyek telah diedit atau dihapus dari IAM. Kebijakan proyek unik untuk AWS CodeStar proyek dan tidak dapat dibuat ulang. Proyek tidak dapat digunakan. Buat proyek di AWS CodeStar, lalu migrasi data ke proyek baru. Kloning kode proyek dari repositori proyek yang tidak dapat digunakan, dan dorong kode itu ke repositori proyek baru. Salin informasi wiki tim dari proyek lama ke proyek baru. Tambahkan pengguna ke proyek baru. Jika Anda yakin telah memigrasikan semua data dan pengaturan, hapus proyek yang tidak dapat digunakan.

### <span id="page-237-0"></span>Ekstensi proyek: Tidak dapat terhubung ke JIRA

Masalah: Saat Anda menggunakan ekstensi Atlassian JIRA untuk mencoba menghubungkan AWS CodeStar proyek ke instance JIRA, pesan berikut akan ditampilkan: "URL bukan URL JIRA yang valid. Verifikasi bahwa URL sudah benar."

Kemungkinan perbaikan:

- Pastikan URL JIRA sudah benar, lalu coba sambungkan lagi.
- Instans JIRA yang dihosting sendiri mungkin tidak dapat diakses dari internet publik. Hubungi administrator jaringan Anda untuk memastikan instans JIRA Anda dapat diakses dari internet publik, dan kemudian coba sambungkan lagi.

## <span id="page-237-1"></span>GitHub: Tidak dapat mengakses riwayat komit, masalah, atau kode repositori

Masalah: Di dasbor untuk proyek yang menyimpan kodenya GitHub, ubin riwayat Komit dan GitHubMasalah menampilkan kesalahan koneksi, atau memilih Buka di GitHub atau Buat masalah di ubin ini menampilkan kesalahan.

Kemungkinan penyebabnya:

- AWS CodeStar Proyek mungkin tidak lagi memiliki akses ke GitHub repositori.
- Repositori mungkin telah dihapus atau diganti namanya. GitHub

# <span id="page-238-0"></span>AWS CloudFormation: Pembuatan Tumpukan Dikembalikan untuk Izin yang Hilang

Setelah Anda menambahkan sumber daya ke template.yml file, lihat pembaruan AWS CloudFormation tumpukan untuk pesan kesalahan apa pun. Pembaruan tumpukan gagal jika kriteria tertentu tidak terpenuhi (misalnya, ketika izin sumber daya yang diperlukan tidak ada).

**a** Note

Mulai 2 Mei 2019, kami telah memperbarui kebijakan peran AWS CloudFormation pekerja untuk semua proyek yang ada. Pembaruan ini mengurangi cakupan izin akses yang diberikan ke pipeline proyek Anda untuk meningkatkan keamanan dalam proyek Anda.

Untuk memecahkan masalah, lihat status kegagalan dalam tampilan AWS CodeStar dasbor untuk pipeline proyek Anda.

Selanjutnya, pilih CloudFormationtautan di tahap Deploy pipeline Anda untuk memecahkan masalah kegagalan di konsol. AWS CloudFormation Untuk melihat detail pembuatan tumpukan, perluas daftar Acara untuk proyek Anda dan lihat pesan kegagalan apa pun. Pesan menunjukkan izin mana yang hilang. Perbaiki kebijakan peran AWS CloudFormation pekerja dan kemudian jalankan pipeline Anda lagi.

## <span id="page-238-1"></span>AWS CloudFormation tidak berwenang untuk melakukan iam: PassRole pada peran eksekusi Lambda

Jika Anda memiliki proyek yang dibuat sebelum 6 Desember 2018 PDT yang membuat fungsi Lambda, Anda mungkin melihat AWS CloudFormation kesalahan seperti ini:

```
User: arn:aws:sts::id:assumed-role/CodeStarWorker-project-id-CloudFormation/
AWSCloudFormation is not authorized to perform: iam:PassRole on resource: 
  arn:aws:iam::id:role/CodeStarWorker-project-id-Lambda (Service: AWSLambdaInternal; 
  Status Code: 403; Error Code: AccessDeniedException; Request ID: id)
```
Kesalahan ini terjadi karena peran AWS CloudFormation pekerja Anda tidak memiliki izin untuk meneruskan peran untuk menyediakan fungsi Lambda baru Anda.

Untuk memperbaiki kesalahan ini, Anda perlu memperbarui kebijakan peran AWS CloudFormation pekerja Anda dengan cuplikan berikut.

```
{ 
          "Action":[ "iam:PassRole" ], 
          "Resource": [ 
             "arn:aws:iam::account-id:role/CodeStarWorker-project-id-Lambda", 
             ], 
          "Effect": "Allow" 
}
```
Setelah memperbarui kebijakan, jalankan kembali pipeline Anda.

Atau, Anda dapat menggunakan peran kustom untuk fungsi Lambda Anda dengan menambahkan batas izin ke proyek Anda, seperti yang dijelaskan dalam [Menambahkan Batas Izin IAM ke Proyek](#page-188-0)  [yang Ada](#page-188-0)

#### <span id="page-239-0"></span>Tidak dapat membuat koneksi untuk GitHub repositori

Masalah:

Karena koneksi ke GitHub repositori menggunakan AWS Connector for GitHub, Anda memerlukan izin pemilik organisasi atau izin admin ke repositori untuk membuat koneksi.

Kemungkinan perbaikan: Untuk informasi tentang tingkat izin untuk GitHub repositori, lihat [https://](https://docs.github.com/en/free-pro-team@latest/github/setting-up-and-managing-organizations-and-teams/permission-levels-for-an-organization) [docs.github.com/en/ free-pro-team @latest /github/ -/setting-up-and-managing](https://docs.github.com/en/free-pro-team@latest/github/setting-up-and-managing-organizations-and-teams/permission-levels-for-an-organization)-organization. organizations-and-teams permission-levels-for-an

## <span id="page-240-0"></span>AWS CodeStarCatatan Rilis Panduan Pengguna

Tabel berikut menjelaskan perubahan penting dalam setiap rilis Panduan AWS CodeStar Pengguna. Untuk notifikasi tentang pembaruan dokumentasi ini, Anda dapat berlangganan ke umpan RSS.

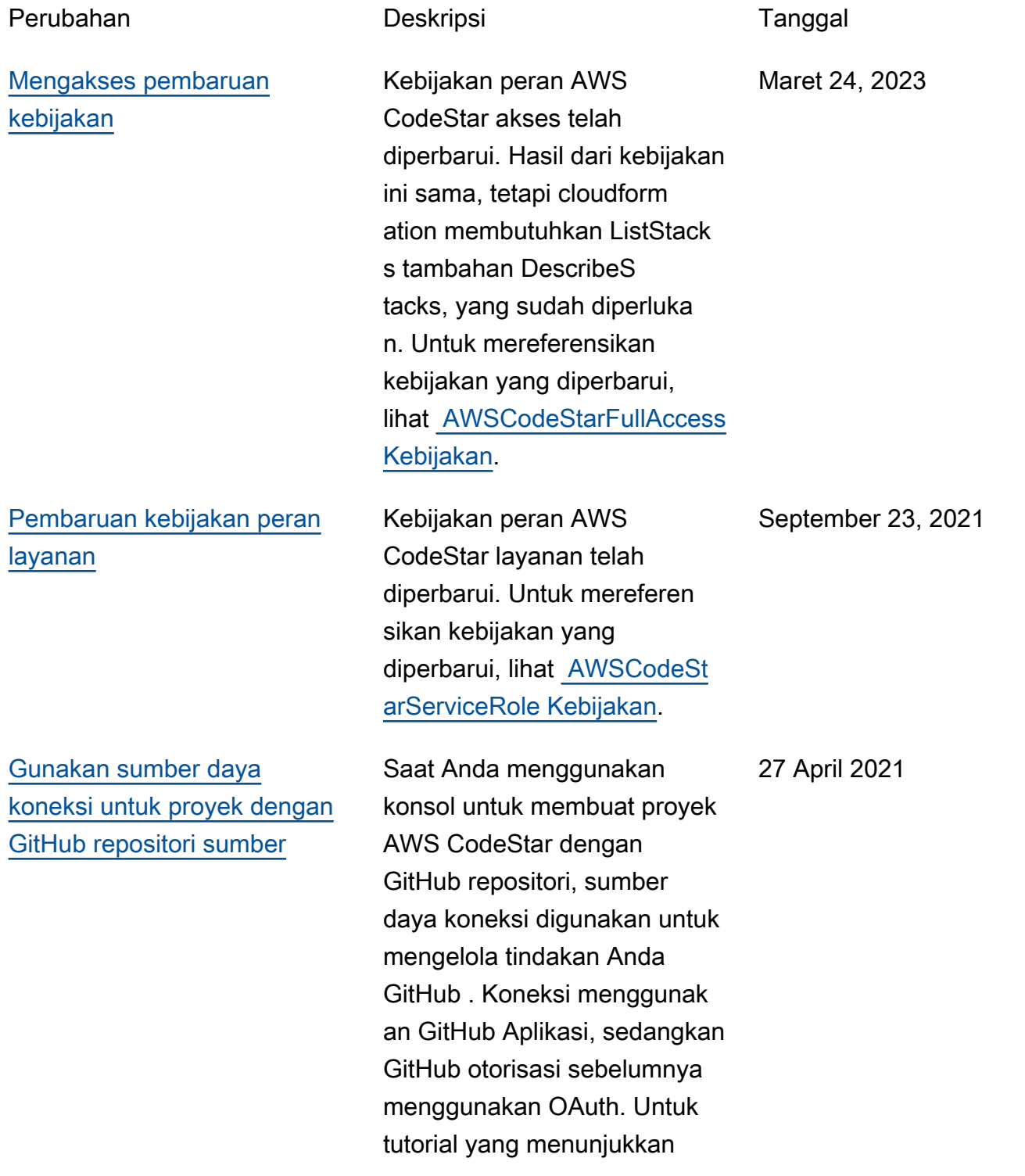

[AWS CodeStardukungan AWS](#page-240-0) [Cloud9 di Wilayah AS Barat](#page-240-0)  [\(California Utara\)](#page-240-0)

[Perbarui dokumentasi untuk](#page-240-0) [mencerminkan pengalaman](#page-240-0)  [konsol baru](#page-240-0)

[AWS CodeStarproyek dapat](#page-240-0) [dibuat dengan AWS CodeStar](#page-240-0) [CLI](#page-240-0)

cara membuat proyek yang menggunakan koneksi ke GitHub, lihat [Tutorial: Buat](https://docs.aws.amazon.com/codestar/latest/userguide/console-tutorial.html) [Proyek dengan Repositor](https://docs.aws.amazon.com/codestar/latest/userguide/console-tutorial.html)  [i GitHub Sumber](https://docs.aws.amazon.com/codestar/latest/userguide/console-tutorial.html). Tutorial ini juga menunjukkan cara membuat, meninjau, dan menggabungkan permintaan tarik untuk repositori sumber proyek Anda.

AWS CodeStarsekarang mendukung penggunaan AWS Cloud9 di Wilayah AS Barat (California N.). Untuk informasi selengkapnya, lihat [Menyiapka](https://docs.aws.amazon.com/codestar/latest/userguide/setting-up-ide-cloud9.html)  [n Cloud9.](https://docs.aws.amazon.com/codestar/latest/userguide/setting-up-ide-cloud9.html)

Pada 12 Agustus 2020 AWS CodeStar layanan pindah ke pengalaman pengguna baru di AWS konsol. Panduan pengguna diperbarui agar sesuai dengan pengalaman konsol baru.

AWS CodeStarproyek dapat dibuat dengan perintah CLI. AWS CodeStarmembuat proyek dan infrastruktur Anda menggunakan kode sumber dan template toolchain yang Anda berikan. Lihat [Membuat](https://docs.aws.amazon.com/codestar/latest/userguide/how-to-create-project.html#how-to-create-project-cli) [Proyek di AWS CodeStar](https://docs.aws.amazon.com/codestar/latest/userguide/how-to-create-project.html#how-to-create-project-cli) [\(AWSCLI\)](https://docs.aws.amazon.com/codestar/latest/userguide/how-to-create-project.html#how-to-create-project-cli). 24 Oktober 2018

16 Februari 2021

12 Agustus 2020

#### [Semua template AWS](#page-240-0)  [CodeStar proyek sekarang](#page-240-0) [menyertakan AWS CloudForm](#page-240-0) [ation file untuk pembaruan](#page-240-0) [infrastruktur](#page-240-0)

AWS CodeStarbekerja dengan AWS CloudForm ation untuk memungkinkan Anda menggunakan kode untuk membuat layanan dukungan dan server atau platform tanpa server di cloud. AWS CloudFormationFile ini sekarang tersedia untuk semua jenis template AWS CodeStar proyek (template dengan platform komputasi Lambda, EC2, atau Elastic Beanstalk). File disimpan di template.yml dalam repositori sumber Anda. Anda dapat melihat dan memodifik asi file untuk menambahkan sumber daya ke proyek Anda. Lihat [Template Proyek](https://docs.aws.amazon.com/codestar/latest/userguide/templates.html).

3 Agustus 2018

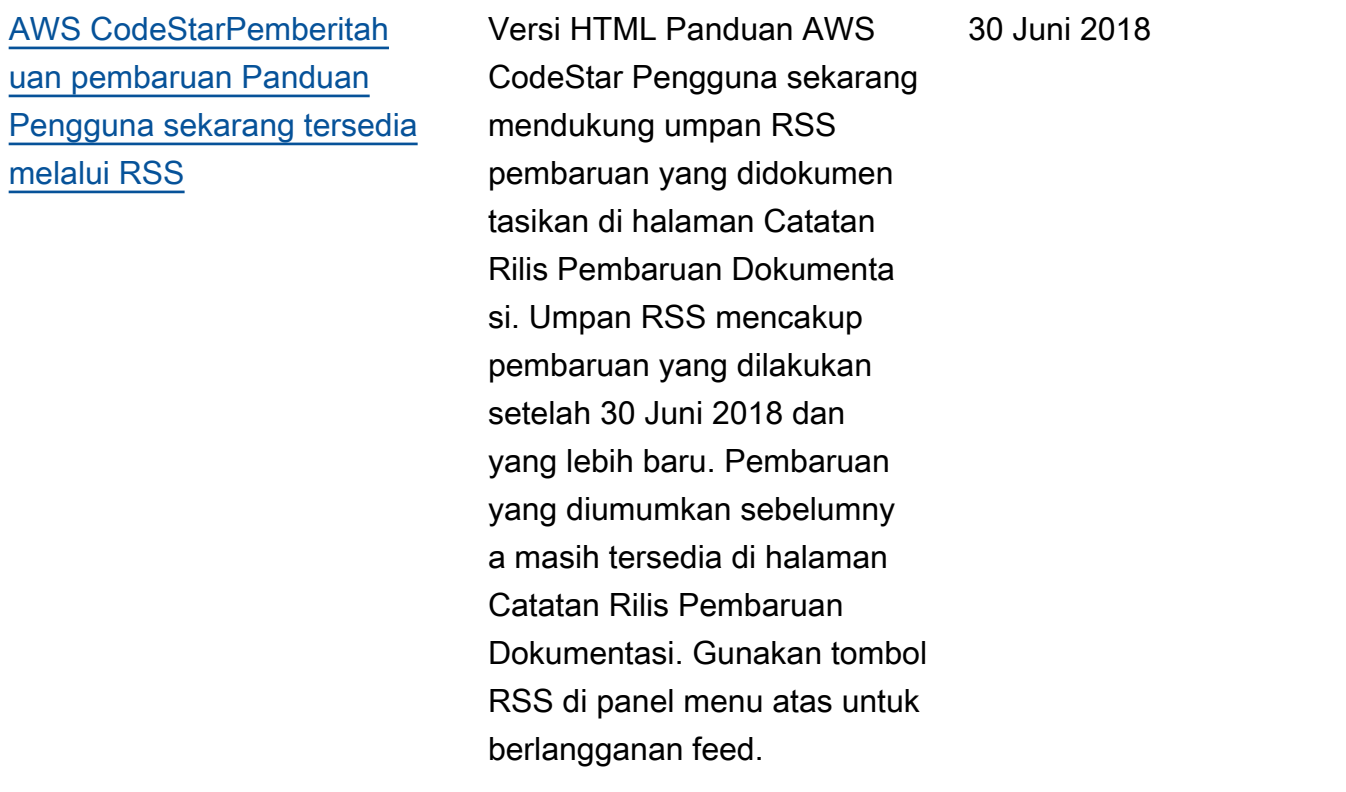

Tabel berikut menjelaskan perubahan penting dalam setiap rilis Panduan AWS CodeStar Pengguna sebelum 30 Juni 2018.

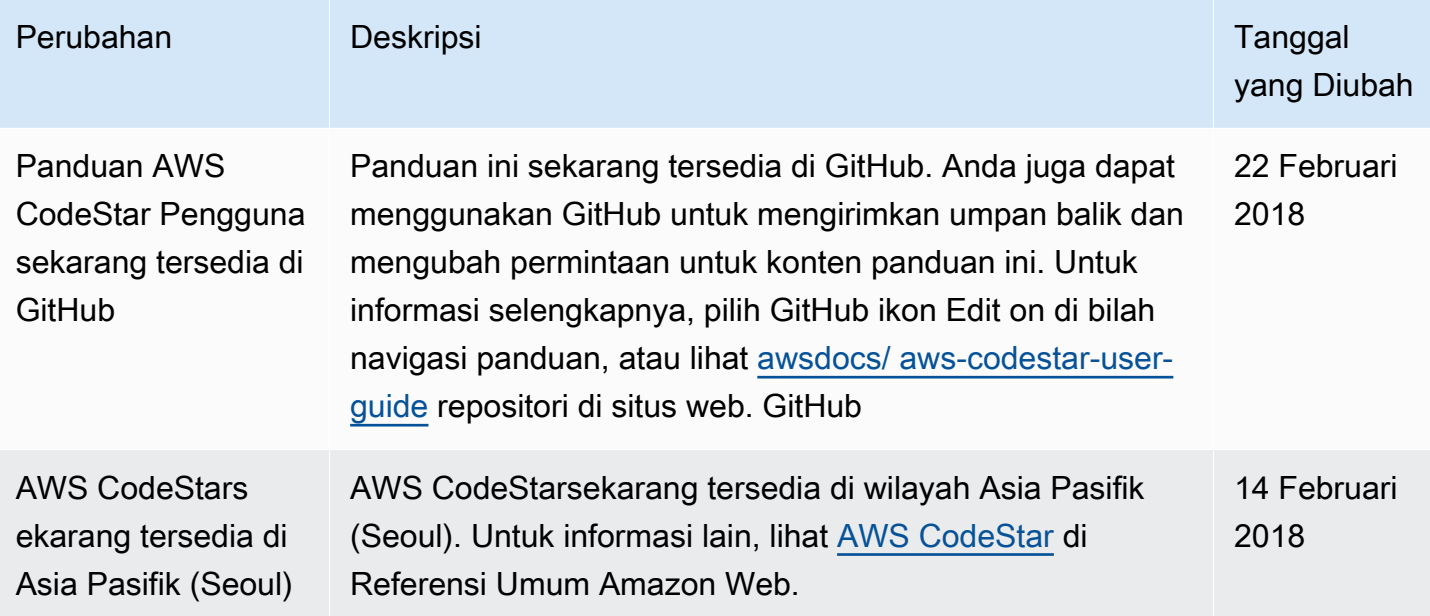

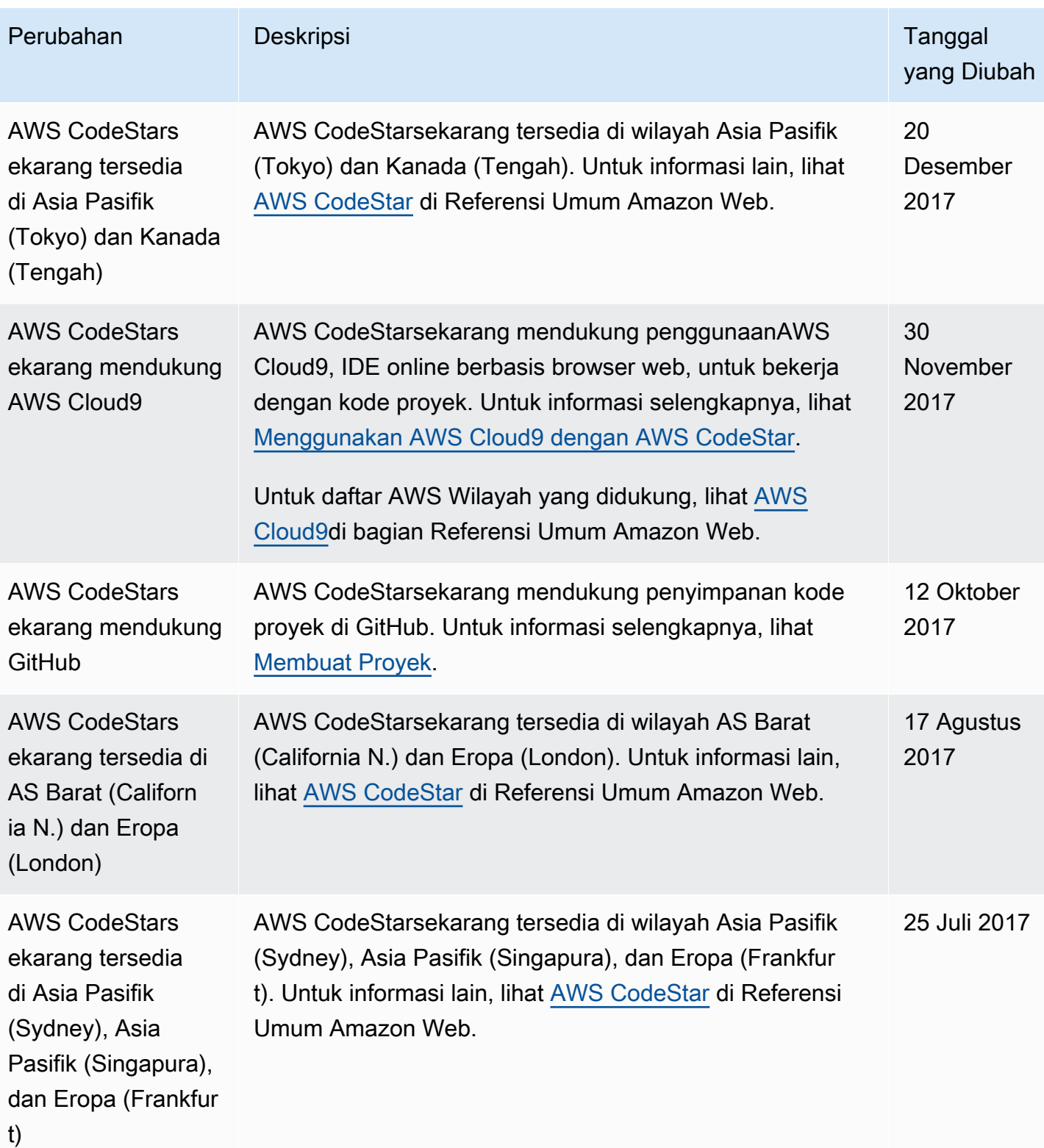

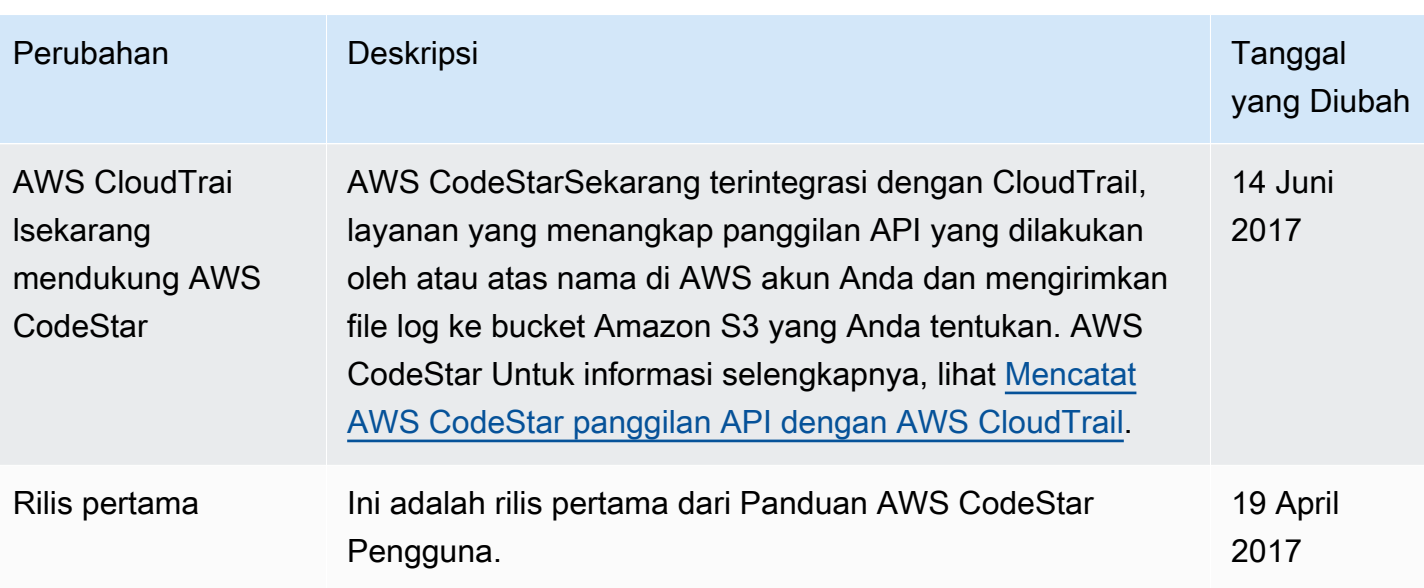

## AWSGlosarium

Untuk AWS terminologi terbaru, lihat [AWSglosarium di Referensi.](https://docs.aws.amazon.com/glossary/latest/reference/glos-chap.html) Glosarium AWS